Dell™ PowerEdge™ 860-Systeme

# Hardware-Benutzerhandbuch

www.dell.com | support.dell.com

### Anmerkungen, Hinweise und Warnungen

 $\mathscr{U}$  ANMERKUNG: Eine ANMERKUNG macht auf wichtige Informationen aufmerksam, die die Arbeit mit dem Computer erleichtern.

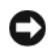

HINWEIS: Ein HINWEIS warnt vor möglichen Beschädigungen der Hardware oder vor Datenverlust und zeigt auf, wie derartige Probleme vermieden werden können.

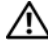

VORSICHT: Hiermit werden Sie auf eine potentiell gefährliche Situation hingewiesen, die zu Sachschäden, Verletzungen oder zum Tod führen könnte.

Alle anderen in dieser Dokumentation genannten Marken und Handelsnamen sind Eigentum der jeweiligen Hersteller und Firmen. Dell Inc. erhebt keinen Anspruch auf Marken und Handelsnamen mit Ausnahme der eigenen.

Juni 2006 Rev. A00

\_\_\_\_\_\_\_\_\_\_\_\_\_\_\_\_\_\_\_\_

**Irrtümer und technische Änderungen vorbehalten. © 2006 Dell Inc. Alle Rechte vorbehalten.**

Die Reproduktion dieses Dokuments in jeglicher Form ist ohne schriftliche Genehmigung von Dell Inc. streng untersagt.

Marken in diesem Text: Dell, das DELL-Logo, Inspiron, Dell Precision, Dimension, OptiPlex, Latitude, PowerEdge, PowerVault, PowerApp, *PowerConnect* und *XPS* sind Marken von Dell Inc.; *Intel*, *Pentium* und *Celeron* sind eingetragene Marken von Intel Corporation; *Microsoft*, *MS-DOS*, *Windows* und *Windows Server* sind eingetragene Marken von Microsoft Corporation; *Red Hat* ist eine eingetragene Marke von Red Hat, Inc.; *SUSE* ist eine eingetragene Marke von Novell, Inc.; *UNIX* ist eine eingetragene Marke von The Open Group in den USA und anderen Ländern; *EMC* ist eine eingetragene Marke von EMC Corporation.

# Inhalt

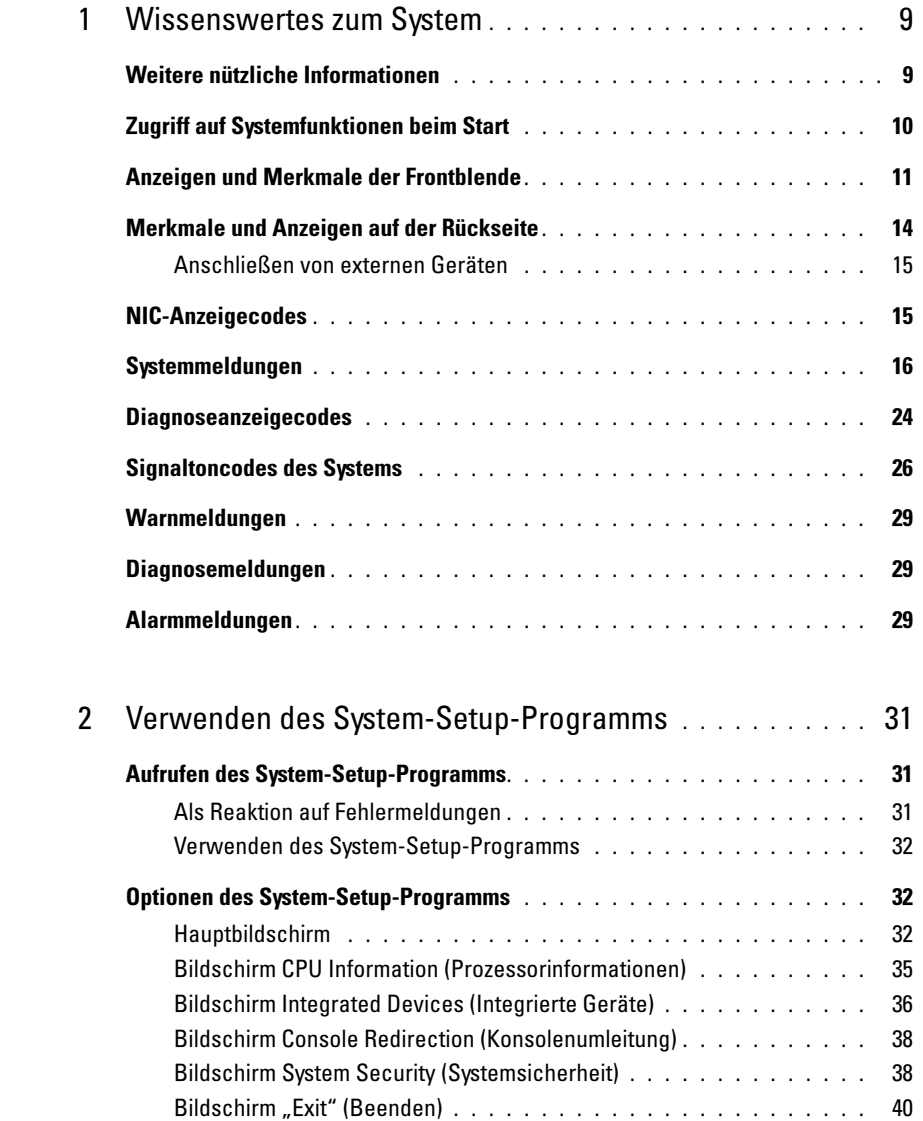

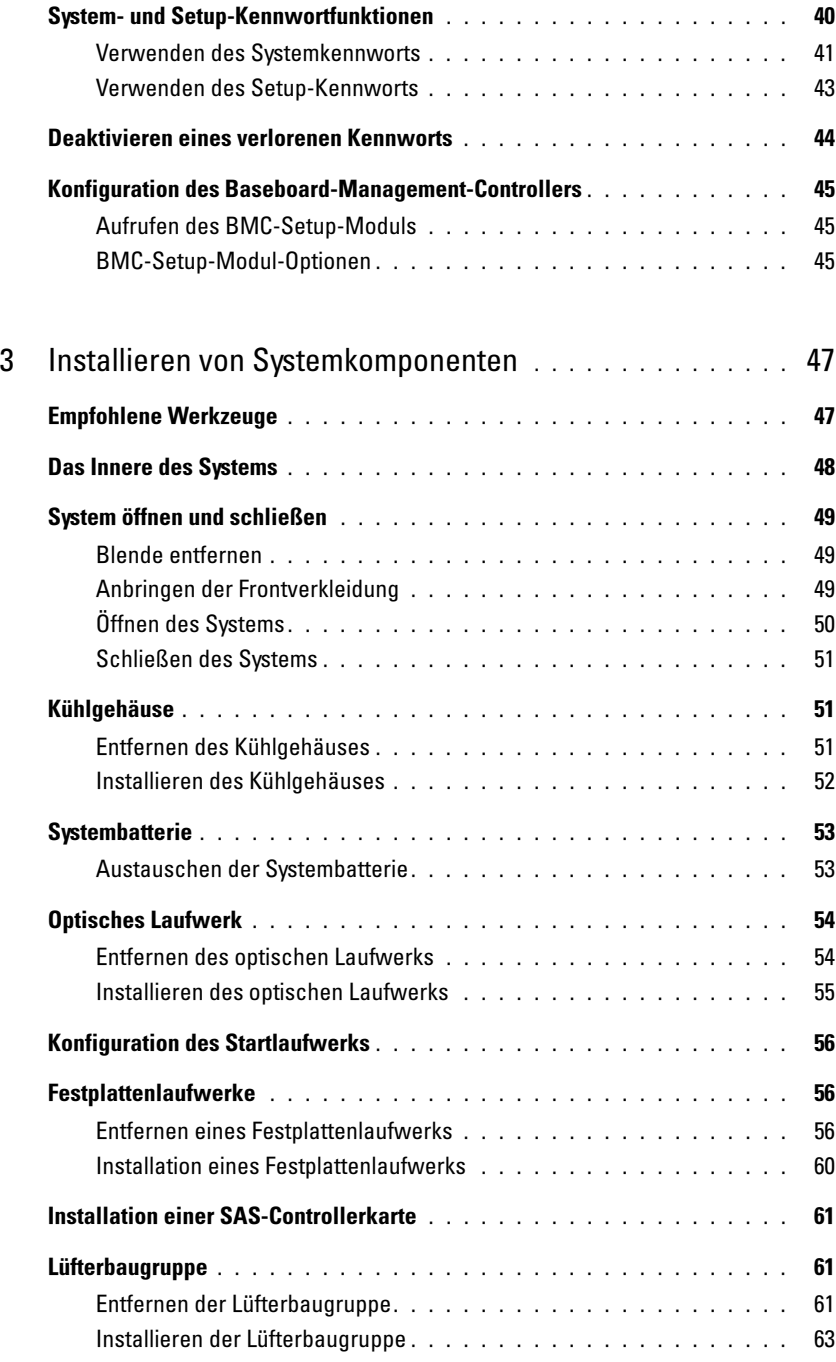

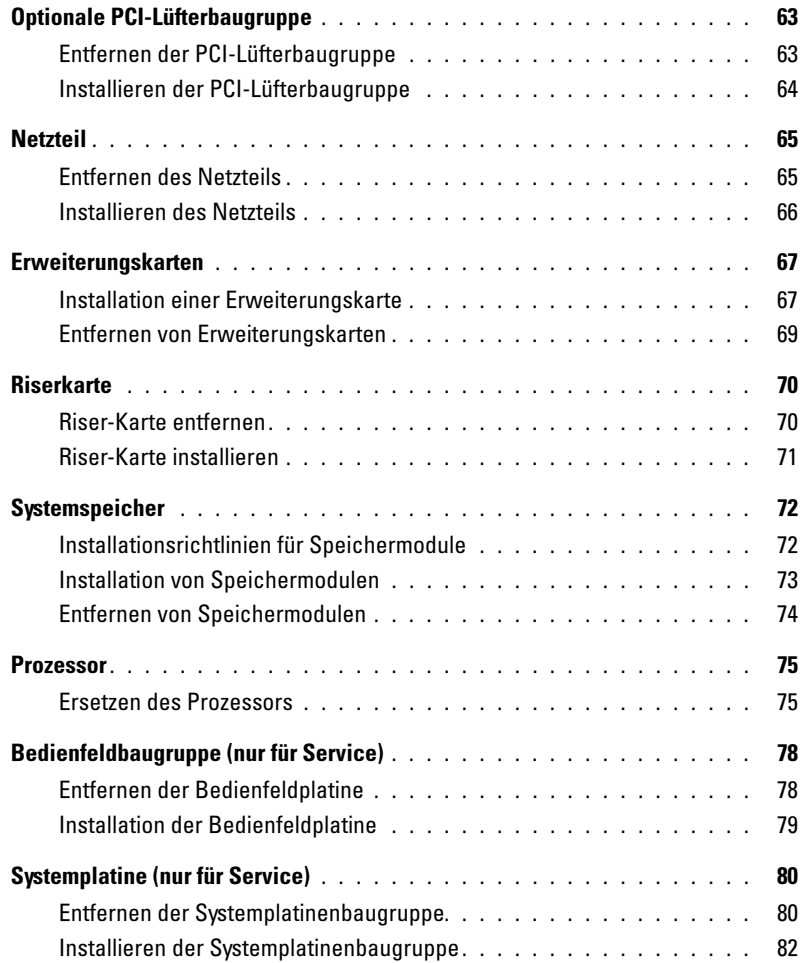

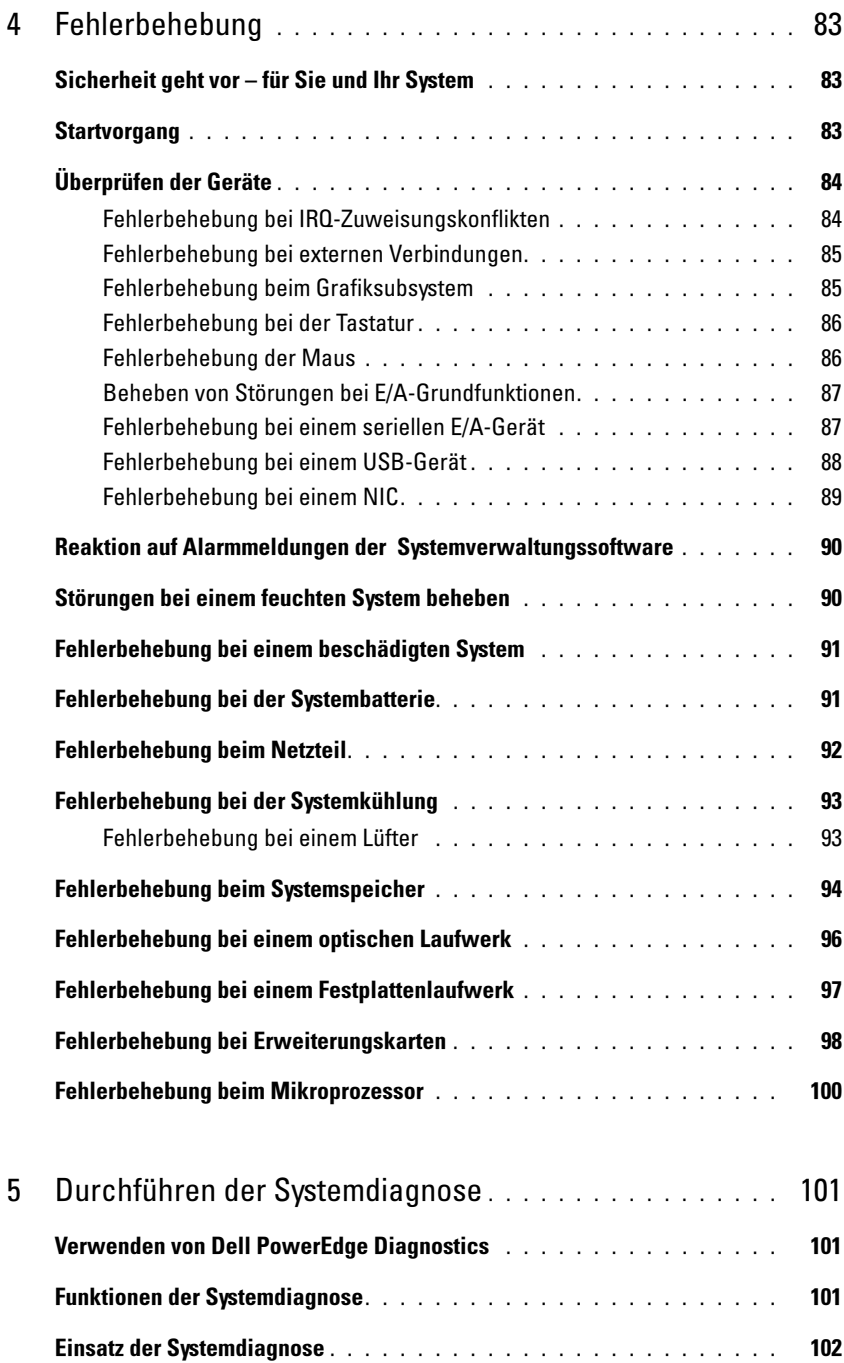

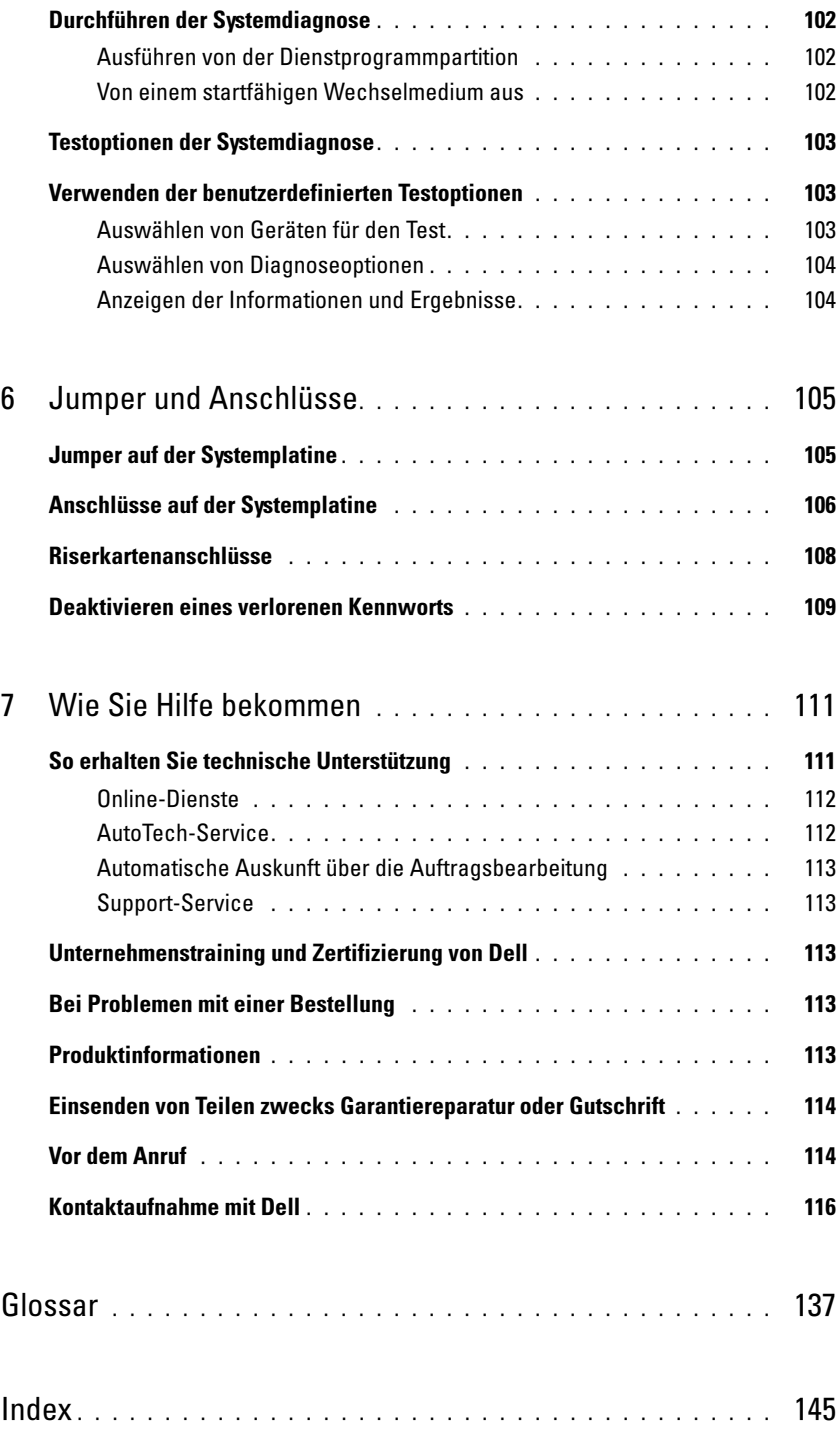

# <span id="page-8-0"></span>Wissenswertes zum System

In diesem Abschnitt sind die Schnittstellenfunktionen der Hardware, Firmware und Software beschrieben, die den grundlegenden Betrieb des Systems gewährleisten. Mit den physischen Anschlüssen auf der Vorder- und Rückseite lässt sich das System einfach mit externen Geräten verbinden und erweitern. Die Firmware, die Anwendungen und das Betriebssystem überwachen das System und den Zustand der Komponenten und informieren Sie bei Problemen. Über Systemzustände werden Sie informiert durch:

- Anzeigen auf der Vorder- und Rückseite
- Systemmeldungen
- Diagnosecodes
- Signaltoncodes
- Warnmeldungen
- Diagnosemeldungen
- Alarmmeldungen

Dieser Abschnitt befasst sich mit den genannten Meldungstypen und führt mögliche Ursachen sowie Maßnahmen zur Fehlerbehebung auf. Die Systemanzeigen und -funktionen sind in diesem Abschnitt dargestellt.

# <span id="page-8-1"></span>Weitere nützliche Informationen

- **VORSICHT:** Das Dokument *Product Information Guide* (Produktinformationshandbuch) enthält wichtige Informationen zu Sicherheits- und Betriebsbestimmungen. Garantiebestimmungen können als separates Dokument beigelegt sein.
- In dem zusammen mit der Rack-Lösung gelieferten Rack Installation Guide (Rack-Installationshandbuch) und in der Rack Installation Instructions (Rack-Installationsanleitung) ist die Installation des Systems in einem Rack beschrieben.
- Das Dokument Getting Started Guide (Erste Schritte) enthält einen Überblick über die Funktionen, die Einrichtung und die technischen Daten des Systems.
- Mitgelieferte CDs enthalten Dokumentation und Dienstprogramme zur Konfiguration und Verwaltung des Systems.
- In der Dokumentation zur Systemverwaltungssoftware sind die Merkmale, die Anforderungen, die Installation und der grundlegende Einsatz der Software beschrieben.
- In der Dokumentation zum Betriebssystem ist beschrieben, wie das Betriebssystem installiert (sofern erforderlich), konfiguriert und verwendet wird.
- Dokumentationen für alle separat erworbenen Komponenten enthalten Informationen zur Konfiguration und zur Installation dieser Zusatzgeräte.
- Möglicherweise sind auch aktualisierte Dokumente beigelegt, in denen Änderungen am System, an der Software oder an der Dokumentation beschrieben sind.

 $\mathscr{D}$  **ANMERKUNG:** Wenn auf der Website support.dell.com aktualisierte Dokumente vorliegen, lesen Sie diese immer zuerst, denn frühere Informationen werden dadurch gegebenenfalls ungültig.

• Möglicherweise sind Versionshinweise oder Infodateien vorhanden. Diese enthalten Aktualisierungen zum System oder zur Dokumentation bzw. detailliertes technisches Referenzmaterial für erfahrene Benutzer oder Techniker.

## <span id="page-9-0"></span>Zugriff auf Systemfunktionen beim Start

[Tabelle 1-1](#page-9-1) enthält Tastenkombinationen, die beim Systemstart eingegeben werden können, um auf Systemfunktionen zuzugreifen. Wenn der Ladevorgang des Betriebssystems beginnt, bevor Sie eine Taste gedrückt haben, lassen Sie das System hochfahren. Starten Sie dann das System neu und versuchen Sie es erneut.

| Tasten-<br>kombination | <b>Beschreibung</b>                                                                                                    |
|------------------------|----------------------------------------------------------------------------------------------------|
| $\langle$ F2>          | Aufruf des System-Setup-Programms. Siehe "Verwenden des System-Setup-Programms"<br>auf Seite 31.                                                                                                    |
| $<$ F10 $>$            | Öffnet die Dienstprogrammpartition, um die Systemdiagnose durchzuführen. Siehe<br>"Durchführen der Systemdiagnose" auf Seite 102.                                                                                                    |
| $<$ Strg+E $>$         | Aufruf des Verwaltungsprogramms des Baseboard-Management-Controllers (BMC), in dem<br>Sie Zugriff auf das Systemereignisprotokoll (SEL) haben. Weitere Informationen über die<br>Einrichtung und Verwendung des BMC erhalten Sie im BMC User's Guide (BMC<br>Benutzerhandbuch).                                                                         |
| $<$ Strg+C $>$         | Aufruf des SAS-Konfigurationsprogramms. Weitere Informationen finden Sie im User's Guide<br>(Benutzerhandbuch) zum SAS-Adapter.                                                                                                    |
| $<$ Strg+R $>$         | Aufruf des RAID-Konfigurationsprogramms, mit dem Sie eine optionale RAID-Karte<br>konfigurieren können. Weitere Informationen finden Sie in der Dokumentation zur RAID-<br>Karte.                                                                                                    |
| $<$ Strg+S $>$         | Diese Option wird nur angezeigt, wenn im System-Setup-Programm PXE-Unterstützung<br>aktiviert wurde (siehe "Bildschirm Integrated Devices (Integrierte Geräte)" auf Seite 36). Mit<br>dieser Tastenkombination können Sie NIC-Einstellungen für PXE-Start konfigurieren. Weitere<br>Informationen finden Sie in der Dokumentation zum integrierten NIC. |

<span id="page-9-1"></span>Tabelle 1-1. Tasten bzw. Tastenkombinationen für den Zugriff auf Systemfunktionen

| Tasten-<br>kombination | <b>Beschreibung</b>                                                                                                    |
|------------------------|----------------------------------------------------------------------------------------------------|
| $<$ Strg+D $>$         | Wenn Sie über den optionalen Dell Remote Access Controller (DRAC) verfügen, können<br>Sie mit dieser Tastenkombination bestimmte DRAC-Einstellungen konfigurieren. Weitere<br>Informationen über die Einrichtung und Verwendung des DRAC erhalten Sie im<br>Benutzerhandbuch zum DRAC. |

Tabelle 1-1. Tasten bzw. Tastenkombinationen für den Zugriff auf Systemfunktionen (Fortsetzung)

### <span id="page-10-0"></span>Anzeigen und Merkmale der Frontblende

[Abbildung 1-1](#page-10-1) zeigt die Steuerelemente, Anzeigen, Anschlüsse und Merkmale, die sich hinter der optionalen Blende der Frontverkleidung des Systems befinden. (Um die optionale Frontblende zu entfernen, drücken Sie auf den Riegel auf der linken Seite der Blende. Siehe "Öffnen des Systems" [auf Seite 50](#page-49-1)). [Tabelle 1-2](#page-11-0) enthält Beschreibungen der Komponenten.

<span id="page-10-1"></span>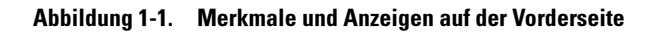

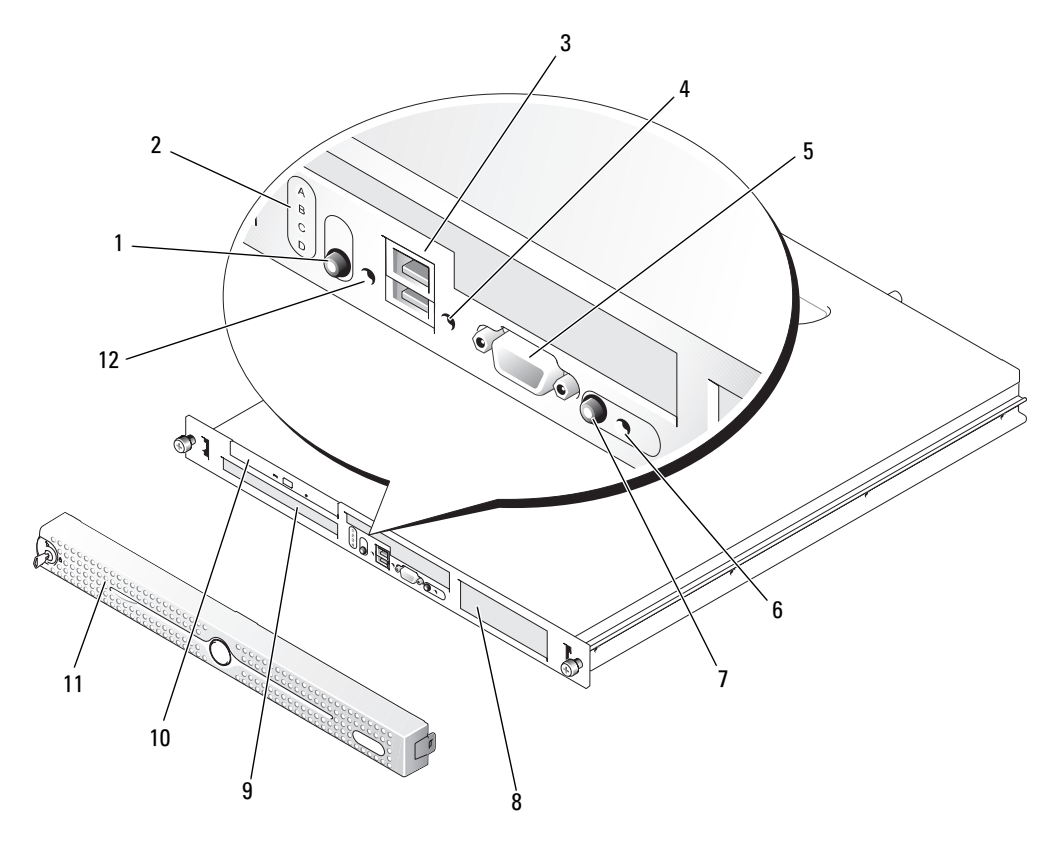

| Nr.            | Komponente                    | <b>Symbol</b> | <b>Beschreibung</b>                                                                                                    |
|----------------|-------------------------------|---------------|----------------------------------------------------------------------------------------------------|
| 1              | Betriebsanzeige, Netzschalter | Ċ             | Mit dem Betriebsschalter wird das System ein- und<br>ausgeschaltet.                                                                                                    |
|                |                               |               | <b>HINWEIS:</b> Wenn Sie das System über den<br>Netzschalter ausschalten und das Betriebssystem<br>ACPI-konform ist, kann das System ordnungsgemäß<br>heruntergefahren werden, bevor die Stromzufuhr<br>unterbrochen wird. Wenn der Betriebsschalter<br>länger als 4 Sekunden gedrückt wird, schaltet sich<br>das System unabhängig vom aktuellen Betriebs-<br>systemstatus aus. Wenn auf dem System kein ACPI-<br>konformes Betriebssystem läuft, wird die Strom-<br>zufuhr sofort unterbrochen, wenn der Netzschalter<br>gedrückt wird. |
|                |                               |               | Der Betriebsschalter wird im System-Setup-Programm<br>aktiviert. Wenn die entsprechende Option deaktiviert<br>ist, kann das System mit diesem Schalter lediglich<br>eingeschaltet werden. Weitere Informationen hierzu<br>finden Sie unter "Verwenden des System-Setup-<br>Programms" auf Seite 31 und in der Dokumentation<br>des Betriebssystems.                                                                                                    |
|                |                               |               | Die Betriebsanzeige leuchtet oder blinkt, um den<br>Zustand der Netzstromversorgung des Systems<br>anzuzeigen.                                                                                                    |
|                |                               |               | Die Betriebsanzeige leuchtet, wenn das System<br>eingeschaltet ist. Die Betriebsanzeige ist aus, wenn<br>das System ausgeschaltet ist und nicht mit Netzstrom<br>versorgt wird. Die Anzeige blinkt, wenn das System<br>eingeschaltet ist, sich aber im Standby-Modus befindet;<br>die Anzeige blinkt auch, wenn das System ausgeschaltet<br>ist, aber immer noch mit der Netzstromquelle<br>verbunden ist.                                                                                                    |
|                |                               |               | Um den Stand-by-Modus zu beenden, drücken Sie kurz<br>den Netzschalter.                                                                                                    |
| $\overline{2}$ | Diagnoseanzeigen (4)          |               | Die Diagnoseanzeigen bieten Unterstützung bei der<br>Diagnose und beim Beheben von Fehlern am System.<br>Weitere Informationen finden Sie im Hardware<br>Owner's Manual (Hardware-Benutzerhandbuch).                                                                                                    |
| 3              | USB-Anschlüsse (2)            |               | Zum Anschließen USB 2.0-konformer Geräte an das<br>System.                                                                                                    |

<span id="page-11-0"></span>Tabelle 1-2. Komponenten auf der Vorderseite

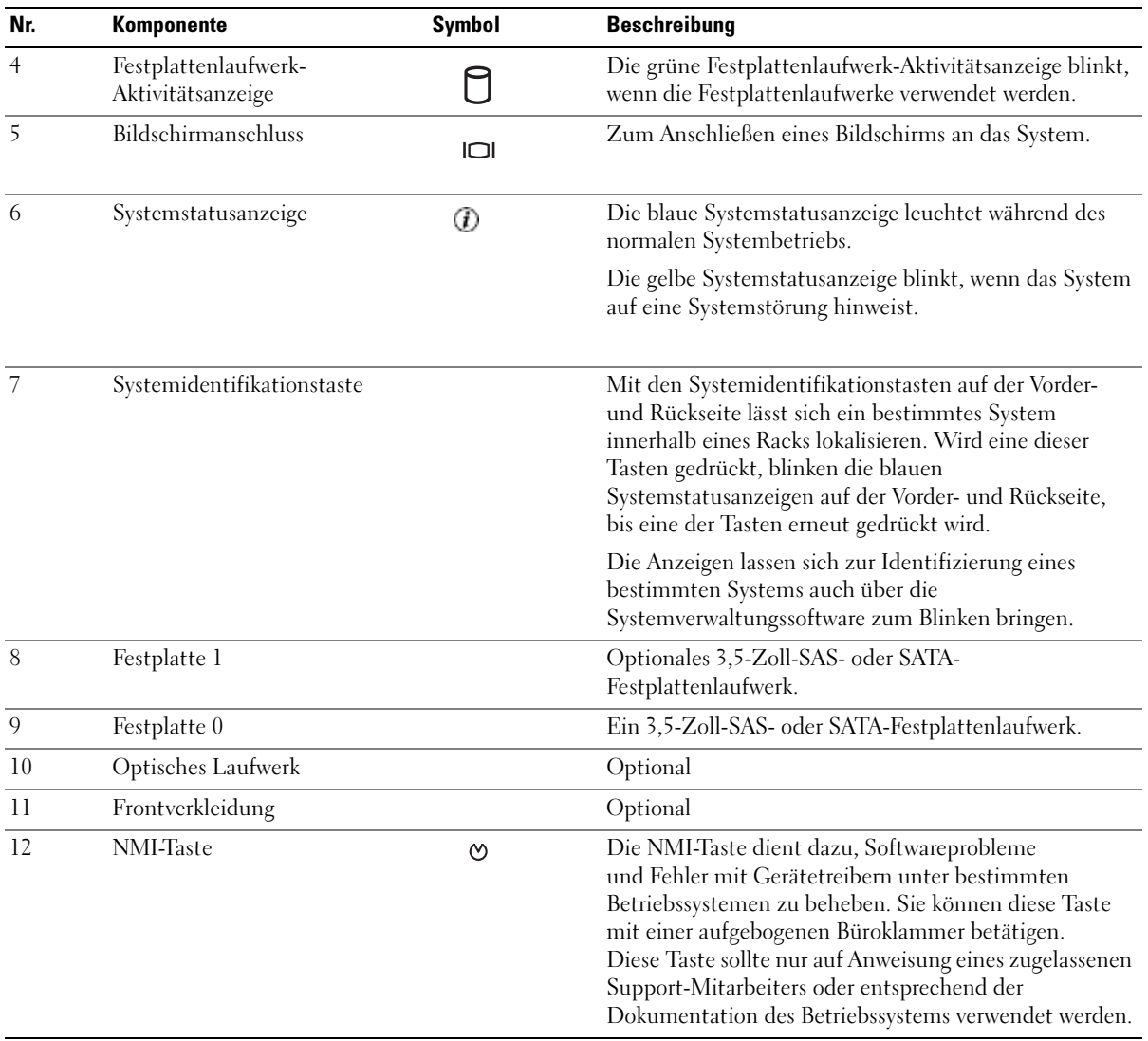

#### Tabelle 1-2. Komponenten auf der Vorderseite (Fortsetzung)

### <span id="page-13-0"></span>Merkmale und Anzeigen auf der Rückseite

[Abbildung 1-2](#page-13-1) zeigt die Bedienelemente, Anzeigen und Anschlüsse auf der Systemrückseite.

<span id="page-13-1"></span>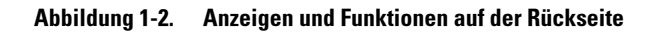

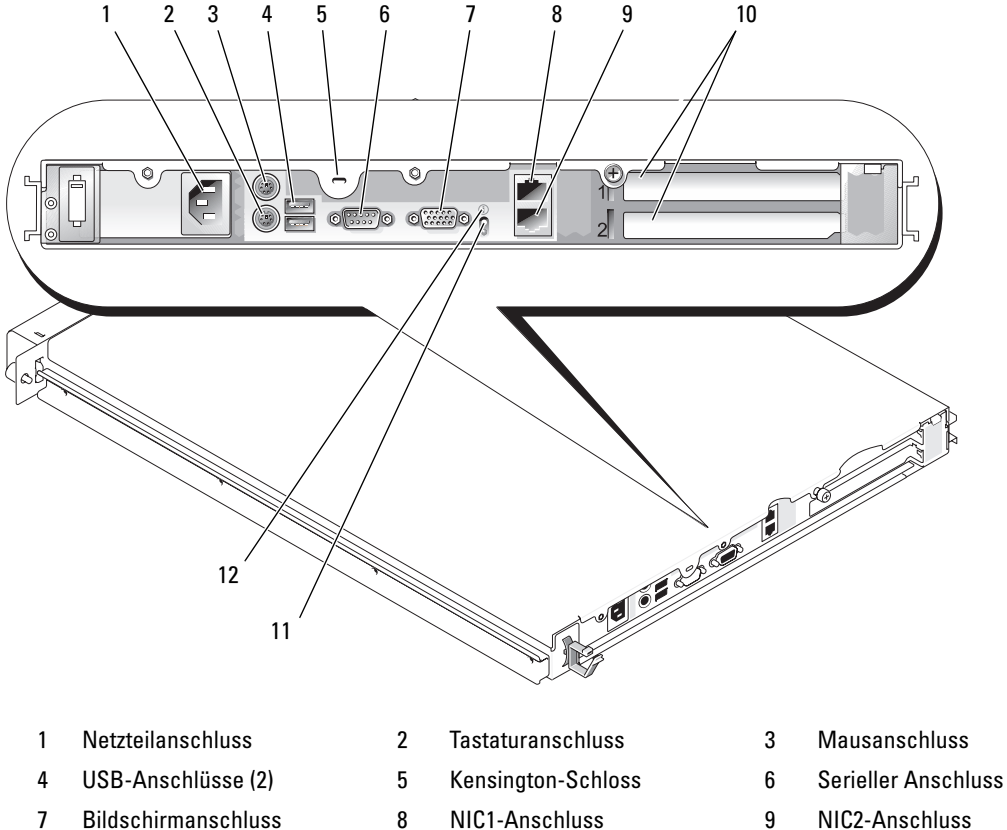

- 10 Erweiterungssteckplätze (2) 11 Systemstatusanzeige 12 Systemidentifikationstaste
- 
- 
- 
- 
- 

#### <span id="page-14-0"></span>Anschließen von externen Geräten

Beachten Sie beim Anschluss von externen Geräten an das System folgende Richtlinien:

- Die meisten Geräte müssen mit einem bestimmten Anschluss verbunden werden, und es müssen Gerätetreiber installiert werden, bevor das Gerät ordnungsgemäß betrieben werden kann (Gerätetreiber sind normalerweise in der Betriebssystemsoftware enthalten oder werden mit dem jeweiligen Gerät geliefert). Suchen Sie in der Dokumentation des Geräts nach Anleitungen zur Installation und Konfiguration.
- Verbinden Sie ein externes Gerät stets nur, wenn das System und das Gerät ausgeschaltet sind. Schalten Sie dann zuerst alle externen Geräte ein, bevor Sie das System einschalten, es sei denn, die Gerätedokumentation gibt etwas anderes an.

Informationen zum Aktivieren, Deaktivieren oder Konfigurieren der E/A-Schnittstellen und -Anschlüsse finden Sie unter ["Verwenden des System-Setup-Programms" auf Seite 31.](#page-30-3)

# <span id="page-14-1"></span>NIC-Anzeigecodes

Jeder NIC an der Rückseite besitzt eine Anzeige für Informationen zur Netzwerkaktivität und zum Verbindungsstatus. Siehe [Abbildung 1-3](#page-14-2). In [Tabelle 1-3](#page-14-3) sind die NIC-Anzeigecodes aufgeführt.

#### <span id="page-14-2"></span>Abbildung 1-3. NIC-Anzeigen

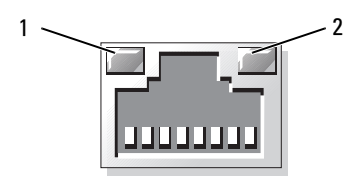

1 Verbindungsanzeige 2 Aktivitätsanzeige

#### <span id="page-14-3"></span>Tabelle 1-3. NIC-Anzeigecodes

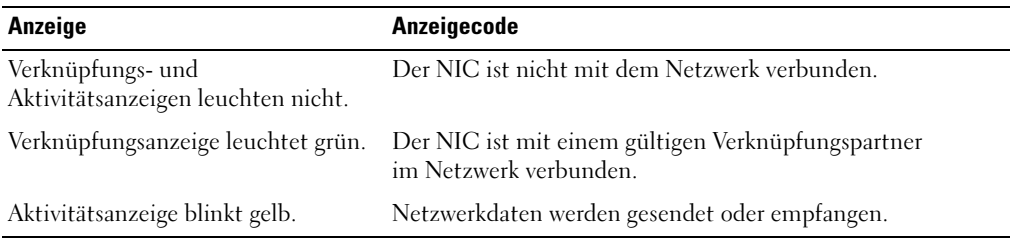

# <span id="page-15-2"></span><span id="page-15-0"></span>Systemmeldungen

Systemmeldungen werden auf dem Bildschirm angezeigt, um Sie auf mögliche Systemprobleme aufmerksam zu machen. [Tabelle 1-4](#page-15-1) führt die Systemmeldungen auf, die auftreten können, sowie die wahrscheinliche Ursache und mögliche Gegenmaßnahmen für die einzelnen Meldungen.

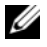

**ANMERKUNG:** Wenn eine Systemmeldung ausgegeben wird, die nicht in [Tabelle 1-4](#page-15-1) aufgeführt ist, ziehen Sie gegebenenfalls die Dokumentation der während der Meldung gerade ausgeführten Anwendung oder die Dokumentation zum Betriebssystem zu Rate.

VORSICHT: Nur zugelassene Servicetechniker dürfen die Gehäuseabdeckung entfernen und auf die Komponenten im Innern des Systems zugreifen. Beachten Sie bei sämtlichen Vorgängen die Sicherheitsvorkehrungen und die Hinweise für das Arbeiten im Innern des Computers und zum Schutz vor elektrischer Entladung, die im Product Information Guide (Produktinformationshandbuch) beschrieben sind.

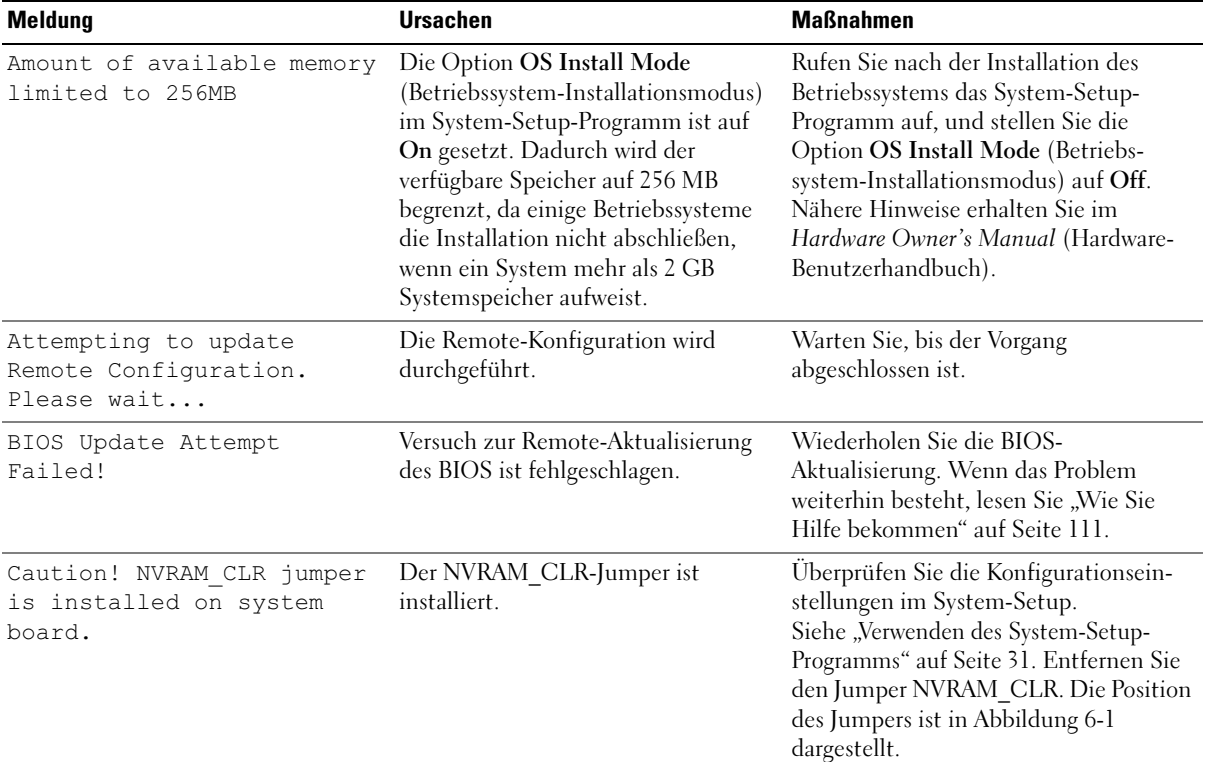

#### <span id="page-15-1"></span>Tabelle 1-4. Systemmeldungen

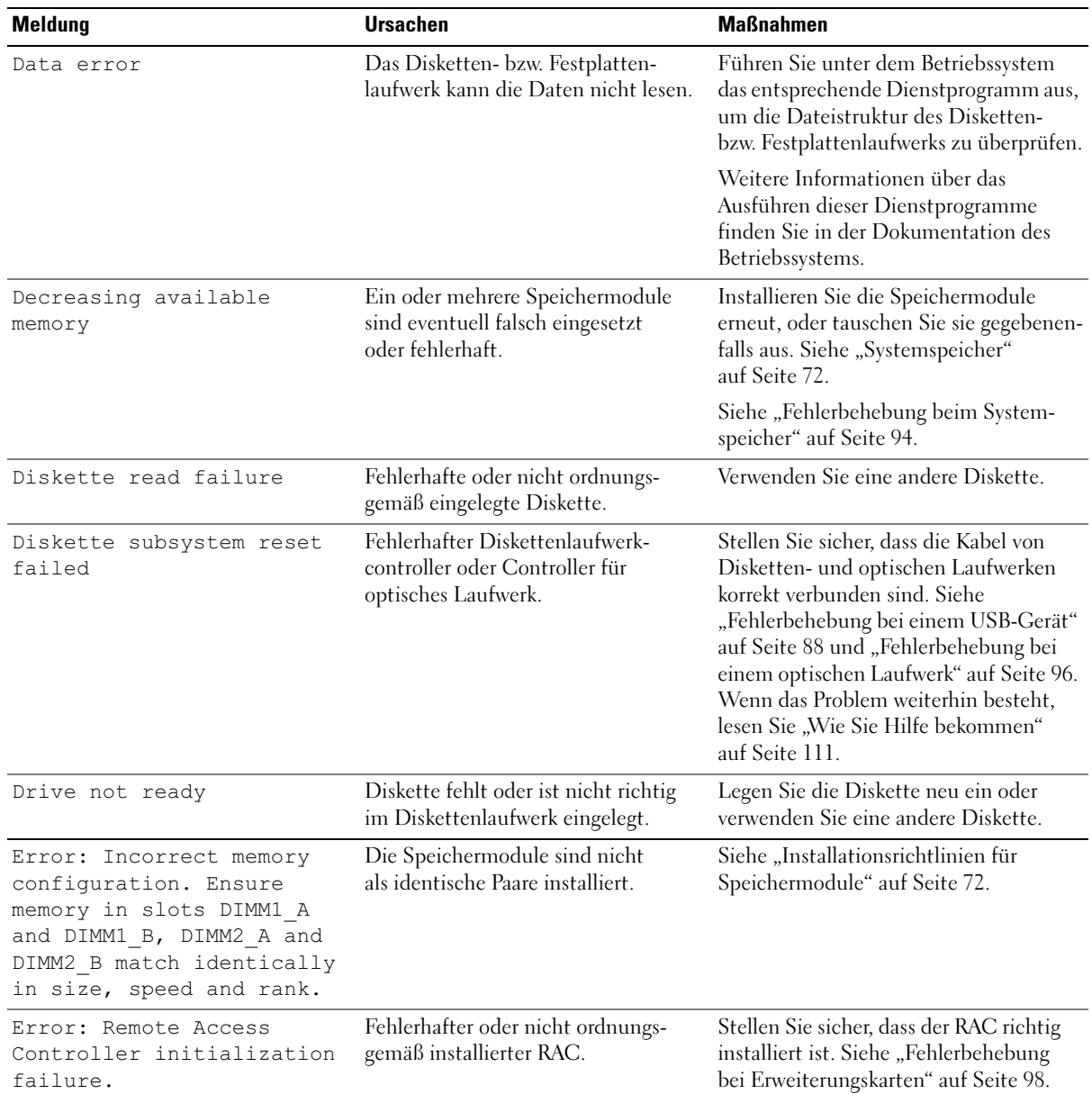

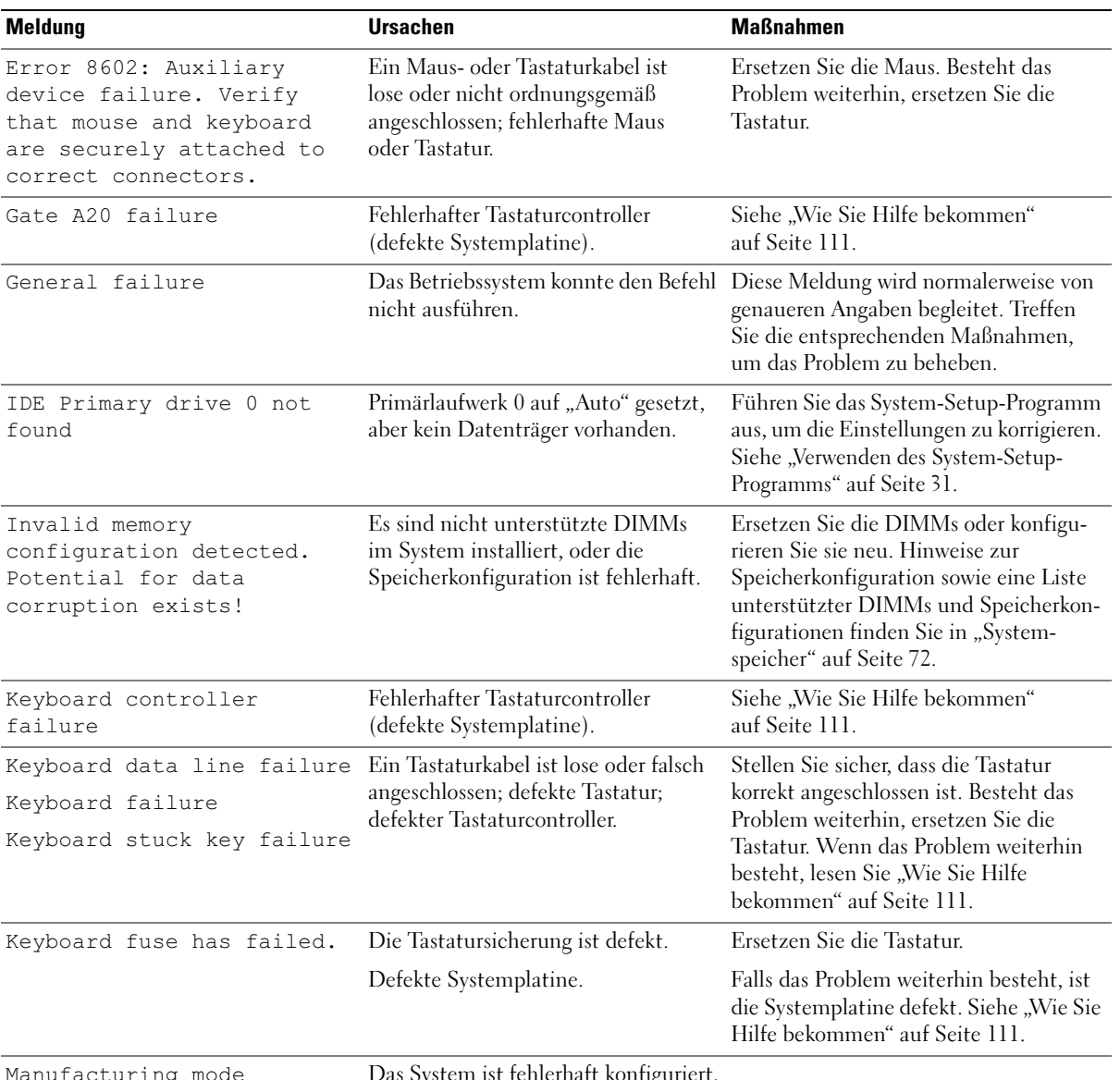

Manufacturing mode detected

Das System ist fehlerhaft konfiguriert.

| <b>Meldung</b>                                                                | <b>Ursachen</b>                                                                                              | <b>Maßnahmen</b>                                                                                                    |
|-------------------------------------------------------------------------------|----------------------------------------------------------------------------------------------------|----------------------------------------------------------------------------------------------------|
| Memory address line<br>failure at address, read<br>value expecting value      | Fehlerhafte bzw. nicht ordnungs-<br>gemäß installierte Speichermodule<br>oder defekte Systemplatine.         | Vergewissern Sie sich, dass alle Speicher-<br>module korrekt installiert sind. Siehe<br>"Fehlerbehebung beim Systemspeicher"<br>auf Seite 94. Wenn das Problem<br>weiterhin besteht, lesen Sie "Wie Sie<br>Hilfe bekommen" auf Seite 111. |
| Memory double word logic<br>failure at address, read<br>value expecting value |                                                                                                    |                                                                                                    |
| Memory odd/even logic<br>failure at start address<br>to end address           |                                                                                                    |                                                                                                    |
| Memory write/read failure<br>at address, read value<br>expecting value        |                                                                                                    |                                                                                                    |
| Memory tests terminated by<br>keystroke                                       | Während des Einschaltselbsttests<br>(POST) wurde die Leertaste gedrückt,<br>um den Speichertest abzubrechen. | Dient nur zur Information.                                                                                                    |
| No boot device available                                                      | Der Computer kann das Disketten-                                                                             | Wenn das Diskettenlaufwerk das<br>oder Festplattenlaufwerk nicht finden. Startgerät ist, stellen Sie sicher, dass sich<br>eine startfähige Diskette im Laufwerk<br>befindet.                                                              |
|                                                                               |                                                                                                    | Wenn das Festplattenlaufwerk das<br>Startgerät ist, stellen Sie sicher, dass das<br>Laufwerk installiert ist, fest sitzt und als<br>Startgerät partitioniert ist.                                                                         |
|                                                                               |                                                                                                    | Rufen Sie das System-Setup-Programm<br>auf und überprüfen Sie die Start-<br>reihenfolge. Nähere Hinweise erhalten<br>Sie im Hardware Owner's Manual<br>(Hardware-Benutzerhandbuch).                                                       |

Tabelle 1-4. Systemmeldungen (Fortsetzung)

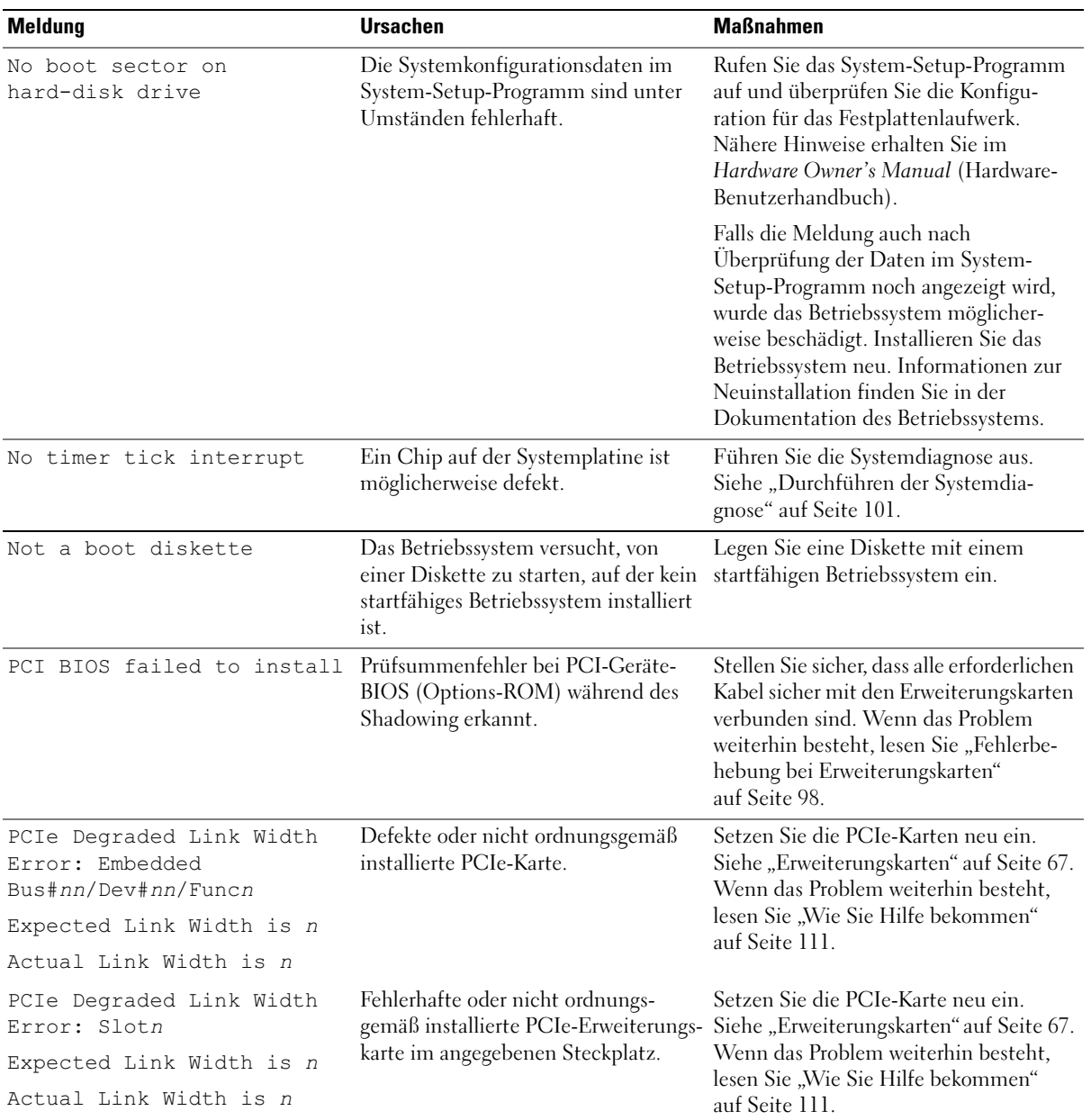

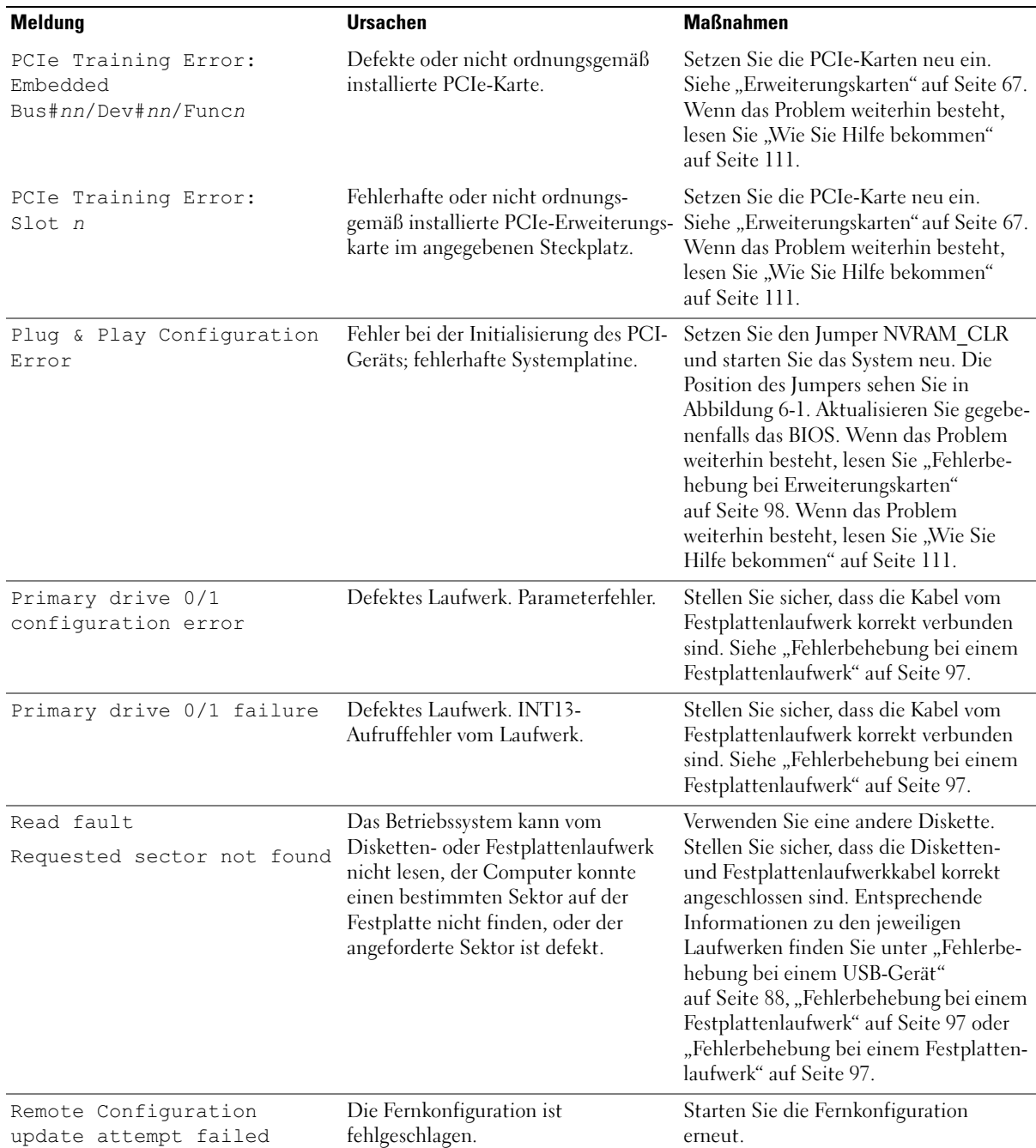

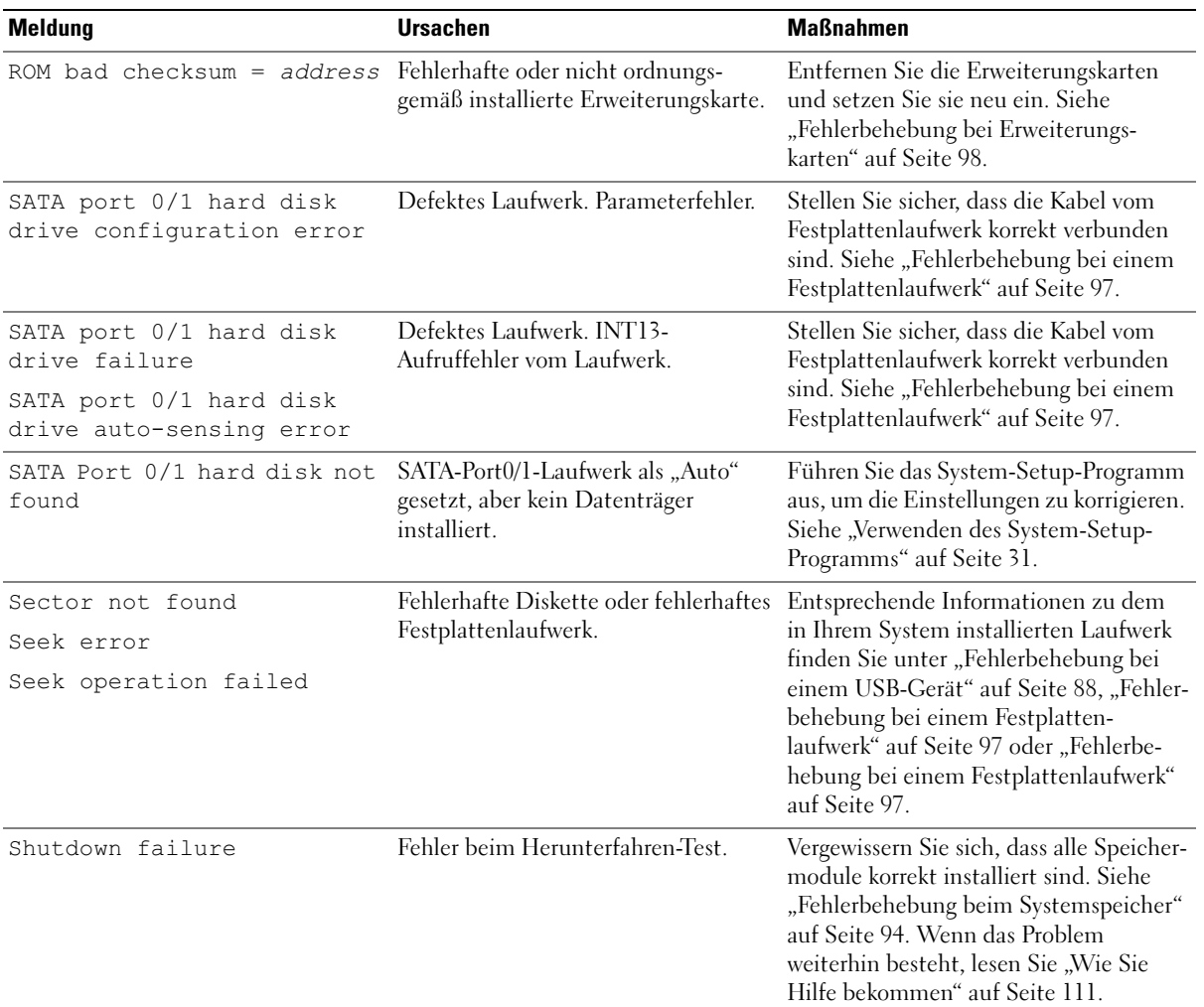

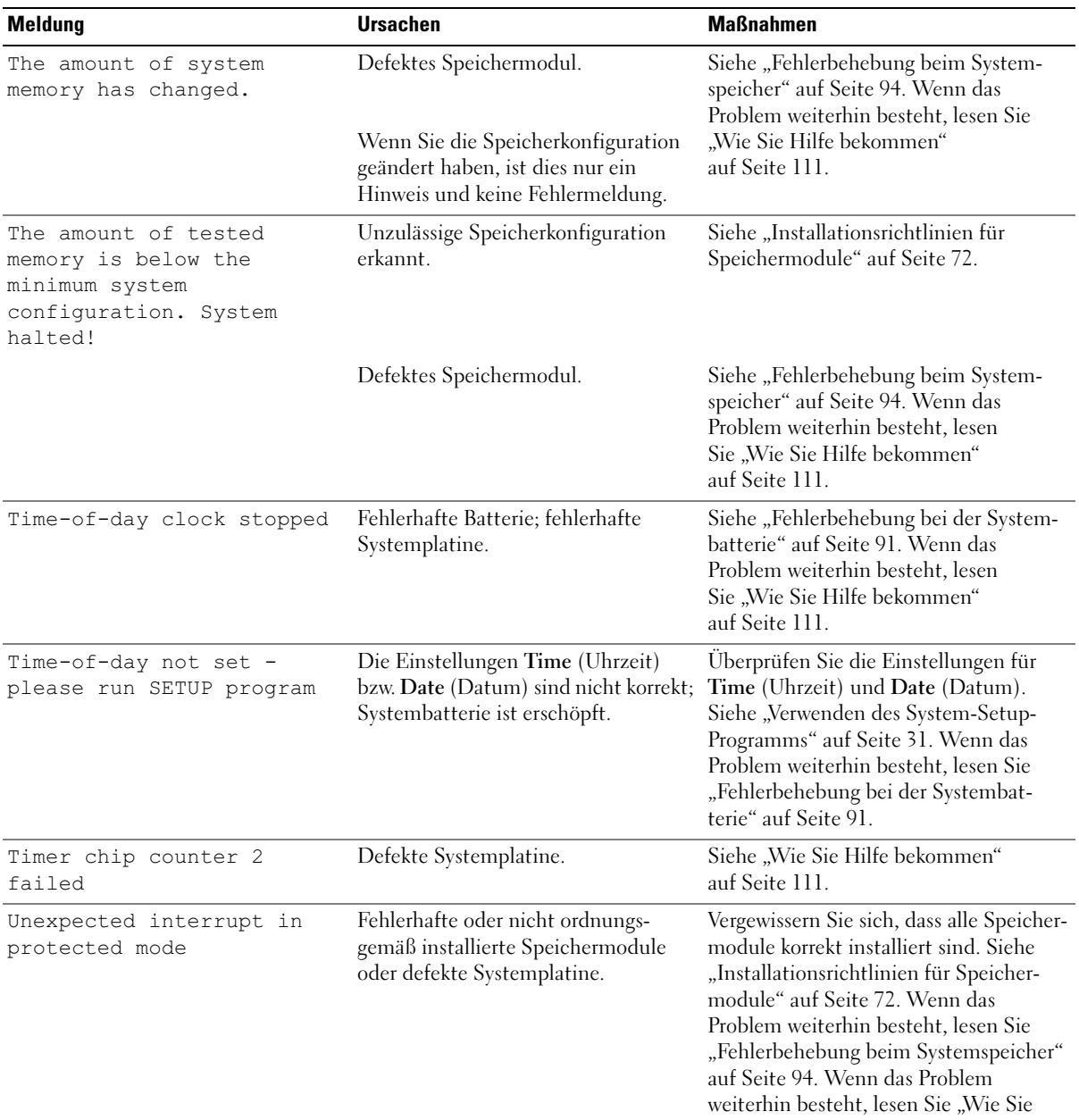

[Hilfe bekommen" auf Seite 111](#page-110-2).

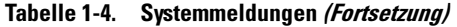

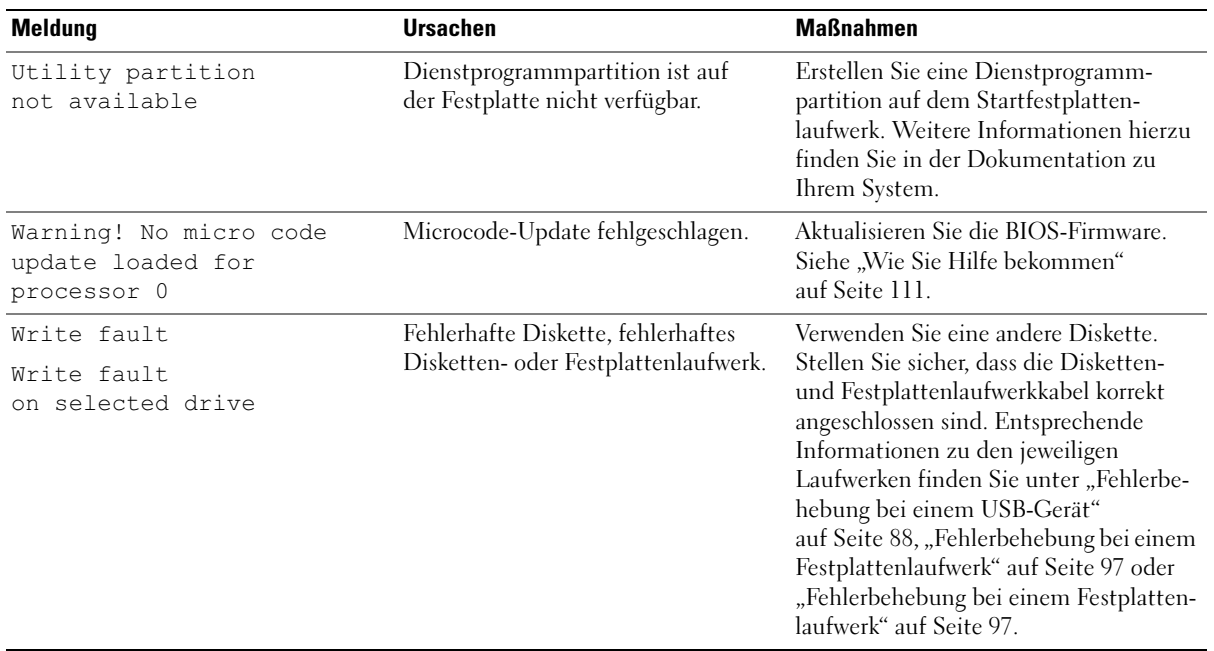

## <span id="page-23-0"></span>Diagnoseanzeigecodes

Die vier Diagnoseanzeigen auf dem vorderen Systembedienfeld zeigen Fehlercodes beim Systemstart an. [Tabelle 1-5](#page-23-1) enthält die entsprechenden Ursachen und möglichen Maßnahmen zur Fehlerbehebung.

<span id="page-23-1"></span>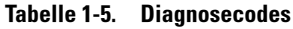

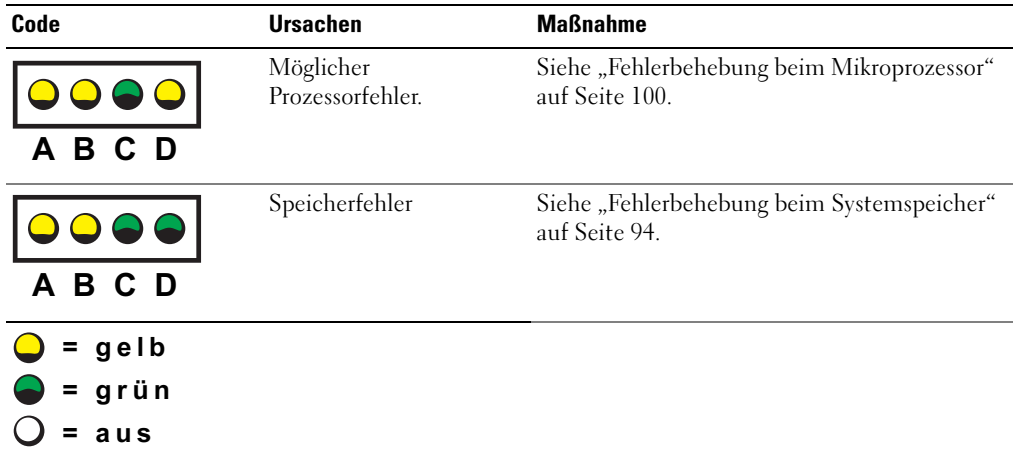

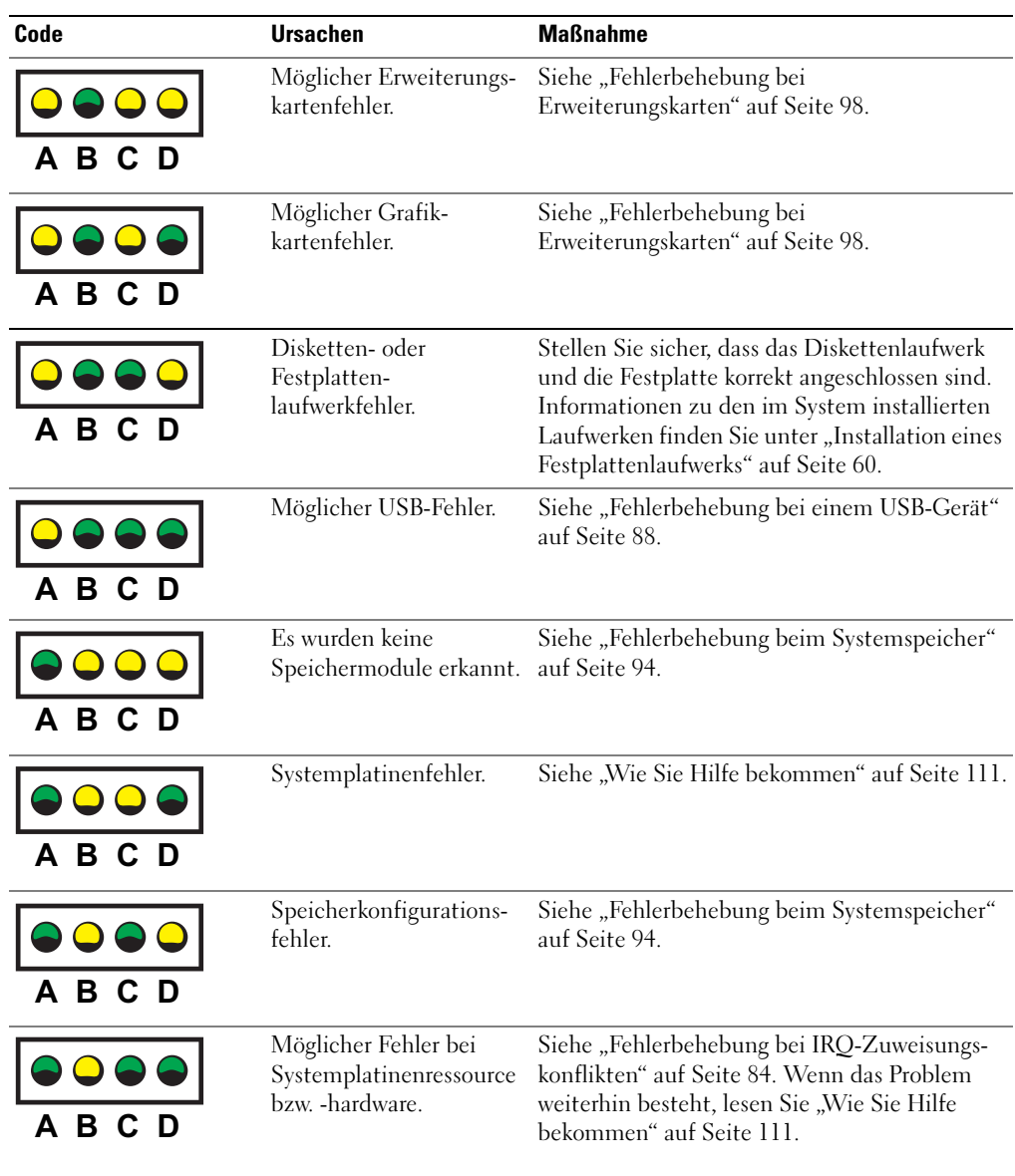

#### Tabelle 1-5. Diagnosecodes (Fortsetzung)

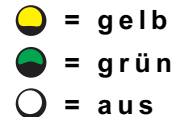

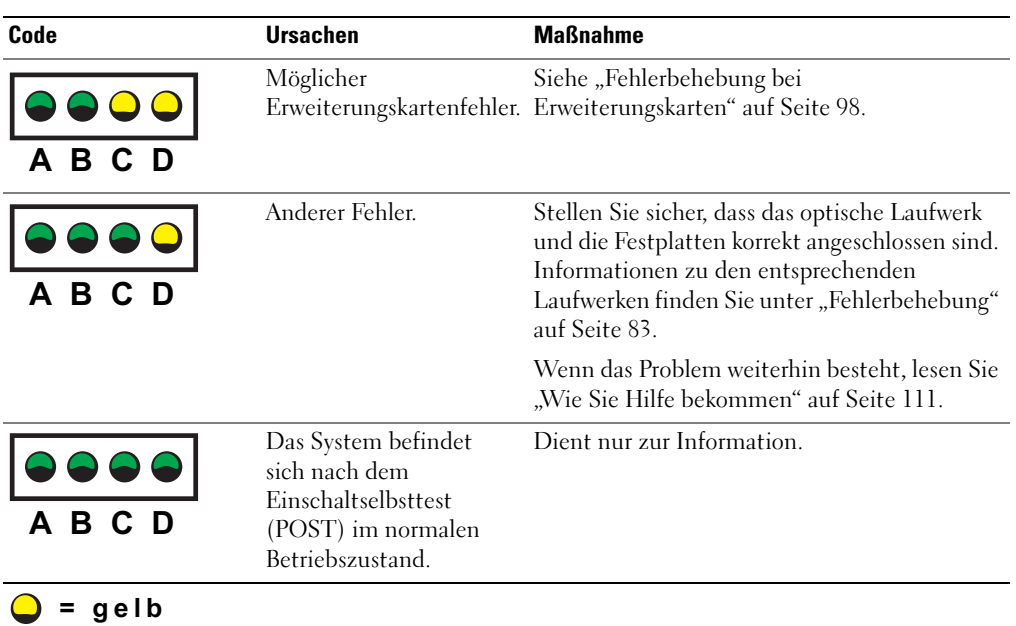

#### Tabelle 1-5. Diagnosecodes (Fortsetzung)

- $\bullet$  = grün
- $\bigcirc$  = aus

## <span id="page-25-0"></span>Signaltoncodes des Systems

Wenn beim Einschaltselbsttest Fehler auftreten, die nicht auf dem Monitor angezeigt werden können, gibt das System möglicherweise eine Reihe von Signaltönen aus, die das Problem identifizieren.

 $\mathscr{U}$  ANMERKUNG: Wenn das System startet, ohne dass eine Tastatur, eine Maus oder ein Monitor angeschlossen ist, gibt das System keine Signaltoncodes für diese Peripheriegeräte aus.

Falls eine Folge akustischer Signale ausgegeben wird, notieren Sie sich diese Folge und suchen Sie die entsprechende Erläuterung in [Abbildung 1-6](#page-26-0). Wenn das Problem nicht durch Nachschlagen der Bedeutung des Signaltoncodes behoben werden kann, verwenden Sie die Systemdiagnose, um die mögliche Fehlerursache festzustellen. Wenn das Problem immer noch nicht behoben werden kann, lesen Sie ["Wie Sie Hilfe bekommen" auf Seite 111](#page-110-2).

| Code                       | <b>Ursache</b>                                                                    | <b>Maßnahme</b>                                                         |
|----------------------------|-----------------------------------------------------------------------------------|-------------------------------------------------------------------------|
| $1 - 1 - 2$                | CPU-Registertestfehler                                                            | Siehe "Fehlerbehebung beim Mikroprozessor"<br>auf Seite 100.            |
| $1 - 1 - 3$                | CMOS-Schreib-/Lesefehler;<br>fehlerhafte Systemplatine                            | Defekte Systemplatine. Siehe "Wie Sie Hilfe<br>bekommen" auf Seite 111. |
| $1 - 1 - 4$                | <b>BIOS-Fehler</b>                                                                | Installieren Sie das BIOS neu.                                          |
| $1 - 2 - 1$                | Fehler des programmierbaren<br>Intervallzeitgebers; fehlerhafte<br>Systemplatine. | Defekte Systemplatine. Siehe "Wie Sie Hilfe<br>bekommen" auf Seite 111. |
| $1 - 2 - 2$                | DMA-Initialisierungsfehler                                                        | Siehe "Fehlerbehebung beim Systemspeicher"                              |
| $1 - 2 - 3$                | Schreib-/Lesefehler des DMA-<br>Seitenregisters                                   | auf Seite 94.                                                           |
| $1 - 3 - 1$                | Fehler bei der Überprüfung des<br>Hauptspeicher-Refreshs                          |                                                                         |
| $1 - 3 - 2$                | Kein Speicher installiert                                                         |                                                                         |
| $1 - 3 - 3$                | Chip- oder Datenzeilenfehler in den<br>ersten 64 KB des Hauptspeichers            |                                                                         |
| $1 - 3 - 4$                | Binärlogikfehler in den ersten 64 KB<br>des Hauptspeichers                        |                                                                         |
| $1-4-1$                    | Adresszeilenfehler in den ersten<br>64 KB des Hauptspeichers                      |                                                                         |
| $1 - 4 - 2$                | Paritätsfehler in den ersten 64 KB<br>des Hauptspeichers                          |                                                                         |
| $1-4-3$                    | Testfehler beim ausfallsicheren<br>Zeitgeber                                      |                                                                         |
| $1 - 4 - 4$                | Testfehler der Software-NMI-<br>Schnittstelle                                     |                                                                         |
| $2-1-1$ bis<br>$2 - 4 - 4$ | Bitfehler in den ersten 64 KB<br>des Hauptspeichers                               |                                                                         |

<span id="page-26-0"></span>Tabelle 1-6. Signaltoncodes des Systems

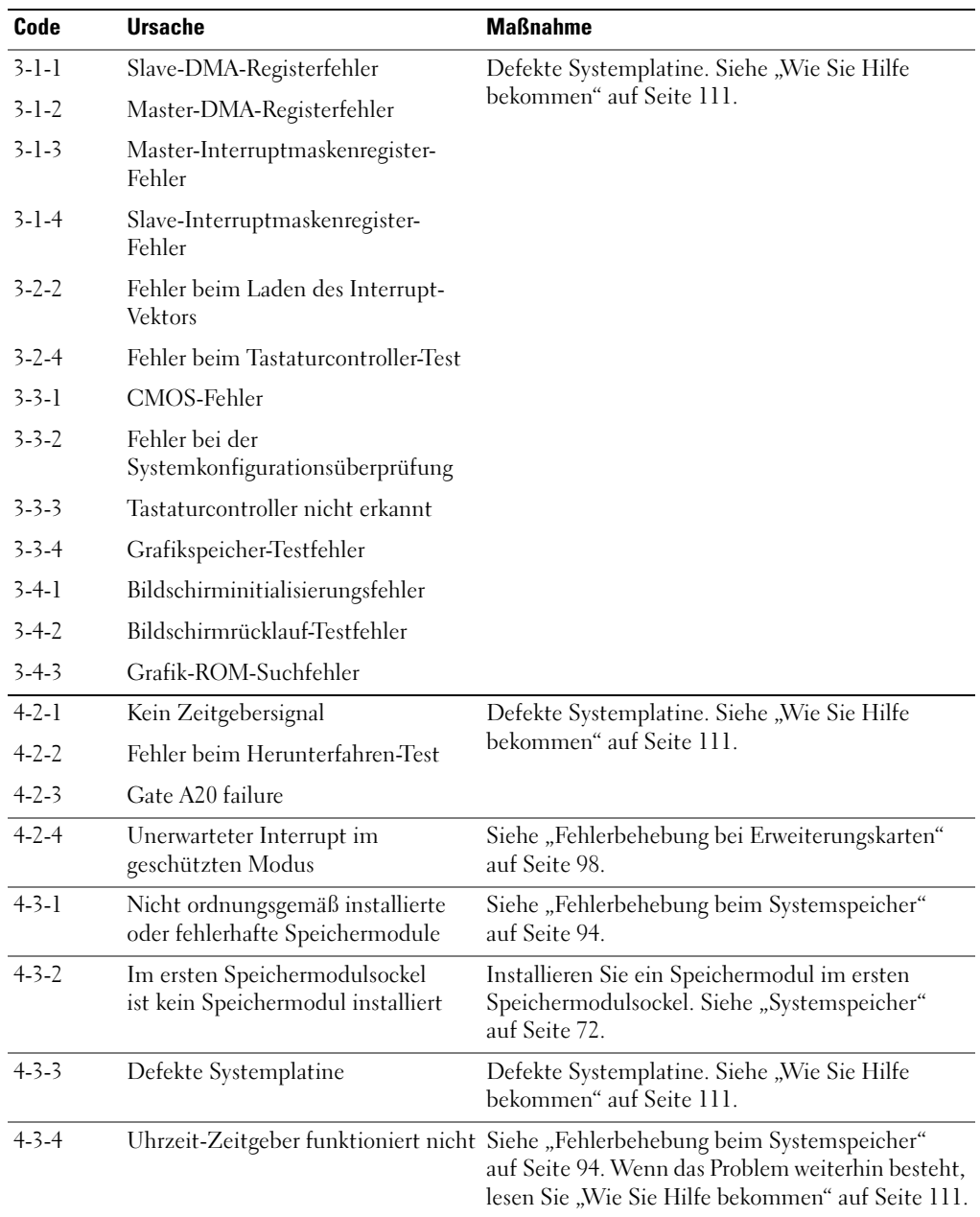

#### Tabelle 1-6. Signaltoncodes des Systems (Fortsetzung)

| Code        | <b>Ursache</b>                                     | <b>Maßnahme</b>                                                         |
|-------------|----------------------------------------------------|-------------------------------------------------------------------------|
| $4-4-1$     | Super-E/A-Chipfehler; fehlerhafte<br>Systemplatine | Defekte Systemplatine. Siehe "Wie Sie Hilfe<br>bekommen" auf Seite 111. |
| $4 - 4 - 4$ | Cache-Testfehler; fehlerhafter<br>Prozessor        | Siehe "Fehlerbehebung beim Mikroprozessor"<br>auf Seite 100.            |

Tabelle 1-6. Signaltoncodes des Systems (Fortsetzung)

### <span id="page-28-0"></span>Warnmeldungen

Eine Warnmeldung macht auf mögliche Probleme aufmerksam und fordert Sie zu einer Reaktion auf, bevor das System eine Aufgabe fortsetzt. Vor dem Formatieren einer Diskette werden Sie beispielsweise gewarnt, dass alle Daten auf der Diskette verloren gehen. Normalerweise wird ein Vorgang durch eine Warnmeldung so lange aufgeschoben, bis Sie durch Eingabe von y (für Ja) oder n (für Nein) eine Entscheidung treffen.

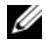

 $\mathscr{U}_4$  ANMERKUNG: Warnmeldungen werden entweder vom Anwendungsprogramm oder vom Betriebssystem ausgegeben. Weitere Informationen finden Sie in der Dokumentation des Betriebssystems oder der jeweiligen Anwendung.

## <span id="page-28-1"></span>Diagnosemeldungen

Bei der Ausführung der Systemdiagnose erhalten Sie unter Umständen eine Fehlermeldung. Diagnosefehlermeldungen werden in diesem Abschnitt nicht behandelt. Notieren Sie die Meldung in einer Kopie der Diagnose-Prüfliste (siehe ["Wie Sie Hilfe bekommen" auf Seite 111](#page-110-2)), und befolgen Sie die dort aufgeführten Schritte zum Anfordern von technischer Unterstützung.

## <span id="page-28-2"></span>Alarmmeldungen

Die Systemverwaltungssoftware erzeugt Alarmmeldungen für das System. Alarme enthalten Informationen, Statusmeldungen, Warnungen und Fehlermeldungen für Laufwerke, Temperaturen, Lüfter und Stromversorgung. Weitere Informationen finden Sie in der Dokumentation zur Systemverwaltungssoftware.

# <span id="page-30-3"></span><span id="page-30-0"></span>Verwenden des System-Setup-Programms

Führen Sie nach dem Einrichten des Systems das System-Setup-Programm aus, damit Sie sich mit der Systemkonfiguration und den optionalen Einstellungen vertraut machen können. Notieren Sie die Informationen zum späteren Gebrauch.

Sie können das System-Setup-Programm für folgende Aufgaben benutzen:

- Ändern der im NVRAM gespeicherten Systemkonfigurationsdaten, nachdem Sie Hardware hinzugefügt, geändert oder aus dem System entfernt haben.
- Festlegen oder Ändern von benutzerspezifischen Optionen, z. B. Uhrzeit und Datum.
- Aktivieren oder Deaktivieren von integrierten Geräten.
- Korrigieren von Unstimmigkeiten zwischen der installierten Hardware und den Konfigurationseinstellungen.

# <span id="page-30-1"></span>Aufrufen des System-Setup-Programms

- 1 Schalten Sie das System ein, oder starten Sie es neu.
- 2 Drücken Sie unmittelbar <F2>, wenn folgende Meldung angezeigt wird:

<F2> = System Setup

Wenn der Ladevorgang des Betriebssystems beginnt, bevor Sie <F2> gedrückt haben, lassen Sie das System den Start ausführen. Starten Sie dann das System neu, und versuchen Sie es erneut.

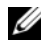

**ANMERKUNG:** Informationen zum ordnungsgemäßen Herunterfahren des Systems finden Sie in der Dokumentation zum Betriebssystem.

#### <span id="page-30-2"></span>Als Reaktion auf Fehlermeldungen

Das System-Setup-Programm kann außerdem als Reaktion auf eine Fehlermeldung aufgerufen werden. Notieren Sie Fehlermeldungen, die während des Systemstarts angezeigt werden. Bevor Sie das System-Setup-Programm aufrufen, lesen Sie im Abschnitt ["Systemmeldungen" auf Seite 16](#page-15-2) die Erläuterung zur Meldung und die entsprechenden Lösungsvorschläge.

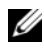

 $\mathscr{U}$  ANMERKUNG: Wenn das System nach dem Installieren einer Speichererweiterung erstmals startet, wird eine Systemmeldung angezeigt. Dies ist normal.

#### <span id="page-31-0"></span>Verwenden des System-Setup-Programms

[Tabelle 2-1](#page-31-3) enthält die Tasten zum Anzeigen und Ändern von Einstellungen im System-Setup-Programm und zum Beenden des Programms.

| <b>Tasten</b>                                                                                            | <b>Abhilfe</b>                                                                                                    |
|----------------------------------------------------------------------------------------------------|----------------------------------------------------------------------------------------------------|
| Pfeil-Nach-Oben-Taste oder<br><umschalttaste><tabulatortaste<br>&gt;</tabulatortaste<br></umschalttaste> | Zurück zum vorherigen Feld.                                                                                                    |
| Pfeil-Nach-Unten-Taste oder<br>$\langle$ Tabulatortaste $\rangle$                                        | Weiter zum nächsten Feld.                                                                                                    |
|                                                                                                    | Leertaste, $\lt$ + >, $\lt$ ->, Pfeil-Nach- Wechsel zwischen den möglichen Einstellungen eines<br>Links- und Pfeil-Nach-Rechts-Taste Feldes. In vielen Feldern kann der gewünschte Wert<br>auch direkt eingegeben werden. |
| $\langle$ E <sub>sc</sub> $\rangle$                                                                      | Beendet das System-Setup-Programm und startet das<br>System neu, falls Änderungen vorgenommen wurden.                                                                                                    |
| $<$ F1 $>$                                                                                               | Zeigt die Hilfedatei des System-Setup-Programms an.                                                                                                    |

<span id="page-31-3"></span>Tabelle 2-1. Steuertasten des System-Setup-Programms

ANMERKUNG: Bei den meisten Optionen werden die Änderungen zunächst nur gespeichert und erst beim nächsten Start des Systems wirksam.

### <span id="page-31-1"></span>Optionen des System-Setup-Programms

#### <span id="page-31-2"></span>Hauptbildschirm

Wenn Sie das System-Setup-Programm aufrufen, wird zunächst der Hauptbildschirm angezeigt (siehe [Abbildung 2-1](#page-32-0)).

#### <span id="page-32-0"></span>Abbildung 2-1. Hauptbildschirm des System-Setup-Programms

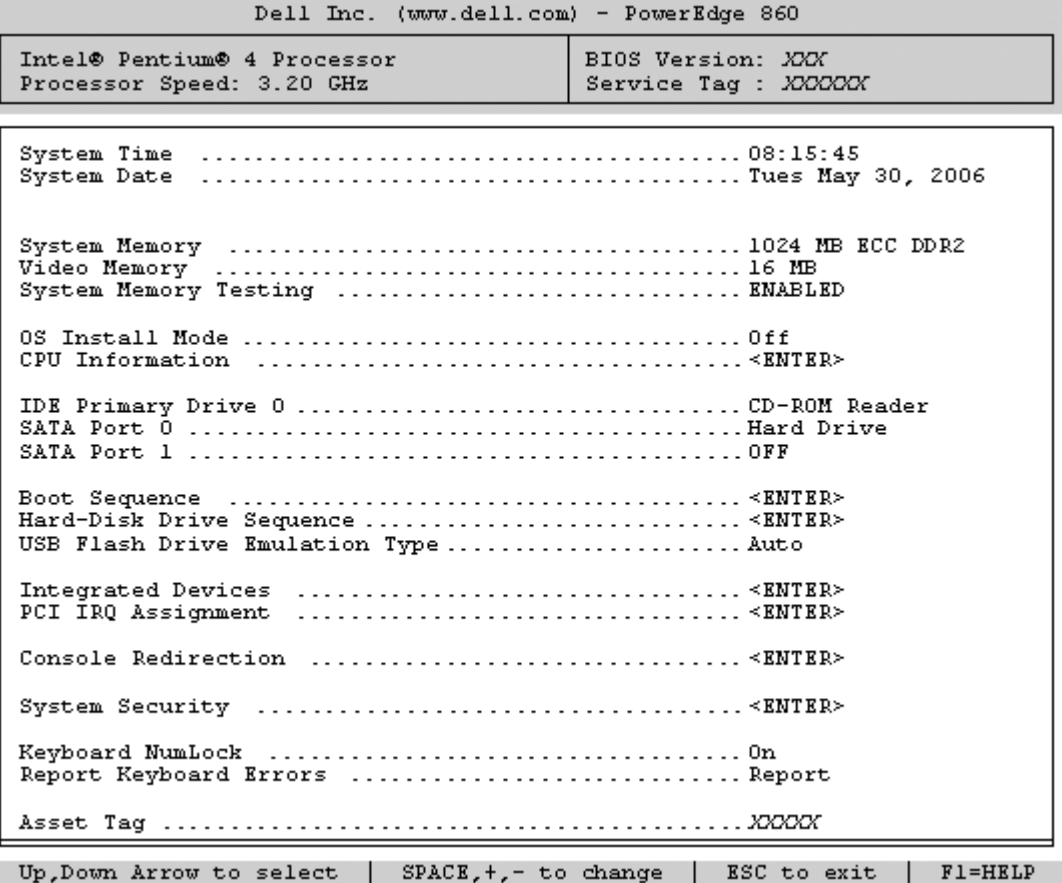

In [Tabelle 2-2](#page-32-1) sind die Optionen und Beschreibungen zu den Informationsfeldern aufgeführt, die im Hauptbildschirm des System-Setup-Programms angezeigt werden.

ANMERKUNG: Die Standardeinstellungen des System-Setup-Programms sind gegebenenfalls bei den jeweiligen Optionen angegeben.

| <b>Option</b>        | <b>Beschreibung</b>                                                                         |
|----------------------|---------------------------------------------------------------------------------------------|
| System Time          | Festlegen der Zeit für die interne Systemuhr.                                               |
| System Date          | Festlegen des Datums für den internen Kalender.                                             |
| <b>System Memory</b> | Zeigt die Größe des Systemspeichers an. Diese Option bietet keine<br>Einstellmöglichkeiten. |

<span id="page-32-1"></span>Tabelle 2-2. Optionen des System-Setup-Programms

| <b>Option</b>                                                                    | <b>Beschreibung</b>                                                                                                    |
|----------------------------------------------------------------------------------|----------------------------------------------------------------------------------------------------|
| Video Memory                                                                     | Zeigt die Größe des Grafikspeichers an. Diese Option bietet keine<br>Einstellmöglichkeiten.                                                                                                    |
| <b>System Memory Testing</b><br>(Standardeinstellung<br>Enabled)                 | Legt fest, ob während des Einschaltselbsttests (POST) der Speicher<br>getestet wird.                                                                                                    |
| OS Install Mode<br>(Standardeinstellung Off)                                     | Legt die maximale für das Betriebssystem verfügbare Speichergröße fest.<br>On (Ein) setzt die maximale Speichergröße auf 256 MB. Off (Aus) stellt<br>den gesamten Systemspeicher für das Betriebssystem zur Verfügung.<br>Einige Betriebssysteme können bei mehr als 2 GB Systemspeicher nicht<br>installiert werden. Aktivieren Sie diese Option (On [Ein]) während der<br>Installation solcher Betriebssysteme. Nach der Installation können Sie<br>die Option wieder deaktivieren (Off [Aus]). |
| CPU Information                                                                  | Siehe "Bildschirm CPU Information (Prozessorinformationen)"<br>auf Seite 35.                                                                                                    |
| <b>IDE</b> Primary Drive 0<br>(Primäres IDE-<br>Laufwerk 0)                      | Aktiviert (Auto) oder deaktiviert (Off) das IDE-Gerät in Drive 0 (optisches<br>Laufwerk).                                                                                                    |
| (Auto)                                                                           |                                                                                                    |
| SATA Port $(0 - 1)$                                                              | Aktiviert (Auto) oder deaktiviert (Off) die SATA-Festplatte an Port 0.                                                                                                    |
| (Auto)                                                                           |                                                                                                    |
| <b>Boot Sequence</b>                                                             | Legt die Reihenfolge fest, in der das System während des Systemstarts<br>nach startfähigen Geräten sucht. Als Optionen sind verfügbar das<br>Diskettenlaufwerk, das CD-Laufwerk, Festplattenlaufwerke und das<br>Netzwerk.                                                                                                    |
| Hard-Disk Drive<br>Sequence                                                      | Legt die Reihenfolge fest, in der das System während des Systemstarts<br>die Festplattenlaufwerke durchsucht. Die Auswahloptionen hängen von<br>den im System installierten Festplattenlaufwerken ab.                                                                                                    |
| <b>USB Flash Drive</b><br><b>Emulation Type</b><br>(Standardeinstellung<br>Auto) | Legt den Emulationstyp für das USB-Flash-Laufwerk fest. Hard disk<br>(Festplatte) bedeutet, dass sich das USB-Flash-Laufwerk wie eine<br>Festplatte verhält. Auto bedeutet, dass der Emulationstyp automatisch<br>ausgewählt wird.                                                                                                    |
| <b>Integrated Devices</b>                                                        | Siehe "Bildschirm Integrated Devices (Integrierte Geräte)" auf Seite 36.                                                                                                    |
| PCI IRQ Assignment                                                               | Zeigt das Fenster an, in dem die IRQ-Zuweisung für integrierte<br>Komponenten und PCI-Erweiterungskarten geändert werden kann.                                                                                                    |
| <b>Console Redirection</b>                                                       | Siehe "Bildschirm Console Redirection (Konsolenumleitung)"<br>auf Seite 38.                                                                                                    |

Tabelle 2-2. Optionen des System-Setup-Programms (Fortsetzung)

| <b>Option</b>                                             | <b>Beschreibung</b>                                                                                                    |
|-----------------------------------------------------------|----------------------------------------------------------------------------------------------------|
| <b>System Security</b>                                    | Zeigt den Bildschirm zur Konfiguration der System- und Setup-<br>Kennwortfunktionen an. Weitere Informationen erhalten Sie unter<br>"Verwenden des Systemkennworts" auf Seite 41 und "Verwenden des<br>Setup-Kennworts" auf Seite 43.                                                                                                    |
| Keyboard NumLock<br>(Standardeinstellung On)              | Legt fest, ob das System bei 101- oder 102-Tasten-Tastaturen mit<br>aktivierten Num-Tasten startet (gilt nicht für 84-Tasten-Tastaturen).                                                                                                    |
| Report Keyboard Errors<br>(Standardeinstellung<br>Report) | Aktiviert bzw. deaktiviert Warnmeldungen bei Tastaturfehlern während<br>des Einschaltselbsttests (POST). Aktivieren Sie diese Option für Host-<br>Systeme, an denen Tastaturen angeschlossen sind. Wählen Sie Do Not<br>Report (Nicht melden), um alle Fehlermeldungen zu unterbinden, die<br>während des Einschaltselbsttests mit der Tastatur oder dem<br>Tastaturcontroller in Zusammenhang stehen. Die Funktion der Tastatur<br>selbst bleibt von dieser Einstellung unberührt, wenn an das System eine<br>Tastatur angeschlossen ist. |
| Asset Tag                                                 | Zeigt die benutzerdefinierbare Systemkennnummer an, wenn eine solche<br>Nummer zugewiesen wurde.                                                                                                    |

Tabelle 2-2. Optionen des System-Setup-Programms (Fortsetzung)

#### <span id="page-34-0"></span>Bildschirm CPU Information (Prozessorinformationen)

[Tabelle 2-3](#page-34-1) enthält die Optionen und Beschreibungen zu den Informationsfeldern, die im Bildschirm CPU Information (Prozessorinformationen) angezeigt werden.

<span id="page-34-1"></span>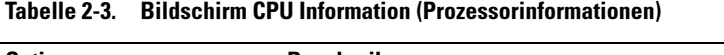

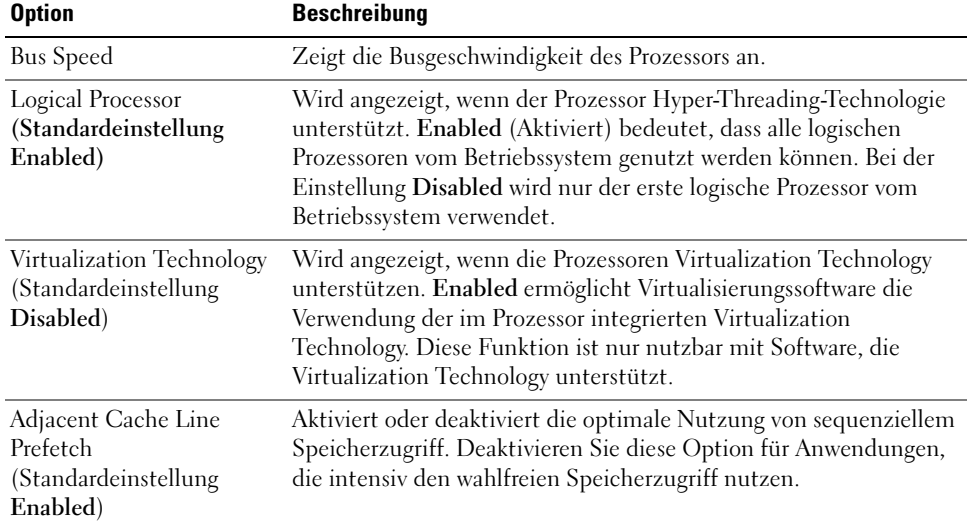

| <b>Option</b>                                            | <b>Beschreibung</b>                                                                                                    |
|----------------------------------------------------------|----------------------------------------------------------------------------------------------------|
| Hardware Prefetcher<br>(Standardeinstellung<br>Enabled)  | Aktiviert oder deaktiviert den Hardware-Prefetcher<br>(Vorabruffunktion).                                                                                                    |
| Demand-Based Power<br>Management<br>(Standardeinstellung | Bei der Einstellung Enabled werden CPU-Auslastungsdaten an das<br>Betriebssystem gemeldet. Im Zustand Disabled werden die CPU-<br>Auslastungsdaten nicht an das Betriebssystem gemeldet. |
| Disabled)                                                | Wenn der Prozessor keine bedarfsbasierte Energieverwaltung<br>unterstützt, lässt sich dieses Feld nicht ändern.                                                                          |
| Processor 1 ID                                           | Zeigt die Serien- und Modellnummer der vorhandenen Prozessoren<br>an.                                                                                                    |
| Core Speed                                               | Zeigt die Taktrate des Prozessors an.                                                                                                    |
| Level 2 Cache                                            | Zeigt die Größe des Cache-Speichers des Prozessors an.                                                                                                    |
| Number of Cores                                          | Zeigt die Anzahl der Prozessorkerne an.                                                                                                    |
| 64-Bit Technology                                        | Zeigt an, ob Intel® 64-Bit-Erweiterungen vom installierten<br>Prozessor unterstützt werden.                                                                                              |

Tabelle 2-3. Bildschirm CPU Information (Prozessorinformationen) (Fortsetzung)

#### <span id="page-35-1"></span><span id="page-35-0"></span>Bildschirm Integrated Devices (Integrierte Geräte)

[Tabelle 2-4](#page-35-2) enthält die Optionen und Beschreibungen der Informationsfelder, die im Bildschirm Integrated Devices (Integrierte Geräte) angezeigt werden.

| <b>Option</b>                                                   | <b>Beschreibung</b>                                                                                                    |
|-----------------------------------------------------------------|----------------------------------------------------------------------------------------------------|
| <b>IDE</b> Controller<br>(Standardeinstellung Auto)             | Aktiviert den integrierten IDE-Controller. Wenn diese Option auf<br>Auto (Automatisch) gesetzt ist, wird jeder Kanal des integrierten<br>IDE-Controllers aktiviert, falls IDE-Geräte am Kanal<br>angeschlossen sind und kein externer IDE-Controller erkannt<br>wird.                     |
| SATA Controller<br>(Standardeinstellung ATA)                    | Hiermit lässt sich der integrierte SATA-Controller auf die<br>Einstellung Off oder ATA Mode setzen. Off deaktiviert das SATA-<br>Subsystem. ATA Mode setzt das SATA-Subsystem auf die<br>Betriebsart Native IDE.                                                                          |
| USB Controller<br>(Standardeinstellung On<br>with BIOS support) | Aktiviert bzw. deaktiviert die USB-Anschlüsse des Systems. Die<br>Optionen sind On with BIOS support (Ein mit BIOS-Support),<br>On without BIOS support (Ein ohne BIOS-Support) oder Off.<br>Durch das Deaktivieren der USB-Anschlüsse werden<br>Systemressourcen für andere Geräte frei. |

<span id="page-35-2"></span>Tabelle 2-4. Optionen des Bildschirms Integrated Devices (Integrierte Geräte)
| <b>Option</b>                                                | <b>Beschreibung</b>                                                                                                    |  |  |  |
|--------------------------------------------------------------|----------------------------------------------------------------------------------------------------|--|--|--|
| Embedded Gb NIC<br>(Standardeinstellung<br>Enabled with PXE) | Aktiviert oder deaktiviert den integrierten NIC des Systems.<br>Mögliche Optionen sind Enabled with PXE (Aktiviert mit PXE)<br>und Disabled. PXE-Support ermöglicht dem System, vom<br>Netzwerk zu starten. Änderungen werden nach einem<br>Systemneustart wirksam.                                                                                                    |  |  |  |
| <b>MAC Address</b><br>(MAC-Adresse)                          | Zeigt die MAC-Adresse für den integrierten 10/100/1000-NIC an.<br>Dieses Feld bietet keine Einstellmöglichkeiten.                                                                                                    |  |  |  |
| Secondary Embedded Gb<br><b>NIC</b>                          | Aktiviert oder deaktiviert den integrierten sekundären NIC des<br>Systems. Mögliche Optionen sind Enabled without PXE<br>(Aktiviert ohne PXE) und Disabled (Deaktiviert). PXE-Support<br>ermöglicht dem System, vom Netzwerk zu starten. Änderungen<br>werden nach einem Systemneustart wirksam.                                                                                                    |  |  |  |
| Secondary NIC MAC<br>Address                                 | Zeigt die MAC-Adresse für den integrierten sekundären<br>10/100/1000-NIC an. Dieses Feld bietet keine Einstell-<br>möglichkeiten.                                                                                                    |  |  |  |
| Serial Port<br>(Standardeinstellung<br>COM1)                 | Für Serial Port 1 (Serielle Schnittstelle 1) stehen die Optionen<br>COM1, COM3, BMC Serial, BMC NIC, COM1/BMC und<br>Off zur Verfügung. Wenn ein optionaler Remote-Acces-Controller<br>(RAC) im System installiert ist, gibt es zusätzlich die Option RAC.                                                                                                    |  |  |  |
|                                                              | Der seriellen Schnittstelle sind drei Anwendungsmodelle<br>zugeordnet. Bei Standardanwendungen versucht die serielle<br>Schnittstelle zuerst COM1 und dann COM3 zu verwenden. Bei<br>BMC-Anwendungen benutzt die serielle Schnittstelle 1 die<br>COM1-Adresse und Kommunikation erfolgt entweder über die<br>serielle Schnittstelle oder den integrierten, mehrfach genutzten<br>NIC. Zur RAC-Steuerung wird nur COM1 verwendet. |  |  |  |
|                                                              | Über die Option COM1/BMC können Sie zwischen der<br>Einstellung COM1 und der Einstellung BMC Serial umschalten.<br>Drücken Sie in diesem Modus die Taste <esc>, um die<br/>Einstellung BMC Serial zu aktivieren und die Tastenkombination<br/><esc><q>, um zu Einstellung COM1 zurückzukehren.</q></esc></esc>                                                                                                    |  |  |  |
|                                                              | Die Optionen Off und COM3 sind nicht verfügbar, wenn<br>die Konsolenumleitung auf den seriellen Port 1 gesetzt ist.                                                                                                    |  |  |  |
| Speaker<br>(Standardeinstellung On)                          | Aktiviert oder deaktiviert den integrierten Lautsprecher des<br>Systems.                                                                                                    |  |  |  |

Tabelle 2-4. Optionen des Bildschirms Integrated Devices (Integrierte Geräte) (Fortsetzung)

### Bildschirm Console Redirection (Konsolenumleitung)

In [Tabelle 2-5](#page-37-0) sind die Optionen und Beschreibungen der Informationsfelder des Bildschirms Console Redirection (Konsolenumleitung) aufgeführt.

| <b>Option</b>                                                    | <b>Beschreibung</b>                                                                                      |  |  |
|------------------------------------------------------------------|----------------------------------------------------------------------------------------------------|--|--|
| Console Redirection<br>(Standardeinstellung Off)                 | Setzt die Konsolenumleitungsfunktion auf Off (Aus) oder<br>auf Serial Port 1 (serielle Schnittstelle 1). |  |  |
| Failsafe Baud Rate<br>(Standardeinstellung)<br>115200)           | Wird angezeigt, wenn die ausfallsichere Baudrate für die<br>Konsolenumleitung verwendet wird.            |  |  |
| Remote Terminal Type<br>(Standardeinstellung VT<br>$100/VT$ 220) | Wählen Sie entweder VT 100/VT 220 oder ANSI.                                                             |  |  |
| Redirection After Boot<br>(Standardeinstellung)<br>Enabled)      | Aktiviert oder deaktiviert die Konsolenumleitung nach einem<br>Neustart des Systems.                     |  |  |

<span id="page-37-0"></span>Tabelle 2-5. Optionen des Bildschirms Console Redirection (Konsolenumleitung)

### Bildschirm System Security (Systemsicherheit)

[Tabelle 2-6](#page-37-1) enthält die Optionen und Beschreibungen der Informationsfelder, die im Bildschirm System Security (Systemsicherheit) angezeigt werden.

<span id="page-37-1"></span>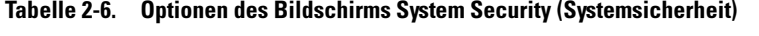

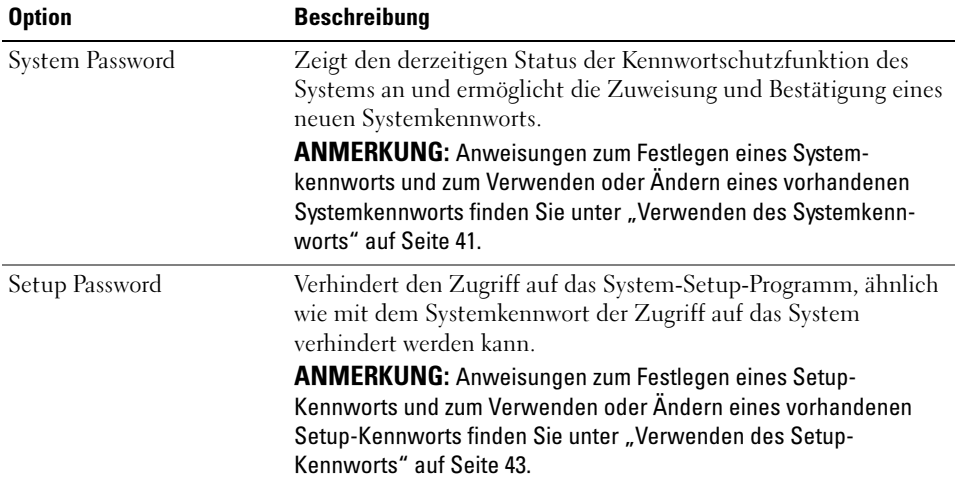

| <b>Option</b>     | <b>Beschreibung</b>                                                                                                    |  |  |  |  |
|-------------------|----------------------------------------------------------------------------------------------------|--|--|--|--|
| Password Status   | Wenn die Option Setup Password (Setup-Kennwort) auf Enabled<br>(Aktiviert) gesetzt ist, kann das Systemkennwort während des<br>Systemstarts nicht geändert oder deaktiviert werden.                                                                                                    |  |  |  |  |
|                   | Zum Sperren des Systemkennworts muss zuerst ein Setup-<br>Kennwort in der Option Setup Password (Setup-Kennwort)<br>vergeben und dann die Option Password Status (Kennwortstatus)<br>zu Locked (Gesperrt) geändert werden. In diesem Zustand kann<br>das Systemkennwort nicht durch die Option System Password<br>(Systemkennwort) geändert oder beim Systemstart durch Drücken<br>von <strg><eingabetaste> deaktiviert werden.</eingabetaste></strg> |  |  |  |  |
|                   | Zum Entsperren des Systemkennworts geben Sie das Setup-<br>Kennwort im Feld Setup Password (Setup-Kennwort) ein, und<br>ändern Sie dann die Option Password Status (Kennwortstatus)<br>zu Unlocked (Nicht gesperrt). In diesem Zustand kann das<br>Systemkennwort beim Systemstart durch Drücken von<br><strg><eingabetaste> deaktiviert und durch die Option System<br/>Password (Systemkennwort) geändert werden.</eingabetaste></strg>             |  |  |  |  |
| Power Button      | Schaltet die Stromversorgung des Systems aus bzw. ein.<br>· Wenn Sie das System über den Netzschalter ausschalten<br>und das Betriebssystem ACPI-konform ist, kann das System<br>ordnungsgemäß heruntergefahren werden, bevor die Stromzufuhr<br>unterbrochen wird.<br>• Wenn auf dem System kein ACPI-konformes Betriebssystem<br>läuft, wird die Stromzufuhr sofort unterbrochen, wenn der<br>Netzschalter gedrückt wird.                           |  |  |  |  |
|                   | Der Schalter wird im System-Setup-Programm aktiviert. Wenn<br>dieser Schalter deaktiviert wird, kann er ausschließlich zum<br>Einschalten des Systems verwendet werden.<br>ANMERKUNG: Das System kann weiterhin mit dem Betriebs-<br>schalter eingeschaltet werden, selbst wenn die Option Power Button<br>auf Disabled (Deaktiviert) gesetzt ist.                                                                                                    |  |  |  |  |
| <b>NMI</b> Button | Mit dieser Option wird die NMI-Taste auf dem vorderen<br>Bedienfeld aktiviert bzw. deaktiviert.                                                                                                    |  |  |  |  |
|                   | HINWEIS: Verwenden Sie die NMI-Taste nur dann, wenn<br>Sie durch einen Kundendienstmitarbeiter dazu aufgefordert<br>wurden oder dies ausdrücklich in der Dokumentation des<br>verwendeten Betriebssystems verlangt wird. Durch Drücken<br>dieser Taste wird das Betriebssystem angehalten und ein<br>Diagnosefenster angezeigt.                                                                                                    |  |  |  |  |
|                   | Setzt die NMI-Funktion auf On (Ein) bzw. Off (Aus).                                                                                                    |  |  |  |  |

Tabelle 2-6. Optionen des Bildschirms System Security (Systemsicherheit) (Fortsetzung)

AC Power Recovery (Standardeinstellung Last) Legt fest, wie das System reagiert, wenn die Stromversorgung des Systems wiederhergestellt wird. Wenn die Option auf Last (Letzter Zustand) gesetzt ist, kehrt das System in den letzten vor dem Stromausfall vorhandenen Netzstromzustand zurück. On schaltet das System ein, sobald die Stromversorgung wiederhergestellt ist. Ist die Einstellung Off aktiviert, bleibt das System ausgeschaltet, bis der Netzschalter gedrückt wird. Option Beschreibung

Tabelle 2-6. Optionen des Bildschirms System Security (Systemsicherheit) (Fortsetzung)

#### Bildschirm "Exit" (Beenden)

Wenn Sie die Taste <Esc> drücken, um das System-Setup-Programm zu beenden, werden im Bildschirm Exit (Beenden) folgende Optionen angezeigt:

- Save Changes and Exit
- Discard Changes and Exit
- Return to Setup

### System- und Setup-Kennwortfunktionen

HINWEIS: Kennwörter bieten einen gewissen Schutz für die auf dem System gespeicherten Daten. Wenn auf dem System besonders schützenswerte Daten gespeichert sind, sollten Sie zusätzliche Schutzfunktionen wie z. B. Datenverschlüsselungsprogramme verwenden.

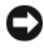

HINWEIS: Ihre Daten sind in Gefahr, wenn Sie das System unbeaufsichtigt und ohne Systemkennwort betreiben oder wenn sich Unbefugte physischen Zugang zum System verschaffen und das Kennwort durch Umstecken eines Jumpers deaktivieren können.

Im Lieferzustand ist kein Kennwort aktiviert. Wenn die Systemsicherheit wichtig ist, sollte das Dell System ausschließlich unter Systemkennwortschutz betrieben werden.

Damit ein bestehendes Kennwort geändert oder gelöscht werden kann, muss das Kennwort bekannt sein (siehe ["Löschen oder Ändern eines bestehenden Systemkennworts" auf Seite 43\)](#page-42-1). Wenn Sie das zugewiesene Kennwort verloren haben, können Sie das System erst dann wieder in Betrieb nehmen bzw. die Einstellungen im System-Setup-Programm ändern, bis ein Servicetechniker das Systemgehäuse geöffnet, den Kennwort-Jumper zum Deaktivieren der Kennwörter neu gesetzt und die bestehenden Kennwörter gelöscht hat. Dieses Verfahren wird unter "Deaktivieren eines verlorenen Kennworts" [auf Seite 109](#page-108-0) beschrieben.

### <span id="page-40-0"></span>Verwenden des Systemkennworts

Nach Vergabe eines Systemkennworts haben nur noch autorisierte Personen vollen Zugriff auf die Systemfunktionen. Wenn die Option System Password (Systemkennwort) auf Enabled (Aktiviert) gesetzt ist, werden Sie nach dem Systemstart zur Eingabe des Systemkennworts aufgefordert.

#### Zuweisen eines Systemkennworts

Bevor Sie ein Systemkennwort vergeben, muss das System-Setup-Programm aufgerufen und die Option System Password (Systemkennwort) aktiviert werden.

Wenn ein Systemkennwort vergeben wurde, steht die Einstellung für die Option System Password (Systemkennwort) auf Enabled (Aktiviert). Wenn der angezeigte Einstellungsparameter für Password Status (Kennwortstatus) Unlocked (Nicht gesperrt) ist, kann das Systemkennwort geändert werden. Wenn die Option Password Status (Kennwortstatus) auf Locked (Gesperrt) gesetzt ist, kann das Systemkennwort nicht geändert werden. Wenn die Systemkennwortfunktion durch eine Jumper-Einstellung auf der Systemplatine deaktiviert wurde, ist das Systemkennwort deaktiviert (Disabled) und kann nicht geändert oder neu vergeben werden.

Wenn kein Systemkennwort zugewiesen wurde und sich der Kennwort-Jumper auf der Systemplatine in der aktivierten Position (Standardeinstellung) befindet, wird bei der Option System Password (Systemkennwort) die Einstellung Not Enabled (Nicht aktiviert) angezeigt, und das Feld Password Status (Kennwortstatus) ist Unlocked (Nicht gesperrt). So weisen Sie ein Systemkennwort zu:

- 1 Stellen Sie sicher, dass die Option Password Status (Kennwortstatus) auf Unlocked (Nicht gesperrt) gesetzt ist.
- 2 Markieren Sie die Option System Password (Systemkennwort), und drücken Sie die <Eingabetaste>.
- 3 Geben Sie das neue Systemkennwort ein.

Das Kennwort darf bis zu 32 Zeichen lang sein.

Für jedes eingegebene Zeichen (auch für Leerzeichen) wird ein Platzhalter angezeigt.

Bei der Kennwortzuweisung wird nicht zwischen Groß- und Kleinschreibung unterschieden. Bestimmte Tastenkombinationen sind jedoch nicht zulässig. Wird eine dieser Kombinationen eingegeben, gibt das System Signaltöne aus. Drücken Sie zum Löschen von Zeichen die <Rücktaste> oder die Pfeil-Nach-Links-Taste.

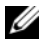

 $\mathscr{U}_4$  ANMERKUNG: Damit Sie das Feld ohne Vergabe eines Systemkennworts verlassen können, drücken Sie die <Eingabetaste>, um zu einem anderen Feld zu wechseln, oder drücken Sie zu einem beliebigen Zeitpunkt vor dem Ausführen von Schritt 5 die Taste <Esc>.

- 4 Drücken Sie die <Eingabetaste>.
- 5 Geben Sie das Kennwort zur Bestätigung erneut ein, und drücken Sie dann die <Eingabetaste>.

Der angezeigte Einstellungsparameter für System Password (Systemkennwort) wird auf Enabled (Aktiviert) geändert. Sie können nun das System-Setup-Programm beenden und das System einsetzen. 6 Starten Sie entweder das System neu, um den Kennwortschutz wirksam werden zu lassen, oder setzen Sie Ihre Arbeit fort.

**ANMERKUNG:** Der Kennwortschutz wird erst wirksam, wenn das System neu gestartet wird.

#### Verwenden des Systemkennworts zur Sicherung des Systems

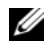

 $\mathscr{U}_\blacktriangle$  **ANMERKUNG**: Wenn ein Setup-Kennwort zugewiesen wurde (siehe "Verwenden des Setup-Kennworts" [auf Seite 43](#page-42-0)), wird das Setup-Kennwort als alternatives Systemkennwort zugelassen.

Wenn die Option Password Status (Kennwortstatus) auf Unlocked (Entsperrt) gesetzt ist, kann die Kennwortsicherheit aktiviert bleiben oder deaktiviert werden.

So aktivieren Sie den Kennwortschutz:

- 1 Schalten Sie das System ein, oder starten Sie es neu, indem Sie die Tastenkombination <Strg><Alt><Entf> drücken.
- 2 Geben Sie das Kennwort ein, und drücken Sie die <Eingabetaste>.

So deaktivieren Sie den Kennwortschutz:

- 1 Schalten Sie das System ein, oder starten Sie es neu, indem Sie die Tastenkombination <Strg><Alt><Entf> drücken.
- 2 Geben Sie das Kennwort ein, und drücken Sie <Strg><Eingabetaste>.

Wenn die Option Password Status (Kennwortstatus) auf Locked (Gesperrt) gesetzt ist, müssen Sie das Kennwort bei jedem Einschalten oder bei jedem Neustart des Systems (durch Drücken von <Strg><Alt><Entf>) eingeben und bei der Eingabeaufforderung die <Eingabetaste> drücken.

Nachdem Sie das korrekte Systemkennwort eingegeben und die <Eingabetaste> gedrückt haben, wird das System normal gestartet.

Wenn ein falsches Systemkennwort eingegeben wurde, zeigt das System eine Meldung an und fordert Sie zur Eingabe des Kennworts auf. Sie haben drei Versuche, das korrekte Kennwort einzugeben. Nach dem dritten erfolglosen Versuch zeigt das System eine Fehlermeldung mit der Anzahl der erfolglosen Versuche an. Das System wird angehalten und heruntergefahren. Diese Meldung soll darauf hinweisen, dass eine nicht befugte Person versucht hat, das System zu benutzen.

Auch nach dem Herunterfahren und Neustarten des Systems wird die Fehlermeldung angezeigt, bis das korrekte Kennwort eingegeben wurde.

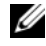

 $\mathscr{U}$  ANMERKUNG: Die Option Password Status (Kennwortstatus) kann in Verbindung mit den Optionen System Password (Systemkennwort) und Setup Password (Setup-Kennwort) eingesetzt werden, um weiteren Schutz des Systems vor unerlaubtem Zugriff zu bieten.

#### <span id="page-42-1"></span>Löschen oder Ändern eines bestehenden Systemkennworts

1 Drücken Sie nach Aufforderung <Strg><Eingabetaste>, um das bestehende Systemkennwort zu deaktivieren.

Wenn Sie zur Eingabe des Setup-Kennworts aufgefordert werden, wenden Sie sich an den Netzwerkadministrator.

- 2 Rufen Sie während des POST das System-Setup-Programm auf, indem Sie die Taste <F2> drücken.
- 3 Wählen Sie den Bildschirm Systemsicherheit, um zu überprüfen, ob die Option Password Status (Kennwortstatus) auf Unlocked (Nicht gesperrt) gesetzt ist.
- 4 Geben Sie bei entsprechender Aufforderung das Systemkennwort ein.
- 5 Vergewissern Sie sich, dass für die Option System Password (Systemkennwort) die Einstellung Not Enabled (Nicht aktiviert) angezeigt wird.

Falls für die Option System Password (Systemkennwort) die Einstellung Not Enabled (Nicht aktiviert) angezeigt wird, wurde das Systemkennwort gelöscht. Wenn Enabled (Aktiviert) für die Option System Password (Systemkennwort) angezeigt wird, drücken Sie die Tastenkombination <Alt><br/>>b>, um das System neu zu starten, und wiederholen Sie dann die Schritte 2 bis 5.

### <span id="page-42-0"></span>Verwenden des Setup-Kennworts

#### <span id="page-42-2"></span>Zuweisen eines Setup-Kennworts

Ein Setup-Kennwort kann nur vergeben (oder geändert) werden, wenn die Option Setup Password (Setup-Kennwort) auf Not Enabled (Nicht aktiviert) gesetzt ist. Um ein Setup-Kennwort zuzuweisen, markieren Sie die Option Setup Password (Setup-Kennwort), und drücken Sie die Taste <+> oder <–>. Das System fordert Sie dazu auf, ein Kennwort einzugeben und zu bestätigen. Bei Eingabe eines ungültigen Zeichens wird ein Signalton ausgegeben.

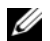

 $\mathscr{U}$  ANMERKUNG: Es ist möglich, das gleiche Kennwort als System- und als Setup-Kennwort zu verwenden. Wenn die beiden Kennwörter nicht identisch sind, kann das Setup-Kennwort als alternatives Systemkennwort eingesetzt werden. Das Systemkennwort kann jedoch nicht anstelle des Setup-Kennworts verwendet werden.

Das Kennwort darf bis zu 32 Zeichen lang sein.

Für jedes eingegebene Zeichen (auch für Leerzeichen) wird ein Platzhalter angezeigt.

Bei der Kennwortzuweisung wird nicht zwischen Groß- und Kleinschreibung unterschieden. Bestimmte Tastenkombinationen sind jedoch nicht zulässig. Wird eine dieser Kombinationen eingegeben, gibt das System Signaltöne aus. Drücken Sie zum Löschen von Zeichen die <Rücktaste> oder die Pfeil-Nach-Links-Taste.

Nachdem das Kennwort bestätigt wurde, wird die Option Setup Password (Setup-Kennwort) auf Enabled (Aktiviert) gesetzt. Beim nächsten Aufruf des System-Setup-Programms fordert Sie das System zur Eingabe des Setup-Kennworts auf.

Eine Änderung der Option Setup Password (Setup-Kennwort) wird sofort wirksam (das System muss nicht neu gestartet werden).

#### Systembetrieb mit aktiviertem Setup-Kennwort

Wenn die Option Setup Password (Setup-Kennwort) auf Enabled (Aktiviert) gesetzt ist, muss zuerst das korrekte Kennwort eingegeben werden, bevor die meisten Optionen des System-Setups bearbeitet werden können. Wenn Sie das System-Setup-Programm starten, fordert Sie das Programm zur Eingabe des Kennworts auf.

Wenn dreimal hintereinander ein falsches Kennwort eingegeben wurde, werden die System-Setup-Bildschirme zwar angezeigt, aber die Einstellungen lassen sich nicht ändern. Hierfür gilt jedoch eine Ausnahme: Wenn System Password (Systemkennwort) nicht auf Enabled (Aktiviert) gesetzt ist und nicht über die Option Password Status (Kennwortstatus) gesperrt ist, kann ein Systemkennwort zugewiesen werden (es ist jedoch nicht möglich, ein vorhandenes Systemkennwort zu deaktivieren oder zu ändern).

ANMERKUNG: Die Option Password Status (Kennwortstatus) kann zusammen mit der Option Setup Password (Setup-Kennwort) verwendet werden, um das Systemkennwort vor unbefugten Änderungen zu schützen.

#### Löschen oder Ändern eines bestehenden Setup-Kennworts

- 1 Rufen Sie das System-Setup-Programm auf und wählen Sie die Option System Security (Systemsicherheit).
- 2 Markieren Sie die Option Setup Password (Setup-Kennwort), drücken Sie die <Eingabetaste>, um den Setup-Kennwort-Bildschirm aufzurufen, und drücken Sie zweimal die <Eingabetaste>, um das vorhandene Setup-Kennwort zu löschen.

Die Passwort-Einstellung wird auf Not Enabled (Nicht aktiviert) gesetzt.

3 Wenn Sie ein neues Setup-Kennwort zuweisen wollen, gehen Sie entsprechend dem Abschnitt ["Zuweisen eines Setup-Kennworts" auf Seite 43](#page-42-2) vor.

## Deaktivieren eines verlorenen Kennworts

Siehe ["Deaktivieren eines verlorenen Kennworts" auf Seite 109](#page-108-0).

# Konfiguration des Baseboard-Management-Controllers

Mit dem Baseboard-Management-Controller (BMC) können Systeme per Fernzugriff konfiguriert, überwacht und wiederhergestellt werden. Der BMC verfügt über folgende Merkmale:

- Verwendet die serielle Schnittstelle des Systems und den integrierten NIC
- Fehlerprotokoll und SNMP-Warnung
- Zugriff auf das Systemereignisprotokoll und den Sensorstatus
- Steuerung der Systemfunktionen einschließlich Ein- und Ausschalten
- Funktioniert unabhängig vom Stromversorgungs- oder Betriebszustand des Systems
- Unterstützung für Text-Konsolenumleitung für das System-Setup, textbasierte Dienstprogramme und Betriebssystem-Konsolen

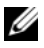

 $\mathscr O$  **ANMERKUNG:** Um aus der Ferne über den integrierten NIC auf den BMC zugreifen zu können, muss die Netzwerkverbindung über den integrierten NIC1 erfolgen.

Weitere Informationen zur Nutzung der BMC-Funktion finden Sie auch in der Dokumentation zum BMC und zu den Systemverwaltungsanwendungen.

### Aufrufen des BMC-Setup-Moduls

- 1 Schalten Sie das System ein, oder starten Sie es neu.
- 2 Drücken Sie <Strg+E>, wenn Sie dazu nach dem POST aufgefordert werden.

Wenn der Ladevorgang des Betriebssystems bereits beginnt, bevor Sie <Strg+E> gedrückt haben, lassen Sie das System den Start ausführen. Starten Sie dann das System neu, und versuchen Sie es erneut.

### BMC-Setup-Modul-Optionen

Informationen über die Optionen des BMC-Setupmoduls und über die Konfiguration der Notfallverwaltungsschnittstelle (Emergency Management Port, EMP) finden Sie im BMC User's Guide (BMC-Benutzerhandbuch).

# Installieren von Systemkomponenten

In diesem Abschnitt wird beschrieben, wie folgende Systemkomponenten installiert werden:

- Luftleitblech
- Systembatterie
- Optisches Laufwerk
- Festplattenlaufwerke
- Lüfterbaugruppe
- Optionaler PCI-Lüfter
- Netzteil
- Erweiterungskarten
- Riserkarte
- Systemspeicher
- Prozessor
- Systemsteuerung
- Systemplatine

# Empfohlene Werkzeuge

Für die in diesem Abschnitt beschriebenen Maßnahmen benötigen Sie gegebenenfalls folgende Werkzeuge:

- Schlüssel für das Systemschloss
- Erdungs-Armband
- Kreuzschlitzschraubendreher der Größe 2

# Das Innere des Systems

In [Abbildung 3-1](#page-47-0) ist das System ohne Frontblende und Abdeckung dargestellt, so dass der Blick auf die Bauteile im Inneren freigegeben ist.

#### <span id="page-47-0"></span>Abbildung 3-1. Das Innere des Systems

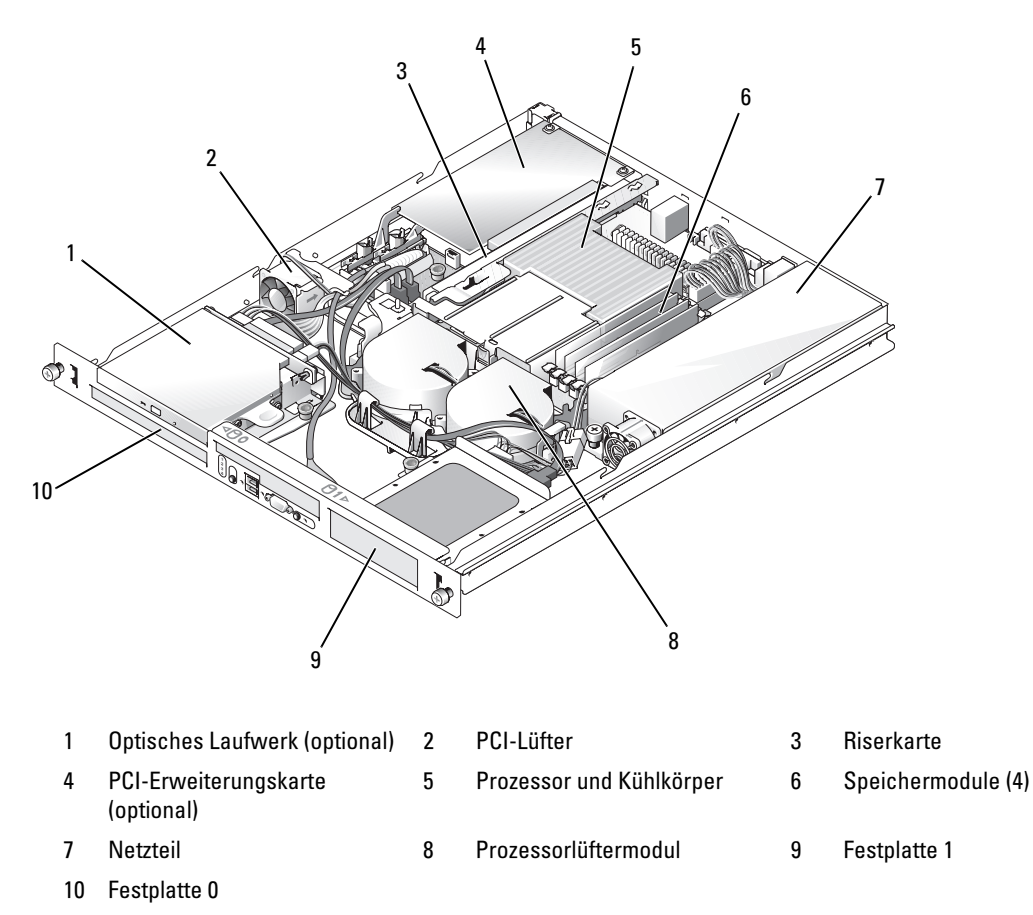

Auf der Systemplatine befinden sich die Steuerschaltkreise des Systems und andere elektronische Bauteile. Prozessor und Speichermodule befinden sich direkt auf der Systemplatine. Mit einer Riserkarte lassen sich zwei Erweiterungskarten einsetzen. Die Peripherieschächte bieten Platz für bis zu zwei Festplattenlaufwerke und ein optionales optisches Laufwerk. Die Systemplatine und die Laufwerke werden über ein nicht-redundantes Netzteil mit Strom versorgt.

# System öffnen und schließen

Das System ist mit einer optionalen Frontverkleidung und einer Abdeckung ausgestattet. Für Upgrades oder Fehlerbehebungsmaßnahmen am System müssen die Blende und die Abdeckung entfernt werden.

### Blende entfernen

- 1 Entriegeln Sie die Blende. Siehe [Abbildung 3-2.](#page-48-0)
- 2 Lösen Sie linke Seite der Blende, und drehen Sie sie von der Vorderseite des Systems weg.
- 3 Lösen Sie die rechte Seite der Frontverkleidung aus dem Haken, und nehmen Sie die Frontverkleidung vom System ab.

#### <span id="page-48-0"></span>Abbildung 3-2. Optionale Blende installieren und entfernen

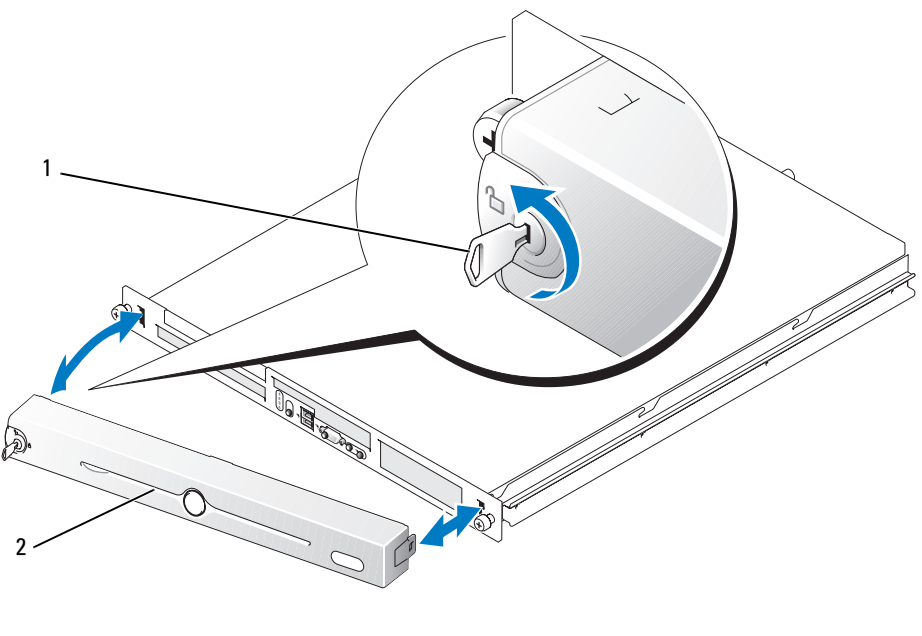

1 Systemschloss 2 Blende

### Anbringen der Frontverkleidung

- 1 Haken Sie das rechte Ende der Blende in die entsprechende Aufnahmeöffnung auf der rechten Seite der Systemvorderseite ein.
- 2 Schwenken Sie das andere Ende der Blende zur Systemvorderseite, und drücken Sie die Verkleidung gegen die Frontplatte, damit die Verriegelung einrastet.
- 3 Schließen Sie die Blende ab.

### <span id="page-49-1"></span>Öffnen des Systems

- VORSICHT: Nur zugelassene Servicetechniker dürfen die Gehäuseabdeckung entfernen und auf die Komponenten im Innern des Systems zugreifen. Beachten Sie bei sämtlichen Vorgängen die Sicherheitsvorkehrungen und die Hinweise für das Arbeiten im Innern des Computers und zum Schutz vor elektrischer Entladung, die im *Product Information Guide* (Produktinformationshandbuch) beschrieben sind.
- 1 Schalten Sie das System sowie die angeschlossenen Peripheriegeräte aus, und trennen Sie das System von der Netzstromsteckdose und von den Peripheriegeräten.
- 2 Ziehen Sie das System bis zur Sperrposition aus dem Rack. Wenn das System auf festen Schienen installiert ist, entfernen Sie es aus dem Rack und platzieren Sie es auf einer Arbeitsoberfläche.
- 3 Lösen Sie die Rändelschraube auf der Rückseite des Systems, um die Systemabdeckung zu entfernen. Siehe [Abbildung 3-3.](#page-49-0)
- 4 Schieben Sie die Abdeckung etwas mehr als einen Zentimeter nach hinten, und fassen Sie sie dabei an beiden Seiten an.
- 5 Heben Sie die Abdeckung vorsichtig vom System ab.

<span id="page-49-0"></span>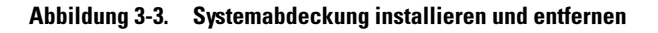

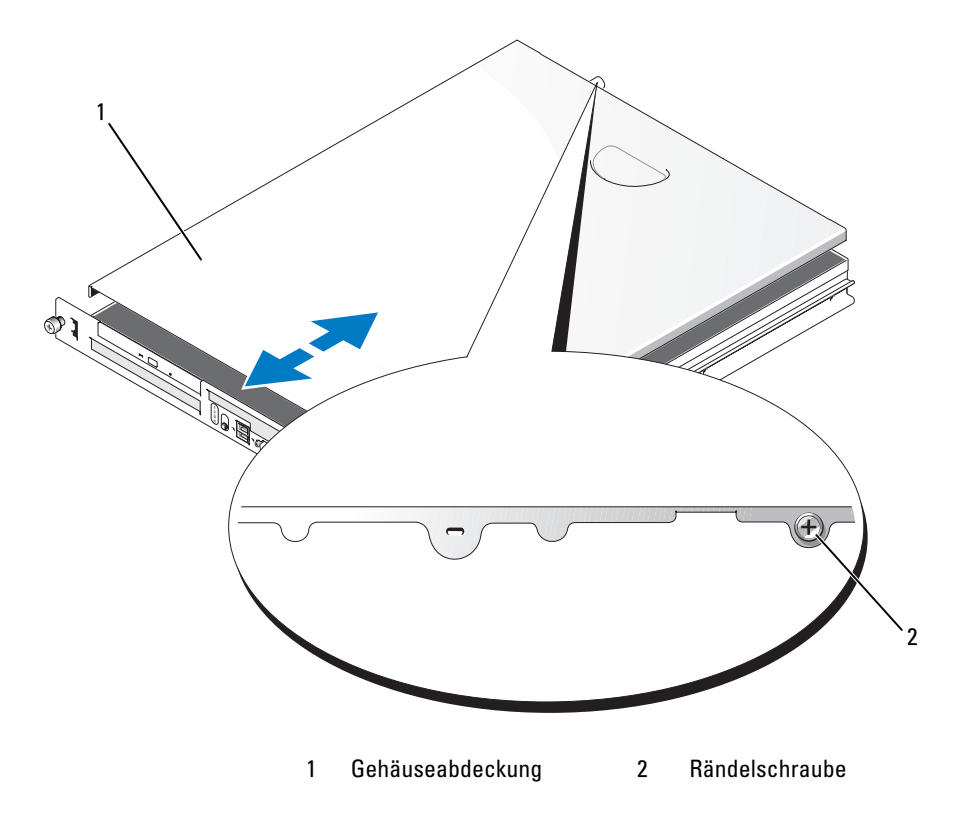

### <span id="page-50-0"></span>Schließen des Systems

- 1 Achten Sie darauf, keine Teile oder Werkzeuge im System zurückzulassen.
- 2 Passen Sie die Abdeckung an der Seite des Systems ein, und schieben Sie die Abdeckung zur Vorderseite hin.
- 3 Ziehen Sie die Flügelschraube auf der Rückseite des Systems fest, um die Abdeckung zu befestigen. Siehe [Abbildung 3-3.](#page-49-0)
- 4 Setzen Sie das System ins Rack ein, und schließen Sie alle Kabel wieder an.
- 5 Verbinden Sie das System wieder mit der Netzstromsteckdose und schalten Sie es ein.

# Kühlgehäuse

Das Kühlgehäuse bedeckt den Prozessor und die Systembatterie und erzeugt einen Luftstrom, der diese Komponenten und den Arbeitsspeicher kühlt.

### <span id="page-50-1"></span>Entfernen des Kühlgehäuses

- VORSICHT: Nur zugelassene Servicetechniker dürfen die Gehäuseabdeckung entfernen und auf die Komponenten im Innern des Systems zugreifen. Beachten Sie bei sämtlichen Vorgängen die Sicherheitsvorkehrungen und die Hinweise für das Arbeiten im Innern des Computers und zum Schutz vor elektrischer Entladung, die im *Product Information Guide* (Produktinformationshandbuch) beschrieben sind.
	- 1 Öffnen Sie das System. Siehe ["Öffnen des Systems" auf Seite 50.](#page-49-1)
- 2 Fassen Sie das Luftleitblech, drücken Sie die Sperrklinke, und heben Sie das Luftleitblech von der Lüfterbaugruppe ab. Siehe [Abbildung 3-4](#page-51-0).
- 3 Entfernen Sie das Kühlgehäuse.

<span id="page-51-0"></span>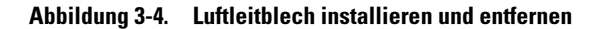

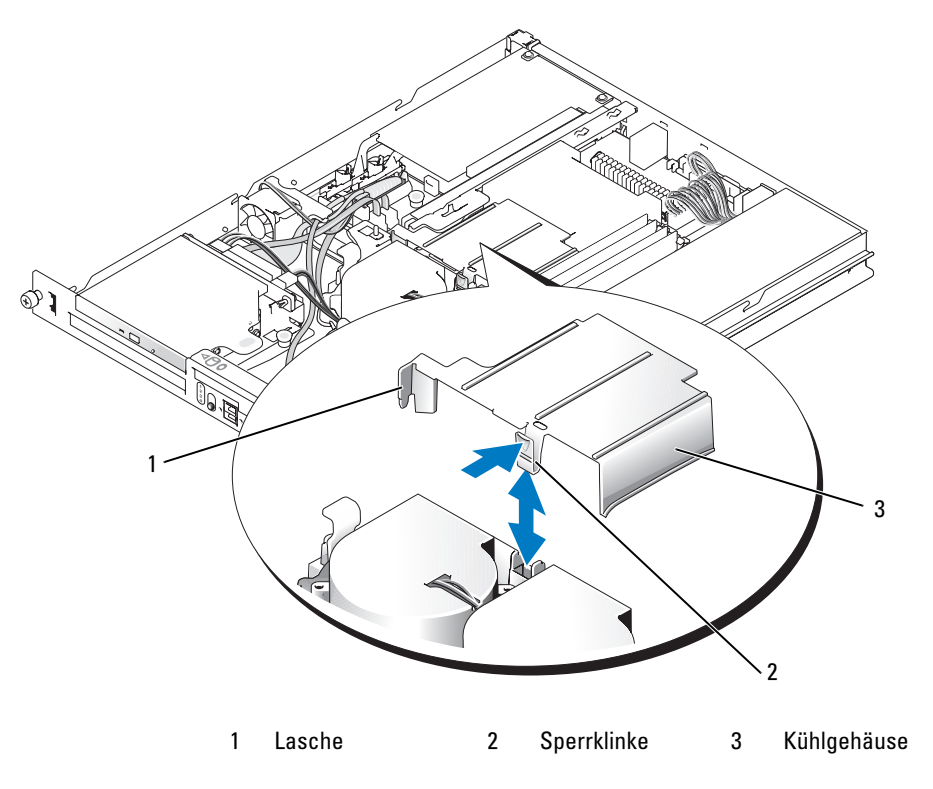

#### <span id="page-51-1"></span>Installieren des Kühlgehäuses

- 1 Führen Sie die seitliche Lasche und die Sperrklinke des Luftleitblechs an der Lüfterbaugruppe ein. Siehe [Abbildung 3-4.](#page-51-0)
- 2 Drücken Sie das Luftleitblech nach unten, bis die Sperrklinke einrastet und das Luftleitblech mit der Lüfterbaugruppe verbindet.
- 3 Schließen Sie das System. Siehe ["Schließen des Systems" auf Seite 51](#page-50-0).

# **Systembatterie**

#### Austauschen der Systembatterie

- VORSICHT: Nur zugelassene Servicetechniker dürfen die Gehäuseabdeckung entfernen und auf die Komponenten im Innern des Systems zugreifen. Beachten Sie bei sämtlichen Vorgängen die Sicherheitsvorkehrungen und die Hinweise für das Arbeiten im Innern des Computers und zum Schutz vor elektrischer Entladung, die im *Product Information Guide* (Produktinformationshandbuch) beschrieben sind.
	- 1 Rufen Sie das System-Setup-Programm auf und erstellen Sie, wenn möglich, eine gedruckte Kopie der System-Setup-Bildschirme.

Siehe ["Verwenden des System-Setup-Programms" auf Seite 31](#page-30-0).

- 2 Öffnen Sie das System. Siehe ["Öffnen des Systems" auf Seite 50.](#page-49-1)
- **3** Entfernen Sie das Kühlgehäuse. Siehe ["Entfernen des Kühlgehäuses" auf Seite 51.](#page-50-1)
- 4 Entfernen Sie die Riserkarte. Siehe ["Riser-Karte entfernen" auf Seite 70.](#page-69-0)
- 5 Suchen Sie die Batterie auf der Systemplatine. [Abbildung 6-2](#page-105-0) zeigt die Lage der Batterie.
- 6 Fassen Sie die Batterie mit den Fingern an und ziehen Sie sie aus dem Batteriesockel. Siehe [Abbildung 3-5](#page-52-0).
- 7 Drücken Sie die neue Batterie in den Batteriesockel, wie in [Abbildung 3-5](#page-52-0) dargestellt.

ANMERKUNG: Die mit "+" gekennzeichnete Seite der Batterie muss zur offenen Seite des Batteriesockels weisen.

#### <span id="page-52-0"></span>Abbildung 3-5. Batterie austauschen

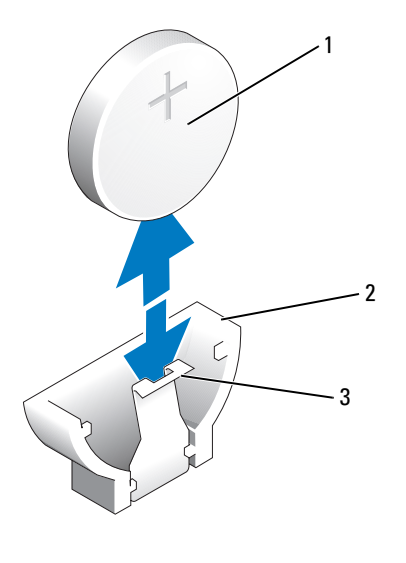

1 Batterie 2 Batteriesockel 3 Verschlussklemme

- 8 Setzen Sie die Riserkarte wieder ein. Siehe ["Riser-Karte installieren" auf Seite 71](#page-70-0).
- 9 Setzen Sie das Kühlgehäuse ein. Siehe ["Installieren des Kühlgehäuses" auf Seite 52](#page-51-1).
- 10 Schließen Sie das System. Siehe ["Schließen des Systems" auf Seite 51](#page-50-0).
- 11 Rufen Sie das System-Setup-Programm auf und überprüfen Sie die einwandfreie Funktion der Batterie.
- 12 Wählen Sie im Hauptbildschirm die Option System Time (Systemzeit), um die aktuelle Uhrzeit und das Datum einzugeben.

Geben Sie auch alle System-Konfigurationsinformationen neu ein, die nicht mehr auf den System-Setup-Bildschirmen angezeigt werden, und beenden Sie dann das System-Setup-Programm.

**13** Wie Sie die neue Batterie überprüfen, erfahren Sie im Abschnitt "Fehlerbehebung bei der [Systembatterie" auf Seite 91](#page-90-0).

# Optisches Laufwerk

Das optionale optische Laufwerk ist in einer Halterung mit zwei Führungsstiften und einem Federclip auf der Oberseite von Festplatte 0 montiert. Auf der Rückseite des Laufwerks ist eine Zwischenkarte angeschlossen, mit der das Laufwerk mit dem Anschluss IDE auf der Systemplatine verbunden werden kann.

### <span id="page-53-0"></span>Entfernen des optischen Laufwerks

- VORSICHT: Nur zugelassene Servicetechniker dürfen die Gehäuseabdeckung entfernen und auf die Komponenten im Innern des Systems zugreifen. Beachten Sie bei sämtlichen Vorgängen die Sicherheitsvorkehrungen und die Hinweise für das Arbeiten im Innern des Computers und zum Schutz vor elektrischer Entladung, die im *Product Information Guide* (Produktinformationshandbuch) beschrieben sind.
	- 1 Öffnen Sie das System. Siehe ["Öffnen des Systems" auf Seite 50.](#page-49-1)
	- 2 Trennen Sie die Stromversorgungs- und Schnittstellenkabel von der Zwischenkarte des optischen Laufwerks.
	- 3 Ziehen Sie die beiden selbstsichernden Befestigungen heraus, mit denen die Zwischenkarte am Träger von Festplatte 0 befestigt ist. Siehe [Abbildung 3-6](#page-54-0).
	- 4 Nehmen Sie die Zwischenkarte vom optischen Laufwerk ab.
	- 5 Drücken Sie den Freigabehebel der Halterung, mit dem das optische Laufwerk am Träger von Festplatte 0 befestigt ist. Siehe [Abbildung 3-6](#page-54-0).
	- 6 Heben und drehen Sie das optische Laufwerk aus der Halterung, wie in [Abbildung 3-6g](#page-54-0)ezeigt.

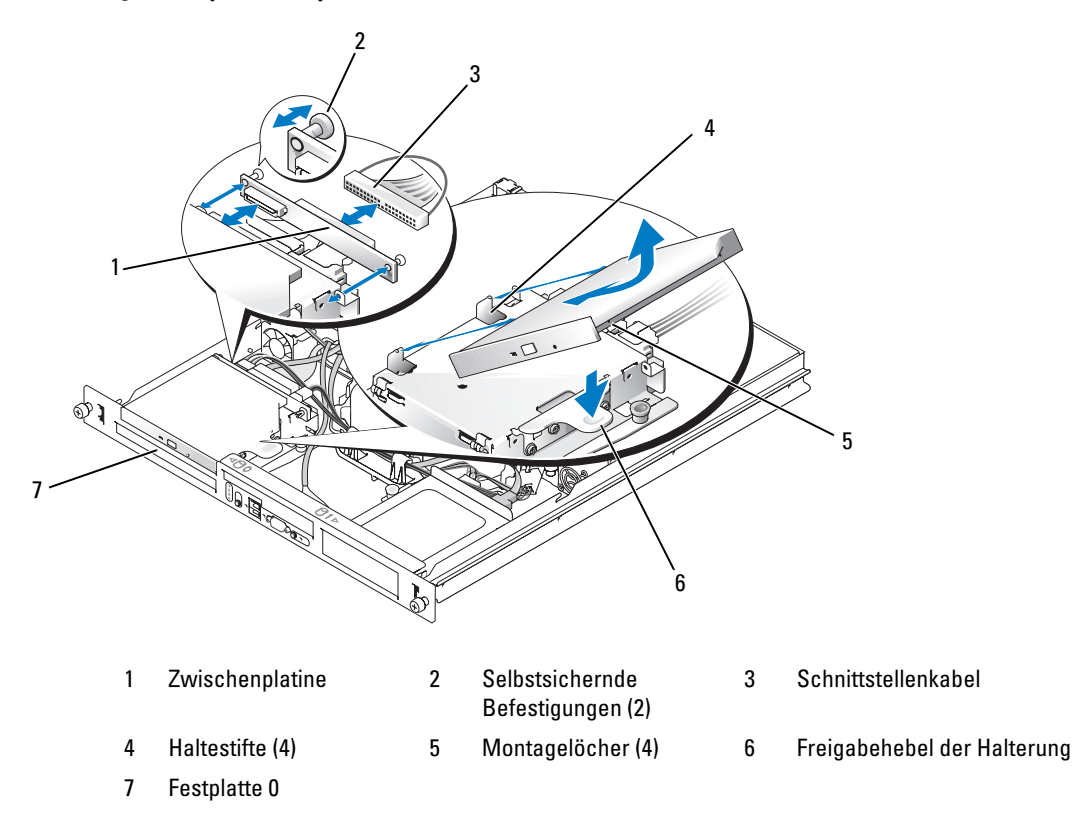

#### <span id="page-54-0"></span>Abbildung 3-6. Optionales optisches Laufwerk entfernen und installieren

#### <span id="page-54-1"></span>Installieren des optischen Laufwerks

VORSICHT: Nur zugelassene Servicetechniker dürfen die Gehäuseabdeckung entfernen und auf die Komponenten im Innern des Systems zugreifen. Beachten Sie bei sämtlichen Vorgängen die Sicherheitsvorkehrungen und die Hinweise für das Arbeiten im Innern des Computers und zum Schutz vor elektrischer Entladung, die im *Product Information Guide* (Produktinformationshandbuch) beschrieben sind.

- 1 Richten Sie die Montagelöcher des optischen Laufwerks an den Haltestiften der Halterung von Festplatte 0 aus. Siehe [Abbildung 3-6.](#page-54-0)
- 2 Drehen Sie das Laufwerk nach unten, bis es einrastet.
- 3 Verbinden Sie die Zwischenkarte mit dem optischen Laufwerk. Drücken Sie die Stöpsel bis zum Einrasten in die selbstsichernden Befestigungsaussparungen.
- 4 Verbinden Sie die Stromversorgungs- und Schnittstellenkabel mit der Zwischenkarte des optischen Laufwerks.
- 5 Schließen Sie das System. Siehe ["Schließen des Systems" auf Seite 51](#page-50-0).

# Konfiguration des Startlaufwerks

Das Laufwerk oder Gerät, von dem das System startet, wird durch die im System-Setup-Programm festgelegte Startreihenfolge bestimmt. Siehe ["Verwenden des System-Setup-Programms" auf Seite 31.](#page-30-0) Zum Systemstart von einer Festplatte oder einem Laufwerkarray müssen die betreffenden Laufwerke an den entsprechenden Controller angeschlossen sein.

- Bei Systemen, die den integrierten Festplattencontroller nutzen, muss das Master-Laufwerk (Laufwerk 0) am Anschluss SATA\_PORT\_0 auf der Systemplatine angeschlossen werden. Die Stecker auf der Systemplatine lassen sich mit Hilfe von [Abbildung 6-2](#page-105-0) zuordnen.
- Bei Systemen mit installiertem SAS-Controller muss das Festplattenlaufwerk an die SAS-Controllerkarte angeschlossen werden. Lesen Sie dazu die Dokumentation der Controllerkarte.
- Um von einem SAS-RAID-Array zu starten, muss das Laufwerk an die RAID-Controllerkarte angeschlossen werden. Lesen Sie dazu die Dokumentation der Controllerkarte.

# Festplattenlaufwerke

Das System enthält bis zu zwei nicht-hot-plug-fähige SATA- oder SAS-Laufwerke. Falls das System SAS-Festplattenlaufwerke enthält, müssen diese mit der SAS-Controllerkarte verbunden sein. Die Kabel für Festplatte 1 werden über eine Kabelklemme am Gehäuse geführt.

### Entfernen eines Festplattenlaufwerks

Die Vorgehensweisen zum Installieren und Entfernen von SATA- und SAS-Festplattenlaufwerken sind gleich.

- VORSICHT: Nur zugelassene Servicetechniker dürfen die Gehäuseabdeckung entfernen und auf die Komponenten im Innern des Systems zugreifen. Beachten Sie bei sämtlichen Vorgängen die Sicherheitsvorkehrungen und die Hinweise für das Arbeiten im Innern des Computers und zum Schutz vor elektrischer Entladung, die im *Product Information Guide* (Produktinformationshandbuch) beschrieben sind.
	- **1** Öffnen Sie das System. Siehe ["Öffnen des Systems" auf Seite 50.](#page-49-1)
	- 2 Entfernen Sie gegebenenfalls das optische Laufwerk.

Entfernen Sie das optische Laufwerk, wenn Sie Festplatte 0 ausbauen. Siehe "Entfernen des optischen [Laufwerks" auf Seite 54.](#page-53-0)

3 Trennen Sie die Stromversorgungs- und Schnittstellenkabel vom Laufwerk.

Die Schnittstellenkabel der SATA-Festplatte sind mit der Systemplatine verbunden. [Abbildung 6-2](#page-105-0)  zeigt die Lage der Systemplatinenanschlüssen.

Die Schnittstellenkabel der SAS-Festplatte sind mit der Controllerkarte verbunden.

- 4 Ziehen Sie den Stöpsel nach oben, mit dem der Festplattenträger am Gehäuse befestigt ist. Siehe [Abbildung 3-7.](#page-56-0)
- 5 Schieben Sie den Festplattenträger nach hinten, und heben Sie den Träger aus dem Gehäuse.

<span id="page-56-0"></span>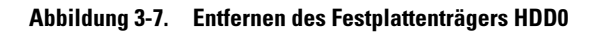

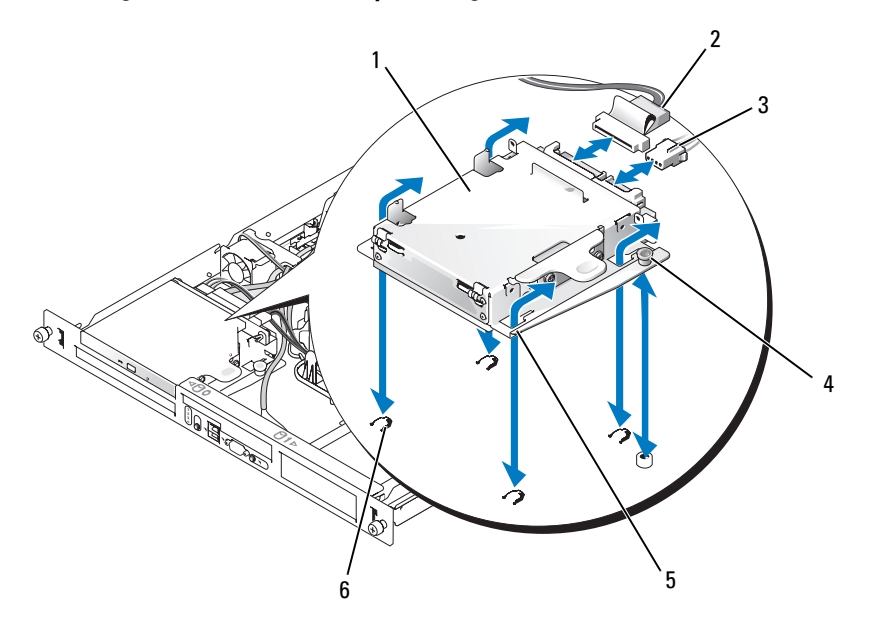

- 1 HDD0-Festplattenträger 2 Schnittstellenkabel 3 Stromversorgungskabel
	-
- 

- 
- 4 Stöpsel 5 Aussparungen (4) 6 Klammern (4)

#### <span id="page-57-0"></span>Abbildung 3-8. Festplattenträger HDD1 entfernen

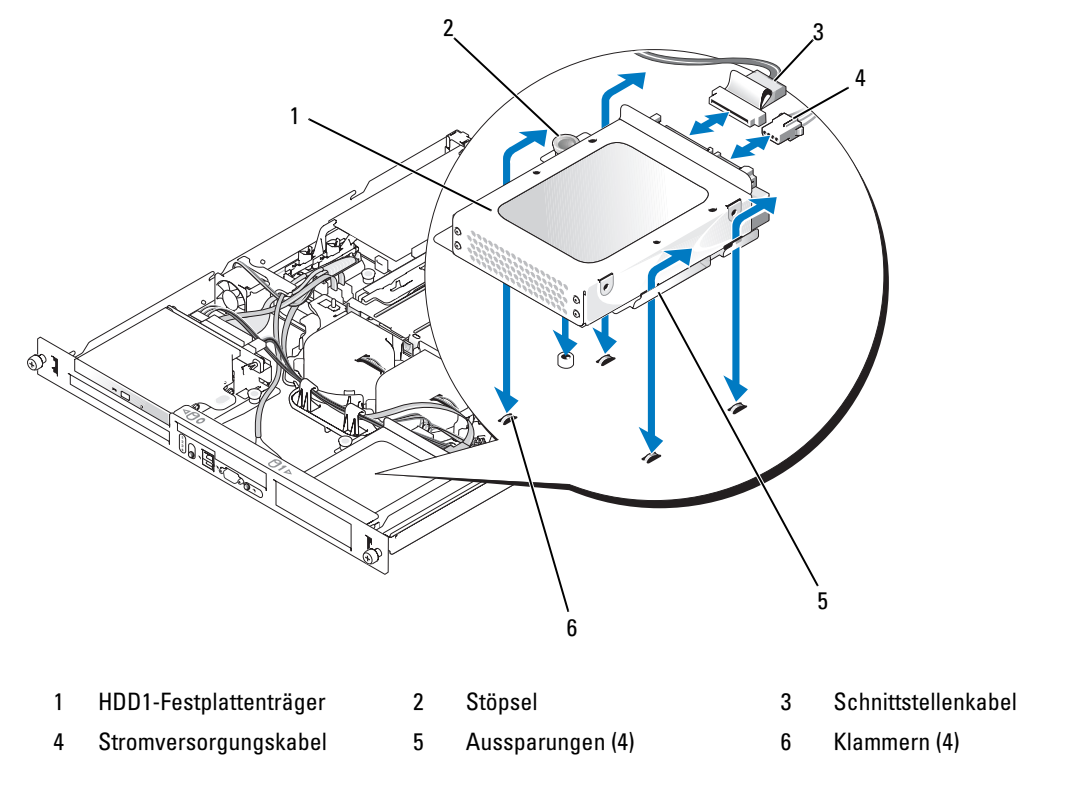

 Lösen Sie mit einem Kreuzschlitzschraubendreher der Größe 2 die vier Schrauben, mit denen die Festplatte am Träger befestigt ist, und entfernen Sie das Laufwerk vom Träger. Siehe [Abbildung 3-10](#page-59-0).

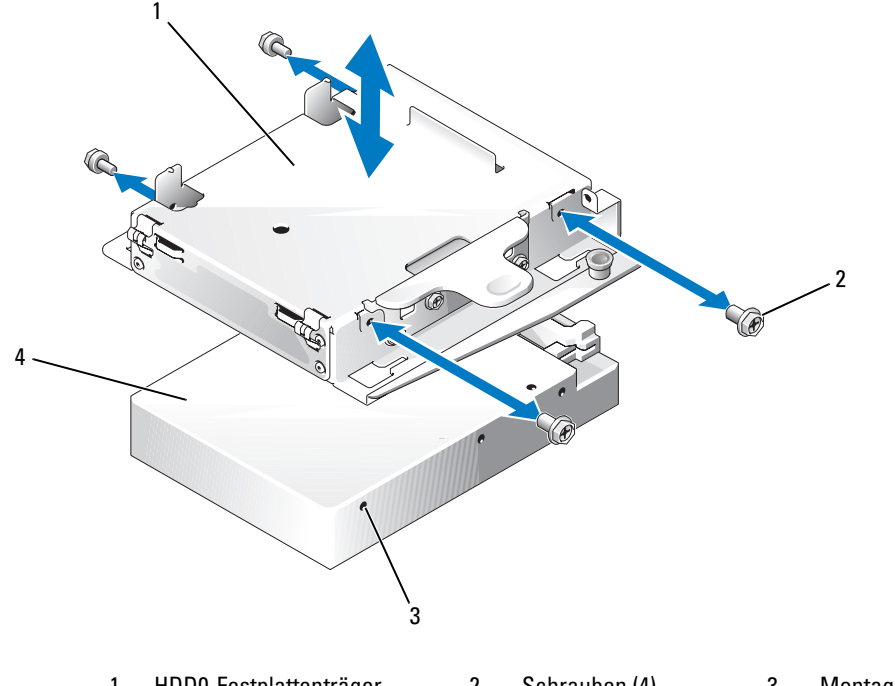

Abbildung 3-9. Herausnehmen des Festplattenlaufwerks aus dem Festplattenträger HDD0

- 1 HDD0-Festplattenträger 2 Schrauben (4) 3 Montagelöcher (4)
- 4 Festplattenlaufwerk

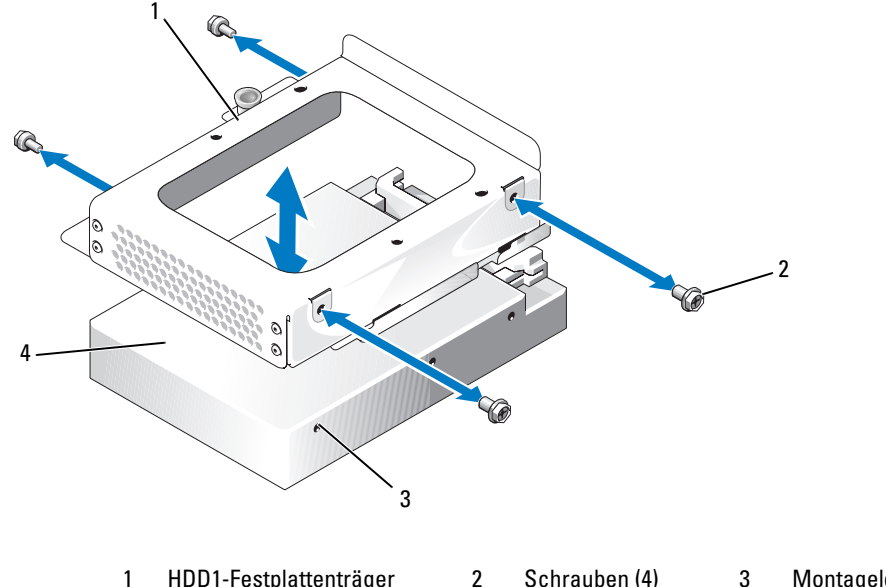

<span id="page-59-0"></span>Abbildung 3-10. Herausnehmen des Festplattenlaufwerks aus dem Festplattenträger HDD1

1 HDD1-Festplattenträger 2 Schrauben (4) 3 Montagelöcher (4)

4 Festplattenlaufwerk

### <span id="page-59-1"></span>Installation eines Festplattenlaufwerks

- VORSICHT: Nur zugelassene Servicetechniker dürfen die Gehäuseabdeckung entfernen und auf die Komponenten im Innern des Systems zugreifen. Beachten Sie bei sämtlichen Vorgängen die Sicherheitsvorkehrungen und die Hinweise für das Arbeiten im Innern des Computers und zum Schutz vor elektrischer Entladung, die im *Product Information Guide* (Produktinformationshandbuch) beschrieben sind.
	- 1 Richten Sie die Montagelöcher der Festplatte an den Löchern im Träger aus.
- 2 Installieren Sie mit einem Kreuzschlitzschraubendreher der Größe 2 die vier Schrauben, mit denen die Festplatte am Träger befestigt wird. Siehe [Abbildung 3-10.](#page-59-0)
- 3 Richten Sie den Festplattenträger so aus, dass die Gehäuseklammern in die Trägerkerben passen. Siehe [Abbildung 3-7.](#page-56-0)
- 4 Schieben Sie den Träger bis zum Anschlag nach vorn.
- 5 Drücken Sie den Stöpsel nach unten, um den Festplattenträger am Gehäuse zu befestigen. Siehe [Abbildung 3-7](#page-56-0) und [Abbildung 3-8](#page-57-0).
- 6 Schließen Sie das Stromversorgungs- und das Schnittstellenkabel an das neue Laufwerk an:
	- Wenn keine SAS-Controllerkarte vorhanden ist, verbinden Sie die SATA-Schnittstellenkabel mit den Festplattenlaufwerken und den SATA-Anschlüssen auf der Systemplatine. Verbinden Sie Festplattenlaufwerk 0 mit dem Anschluss SATA\_0 und Festplattenlaufwerk 1 mit dem Anschluss SATA\_1. Die Position der SATA-Anschlüsse ist [Abbildung 6-2](#page-105-0) zu entnehmen.
	- Wenn eine SAS-Controllerkarte vorhanden ist, verbinden Sie das HDD0-Kabel des SAS-Controllers mit Festplattenlaufwerk 0 und das HDD1-Kabel mit Festplattenlaufwerk 1. Weitere Informationen finden Sie in der Dokumentation der Controllerkarte.
- 7 Installieren Sie das CD-Laufwerk.

Installieren Sie das CD-Laufwerk, wenn Sie Festplatte 0 ausbauen. Siehe "Installieren des optischen [Laufwerks" auf Seite 55.](#page-54-1)

8 Schließen Sie das System. Siehe ["Schließen des Systems" auf Seite 51](#page-50-0).

# Installation einer SAS-Controllerkarte

Allgemeine Hinweise zur Installation der Controllerkarte finden Sie unter ["Installation einer](#page-66-0)  [Erweiterungskarte" auf Seite 67](#page-66-0). Informationen zur Installation und Konfiguration der Controllerkarte finden Sie in der mitgelieferten Dokumentation.

HINWEIS: Wenn Ihr SAS-Controller einen Anschluss für externe Speichergeräte besitzt, müssen Sie die optionale PCI-Lüfterbaugruppe installieren, um die erforderliche Kühlung zu gewährleisten. Wenn die Lüfterbaugruppe nicht installiert wird, kann dies dazu führen, dass das System wegen Überhitzung plötzlich heruntergefahren wird. Anweisungen zur Installation der PCI-Lüfterbaugruppe finden Sie unter ["Installieren der PCI-Lüfterbaugruppe"](#page-63-0)  [auf Seite 64](#page-63-0).

# Lüfterbaugruppe

Die Lüfterbaugruppe enthält zwei Lüfter und sorgt für die Kühlung des Prozessors und der Speichermodule.

### Entfernen der Lüfterbaugruppe

VORSICHT: Nur zugelassene Servicetechniker dürfen die Gehäuseabdeckung entfernen und auf die Komponenten im Innern des Systems zugreifen. Beachten Sie bei sämtlichen Vorgängen die Sicherheitsvorkehrungen und die Hinweise für das Arbeiten im Innern des Computers und zum Schutz vor elektrischer Entladung, die im *Product Information Guide* (Produktinformationshandbuch) beschrieben sind.

- 1 Öffnen Sie das System. Siehe ["Öffnen des Systems" auf Seite 50.](#page-49-1)
- 2 Entfernen Sie das Kühlgehäuse. Siehe ["Entfernen des Kühlgehäuses" auf Seite 51.](#page-50-1)
- 3 Trennen Sie das Stromversorgungskabel der Lüfterbaugruppe von der Systemplatine. Siehe [Abbildung 3-11.](#page-61-0)
- 4 Entfernen Sie gegebenenfalls das Datenkabel von der Festplatte 1. Siehe [Abbildung 3-11](#page-61-0).
- 5 Entfernen Sie gegebenenfalls das Netzkabel von der Festplatte 0.
- 6 Ziehen Sie die Kabel aus der Kabelführung der Lüfterbaugruppe. Siehe [Abbildung 3-11.](#page-61-0)
- 7 Drücken Sie die beiden Freigabehebel an der Lüfterbaugruppe zusammen, heben Sie die Lüfterbaugruppe von den zwei Haltestützen ab, und entfernen Sie die Lüfterbaugruppe aus dem Gehäuse. Siehe [Abbildung 3-11.](#page-61-0)

<span id="page-61-0"></span>Abbildung 3-11. Lüfterbaugruppe installieren und entfernen

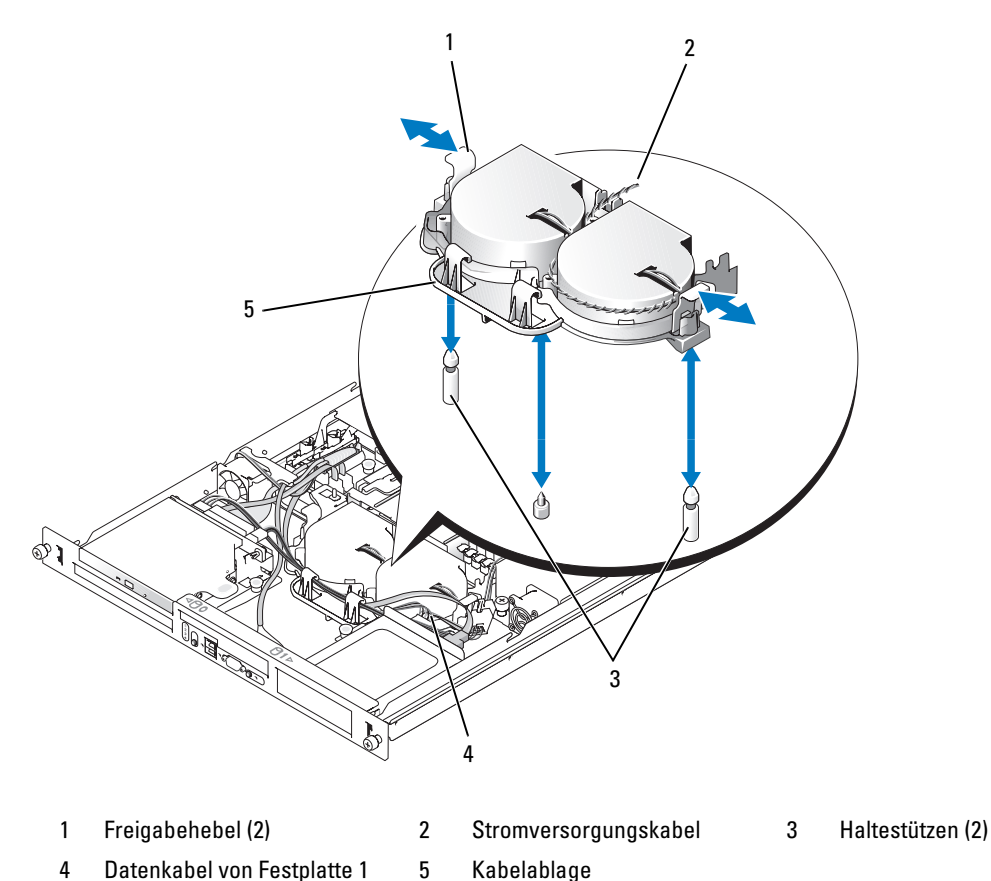

62 | Installieren von Systemkomponenten

### Installieren der Lüfterbaugruppe

- 1 Richten Sie die beiden Löcher an der Lüfterbaugruppe mit den entsprechenden Haltestützen aus. Siehe [Abbildung 3-11.](#page-61-0)
- 2 Senken Sie die Lüfterbaugruppe ab, bis die Freigabehebel an den Haltestützen einrasten.
- 3 Verlegen Sie die Kabel in der Kabelführung der Lüfterbaugruppe. Siehe [Abbildung 3-11.](#page-61-0)
- 4 Schließen Sie das Datenkabel von Festplatte 1 wieder an. Siehe [Abbildung 3-11](#page-61-0).
- 5 Verbinden Sie das Stromversorgungskabel der Lüfterbaugruppe mit der Systemplatine.
- 6 Setzen Sie das Kühlgehäuse ein. Siehe ["Installieren des Kühlgehäuses" auf Seite 52](#page-51-1).
- 7 Schließen Sie das System. Siehe ["Schließen des Systems" auf Seite 51](#page-50-0).

# Optionale PCI-Lüfterbaugruppe

Das optionale PCI-Lüftermodul sorgt für die Kühlung der Erweiterungskarten.

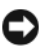

HINWEIS: Eine PCI-Lüfterbaugruppe muss in Ihrem System installiert werden, wenn es über einen SAS-Controller verfügt, der an ein externes Speichersystem angeschlossen werden kann. Der Ausbau der Lüfterbaugruppe oder das Deaktivieren des Lüfters könnte dazu führen, dass das System plötzlich wegen Überhitzung heruntergefahren wird.

### Entfernen der PCI-Lüfterbaugruppe

VORSICHT: Nur zugelassene Servicetechniker dürfen die Gehäuseabdeckung entfernen und auf die Komponenten im Innern des Systems zugreifen. Beachten Sie bei sämtlichen Vorgängen die Sicherheitsvorkehrungen und die Hinweise für das Arbeiten im Innern des Computers und zum Schutz vor elektrischer Entladung, die im *Product Information Guide* (Produktinformationshandbuch) beschrieben sind.

- 1 Öffnen Sie das System. Siehe ["Öffnen des Systems" auf Seite 50.](#page-49-1)
- 2 Trennen Sie die folgenden Kabel von der Systemplatine und dem SAS-Controller (falls vorhanden).
	- Lüfterstromversorgungskabel
	- Kabel für Gehäuseeingriffschalter
	- Kabel für Festplattenschnittstelle
	- Bedienfeld-Schnittstellenkabel
	- Schnittstellenkabel für optisches Laufwerk (falls vorhanden)
- 3 Ziehen Sie die Schnittstellenkabel durch die Aussparung im Bedienfeld und nehmen Sie sie aus dem Weg. Siehe [Abbildung 3-12](#page-63-1).
- 4 Entfernen Sie die zwei Schrauben, mit denen die Lüfterbaugruppe am Gehäuse befestigt ist, mit einem Kreuzschlitzschraubendreher der Größe 2. Siehe [Abbildung 3-12.](#page-63-1)
- 5 Nehmen Sie die Lüfterbaugruppe aus dem System.

<span id="page-63-1"></span>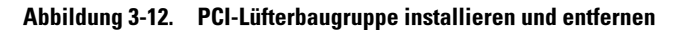

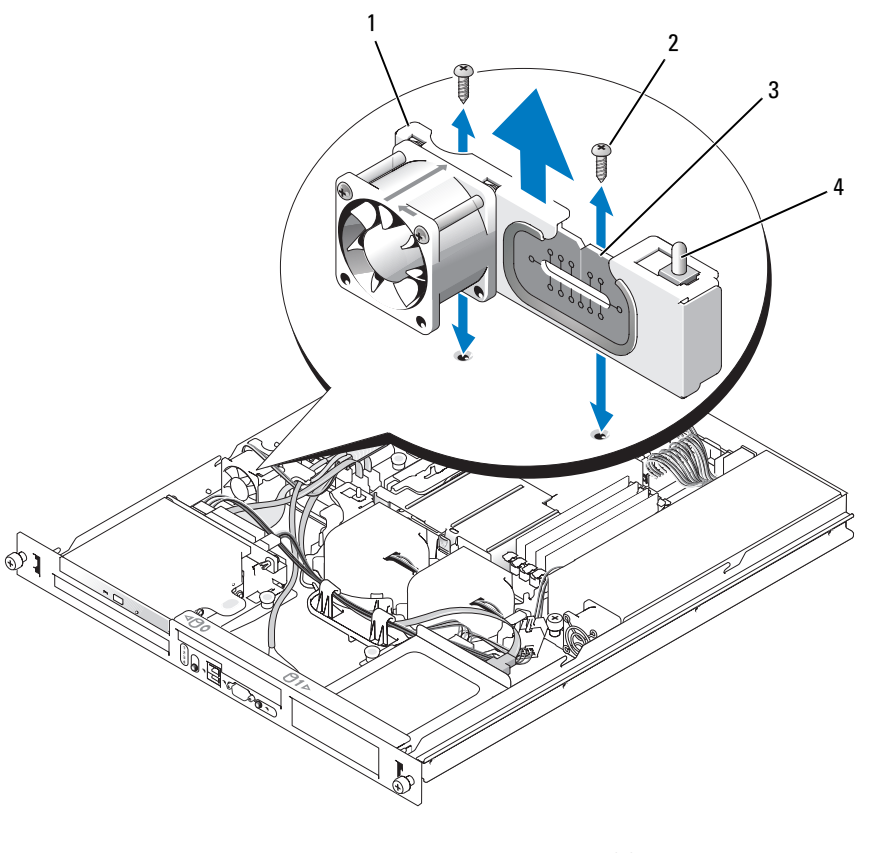

1 PCI-Lüfterbaugruppe 2 Schrauben (2) 3 Aussparung im Bedienfeld

4 Gehäuseeingriffschalter

### <span id="page-63-0"></span>Installieren der PCI-Lüfterbaugruppe

- 1 Richten Sie die Schraubenöffnungen der Lüfterbaugruppe an denen des Gehäuses aus und ziehen Sie die beiden Montageschrauben mit einem Kreuzschlitzschraubenzieher der Größe 2 fest. Siehe [Abbildung 3-12.](#page-63-1)
- 2 Schließen Sie das Netzkabel des Lüftermoduls an den Anschluss PCI FAN auf der Systemplatine an. Die Position des Anschlusses können Sie [Abbildung 6-2](#page-105-0) entnehmen.
- 3 Verbinden Sie das Kabel des Gehäuseeingriffsschalters mit dem INTRUSION\_SWITCH-Stecker auf der Systemplatine. Die Position des Anschlusses können Sie [Abbildung 6-2](#page-105-0) entnehmen.
- 4 Führen Sie alle Schnittstellenkabel durch die Aussparung im Bedienfeld.
- 5 Verbinden Sie die Festplattenanschlüsse mit den SATA-Anschlüssen auf der Systemplatine bzw. mit dem SAS-Controller, falls vorhanden. Siehe ["Installation eines Festplattenlaufwerks" auf Seite 60.](#page-59-1)
- 6 Verbinden Sie das Schnittstellenkabel des Bedienfelds mit dem Anschluss FP\_CONN1 auf der Systemplatine. Die Position des Anschlusses können Sie [Abbildung 6-2](#page-105-0) entnehmen.
- 7 Verbinden Sie das Schnittstellenkabel des optischen Laufwerks mit dem IDE-Anschluss auf der Systemplatine. Die Position des Anschlusses können Sie [Abbildung 6-2](#page-105-0) entnehmen.
- 8 Schließen Sie das System. Siehe ["Schließen des Systems" auf Seite 51](#page-50-0).

# **Netzteil**

Das System unterstützt ein einzelnes nicht-redundantes Netzteil.

### Entfernen des Netzteils

 $\bigwedge$  VORSICHT: Nur zugelassene Servicetechniker dürfen die Gehäuseabdeckung entfernen und auf die Komponenten im Innern des Systems zugreifen. Beachten Sie bei sämtlichen Vorgängen die Sicherheitsvorkehrungen und die Hinweise für das Arbeiten im Innern des Computers und zum Schutz vor elektrischer Entladung, die im *Product Information Guide* (Produktinformationshandbuch) beschrieben sind.

- 1 Öffnen Sie das System. Siehe ["Öffnen des Systems" auf Seite 50.](#page-49-1)
- 2 Trennen Sie die folgenden Stromversorgungskabel:
	- a P3 vom Kabelbaum des Festplattenlaufwerks
	- b P2 vom Systemplatinenanschluss 12V
	- c P1 vom Systemplatinenanschluss PWR\_CONN
- 3 Entfernen Sie auf der Vorderseite des Netzteils mit einem Kreuzschlitzschraubendreher der Größe 2 die Schraube, mit der das Netzteil am Gehäuse befestigt ist. Siehe [Abbildung 3-13.](#page-65-0)
- 4 Um das Netzteil vom Gehäuse zu entfernen, schieben Sie es nach vorne und heben Sie es gerade nach oben heraus.

<span id="page-65-0"></span>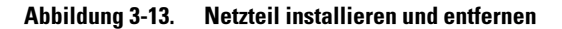

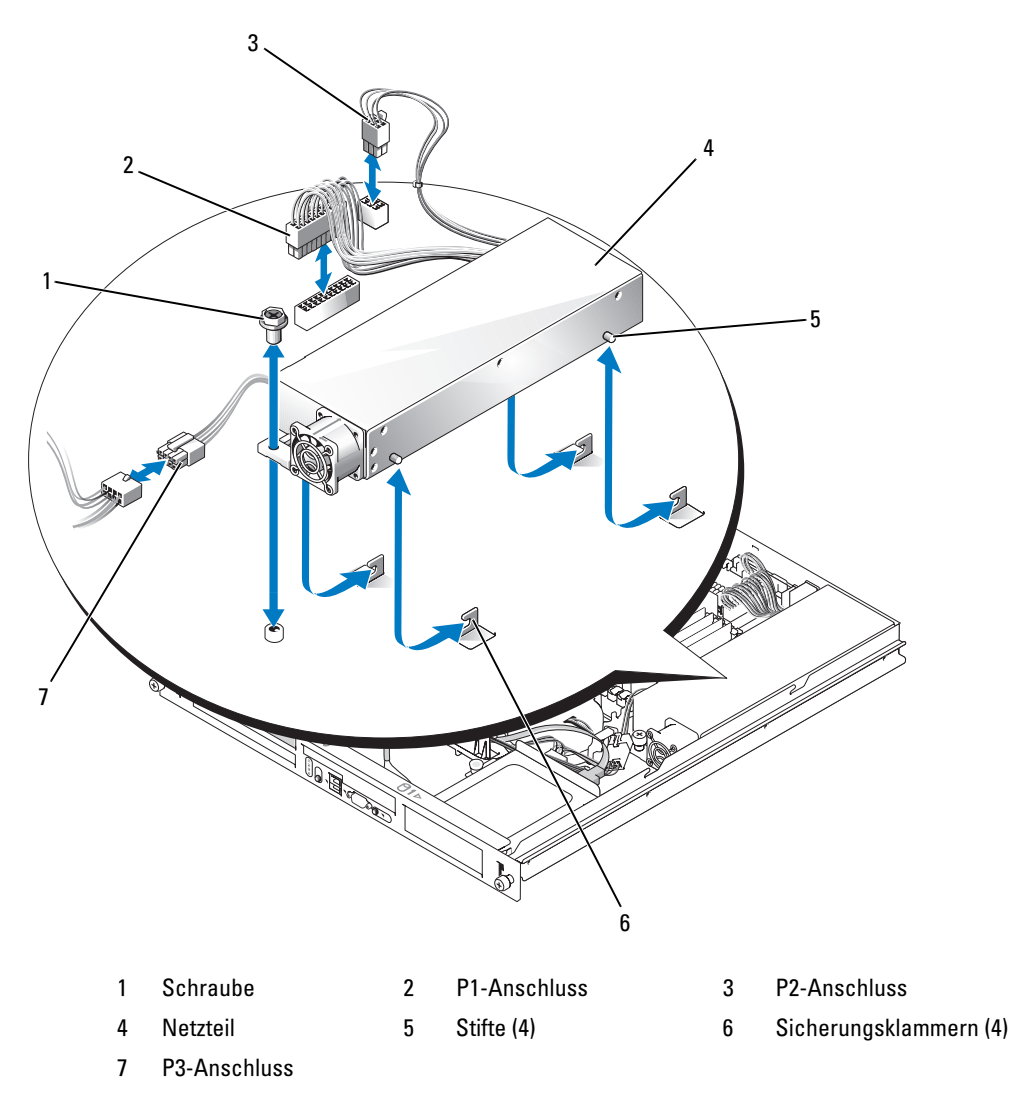

#### Installieren des Netzteils

- 1 Setzen Sie das Netzteil in das Gehäuse ein, und schieben Sie es nach hinten, bis die vier Stifte am Netzteil in die Sicherungsklammern einrasten.
- 2 Befestigen Sie auf der Vorderseite des Netzteils mit einem Kreuzschlitzschraubendreher der Größe 2 die Schraube, mit der das Netzteil am Gehäuse befestigt ist.
- 3 Schließen Sie die folgenden Stromversorgungskabel an:
	- a P3 am Kabelbaum des Festplattenlaufwerks
	- **b** P2 am Systemplatinenanschluss 12V
	- c P1 am Systemplatinenanschluss PWR\_CONN
- 4 Schließen Sie das System. Siehe ["Schließen des Systems" auf Seite 51](#page-50-0).

# <span id="page-66-1"></span>Erweiterungskarten

Das System ist mit einer optionalen PCIe-Riserkarte oder PCI-X/PCIe-Riserkarte erhältlich. Die PCIe-Riserkarte enthält zwei PCIe-Erweiterungssteckplätze mit x8-Anschlüssen – Steckplatz 1 mit x4- Bandbreite und Steckplatz 2 mit x8-Bandbreite. Die PCI-X/PCIe-Riserkarte verfügt über einen PCI-X-Erweiterungssteckplatz und einem PCIe x8-Erweiterungssteckplatz. Wenn Sie eine Remote-Access-Controllerkarte installieren, muss diese in den oberen Steckplatz der PCI-X/PCIe-Riserkarte eingebaut werden. Die Positionen der Erweiterungskarten-Steckplätze auf den beiden verschiedenen Riserkartentypen sind ["PCIe-Riserkartenanschlüsse" auf Seite 108](#page-107-0) zu entnehmen.

### <span id="page-66-0"></span>Installation einer Erweiterungskarte

- VORSICHT: Nur zugelassene Servicetechniker dürfen die Gehäuseabdeckung entfernen und auf die Komponenten im Innern des Systems zugreifen. Beachten Sie bei sämtlichen Vorgängen die Sicherheitsvorkehrungen und die Hinweise für das Arbeiten im Innern des Computers und zum Schutz vor elektrischer Entladung, die im *Product Information Guide* (Produktinformationshandbuch) beschrieben sind.
	- **1** Offnen Sie das System. Siehe "Offnen des Systems" auf Seite 50.
	- 2 Entfernen Sie den Erweiterungskartenhalter neben den Erweiterungssteckplätzen. Siehe [Abbildung 3-14.](#page-67-0)
	- 3 Ziehen Sie die Erweiterungskartenhalterung in geöffnete Position. Siehe [Abbildung 3-15](#page-68-0).
	- 4 Entfernen Sie die Abdeckung vom betreffenden Steckplatz.

**ZANMERKUNG:** Bewahren Sie dieses Abdeckblech gut auf, falls Sie die Erweiterungskarte später einmal entfernen müssen. Das Anbringen eines Abdeckblechs vor leeren Steckplatzöffnungen ist erforderlich, um die FCC-Bestimmungen (Federal Communications Commission) einzuhalten. Die Abdeckungen halten auch Staub und Schmutz vom System fern und helfen, die korrekte Kühlung und den Luftstrom innerhalb des Systems aufrechtzuerhalten.

5 Führen Sie die Erweiterungskarte fest in den Anschluss auf der Riserkarte ein, bis die Karte vollständig eingesetzt ist.

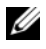

**ANMERKUNG:** Stellen Sie sicher, dass die Erweiterungskartenhalterung auch in den Sicherungsschlitz in der Gehäuserückseite eingesetzt ist.

- 6 Setzen Sie die Erweiterungskartenhalterung auf. Siehe [Abbildung 3-14](#page-67-0).
- 7 Schieben Sie die Erweiterungskartenhalterung in geschlossene Position, so dass sie den Rand der Erweiterungskarte befestigt. Siehe [Abbildung 3-15](#page-68-0).

8 Verbinden Sie alle internen oder externen Kabel mit der Erweiterungskarte.

ANMERKUNG: Um bestimmte Erweiterungskarten mit internen Anschlüssen zu installieren, müssen Sie Ø die Riserkarte eventuell entfernen. Siehe ["Riserkarte" auf Seite 70.](#page-69-1)

9 Schließen Sie das System. Siehe ["Schließen des Systems" auf Seite 51](#page-50-0).

<span id="page-67-0"></span>Abbildung 3-14. Erweiterungskarten installieren und entfernen

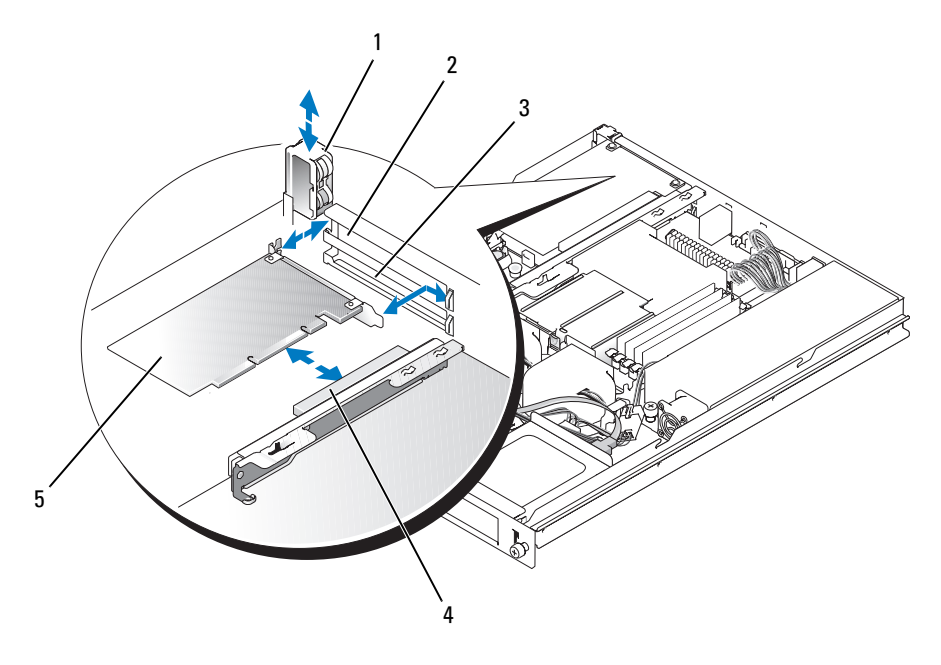

- 1 Erweiterungskartenhalterung 2 Steckplatz 1 3 Steckplatz 2
- 4 Erweiterungskartenanschluss (auf Riserkarte)
- 
- 5 Erweiterungskarte

68 | Installieren von Systemkomponenten

<span id="page-68-0"></span>Abbildung 3-15. Öffnen und Schließen der Erweiterungskartenhalterung

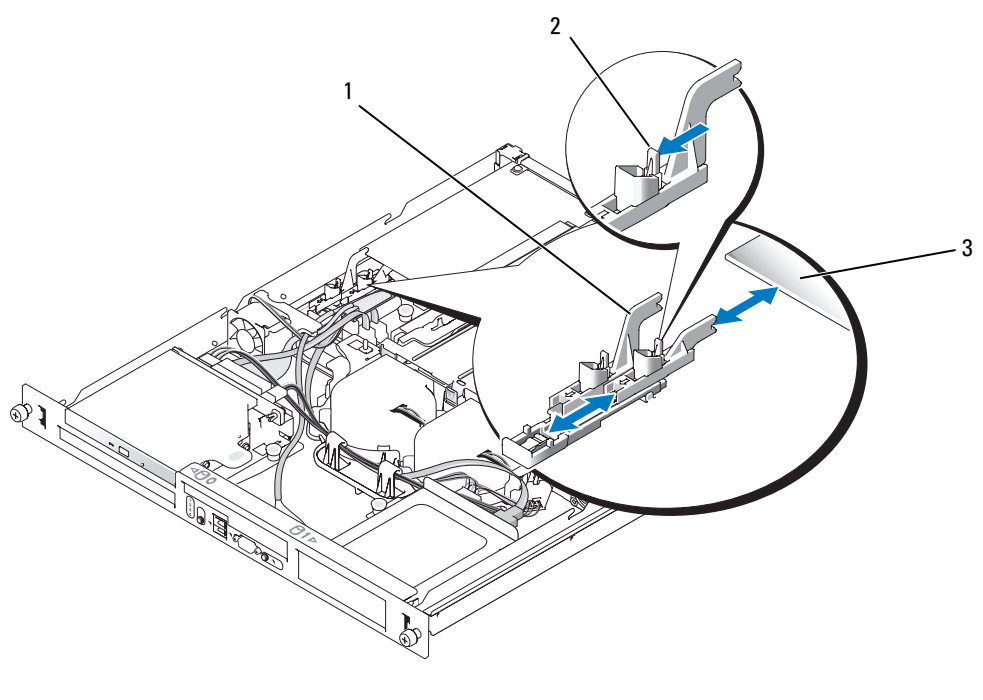

1 Erweiterungskartenhalterung 2 Freigabelasche 3 Erweiterungskarte

#### <span id="page-68-1"></span>Entfernen von Erweiterungskarten

- VORSICHT: Nur zugelassene Servicetechniker dürfen die Gehäuseabdeckung entfernen und auf die Komponenten im Innern des Systems zugreifen. Beachten Sie bei sämtlichen Vorgängen die Sicherheitsvorkehrungen und die Hinweise für das Arbeiten im Innern des Computers und zum Schutz vor elektrischer Entladung, die im *Product Information Guide* (Produktinformationshandbuch) beschrieben sind.
- 1 Öffnen Sie das System. Siehe ["Öffnen des Systems" auf Seite 50.](#page-49-1)
- 2 Trennen Sie alle internen oder externen Kabel von der Erweiterungskarte.
- 3 Nehmen Sie die Erweiterungskartenhalterung neben den PCI-Steckplätzen ab. Siehe [Abbildung 3-14.](#page-67-0)
- 4 Ziehen Sie die Erweiterungskartenhalterung in geöffnete Position. Siehe [Abbildung 3-15](#page-68-0).
- 5 Fassen Sie die Erweiterungskarte mit den Fingern beider Hände an den Rändern an und ziehen Sie sie vorsichtig aus dem Erweiterungskartensteckplatz.

6 Wenn die Karte nicht wieder eingebaut werden soll, installieren Sie die Abdeckung über der Steckplatzöffnung.

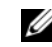

 $\mathscr O$  **ANMERKUNG:** Das Anbringen einer Abdeckung vor leeren Steckplatzöffnungen ist erforderlich, um die Funkentstörbestimmungen einzuhalten. Die Abdeckungen halten auch Staub und Schmutz vom System fern und helfen, die korrekte Kühlung und den Luftstrom innerhalb des Systems aufrechtzuerhalten.

- 7 Setzen Sie die Erweiterungskartenhalterung auf.
- 8 Schließen Sie das System. Siehe ["Schließen des Systems" auf Seite 51](#page-50-0).

# <span id="page-69-1"></span>Riserkarte

Die Riserkarte ist mit zwei Erweiterungskartensteckplätzen ausgestattet. Ausführliche Informationen zu Kartensteckplätzen finden Sie unter ["Erweiterungskarten" auf Seite 67](#page-66-1).

### <span id="page-69-0"></span>Riser-Karte entfernen

- VORSICHT: Nur zugelassene Servicetechniker dürfen die Gehäuseabdeckung entfernen und auf die Komponenten im Innern des Systems zugreifen. Beachten Sie bei sämtlichen Vorgängen die Sicherheitsvorkehrungen und die Hinweise für das Arbeiten im Innern des Computers und zum Schutz vor elektrischer Entladung, die im *Product Information Guide* (Produktinformationshandbuch) beschrieben sind.
	- 1 Öffnen Sie das System. Siehe ["Öffnen des Systems" auf Seite 50.](#page-49-1)
- 2 Entfernen Sie die/alle Erweiterungskarte(n). Siehe ["Entfernen von Erweiterungskarten" auf Seite 69](#page-68-1).
- 3 Entfernen Sie mit einem Kreuzschlitzschraubendreher der Größe 2 die zwei Schrauben, mit denen die Riserkarte am Gehäuse befestigt ist. Siehe [Abbildung 3-16](#page-70-1).
- 4 Heben Sie die Riserkarte gerade nach oben aus dem System heraus.

<span id="page-70-1"></span>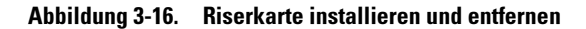

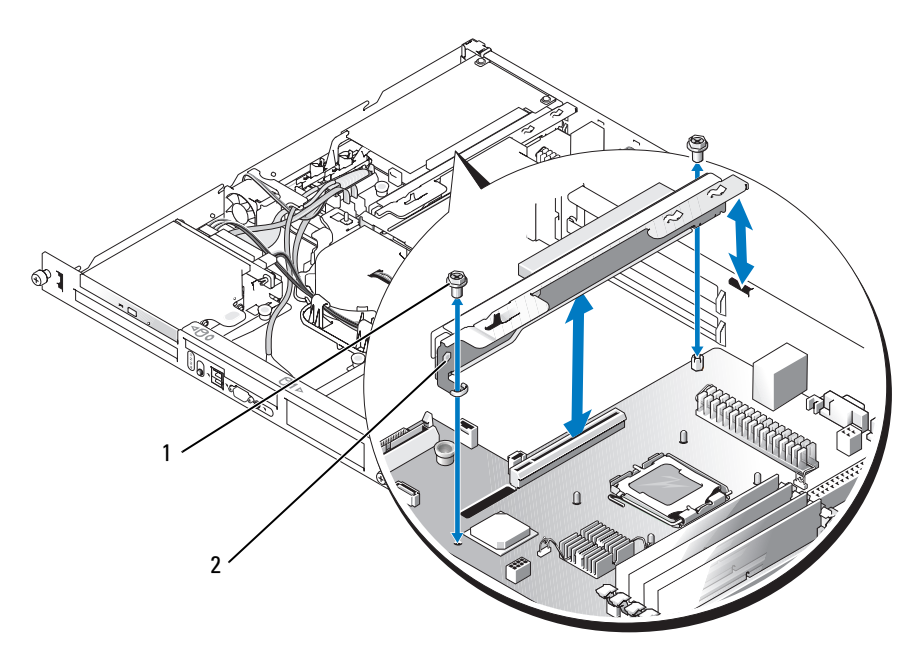

1 Schrauben (2) 2 Riserkarte

#### <span id="page-70-0"></span>Riser-Karte installieren

- $\bigwedge$  VORSICHT: Nur zugelassene Servicetechniker dürfen die Gehäuseabdeckung entfernen und auf die Komponenten im Innern des Systems zugreifen. Beachten Sie bei sämtlichen Vorgängen die Sicherheitsvorkehrungen und die Hinweise für das Arbeiten im Innern des Computers und zum Schutz vor elektrischer Entladung, die im *Product Information Guide* (Produktinformationshandbuch) beschrieben sind.
	- 1 Setzen Sie die Riserkarte fest in ihren Anschluss auf der Systemplatine, bis die Riserkarte vollständig sitzt.
- 2 Befestigen Sie die zwei Schrauben, mit denen die Riserkarte auf der Systemplatine gesichert wird, mit einem Kreuzschlitzschraubendreher der Größe 2.
- 3 Installieren Sie die Erweiterungskarten. Siehe ["Installation einer Erweiterungskarte" auf Seite 67](#page-66-0).
- 4 Schließen Sie das System. Siehe ["Schließen des Systems" auf Seite 51](#page-50-0).

# Systemspeicher

Die vier Speichermodulsockel befinden sich auf der Systemplatine neben dem Netzteil und können von 512 MB bis 8 GB ungepufferten Speicher aufnehmen (ECC, PC-3200, DDR2-533 oder DDR-667). [Abbildung 6-2](#page-105-0) zeigt die Lage der Speichermodulsockel.

Sie können den Systemspeicher erweitern, indem Sie Kombinationen von ungepufferten Speichermodulen mit 512 MB, 1 GB und 2 GB installieren. Falls eine Fehlermeldung wegen Überschreitung des maximalen Speichers angezeigt wird, siehe ["Systemmeldungen" auf Seite 16.](#page-15-0) Upgrade-Kits für Speicher sind von Dell erhältlich.

**ZANMERKUNG:** Die Speichermodule müssen PC-3200-kompatibel sein.

### Installationsrichtlinien für Speichermodule

Die Speichermodulsockel sind an zwei Kanälen (A und B) in Bänken angeordnet (1 und 2).

Die Speichermodulbänke werden wie folgt identifiziert:

Bank 1: DIMM1\_A und DIMM1\_B

Bank 2: DIMM2\_A und DIMM2\_B

Bei Konfigurationen mit mehr als einem Speichermodul müssen die Speichermodulbänke mit idenischen Modulpaaren bestückt werden. Wenn also beispielsweise Sockel DIMM1\_A mit einem 512 MB-Speichermodul bestückt ist, muss sich in Sockel DIMM1\_B ebenfalls ein 512 MB-Speichermodul befinden.

[Tabelle 3-1](#page-71-0) enthält Beispiele für verschiedene Speicherkonfigurationen, die auf den folgenden Richtlinien basieren:

- Die minimale Speicherkonfiguration beträgt 512 MB.
- Wenn Sie nur ein Speichermodul verwenden, muss es im Sockel DIMM1 A installiert sein.
- Eine Bank muss mit identischen Speichermodulen bestückt werden.
- Installieren Sie die Speichermodule in Bank 1 (DIMM1 x) bevor Sie Speichermodule in Bank 2 ( $DIMM2 x$ ) installieren.
- Die Installation von drei Speichermodulen wird nicht unterstützt.

| Gesamtspeicher | DIMM1 A | DIMM2 A | DIMM1 <sub>B</sub> | DIMM2 <sub>B</sub> |  |
|----------------|---------|---------|--------------------|--------------------|--|
| 512 MB         | 512 MB  | Keine   | Keine              | Keine              |  |
| 1 GB           | 512 MB  | Keine   | 512 MB             | Keine              |  |
| 1 GB           | 1 GB    | Keine   | Keine              | Keine              |  |
| $2$ GB         | 512 MB  | 512 MB  | 512 MB             | 512 MB             |  |
| $2$ GB         | 1 GB    | Keine   | 1 GB               | Keine              |  |
| 3 GB           | 1 GB    | 512 MB  | 1 GB               | 512 MB             |  |

<span id="page-71-0"></span>Tabelle 3-1. Beispielkonfigurationen für Speichermodule
| Gesamtspeicher | DIMM1 A | DIMM <sub>2</sub> A | DIMM1 B | DIMM2 B |  |
|----------------|---------|---------------------|---------|---------|--|
| $4$ GB         | 1 GB    | 1 GB                | 1 GB    | 1 GB    |  |
| $4$ GB         | $2$ GB  | Keine               | $2$ GB  | Keine   |  |
| 5 GB           | $2$ GB  | 512 MB              | $2$ GB  | 512 MB  |  |
| 6 GB           | $2$ GB  | 1 GB                | $2$ GB  | 1 GB    |  |
| 8 GB           | 2 GB    | 2 GB                | 2 GB    | 2 GB    |  |
|                |         |                     |         |         |  |

Tabelle 3-1. Beispielkonfigurationen für Speichermodule

#### <span id="page-72-5"></span><span id="page-72-4"></span>Installation von Speichermodulen

VORSICHT: Nur zugelassene Servicetechniker dürfen die Gehäuseabdeckung entfernen und auf die Komponenten im Innern des Systems zugreifen. Beachten Sie bei sämtlichen Vorgängen die Sicherheitsvorkehrungen und die Hinweise für das Arbeiten im Innern des Computers und zum Schutz vor elektrischer Entladung, die im *Product Information Guide* (Produktinformationshandbuch) beschrieben sind.

- <span id="page-72-2"></span>1 Öffnen Sie das System. Siehe ["Öffnen des Systems" auf Seite 50.](#page-49-0)
- <span id="page-72-0"></span>2 Lokalisieren Sie die Speichermodulsockel. Siehe [Abbildung 6-2.](#page-105-0)
- 3 Drücken Sie wie in [Abbildung 3-17](#page-73-0) dargestellt die Auswurfvorrichtungen des Speichermodulsockels nach unten und außen, damit das Speichermodul in den Sockel eingeführt werden kann
- 4 Richten Sie den Stecker des Speichermoduls an den Abgleichmarkierungen des Speichermodulsockels aus, und setzen Sie das Speichermodul in den Sockel ein.

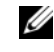

 $\mathscr{U}_\blacktriangle$  **ANMERKUNG:** Der Speichermodulsockel verfügt über zwei Abgleichmarkierungen, so dass die Speichermodule nur in einer Richtung installiert werden können.

<span id="page-72-1"></span>5 Um das Speichermodul im Sockel einrasten zu lassen, drücken Sie mit den Daumen auf das Speichermodul, während Sie mit den Zeigefingern die Auswurfvorrichtung nach oben ziehen.

Wenn das Speichermodul korrekt im Sockel eingesetzt ist, fluchten die zugehörigen Auswurfvorrichtungen mit den anderen belegten Sockeln.

- 6 Um weitere Speichermodule einzusetzen, wiederholen Sie [Schritt 2](#page-72-0) bis [Schritt 5](#page-72-1) dieses Vorgangs. [Tabelle 3-1](#page-71-0) enthält Beispiele für zulässige Speicherkonfigurationen.
- 7 Schließen Sie das System. Siehe ["Schließen des Systems" auf Seite 51](#page-50-0).
- <span id="page-72-3"></span>8 (Optional) Drücken Sie <F2>, um das System-Setup-Programm aufzurufen, und überprüfen Sie die Einstellung System Memory (Systemspeicher) im System-Setup-Hauptbildschirm.

Das System sollte die Einstellung bereits auf den neuen Wert geändert haben.

- 9 Wenn der Wert nicht richtig ist, sind möglicherweise nicht alle Speichermodule ordnungsgemäß installiert. Wiederholen Sie [Schritt 1](#page-72-2) bis [Schritt 8](#page-72-3) dieses Vorgangs, um sicherzustellen, dass die Speichermodule korrekt in den Sockeln eingesetzt sind.
- 10 Führen Sie den Systemspeichertest in der Systemdiagnose durch. Siehe "Durchführen der [Systemdiagnose" auf Seite 101.](#page-100-0)

<span id="page-73-0"></span>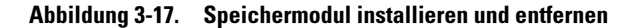

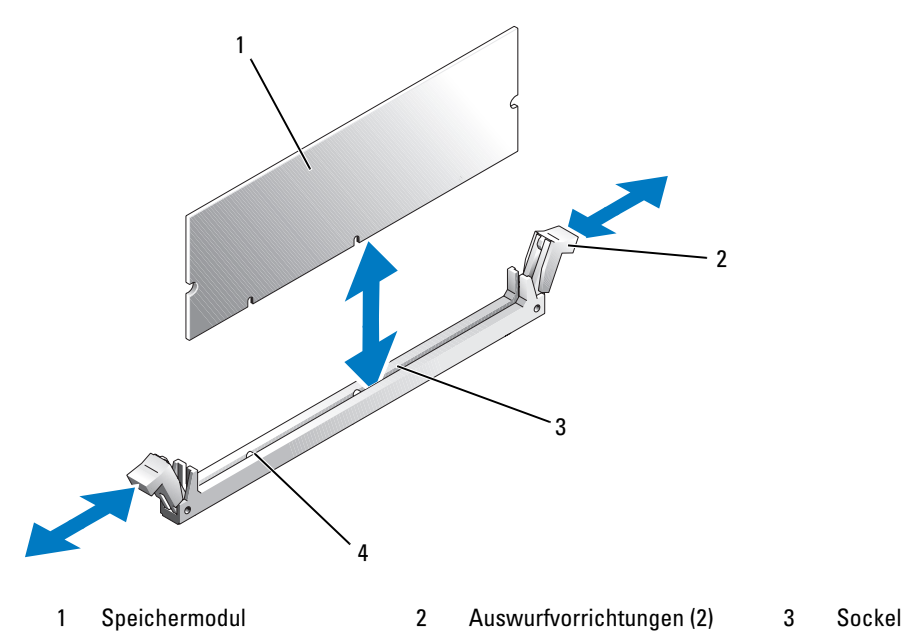

4 Abgleichmarkierungen (2)

#### <span id="page-73-1"></span>Entfernen von Speichermodulen

- YI\ VORSICHT: Nur zugelassene Servicetechniker dürfen die Gehäuseabdeckung entfernen und auf die Komponenten im Innern des Systems zugreifen. Beachten Sie bei sämtlichen Vorgängen die Sicherheitsvorkehrungen und die Hinweise für das Arbeiten im Innern des Computers und zum Schutz vor elektrischer Entladung, die im Product Information Guide (Produktinformationshandbuch) beschrieben sind.
	- 1 Öffnen Sie das System. Siehe ["Öffnen des Systems" auf Seite 50.](#page-49-0)
	- 2 Lokalisieren Sie die Speichermodulsockel. Siehe [Abbildung 6-2.](#page-105-0)
	- 3 Drücken Sie die Auswurfvorrichtungen an beiden Enden des Sockels nach unten und außen, bis sich das Speichermodul aus dem Sockel löst. Siehe [Abbildung 3-17.](#page-73-0)
	- 4 Schließen Sie das System. Siehe ["Schließen des Systems" auf Seite 51](#page-50-0).

# Prozessor

Sie können einen Prozessor-Upgrade durchführen, um zukünftige Verbesserungen bei Geschwindigkeit und Funktionen zu nutzen. Der Prozessor und der dazugehörige integrierte Cache-Speicher sind in einem LGA-Paket (Land Grid Array) enthalten, das in einem ZIF-Sockel auf der Systemplatine installiert wird.

### <span id="page-74-1"></span><span id="page-74-0"></span>Ersetzen des Prozessors

- VORSICHT: Nur zugelassene Servicetechniker dürfen die Gehäuseabdeckung entfernen und auf die Komponenten im Innern des Systems zugreifen. Beachten Sie bei sämtlichen Vorgängen die Sicherheitsvorkehrungen und die Hinweise für das Arbeiten im Innern des Computers und zum Schutz vor elektrischer Entladung, die im *Product Information Guide* (Produktinformationshandbuch) beschrieben sind.
	- 1 Öffnen Sie das System. Siehe ["Öffnen des Systems" auf Seite 50.](#page-49-0)

HINWEIS: Nehmen Sie den Kühlkörper nur dann vom Prozessor ab, wenn Sie den Prozessor entfernen möchten. Der Kühlkörper verhindert eine Überhitzung des Prozessors.

ANMERKUNG: Beim Entfernen des Kühlkörpers kann der Prozessor am Kühlkörper anhaften und unbeabsichtigt aus dem Sockel gezogen werden. Der Kühlkörper sollte daher entfernt werden, solange der Prozessor noch warm ist.

- 2 Entfernen Sie das Luftleitblech. Siehe ["Entfernen des Kühlgehäuses" auf Seite 51](#page-50-1).
- 3 Lösen Sie die vier selbstsichernden Schrauben, mit denen der Kühlkörper auf der Systemplatine gesichert wird, mit einem Kreuzschlitzschraubendreher der Größe 2. Siehe [Abbildung 3-18](#page-75-0).

<span id="page-75-0"></span>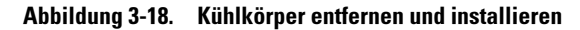

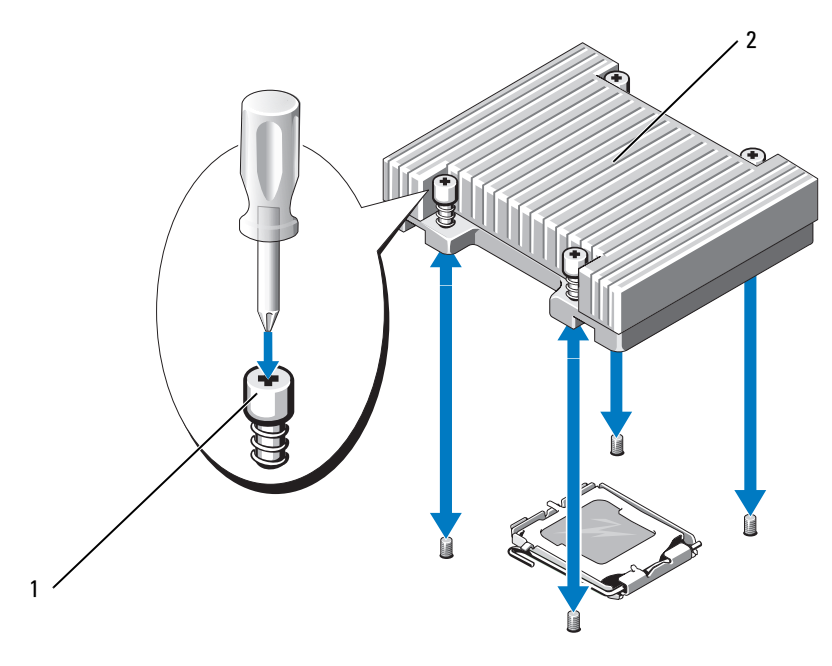

- 1 Sicherungsschrauben (4) 2 Kühlkörper
- 4 Warten Sie 30 Sekunden, damit sich der Kühlkörper vom Prozessor lösen kann.
- 5 Falls sich der Kühlkörper nicht vom Prozessor löst, drehen Sie den Kühlkörper vorsichtig im Uhrzeigersinn und dann gegen den Uhrzeigersinn, bis er sich vom Prozessor löst. Der Kühlkörper darf nicht vom Prozessor abgehebelt werden.
- 6 Heben Sie den Kühlkörper vom Prozessor ab, und legen Sie ihn zur Seite.
- 7 Drücken Sie den Freigabehebel des Prozessorsockels nach unten und ziehen Sie dann den Freigabehebel nach oben in die vollständig geöffnete Position. Siehe [Abbildung 3-19](#page-76-0).
- 8 Öffnen Sie die Prozessorabdeckung. Siehe [Abbildung 3-19](#page-76-0).
- 9 Heben Sie den Prozessor gerade nach oben aus dem Sockel heraus. Lassen Sie die Prozessorabdeckung und den Freigabehebel in der geöffneten Position, so dass der Sockel den neuen Prozessor aufnehmen kann. Siehe [Abbildung 3-19](#page-76-0).

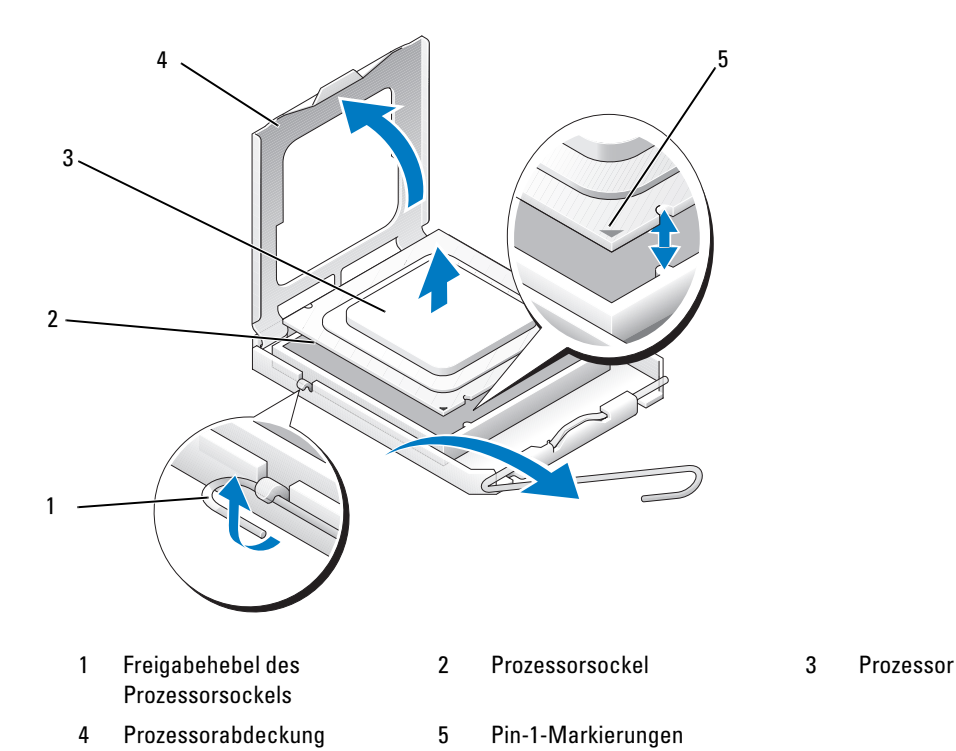

<span id="page-76-0"></span>Abbildung 3-19. Prozessor installieren und entfernen

- 
- 10 Entnehmen Sie den neuen Prozessor der Verpackung.
- 11 Stellen Sie sicher, dass sich der Freigabehebel des Prozessorsockels in der vollständig geöffneten Position befindet.
- 12 Bringen Sie die Pin-1-Ecken des Prozessors und des Sockels miteinander zur Deckung. Siehe [Abbildung 3-19.](#page-76-0)

HINWEIS: Der Prozessor muss korrekt in den Sockel eingesetzt werden, um Schäden am Prozessor oder an der Systemplatine beim Einschalten des Systems zu vermeiden. Achten Sie sorgfältig darauf, die Pins am Sockel nicht zu berühren oder zu verbiegen.

- 13 Setzen Sie den Prozessor leicht auf den Sockel auf und stellen Sie sicher, dass der Prozessor gerade auf dem Sockel aufliegt. Wenn der Prozessor korrekt positioniert ist, drücken Sie ihn sanft in seinen Sitz im Sockel.
- 14 Schließen Sie die Prozessorabdeckung.
- 15 Schwenken Sie den Freigabehebel zurück nach unten, bis er einrastet und die Prozessorabdeckung sichert.
- 16 Installieren Sie den Kühlkörper.
	- a Entfernen Sie die vorhandene Wärmeleitpaste mit einem sauberen, fusselfreien Tuch vom Kühlkörper.

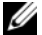

- **ZANMERKUNG:** Verwenden Sie den zuvor entfernten Kühlkörper.
- b Tragen Sie die Wärmeleitpaste gleichmäßig auf der Oberseite des Prozessors auf.
- c Setzen Sie den Kühlkörper auf den Prozessor. Siehe [Abbildung 3-18.](#page-75-0)
- d Befestigen Sie die vier selbstsichernden Schrauben, mit denen der Kühlkörper auf der Systemplatine gesichert wird, diagonal abwechselnd mit einem Kreuzschlitzschraubendreher der Größe 2. Siehe [Abbildung 3-18.](#page-75-0)
- 17 Setzen Sie das Kühlgehäuse ein. Siehe ["Installieren des Kühlgehäuses" auf Seite 52](#page-51-0).
- 18 Schließen Sie das System. Siehe ["Schließen des Systems" auf Seite 51](#page-50-0).

Beim Startvorgang erkennt das System den neuen Prozessor und ändert automatisch die Systemkonfiguration im System-Setup-Programm.

19 Drücken Sie <F2>, um das System-Setup-Programm aufzurufen, und überprüfen Sie, ob die Prozessor-Informationen mit der neuen Systemkonfiguration übereinstimmen.

Siehe ["Verwenden des System-Setup-Programms" auf Seite 31](#page-30-0).

20 Führen Sie die Systemdiagnose aus, um sicherzustellen, dass der neue Prozessor korrekt funktioniert.

Informationen zum Diagnoseprogramm und zur Suche nach eventuellen Fehlern finden Sie unter ["Durchführen der Systemdiagnose" auf Seite 101.](#page-100-0)

### Bedienfeldbaugruppe (nur für Service)

#### Entfernen der Bedienfeldplatine

VORSICHT: Nur zugelassene Servicetechniker dürfen die Gehäuseabdeckung entfernen und auf die Komponenten im Innern des Systems zugreifen. Beachten Sie bei sämtlichen Vorgängen die Sicherheitsvorkehrungen und die Hinweise für das Arbeiten im Innern des Computers und zum Schutz vor elektrischer Entladung, die im *Product Information Guide* (Produktinformationshandbuch) beschrieben sind.

- 1 Öffnen Sie das System. Siehe ["Öffnen des Systems" auf Seite 50.](#page-49-0)
- 2 Nehmen Sie die Bedienfeldkabel ab. Siehe [Abbildung 3-20.](#page-78-0)
- 3 Entfernen Sie mit einem Kreuzschlitzschraubendreher der Größe 2 die zwei Schrauben, mit denen die Bedienfeldplatine am Gehäuse befestigt ist. Siehe [Abbildung 3-20](#page-78-0).
- 4 Heben Sie die Rückseite der Bedienfeldbaugruppe vorsichtig an' vorbei an den Gehäusemontagebolzen, und entfernen Sie die Baugruppe aus dem System.

<span id="page-78-0"></span>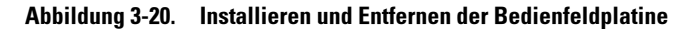

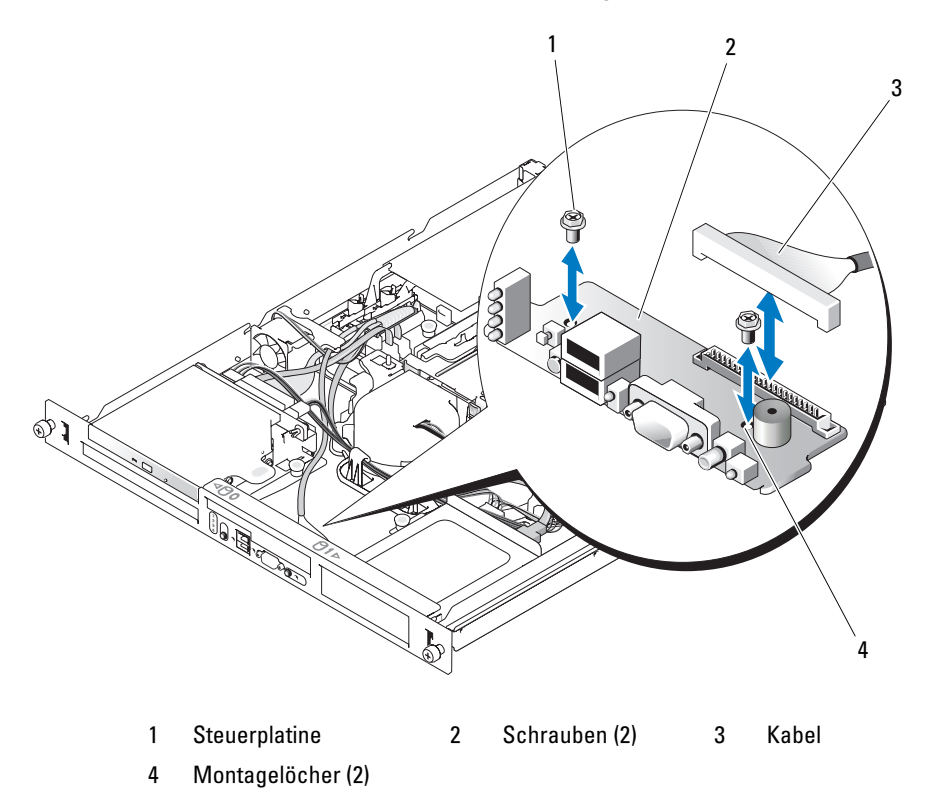

#### Installation der Bedienfeldplatine

VORSICHT: Nur zugelassene Servicetechniker dürfen die Gehäuseabdeckung entfernen und auf die Komponenten im Innern des Systems zugreifen. Beachten Sie bei sämtlichen Vorgängen die Sicherheitsvorkehrungen und die Hinweise für das Arbeiten im Innern des Computers und zum Schutz vor elektrischer Entladung, die im *Product Information Guide* (Produktinformationshandbuch) beschrieben sind.

- 1 Richten Sie die Montagelöcher der Bedienfeldbaugruppe mit den Montagelöchern am Gehäuse aus. Siehe [Abbildung 3-20.](#page-78-0)
- 2 Installieren Sie mit einem Kreuzschlitzschraubendreher der Größe 2 die zwei Schrauben, mit denen die Bedienfeldbaugruppe am Gehäuse befestigt ist. Siehe [Abbildung 3-20](#page-78-0).
- 3 Schließen Sie die Bedienfeldkabel an. Siehe [Abbildung 3-20.](#page-78-0)
- 4 Schließen Sie das System. Siehe ["Schließen des Systems" auf Seite 51](#page-50-0).

# Systemplatine (nur für Service)

Die Systemplatine und der Systemplatineneinschub werden als Einheit entfernt und wieder eingesetzt.

### <span id="page-79-1"></span>Entfernen der Systemplatinenbaugruppe

VORSICHT: Nur zugelassene Servicetechniker dürfen die Gehäuseabdeckung entfernen und auf die Komponenten im Innern des Systems zugreifen. Beachten Sie bei sämtlichen Vorgängen die Sicherheitsvorkehrungen und die Hinweise für das Arbeiten im Innern des Computers und zum Schutz vor elektrischer Entladung, die im *Product Information Guide* (Produktinformationshandbuch) beschrieben sind.

- 1 Öffnen Sie das System. Siehe ["Öffnen des Systems" auf Seite 50.](#page-49-0)
- 2 Entfernen Sie das Kühlgehäuse. Siehe ["Entfernen des Kühlgehäuses" auf Seite 51.](#page-50-1)
- <span id="page-79-0"></span>3 Entfernen Sie den Kühlkörper und den Prozessor. Siehe ["Ersetzen des Prozessors" auf Seite 75.](#page-74-0)
- 4 Entfernen Sie die Speichermodule. Siehe ["Entfernen von Speichermodulen" auf Seite 74](#page-73-1).

 $\mathscr{U}$  ANMERKUNG: Notieren Sie sich, in welchen Sockeln die Speichermodule installiert waren, damit Sie sie an der korrekten Position wieder einsetzen können.

- 5 Trennen Sie ggf. das Schnittstellenkabel des optischen Laufwerks vom IDE-Anschluss auf der Systemplatine. Siehe [Abbildung 6-2.](#page-105-0)
- 6 Lösen Sie das Schnittstellenkabel des Bedienfelds vom Anschluss FP\_CONN1 auf der Systemplatine. Siehe [Abbildung 6-2.](#page-105-0)
- 7 Nehmen Sie die Schnittstellenkabel der Festplatten ab:
	- a Wenn ein SAS-Controller installiert ist, trennen Sie das Schnittstellenkabel von der Controllerkarte.
	- b Wenn die Festplatten des Systems an den integrierten Controller angeschlossen sind, lösen Sie die Schnittstellenkabel von den Anschlüssen SATA\_0 und SATA\_1 auf der Platine. Siehe [Abbildung 6-2](#page-105-0).
- 8 Entfernen Sie sämtliche auf der Riserkarte installierten PCI-Karten. Siehe "Entfernen von [Erweiterungskarten" auf Seite 69.](#page-68-0)
- 9 Entfernen Sie die Riserkarte. Siehe ["Riser-Karte entfernen" auf Seite 70.](#page-69-0)
- 10 Trennen Sie das Kabel des Gehäuseeingriffschalters vom Anschluss INTRUSION\_SWITCH auf der Systemplatine.
- 11 Trennen Sie die zwei Stromversorgungskabel von den Anschlüssen 12V und PWR\_CONN auf der Systemplatine. Siehe [Abbildung 6-2](#page-105-0).
- 12 Ziehen Sie den Stöpsel nach oben, mit dem der Systemplatinenträger am Gehäuseboden befestigt ist. Siehe [Abbildung 3-21.](#page-80-0)
- 13 Ziehen Sie die Systemplatine an der Lasche nach vorn (in Richtung der Systemvorderseite), und heben Sie die Baugruppe nach oben aus dem Gehäuse. Siehe [Abbildung 3-21.](#page-80-0)
- 14 Legen Sie die Systemplatine auf einer ebenen, nicht leitenden Arbeitsfläche ab.

<span id="page-80-0"></span>Abbildung 3-21. Systemplatine installieren und entfernen

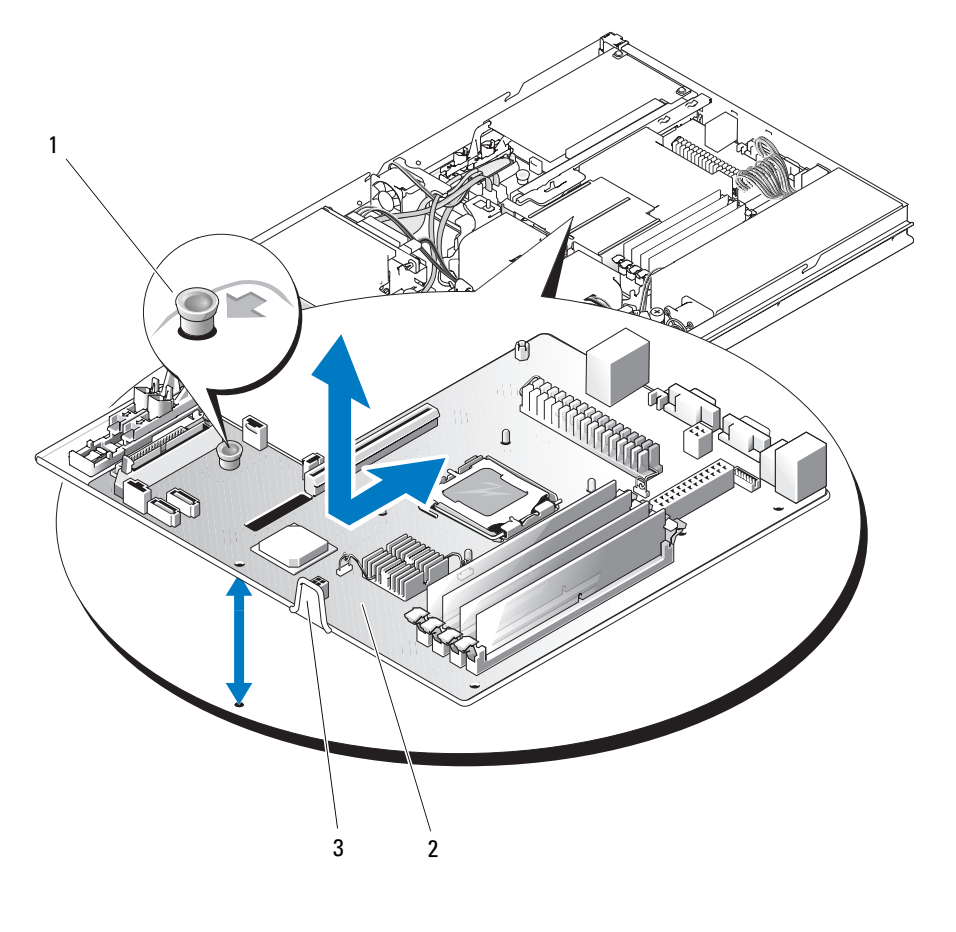

1 Stöpsel 2 Systemplatine 3 Einschub der Systemplatine

#### Installieren der Systemplatinenbaugruppe

- VORSICHT: Nur zugelassene Servicetechniker dürfen die Gehäuseabdeckung entfernen und auf die Komponenten im Innern des Systems zugreifen. Beachten Sie bei sämtlichen Vorgängen die Sicherheitsvorkehrungen und die Hinweise für das Arbeiten im Innern des Computers und zum Schutz vor elektrischer Entladung, die im *Product Information Guide* (Produktinformationshandbuch) beschrieben sind.
	- 1 Entnehmen Sie die neue Systemplatine der Verpackung.
- 2 Richten Sie die Systemplatine so aus, dass die Laschen auf dem Gehäuseboden in die Kerben im Systemplatineneinschub greifen.
- 3 Schieben Sie die Systemplatine bis zum Anschlag nach hinten.
- 4 Drücken Sie den Stöpsel nach unten, mit dem der Systemplatinenträger am Gehäuseboden befestigt ist. Siehe [Abbildung 3-21](#page-80-0).
- 5 Verbinden Sie die zwei Stromversorgungskabel mit den Anschlüssen 12V und PWR\_CONN auf der Systemplatine. Siehe [Abbildung 6-2.](#page-105-0)
- 6 Verbinden Sie das Kabel des Gehäuseeingriffschalters mit dem Anschluss INTRUSION SWITCH auf der Systemplatine.
- 7 Installieren Sie die Riserkarte. Siehe ["Riser-Karte installieren" auf Seite 71](#page-70-0).
- 8 Befestigen Sie mit einem Kreuzschlitzschraubendreher der Größe 2 die zwei Schrauben, mit denen die Riserkarte auf der Systemplatine gesichert wird.
- 9 Installieren Sie zuvor entfernte PCI-Erweiterungskarten. Siehe "Installation einer Erweiterungskarte" [auf Seite 67](#page-66-0).
- 10 Verbinden Sie die Schnittstellenkabel der Festplatten:
	- a Wenn ein SAS-Controller installiert ist, verbinden Sie das Schnittstellenkabel wieder mit der Controllerkarte.
	- b Wenn Ihre Konfiguration den integrierten Controller nutzt, verbinden Sie das Schnittstellenkabel für Festplattenlaufwerk 0 mit dem Anschluss SATA\_0 und das Schnittstellenkabel für Festplattenlaufwerk 1 mit dem Anschluss SATA\_1 auf der Systemplatine. Die Position der SATA-Anschlüsse ist [Abbildung 6-2](#page-105-0) zu entnehmen.
- 11 Installieren Sie den Prozessor und den Kühlkörper. Siehe ["Ersetzen des Prozessors" auf Seite 75.](#page-74-0)
- 12 Installieren Sie die Speichermodule. Siehe ["Installation von Speichermodulen" auf Seite 73](#page-72-4).

#### **44 ANMERKUNG:** Setzen Sie die Speichermodule ein, wie in [Schritt 3](#page-79-0) des Verfahrens in "Entfernen der [Systemplatinenbaugruppe" auf Seite 80](#page-79-1) beschrieben.

- 13 Verbinden Sie das Schnittstellenkabel des Bedienfelds mit dem Anschluss FP\_CONN1 auf der Systemplatine. Die Position des Anschlusses FP\_CONN1 können Sie [Abbildung 6-2](#page-105-0) entnehmen.
- 14 Verbinden Sie ggf. das Schnittstellenkabel des optischen Laufwerks mit dem IDE-Anschluss auf der Systemplatine. Die Position des IDE-Anschlusses können Sie [Abbildung 6-2](#page-105-0) entnehmen.
- 15 Setzen Sie das Kühlgehäuse ein. Siehe ["Installieren des Kühlgehäuses" auf Seite 52](#page-51-0).
- 16 Schließen Sie das System. Siehe ["Schließen des Systems" auf Seite 51](#page-50-0).

# Fehlerbehebung

# Sicherheit geht vor – für Sie und Ihr System

Für einige der in diesem Dokument beschriebenen Vorgehensweisen ist es erforderlich, das Systemgehäuse zu öffnen und im Innern des Systems zu arbeiten. Führen Sie nur solche Wartungsarbeiten am System durch, die in diesem Handbuch oder an anderer Stelle in der Systemdokumentationen beschrieben sind.

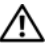

VORSICHT: Nur zugelassene Servicetechniker dürfen die Gehäuseabdeckung entfernen und auf die Komponenten im Innern des Systems zugreifen. Beachten Sie bei sämtlichen Vorgängen die Sicherheitsvorkehrungen und die Hinweise für das Arbeiten im Innern des Computers und zum Schutz vor elektrischer Entladung, die im Product Information Guide (Produktinformationshandbuch) beschrieben sind.

## Startvorgang

Achten Sie beim Hochfahren des Systems auf die optischen und akustischen Anzeigen, die in [Tabelle 4-1](#page-82-0) beschrieben sind.

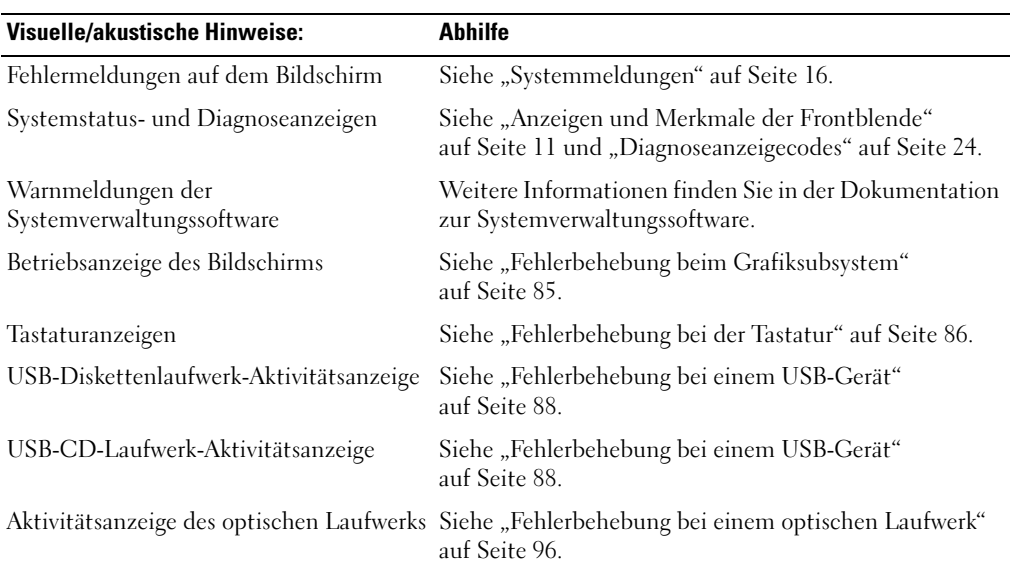

<span id="page-82-0"></span>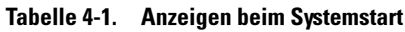

| <b>Visuelle/akustische Hinweise:</b>                                                   | Abhilfe                                                               |
|----------------------------------------------------------------------------------------|-----------------------------------------------------------------------|
| Festplattenaktivitätsanzeige                                                           | Siehe "Fehlerbehebung bei einem Festplattenlaufwerk"<br>auf Seite 97. |
| Ungewöhnliche und anhaltende Kratz-<br>oder Schleifgeräusche beim Laufwerk-<br>zugriff | Siehe "Wie Sie Hilfe bekommen" auf Seite 111.                         |

Tabelle 4-1. Anzeigen beim Systemstart (Fortsetzung)

# Überprüfen der Geräte

Dieser Abschnitt enthält Hinweise zur Behebung von Störungen bei externen Geräten, die direkt mit dem System verbunden sind, wie etwa Bildschirm, Tastatur oder Maus. Lesen Sie "Fehlerbehebung bei externen [Verbindungen" auf Seite 85](#page-84-1), bevor Sie eines dieser Verfahren durchführen.

### Fehlerbehebung bei IRQ-Zuweisungskonflikten

Die meisten PCI-Geräte können sich einen IRQ mit einem anderen Gerät teilen. Ein gleichzeitiger Zugriff ist jedoch nicht möglich. Um derartige Konflikte zu vermeiden, beachten Sie die in den jeweiligen PCI-Gerätedokumentationen angegebenen IRQ-Anforderungen. [Tabelle 4-2](#page-83-0) enthält die IRQ-Zuweisungen.

| IRQ              | <b>Zuweisung</b>                                                                          |
|------------------|-------------------------------------------------------------------------------------------|
| IRQ0             | Systemzeitgeber                                                                           |
| IRQ1             | Tastaturcontroller                                                                        |
| IRQ <sub>2</sub> | Interruptcontroller 1, zur Aktivierung von IRQ8 bis IRQ15                                 |
| IRQ3             | Verfügbar                                                                                 |
| IRQ4             | Serielle Schnittstelle 1 (COM1 und COM3)                                                  |
| IRQ <sub>5</sub> | Verfügbar                                                                                 |
| IRQ6             | Verfügbar                                                                                 |
| IRQ7             | Verfügbar                                                                                 |
| IRQ8             | Echtzeituhr                                                                               |
| IRQ9             | ACPI-Funktionen (für Energieverwaltung)                                                   |
| IRQ10            | Verfügbar                                                                                 |
| IRQ11            | Verfügbar                                                                                 |
| IRO12            | PS/2-Mausanschluss (verfügbar, wenn die Maus im System-Setup-Programm<br>deaktiviert ist) |
| IRQ13            | Mathematischer Coprozessor                                                                |

<span id="page-83-0"></span>Tabelle 4-2. IRQ-Standardzuweisungen

| IRQ   | <b>Zuweisung</b>                                                                                                    |
|-------|----------------------------------------------------------------------------------------------------|
| IRO14 | IDE-Controller für optisches Laufwerk (verfügbar, wenn der IDE CDROM-Controller<br>im System-Setup-Programm deaktiviert ist) |
| IRO15 | Reserviert (verfügbar, wenn der IDE CDROM-Controller im System-Setup-Programm<br>deaktiviert ist)                            |

Tabelle 4-2. IRQ-Standardzuweisungen (Fortsetzung)

#### <span id="page-84-1"></span>Fehlerbehebung bei externen Verbindungen

Lockere und falsch angeschlossene Kabel sind die häufigsten Ursachen für Störungen beim System, beim Bildschirm und anderen Peripheriegeräten (z. B. Drucker, Tastatur, Maus oder andere externe Geräte). Stellen Sie sicher, dass alle externen Kabel fest mit den externen Anschlüssen des Systems verbunden sind. In [Abbildung 1-1](#page-10-1) sind die vorderseitigen Anschlüsse und in [Abbildung 1-2](#page-13-0) die rückseitigen Anschlüsse des Systems dargestellt.

#### <span id="page-84-0"></span>Fehlerbehebung beim Grafiksubsystem

#### Problem

- Der Bildschirm funktioniert nicht ordnungsgemäß.
- Der Grafikspeicher ist fehlerhaft.

#### Abhilfe

- 1 Überprüfen Sie die Systemanschlüsse und die Stromversorgung des Bildschirms.
- 2 Stellen Sie fest, ob sowohl auf der Vorderseite als auch auf der Rückseite ein Bildschirm angeschlossen ist.

Das System unterstützt nur einen Bildschirm, der entweder auf der Vorderseite oder auf der Rückseite angeschlossen wird. Wenn Sie über die Frontplatte einen Monitor anschließen, ist der Videoanschluss der Rückseite deaktiviert.

Falls zwei Bildschirme mit dem System verbunden sind, entfernen Sie einen Bildschirm. Wenn sich das Problem auf diese Weise nicht lösen lässt, fahren Sie mit dem nächsten Schritt fort.

- 3 Überprüfen Sie die Systemanschlüsse und die Stromversorgung des Bildschirms.
- 4 Führen Sie den entsprechenden Online-Diagnosetest durch. Siehe "Verwenden von Dell PowerEdge [Diagnostics" auf Seite 101.](#page-100-1)

Wenn die Tests erfolgreich ausgeführt werden, ist das Problem nicht auf die Grafikhardware zurückzuführen.

Wenn die Tests fehlschlagen, lesen Sie ["Wie Sie Hilfe bekommen" auf Seite 111](#page-110-0).

### <span id="page-85-0"></span>Fehlerbehebung bei der Tastatur

#### Problem

- Eine Systemmeldung weist auf ein Tastaturproblem hin.
- Die Tastatur funktioniert nicht ordnungsgemäß.

#### **Abhilfe**

- 1 Führen Sie den entsprechenden Online-Diagnosetest durch. Siehe "Verwenden von Dell PowerEdge [Diagnostics" auf Seite 101.](#page-100-1)
- 2 Drücken Sie jede Taste auf der Tastatur und untersuchen Sie die Tastatur und deren Kabel auf Beschädigungen.
- 3 Tauschen Sie die defekte Tastatur gegen eine an anderer Stelle funktionierende Tastatur aus.

Wenn sich das Problem auf diese Weise lösen lässt, muss die defekte Tastatur ersetzt werden. Siehe ["Wie Sie Hilfe bekommen" auf Seite 111.](#page-110-0)

Wenn das Problem nicht behoben wurde, lesen Sie ["Wie Sie Hilfe bekommen" auf Seite 111.](#page-110-0)

### Fehlerbehebung der Maus

#### Problem

- Eine Systemmeldung weist auf ein Problem mit der Maus hin.
- Die Maus funktioniert nicht ordnungsgemäß.

#### **Ahhilfe**

1 Führen Sie den entsprechenden Online-Diagnosetest durch. Siehe "Verwenden von Dell PowerEdge [Diagnostics" auf Seite 101.](#page-100-1)

Wenn der Test fehlschlägt, fahren Sie mit dem nächsten Schritt fort.

- 2 Überprüfen Sie Maus und Kabel auf sichtbare Beschädigungen.
- 3 Tauschen Sie die defekte Maus gegen eine nachweislich funktionstüchtige Maus aus.

Wenn das Problem dadurch behoben wird, muss die fehlerhafte Maus ersetzt werden. Siehe ["Wie Sie](#page-110-0)  [Hilfe bekommen" auf Seite 111.](#page-110-0)

Wenn das Problem nicht behoben wurde, lesen Sie ["Wie Sie Hilfe bekommen" auf Seite 111.](#page-110-0)

### Beheben von Störungen bei E/A-Grundfunktionen

#### Problem

- Eine Fehlermeldung weist auf ein Problem mit der seriellen Schnittstelle hin.
- Das an eine serielle Schnittstelle angeschlossene Gerät funktioniert nicht richtig.

#### **Abhilfe**

- 1 Rufen Sie das System-Setup-Programm auf, und stellen Sie sicher, dass die serielle Schnittstelle aktiviert ist. Siehe ["Verwenden des System-Setup-Programms" auf Seite 31](#page-30-0).
- 2 Tritt das Problem nur in Verbindung mit einem bestimmten Anwendungsprogramm auf, so lesen Sie in der Dokumentation des Anwendungsprogramms die möglicherweise erforderlichen Anforderungen an die Schnittstellenkonfiguration nach.
- 3 Führen Sie den entsprechenden Online-Diagnosetest durch. Siehe "Verwenden von Dell PowerEdge [Diagnostics" auf Seite 101.](#page-100-1)

Wenn die Tests erfolgreich durchgeführt wurden, das Problem jedoch weiterhin besteht, lesen Sie ["Fehlerbehebung bei einem seriellen E/A-Gerät" auf Seite 87](#page-86-0).

### <span id="page-86-0"></span>Fehlerbehebung bei einem seriellen E/A-Gerät

#### Problem

• Das Gerät an der seriellen Schnittstelle funktioniert nicht ordnungsgemäß.

#### **Abhilfe**

- 1 Schalten Sie das System und die an die serielle Schnittstelle angeschlossenen Peripheriegeräte aus.
- 2 Ersetzen Sie das serielle Schnittstellenkabel und schalten Sie das System und das serielle Gerät ein.

Wenn sich das Problem auf diese Weise lösen lässt, muss das Schnittstellenkabel ersetzt werden. Siehe ["Wie Sie Hilfe bekommen" auf Seite 111.](#page-110-0)

- 3 Schalten Sie das System und das serielle Gerät aus und tauschen Sie das Gerät gegen ein vergleichbares aus.
- 4 Schalten Sie das System und das serielle Gerät wieder ein.

Wenn das Problem dadurch behoben wird, muss das serielle Gerät ersetzt werden. Siehe ["Wie Sie Hilfe](#page-110-0)  [bekommen" auf Seite 111](#page-110-0).

Wenn das Problem weiterhin besteht, lesen Sie ["Wie Sie Hilfe bekommen" auf Seite 111](#page-110-0).

### <span id="page-87-0"></span>Fehlerbehebung bei einem USB-Gerät

#### Problem

- Eine Systemmeldung weist auf ein Problem mit einem USB-Gerät hin.
- Das Gerät an einem USB-Anschluss funktioniert nicht ordnungsgemäß.

#### **Abhilfe**

- 1 Rufen Sie das System-Setup-Programm auf und stellen Sie sicher, dass die USB-Anschlüsse aktiviert sind. Siehe ["Verwenden des System-Setup-Programms" auf Seite 31.](#page-30-0)
- 2 Schalten Sie das System und alle USB-Geräte aus.
- 3 Trennen Sie alle USB-Geräte von der Schnittstelle und schließen Sie das Gerät mit der Fehlfunktion an den anderen USB-Anschluss an.
- 4 Schalten Sie erst das System und dann das wieder angeschlossene Gerät ein. Wenn sich das Problem auf diese Weise lösen lässt, ist möglicherweise der USB-Anschluss defekt. Siehe ["Wie Sie Hilfe bekommen" auf Seite 111.](#page-110-0)
- 5 Falls möglich, tauschen Sie das Schnittstellenkabel gegen ein funktionierendes Kabel aus. Wenn sich das Problem auf diese Weise lösen lässt, muss das Schnittstellenkabel ersetzt werden. Siehe .Wie Sie Hilfe bekommen" auf Seite 111.
- 6 Schalten Sie das System und das USB-Gerät aus und tauschen Sie das Gerät gegen ein vergleichbares aus.
- 7 Schalten Sie das System und das USB-Gerät wieder ein.

Wenn sich das Problem auf diese Weise lösen lässt, muss das USB-Gerät ersetzt werden. Siehe ["Wie Sie Hilfe bekommen" auf Seite 111.](#page-110-0)

Wenn das Problem weiterhin besteht, lesen Sie ["Wie Sie Hilfe bekommen" auf Seite 111](#page-110-0).

### Fehlerbehebung bei einem NIC

#### Problem

• Der NIC kommuniziert nicht mit dem Netzwerk.

#### Abhilfe

- 1 Führen Sie den entsprechenden Online-Diagnosetest durch. Siehe "Verwenden von Dell PowerEdge [Diagnostics" auf Seite 101.](#page-100-1)
- 2 Überprüfen Sie die entsprechende Anzeige auf dem NIC-Anschluss. Siehe "NIC-Anzeigecodes" [auf Seite 15](#page-14-0).
	- Wenn die Verbindungsanzeige nicht leuchtet, überprüfen Sie alle Kabelverbindungen.
	- Leuchtet die Aktivitätsanzeige nicht auf, sind die Netzwerktreiberdateien eventuell beschädigt oder gelöscht.

Entfernen Sie die Treiber und installieren Sie sie neu, falls notwendig. Weitere Informationen finden Sie in der Dokumentation zum NIC.

- Ändern Sie, falls möglich, die Autonegotiation-Einstellung.
- Verwenden Sie einen anderen Anschluss am Switch bzw. Hub.

Wenn eine NIC-Karte an Stelle eines integrierten NIC verwendet wird, lesen Sie die Dokumentation zur NIC-Karte.

- 3 Stellen Sie sicher, dass die entsprechenden Treiber installiert und die Protokolle eingebunden sind. Weitere Informationen finden Sie in der Dokumentation zum NIC.
- 4 Rufen Sie das System-Setup-Programm auf und bestätigen Sie, dass die NICs aktiviert sind. Siehe ["Verwenden des System-Setup-Programms" auf Seite 31](#page-30-0).
- 5 Stellen Sie sicher, dass alle NICs, Hubs und Switches im Netzwerk auf die gleiche Datenübertragungsgeschwindigkeit eingestellt sind. Lesen Sie die Dokumentation zu Ihren Netzwerkgeräten.
- 6 Stellen Sie sicher, dass alle Netzwerkkabel vom richtigen Typ sind und die maximale Länge nicht überschreiten.

### Reaktion auf Alarmmeldungen der Systemverwaltungssoftware

Die Systemverwaltungssoftware überwacht kritische Spannungen und Temperaturen, Lüfter und Festplattenlaufwerke. Alarmmeldungen werden im Fenster Alarmprotokoll angezeigt. Informationen über das Fenster Alarmprotokoll finden Sie in der Dokumentation der Systemverwaltungssoftware.

## Störungen bei einem feuchten System beheben

#### Problem

- Flüssigkeit ist in das System eingedrungen.
- Sehr hohe Luftfeuchtigkeit

#### **Ahhilfe**

VORSICHT: Nur zugelassene Servicetechniker dürfen die Gehäuseabdeckung entfernen und auf die Komponenten im Innern des Systems zugreifen. Beachten Sie bei sämtlichen Vorgängen die Sicherheitsvorkehrungen und die Hinweise für das Arbeiten im Innern des Computers und zum Schutz vor elektrischer Entladung, die im *Product Information Guide* (Produktinformationshandbuch) beschrieben sind.

- 1 Schalten Sie das System sowie die angeschlossenen Peripheriegeräte aus, und trennen Sie das System vom Netzstrom.
- **2** Öffnen Sie das System. Siehe ["Öffnen des Systems" auf Seite 50.](#page-49-1)
- 3 Entfernen Sie alle im System installierten Erweiterungskarten. Siehe "Entfernen von [Erweiterungskarten" auf Seite 69.](#page-68-1)
- 4 Lassen Sie das System gründlich trocknen (mindestens 24 Stunden).
- 5 Schließen Sie das System. Siehe ["Schließen des Systems" auf Seite 51](#page-50-2).
- 6 Verbinden Sie das System wieder mit dem Netzstrom, und schalten Sie das System und die angeschlossenen Peripheriegeräte ein.

Wenn das System nicht ordnungsgemäß startet, lesen Sie den Abschnitt "Wie Sie Hilfe bekommen" [auf Seite 111](#page-110-0).

- 7 Wenn das System korrekt startet, fahren Sie es herunter, und installieren Sie alle entfernten Erweiterungskarten neu. Siehe ["Installation einer Erweiterungskarte" auf Seite 67](#page-66-1).
- 8 Führen Sie den entsprechenden Online-Diagnosetest durch. Siehe "Verwenden von Dell PowerEdge [Diagnostics" auf Seite 101.](#page-100-1)

Wenn die Tests fehlschlagen, lesen Sie ["Wie Sie Hilfe bekommen" auf Seite 111](#page-110-0).

# Fehlerbehebung bei einem beschädigten System

#### Problem

• Das System wurde fallengelassen oder beschädigt.

#### **Abhilfe**

- VORSICHT: Nur zugelassene Servicetechniker dürfen die Gehäuseabdeckung entfernen und auf die Komponenten im Innern des Systems zugreifen. Beachten Sie bei sämtlichen Vorgängen die Sicherheitsvorkehrungen und die Hinweise für das Arbeiten im Innern des Computers und zum Schutz vor elektrischer Entladung, die im *Product Information Guide* (Produktinformationshandbuch) beschrieben sind.
	- 1 Öffnen Sie das System. Siehe ["Öffnen des Systems" auf Seite 50.](#page-49-1)
	- 2 Stellen Sie sicher, dass die folgenden Komponenten ordnungsgemäß installiert sind:
		- Erweiterungskarten
		- Netzteile
		- Lüfter
	- 3 Stellen Sie sicher, dass alle Kabel ordnungsgemäß angeschlossen sind.
	- 4 Schließen Sie das System. Siehe ["Schließen des Systems" auf Seite 51](#page-50-2).
	- 5 Starten Sie die Systemplatinen-Testgruppe in der Systemdiagnose. Siehe ["Durchführen der System](#page-100-0)[diagnose" auf Seite 101.](#page-100-0)

Wenn die Tests fehlschlagen, lesen Sie ["Wie Sie Hilfe bekommen" auf Seite 111](#page-110-0).

### Fehlerbehebung bei der Systembatterie

#### Problem

- Eine Systemmeldung weist auf ein Batterieproblem hin.
- Das System-Setup-Programm verliert Systemkonfigurationsinformationen.
- Systemdatum und -uhrzeit bleiben nicht erhalten.

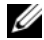

 $\mathscr{U}$  ANMERKUNG: Wenn das System für lange Zeit ausgeschaltet bleibt (für Wochen oder Monate), verliert der NVRAM möglicherweise seine Systemkonfigurationsdaten. Dies wird durch eine erschöpfte Batterie verursacht.

#### **Abhilfe**

- 1 Geben Sie die Uhrzeit und das Datum erneut über das System-Setup-Programm ein. Siehe ["Verwenden des System-Setup-Programms" auf Seite 31](#page-30-0).
- 2 Schalten Sie das System aus und trennen Sie es für mindestens eine Stunde vom Netzstrom.
- 3 Verbinden Sie das System wieder mit dem Netzstrom, und schalten Sie es ein.
- 4 Rufen Sie das System-Setup-Programm auf.

Wenn Uhrzeit und Datum im System-Setup-Programm nicht korrekt angezeigt sind, muss die Batterie ausgetauscht werden. Siehe ["Systembatterie" auf Seite 53.](#page-52-0)

Wenn das Problem nach dem Austauschen der Batterie weiterhin besteht, lesen Sie ["Wie Sie Hilfe](#page-110-0)  [bekommen" auf Seite 111](#page-110-0).

 $\mathscr Q$  **ANMERKUNG:** Die Systemzeit kann, verursacht durch bestimmte Software, schneller oder langsamer werden. Wenn das System abgesehen von der im System-Setup-Programm vorhandenen Zeit normal funktioniert, wird das Problem möglicherweise eher durch Software als durch eine defekte Batterie hervorgerufen.

### Fehlerbehebung beim Netzteil

#### Problem

• Systemstatusanzeigen leuchten gelb.

#### **Abhilfe**

- VORSICHT: Nur zugelassene Servicetechniker dürfen die Gehäuseabdeckung entfernen und auf die Komponenten im Innern des Systems zugreifen. Beachten Sie bei sämtlichen Vorgängen die Sicherheitsvorkehrungen und die Hinweise für das Arbeiten im Innern des Computers und zum Schutz vor elektrischer Entladung, die im *Product Information Guide* (Produktinformationshandbuch) beschrieben sind.
	- 1 Führen Sie den entsprechenden Online-Diagnosetest durch. Siehe "Verwenden von Dell PowerEdge [Diagnostics" auf Seite 101.](#page-100-1)
	- 2 Schalten Sie das System sowie die angeschlossenen Peripheriegeräte aus, und trennen Sie das System vom Netzstrom.
	- **3** Öffnen Sie das System. Siehe ["Öffnen des Systems" auf Seite 50.](#page-49-1)
	- 4 Bauen Sie das Netzteil aus und wieder ein, um sicherzustellen, dass es korrekt installiert ist. Siehe ["Netzteil" auf Seite 65](#page-64-0).

Wenn das Problem weiter besteht, entfernen Sie das fehlerhafte Netzteil. Siehe "Entfernen [des Netzteils" auf Seite 65.](#page-64-1)

5 Installieren Sie ein neues Netzteil. Siehe ["Installieren des Netzteils" auf Seite 66](#page-65-0). Wenn das Problem weiterhin besteht, lesen Sie ["Wie Sie Hilfe bekommen" auf Seite 111](#page-110-0).

# Fehlerbehebung bei der Systemkühlung

#### Problem

• Die Systemverwaltungssoftware meldet einen Lüfterfehler.

#### **Abhilfe**

Stellen Sie sicher, dass keine der folgenden Bedingungen zutrifft:

- Umgebungstemperatur ist zu hoch.
- Externer Luftstrom ist gestört.
- Kabel im Innern des Systems können den Luftstrom beeinträchtigen.
- Ein einzelner Lüfter ist ausgefallen. Siehe ["Fehlerbehebung bei einem Lüfter" auf Seite 93](#page-92-0).

### <span id="page-92-0"></span>Fehlerbehebung bei einem Lüfter

#### Problem

- Systemstatusanzeige leuchtet gelb.
- Die Systemverwaltungssoftware meldet einen Lüfterfehler.

#### **Abhilfe**

VORSICHT: Nur zugelassene Servicetechniker dürfen die Gehäuseabdeckung entfernen und auf die Komponenten im Innern des Systems zugreifen. Beachten Sie bei sämtlichen Vorgängen die Sicherheitsvorkehrungen und die Hinweise für das Arbeiten im Innern des Computers und zum Schutz vor elektrischer Entladung, die im *Product Information Guide* (Produktinformationshandbuch) beschrieben sind.

- 1 Führen Sie den entsprechenden Diagnosetest durch. Siehe "Verwenden von Dell PowerEdge [Diagnostics" auf Seite 101.](#page-100-1)
- **2** Öffnen Sie das System. Siehe ["Öffnen des Systems" auf Seite 50.](#page-49-1)
- 3 Stellen Sie sicher, dass das Netzkabel des fehlerhaften Lüfters fest mit dem Netzanschluss des Lüfters verbunden ist. Siehe ["Lüfterbaugruppe" auf Seite 61.](#page-60-0)

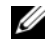

 $\mathscr{U}_4$  ANMERKUNG: Warten Sie 30 Sekunden, bis das System den Lüfter als erkannt hat und bestimmen kann, ob er korrekt funktioniert.

4 Wenn das Problem weiterhin besteht, installieren Sie einen neuen Lüfter. Siehe "Lüfterbaugruppe" [auf Seite 61](#page-60-0).

Wenn der Ersatzlüfter richtig funktioniert, schließen Sie das System. Siehe ["Schließen des Systems"](#page-50-2)  [auf Seite 51](#page-50-2).

Falls der Ersatzlüfter nicht richtig funktioniert, lesen Sie ["Wie Sie Hilfe bekommen" auf Seite 111.](#page-110-0)

# Fehlerbehebung beim Systemspeicher

#### Problem

- Defektes Speichermodul.
- Defekte Systemplatine.
- Diagnoseanzeigecode weist auf ein Problem mit dem Systemspeicher hin.

### **Abhilfe**

- $\bigwedge$  VORSICHT: Nur zugelassene Servicetechniker dürfen die Gehäuseabdeckung entfernen und auf die Komponenten im Innern des Systems zugreifen. Beachten Sie bei sämtlichen Vorgängen die Sicherheitsvorkehrungen und die Hinweise für das Arbeiten im Innern des Computers und zum Schutz vor elektrischer Entladung, die im *Product Information Guide* (Produktinformationshandbuch) beschrieben sind.
- 1 Falls das System betriebsbereit ist, führen Sie den entsprechenden Online-Diagnosetest durch. Siehe ["Verwenden von Dell PowerEdge Diagnostics" auf Seite 101](#page-100-1).

Falls ein Fehler diagnostiziert wird, führen Sie den vom Diagnoseprogramm empfohlenen Fehlerbehebungsmaßnahmen durch. Falls das Problem dadurch nicht behoben wird oder das System nicht betriebsbereit ist, fahren Sie mit [Schritt 2](#page-93-0) fort.

- <span id="page-93-0"></span>2 Schalten Sie das System und die angeschlossenen Peripheriegeräte aus. Trennen Sie das System vom Stromnetz und drücken Sie den Netzschalter. Schließen Sie nun das System wieder an das Stromnetz an.
- 3 Schalten Sie das System und die angeschlossenen Peripheriegeräte ein und achten Sie auf die Meldungen auf dem Bildschirm.

Wenn die installierte Speicherkapazität nicht mit dem während des POST erkannten Wert für den Systemspeicher übereinstimmt, fahren Sie mit dem folgenden Schritt fort.

Wenn eine Fehlermeldung angezeigt wird, fahren Sie mit [Schritt 12](#page-94-0) fort.

4 Rufen Sie das System-Setup-Programm auf, und überprüfen Sie die Einstellung für den System-speicher. Siehe ["Verwenden des System-Setup-Programms" auf Seite 31](#page-30-0).

Wenn die installierte Speichergröße mit der Systemspeichereinstellung übereinstimmt, fahren Sie mit [Schritt 12](#page-94-0) fort.

- 5 Schalten Sie das System sowie die angeschlossenen Peripheriegeräte aus, und trennen Sie das System vom Netzstrom.
- 6 Öffnen Sie das System. Siehe ["Öffnen des Systems" auf Seite 50.](#page-49-1)
- 7 Stellen Sie sicher, dass die Speicherbänke ordnungsgemäß bestückt sind. Siehe ["Installations](#page-71-1)[richtlinien für Speichermodule" auf Seite 72.](#page-71-1)

Wenn die Speichermodule korrekt eingesetzt sind, fahren Sie mit dem nächsten Schritt fort.

8 Setzen Sie die Speichermodule neu in die Sockel ein. Siehe "Installation von Speichermodulen" [auf Seite 73](#page-72-5).

- 9 Schließen Sie das System. Siehe ["Schließen des Systems" auf Seite 51](#page-50-2).
- 10 Verbinden Sie das System wieder mit dem Netzstrom, und schalten Sie das System und die angeschlossenen Peripheriegeräte ein.
- 11 Rufen Sie das System-Setup-Programm auf und überprüfen Sie den Wert für den Systemspeicher. Siehe ["Verwenden des System-Setup-Programms" auf Seite 31](#page-30-0). Wenn die installierte Speicherkapazität immer noch nicht mit dem Wert für den Systemspeicher übereinstimmt, fahren Sie mit dem folgenden Schritt fort.
- <span id="page-94-0"></span>12 Schalten Sie das System und die angeschlossenen Peripheriegeräte aus, und trennen Sie sie vom Netzstrom.
- 13 Öffnen Sie das System. Siehe ["Öffnen des Systems" auf Seite 50.](#page-49-1)

 $\mathscr{Q}_A$  ANMERKUNG: Es gibt verschiedene Konfigurationen für die Speichermodule; siehe "Installationsrichtlinien [für Speichermodule" auf Seite 72](#page-71-1).

- 14 Wenn ein Diagnosetest oder eine Fehlermeldung ein bestimmtes Speichermodul als fehlerhaft ausweist, tauschen Sie das Modul gegen ein anderes, oder ersetzen Sie das Modul. Tauschen Sie andernfalls das Speichermodul im Sockel 1 gegen ein nachweislich funktionierendes Modul von gleichem Typ und von gleicher Kapazität aus. Siehe ["Installation von Speichermodulen" auf Seite 73](#page-72-5).
- 15 Schließen Sie das System. Siehe ["Schließen des Systems" auf Seite 51](#page-50-2).
- 16 Verbinden Sie das System wieder mit dem Netzstrom, und schalten Sie das System und die angeschlossenen Peripheriegeräte ein.
- <span id="page-94-1"></span>17 Achten Sie beim Startvorgang auf etwaige angezeigte Fehlermeldungen und auf die Diagnoseanzeigen auf der Systemvorderseite.
- 18 Wenn noch immer ein Speicherproblem angezeigt wird, wiederholen Sie [Schritt 12](#page-94-0) bis [Schritt 17](#page-94-1) für jedes installierte Speichermodul, bis das fehlerhafte Speichermodul erkannt und ausgetauscht wird.

Wenn alle Speichermodule überprüft wurden und das Problem weiterhin besteht, sehen Sie unter ["Wie Sie Hilfe bekommen" auf Seite 111](#page-110-0) nach.

## <span id="page-95-0"></span>Fehlerbehebung bei einem optischen Laufwerk

#### Problem

- Das System kann keine Daten von CD oder DVD lesen.
- Anzeige des optischen Laufwerks blinkt während des Systemstarts nicht.

#### **Abhilfe**

- VORSICHT: Nur zugelassene Servicetechniker dürfen die Gehäuseabdeckung entfernen und auf die Komponenten im Innern des Systems zugreifen. Beachten Sie bei sämtlichen Vorgängen die Sicherheitsvorkehrungen und die Hinweise für das Arbeiten im Innern des Computers und zum Schutz vor elektrischer Entladung, die im *Product Information Guide* (Produktinformationshandbuch) beschrieben sind.
	- 1 Legen Sie eine andere CD oder DVD in das optische Laufwerk ein.
	- 2 Rufen Sie das System-Setup-Programm auf und stellen Sie sicher, dass der IDE-Controller des Laufwerks aktiviert ist. Siehe ["Verwenden des System-Setup-Programms" auf Seite 31.](#page-30-0)
	- 3 Führen Sie den entsprechenden Online-Diagnosetest durch. Siehe "Verwenden von Dell PowerEdge [Diagnostics" auf Seite 101.](#page-100-1)
	- 4 Schalten Sie das System sowie die angeschlossenen Peripheriegeräte aus, und trennen Sie das System vom Netzstrom.
	- 5 Öffnen Sie das System. Siehe ["Öffnen des Systems" auf Seite 50.](#page-49-1)
	- 6 Stellen Sie sicher, dass das Schnittstellenkabel fest mit dem optischen Laufwerk und dem Controller verbunden ist.
	- 7 Stellen Sie sicher, dass ein Stromversorgungskabel korrekt am Laufwerk angeschlossen ist.
	- 8 Schließen Sie das System. Siehe ["Schließen des Systems" auf Seite 51](#page-50-2).
	- 9 Verbinden Sie das System wieder mit dem Netzstrom, und schalten Sie das System und die angeschlossenen Peripheriegeräte ein.

Wenn das Problem nicht behoben wurde, lesen Sie ["Wie Sie Hilfe bekommen" auf Seite 111.](#page-110-0)

# <span id="page-96-0"></span>Fehlerbehebung bei einem Festplattenlaufwerk

#### Problem

- Gerätetreiberfehler.
- Eine oder mehrere Festplatten wurden vom System nicht erkannt.

### **Abhilfe**

- $\bigwedge$  VORSICHT: Nur zugelassene Servicetechniker dürfen die Gehäuseabdeckung entfernen und auf die Komponenten im Innern des Systems zugreifen. Beachten Sie bei sämtlichen Vorgängen die Sicherheitsvorkehrungen und die Hinweise für das Arbeiten im Innern des Computers und zum Schutz vor elektrischer Entladung, die im *Product Information Guide* (Produktinformationshandbuch) beschrieben sind.
- HINWEIS: Dieses Fehlerbehebungsverfahren kann die auf dem Festplattenlaufwerk gespeicherten Daten zerstören. Erstellen Sie eine Sicherungskopie aller Dateien auf dem Festplattenlaufwerk, bevor Sie fortfahren.
- 1 Führen Sie den entsprechenden Online-Diagnosetest durch. Siehe "Verwenden von Dell PowerEdge [Diagnostics" auf Seite 101.](#page-100-1)

Führen Sie die folgenden Schritte nach Bedarf durch, abhängig von den Ergebnissen des Diagnosetests.

- 2 Wenn Sie mit mehreren Festplatten Probleme haben, fahren Sie mit [Schritt 5](#page-96-1) fort. Falls es sich um eine einzelne Festplatte handelt, fahren Sie mit dem nächsten Schritt fort.
- 3 Wenn das System mit einem SAS-RAID-Controller ausgestattet ist, gehen Sie wie folgt vor.
	- a Starten Sie das System neu und drücken Sie <Strg><R>, um das Konfigurationsprogramm für den Controller aufzurufen.

In der Dokumentation zum Controller finden Sie Informationen zum Konfigurationsprogramm.

- b Stellen Sie sicher, dass die Festplatte korrekt für RAID konfiguriert ist.
- c Beenden Sie das Konfigurationsprogramm und lassen Sie das Betriebssystem hochfahren.
- 4 Stellen Sie sicher, dass die erforderlichen Gerätetreiber für die SAS-Controllerkarte oder den SAS-RAID-Controller installiert und korrekt konfiguriert sind. Weitere Informationen finden Sie im Handbuch zum Betriebssystem.
- <span id="page-96-1"></span>5 Rufen Sie das System-Setup-Programm auf und vergewissern Sie sich, dass der SAS-Controller aktiviert ist und die an den Controller angeschlossenen Festplatten erkannt werden.
- 6 Überprüfen Sie die Kabelverbindungen im Inneren des Systems:
	- a Schalten Sie das System und die Peripheriegeräte aus, und trennen Sie das System vom Netzstrom.
	- **b** Öffnen Sie das System. Siehe ["Öffnen des Systems" auf Seite 50.](#page-49-1)
	- c Stellen Sie sicher, dass die Kabelverbindungen zwischen den Festplatten und dem Laufwerkcontroller korrekt sind, ob die Verbindungen zu den SATA-Anschlüssen auf der Systemplatine, zu einer SAS-Erweiterungskarte oder einem SAS-RAID-Controller verlaufen.
	- d Stellen Sie sicher, dass die SAS- oder SATA-Kabel fest eingesteckt sind.
	- **e** Schließen Sie das System. Siehe ["Schließen des Systems" auf Seite 51.](#page-50-2)
	- f Verbinden Sie das System wieder mit dem Netzstrom, und schalten Sie das System und die angeschlossenen Peripheriegeräte ein.

Wenn das Problem weiterhin besteht, lesen Sie ["Wie Sie Hilfe bekommen" auf Seite 111.](#page-110-0)

### Fehlerbehebung bei Erweiterungskarten

 $\mathscr{D}$  ANMERKUNG: Hinweise zur Lösung von Problemen mit Erweiterungskarten erhalten Sie in der Dokumentation zum Betriebssystem und zu der betreffenden Erweiterungskarte.

#### Problem

- Eine Fehlermeldung weist auf ein Problem mit einer Erweiterungskarte hin.
- Eine Erweiterungskarte funktioniert nicht ordnungsgemäß oder überhaupt nicht.

#### **Abhilfe**

- $\bigwedge$  VORSICHT: Nur zugelassene Servicetechniker dürfen die Gehäuseabdeckung entfernen und auf die Komponenten im Innern des Systems zugreifen. Beachten Sie bei sämtlichen Vorgängen die Sicherheitsvorkehrungen und die Hinweise für das Arbeiten im Innern des Computers und zum Schutz vor elektrischer Entladung, die im *Product Information Guide* (Produktinformationshandbuch) beschrieben sind.
	- 1 Führen Sie den entsprechenden Online-Diagnosetest durch. Siehe ["Verwenden von Dell PowerEdge](#page-100-1)  [Diagnostics" auf Seite 101.](#page-100-1)
	- 2 Schalten Sie das System sowie die angeschlossenen Peripheriegeräte aus, und trennen Sie das System vom Netzstrom.
	- **3** Öffnen Sie das System. Siehe ["Öffnen des Systems" auf Seite 50.](#page-49-1)
	- 4 Überprüfen Sie jede Erweiterungskarte auf korrekten Sitz und Anschluss. Siehe "Installation [einer Erweiterungskarte" auf Seite 67](#page-66-1).
	- 5 Schließen Sie das System. Siehe ["Schließen des Systems" auf Seite 51](#page-50-2).
	- 6 Verbinden Sie das System wieder mit dem Netzstrom, und schalten Sie das System und die angeschlossenen Peripheriegeräte ein.

Wenn das Problem weiterhin besteht, fahren Sie mit dem nächsten Schritt fort.

- 7 Schalten Sie das System und die angeschlossenen Peripheriegeräte aus, und trennen Sie das System vom Netzstrom.
- 8 Öffnen Sie das System. Siehe ["Öffnen des Systems" auf Seite 50.](#page-49-1)
- <span id="page-98-0"></span>9 Entfernen Sie alle im System installierten Erweiterungskarten. Siehe ["Entfernen von Erweiterungs](#page-68-1)[karten" auf Seite 69.](#page-68-1)
- 10 Schließen Sie das System. Siehe ["Schließen des Systems" auf Seite 51](#page-50-2).
- 11 Verbinden Sie das System wieder mit dem Netzstrom, und schalten Sie das System und die angeschlossenen Peripheriegeräte ein.
- 12 Führen Sie den entsprechenden Online-Diagnosetest durch. Wenn die Tests fehlschlagen, lesen Sie ["Wie Sie Hilfe bekommen" auf Seite 111](#page-110-0).
- 13 Führen Sie für jede Erweiterungskarte, die Sie in [Schritt 9](#page-98-0) entfernt haben, folgende Schritte durch:
	- a Schalten Sie das System sowie die angeschlossenen Peripheriegeräte aus, und trennen Sie das System vom Netzstrom.
	- **b** Offnen Sie das System. Siehe "Offnen des Systems" auf Seite 50.
	- c Installieren Sie eine der Erweiterungskarten neu.
	- d Schließen Sie das System. Siehe ["Schließen des Systems" auf Seite 51.](#page-50-2)
	- e Führen Sie den entsprechenden Diagnosetest durch.

Wenn die Tests fehlschlagen, lesen Sie ["Wie Sie Hilfe bekommen" auf Seite 111.](#page-110-0)

# Fehlerbehebung beim Mikroprozessor

#### Problem

- Eine Fehlermeldung weist auf ein Prozessorproblem hin.
- Am Prozessor ist kein Kühlkörper installiert.

#### **Abhilfe**

- VORSICHT: Nur zugelassene Servicetechniker dürfen die Gehäuseabdeckung entfernen und auf die Komponenten im Innern des Systems zugreifen. Beachten Sie bei sämtlichen Vorgängen die Sicherheitsvorkehrungen und die Hinweise für das Arbeiten im Innern des Computers und zum Schutz vor elektrischer Entladung, die im *Product Information Guide* (Produktinformationshandbuch) beschrieben sind.
	- 1 Führen Sie den entsprechenden Online-Diagnosetest durch. Siehe ["Verwenden von Dell PowerEdge](#page-100-1)  [Diagnostics" auf Seite 101.](#page-100-1)
	- 2 Schalten Sie das System sowie die angeschlossenen Peripheriegeräte aus, und trennen Sie das System vom Netzstrom.
	- **3** Offnen Sie das System. Siehe "Offnen des Systems" auf Seite 50.
	- 4 Stellen Sie sicher, dass der Prozessor und Kühlkörper ordnungsgemäß installiert sind. Siehe ["Ersetzen des Prozessors" auf Seite 75.](#page-74-1)
	- 5 Schließen Sie das System. Siehe ["Schließen des Systems" auf Seite 51](#page-50-2).
	- 6 Verbinden Sie das System wieder mit dem Netzstrom, und schalten Sie das System und die angeschlossenen Peripheriegeräte ein.

Wenn das Problem weiterhin besteht, lesen Sie ["Wie Sie Hilfe bekommen" auf Seite 111](#page-110-0).

# <span id="page-100-0"></span>Durchführen der Systemdiagnose

Bei Problemen mit dem System sollten Sie eine Diagnose durchführen, bevor Sie technische Unterstützung anfordern. Der Zweck der Diagnose ist es, die Hardware des Systems ohne zusätzliche Ausrüstung und ohne das Risiko eines Datenverlusts zu überprüfen. Wenn das Problem nicht von Ihnen selbst zu beheben ist, können Service- und Supportmitarbeiter die Diagnoseergebnisse zur Lösung des Problems verwenden.

# <span id="page-100-1"></span>Verwenden von Dell PowerEdge Diagnostics

Um ein Systemproblem zu beheben, verwenden Sie zuerst Dell® PowerEdge® Diagnostics. Dell PowerEdge Diagnostics umfasst verschiedene Diagnoseprogramme bzw. Testmodule für Gehäuse- und Speicherkomponenten wie Festplatten, physischen Speicher, E/A- und Druckerschnittstellen, NICs, CMOS und andere. Wenn das Problem mit PowerEdge Diagnostics nicht identifiziert werden kann, verwenden Sie die Systemdiagnose.

Die zum Ausführen von PowerEdge Diagnostics auf Systemen mit unterstützten Microsoft® Windows®- und Linux-Betriebssystemen benötigten Dateien befinden sich auf den mitgelieferten CDs und können von support.dell.com heruntergeladen werden. Informationen zur Verwendung erhalten Sie im Dell PowerEdge Diagnostics User's Guide (Anleitung zu Dell PowerEdge Diagnostics).

# Funktionen der Systemdiagnose

Die Systemdiagnose enthält eine Reihe von Menüs und Optionen für bestimmte Gerätegruppen oder Geräte. Mit den Menüs und Optionen der Systemdiagnose können Sie

- Tests einzeln oder gemeinsam ausführen
- die Reihenfolge der Tests bestimmen
- Tests wiederholen
- Testergebnisse anzeigen, ausdrucken oder speichern
- laufende Tests bei Auftreten eines Fehlers unterbrechen oder die Tests ganz abbrechen, wenn eine einstellbare Obergrenze für Fehler erreicht wird
- Hilfemeldungen mit kurzer Beschreibung aller Tests und ihrer Parameter anzeigen
- Statusmeldungen anzeigen, aus denen hervorgeht, ob Tests erfolgreich abgeschlossen wurden
- Fehlermeldungen über Probleme während des Testvorgangs anzeigen.

# Einsatz der Systemdiagnose

Wenn eine Hauptkomponente oder ein Gerät des Systems nicht ordnungsgemäß funktioniert, liegt eventuell ein Hardwarefehler vor. Solange der Mikroprozessor und die Ein- und Ausgabegeräte des Systems (Bildschirm, Tastatur und Diskettenlaufwerk) funktionieren, kann das Problem mit Hilfe der Systemdiagnose identifiziert werden.

## Durchführen der Systemdiagnose

Die Systemdiagnose kann entweder von der Dienstprogrammpartition der Festplatte oder von einem startfähigen Wechselmedium aus ausgeführt werden. Sie können dieses Medium entweder mit Hilfe der mit dem System ausgelieferten CDs oder mit dem Diagnoseprogramm erstellen, das unter support.dell.com zum Download bereit steht.

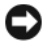

HINWEIS: Verwenden Sie die Systemdiagnose ausschließlich zum Testen Ihres Systems. Der Einsatz dieses Programms auf anderen Systemen kann zu ungültigen Ergebnissen oder Fehlermeldungen führen. Verwenden Sie nur das Programm, das mit dem System geliefert wurde bzw. eine aktualisierte Version dieses Programms.

### Ausführen von der Dienstprogrammpartition

- 1 Drücken Sie während des Selbsttests nach dem Einschalten des Systems die Taste <F10>.
- 2 Wählen Sie im Hauptmenü der Dienstprogrammpartition in der Kategorie Run System Utilities (Systemdienstprogramme ausführen) die Option Run System Diagnostics (Systemdiagnose ausführen).

#### Von einem startfähigen Wechselmedium aus

Über die mit dem System ausgelieferten CDs oder das Diagnoseprogramm, das unter support.dell.com zum Download bereit steht, können Sie eine startfähige Diagnosepartition auf einer beschreibbaren CD, einem USB-Flash-Laufwerk oder auf Disketten anlegen.

- 1 Legen Sie eine beschreibbare CD oder Diskette in das entsprechende Laufwerk ein bzw. verbinden Sie ein USB-Flash-Laufwerk mit dem System.
- 2 Starten Sie das selbstentpackende Diagnoseprogramm von der mit Ihrem System ausgelieferten Diagnose-CD oder durch Aufruf der Datei, die Sie von support.dell.com heruntergeladen haben.
- 3 Führen Sie das Diagnoseprogramm aus. Legen Sie eine Diagnosepartition auf dem Wechselmedium an, indem Sie die Anweisungen auf dem Bildschirm befolgen.
- 4 Starten Sie das System neu, rufen Sie das System-Setup auf und definieren Sie das Wechselmedium als Standard-Startlaufwerk.

Anweisungen erhalten Sie unter ["Verwenden des System-Setup-Programms" auf Seite 31](#page-30-0).

5 Vergewissern Sie sich, dass das startfähige Wechselmedium ins entsprechende Laufwerk eingelegt bzw. mit dem System verbunden ist und starten Sie das System neu.

Wenn das System nicht startet, lesen Sie den Abschnitt ["Wie Sie Hilfe bekommen" auf Seite 111.](#page-110-0)

Beim Starten der Systemdiagnose erscheint die Meldung, dass das Diagnoseprogramm initialisiert wird. Danach wird das Menü Diagnostics (Diagnose) angezeigt. In diesem Menü können Sie alle oder spezifische Diagnosetests starten oder die Systemdiagnose beenden.

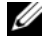

 $\mathscr{U}$  ANMERKUNG: Starten Sie die Systemdiagnose, bevor Sie weiterlesen, damit Sie das Dienstprogramm vor sich auf dem Bildschirm haben.

### Testoptionen der Systemdiagnose

Klicken Sie auf eine Testoption im Main Menu (Hauptmenü). In [Tabelle 5-1](#page-102-0) sind die Testoptionen jeweils kurz erläutert.

| <b>Testoption</b>                         | <b>Funktion</b>                                                                                                    |
|-------------------------------------------|----------------------------------------------------------------------------------------------------|
| Express Test (Schnelltest)                | Führt eine schnelle Überprüfung des Systems durch. Bei dieser Option<br>werden Gerätetests durchgeführt, bei denen keine Eingabe durch den<br>Benutzer erforderlich ist. Verwenden Sie diese Option, um die Ursache<br>eines Problems schnell zu ermitteln. |
| Extended Test<br>(Erweiterter Test)       | Führt eine genauere Überprüfung des Systems durch. Dieser Test<br>kann eine Stunde oder länger dauern.                                                                                                    |
| Custom Test<br>(Benutzerdefinierter Test) | Testet ein bestimmtes Gerät.                                                                                                    |
| Information                               | Zeigt Testergebnisse an.                                                                                                    |

<span id="page-102-0"></span>Tabelle 5-1. Testoptionen der Systemdiagnose

### Verwenden der benutzerdefinierten Testoptionen

Klicken Sie im Main Menu (Hauptmenü) auf Custom Test (Benutzerdefinierter Test), um das Fenster Customize (Anpassen) zu öffnen. Hier können Sie die zu testenden Geräte auswählen, Einstellungen für die Tests vornehmen und die Ergebnisse des Tests anzeigen.

### Auswählen von Geräten für den Test

Auf der linken Seite des Fensters Customize (Anpassen) werden die Geräte angezeigt, die getestet werden können. Die Geräte können nach Gerätetyp oder Modul sortiert werden. Klicken Sie auf das (+) neben einem Gerät oder Modul, um die enthaltenen Komponenten anzuzeigen. Klicken Sie auf das (+) bei einer beliebigen Komponente, um die verfügbaren Tests anzuzeigen. Wenn Sie auf ein Gerät klicken und nicht auf dessen einzelne Komponenten, werden alle Komponenten des Geräts für die Tests ausgewählt.

### Auswählen von Diagnoseoptionen

Die Testoptionen eines Geräts können Sie im Bereich Diagnostics Options einstellen. Sie können folgende Einstellungen vornehmen:

- Non-Interactive Tests Only (Nur nicht interaktive Tests) Führt nur Tests durch, die keine Benutzereingaben erfordern.
- Quick Tests Only (Nur Schnelltests) Führt nur die schnell durchführbaren Tests durch. Mit dieser Option werden keine erweiterten Tests durchgeführt.
- Show Ending Timestamp (Zeit protokollieren) Schreibt die Zeiten der Tests in die Protokolldatei.
- Test Iterations (Testwiederholungen) Legt fest, wie oft der Test durchgeführt wird.
- Log output file pathname (Pfad der Protokolldatei) Legt fest, wo die Protokolldatei abgespeichert wird.

### Anzeigen der Informationen und Ergebnisse

Die Registerkarten im Fenster Customize (Anpassen) zeigen Informationen über den Test und die Testergebnisse an. Es stehen folgende Registerkarten zur Verfügung:

- Results (Ergebnisse) Zeigt den durchgeführten Test und dessen Ergebnis an.
- Errors (Fehler) Zeigt während des Tests aufgetretene Fehler an.
- Help (Hilfe) Zeigt Informationen über das aktuell ausgewählte Element (Gerät, Komponente oder Test) an.
- Configuration (Konfiguration) Zeigt grundlegende Informationen über die Konfiguration des derzeit ausgewählten Geräts an.
- Parameters (Parameter) Zeigt gegebenenfalls Parameter an, die Sie für den Test einstellen können.

# Jumper und Anschlüsse

Dieser Abschnitt enthält spezifische Informationen über die Jumper im System und beschreibt die Anschlüsse auf den verschiedenen Platinen.

# Jumper auf der Systemplatine

In [Abbildung 6-1](#page-104-0) ist die Position der Konfigurations-Jumper auf der Systemplatine dargestellt. [Tabelle 6-1](#page-105-1) enthält die Stellungen der Jumper.

### <span id="page-104-0"></span>Abbildung 6-1. Jumper auf der Systemplatine

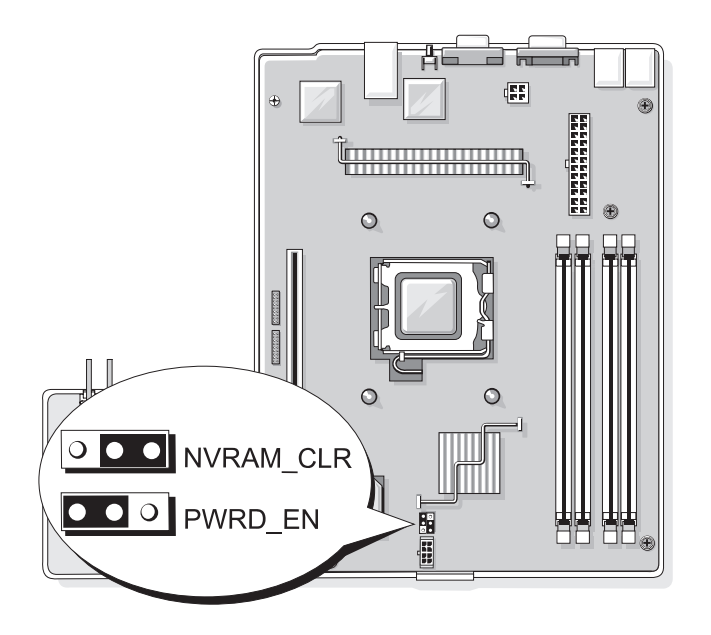

| Jumper    | <b>Stellung</b>       |            | <b>Beschreibung</b>                                                                    |
|-----------|-----------------------|------------|----------------------------------------------------------------------------------------|
| NVRAM CLR | 000                   | (Standard) | Die Konfigurationseinstellungen im NVRAM bleiben beim<br>Systemstart erhalten.         |
|           | 0 0 0                 |            | Die Konfigurationseinstellungen im NVRAM werden beim<br>nächsten Systemstart gelöscht. |
| PWRD EN   | $\bullet\bullet\circ$ | (Standard) | Die Kennwortfunktion ist aktiviert.                                                    |
|           |                       |            | Die Kennwortfunktion ist deaktiviert.                                                  |

<span id="page-105-1"></span>Tabelle 6-1. Stellungen der Jumper auf der Systemplatine

# Anschlüsse auf der Systemplatine

[Abbildung 6-2](#page-105-2) und [Tabelle 6-2](#page-106-0) können Sie die Positionen und Beschreibungen der Systemplatinenanschlüsse entnehmen.

<span id="page-105-2"></span><span id="page-105-0"></span>Abbildung 6-2. Anschlüsse auf der Systemplatine

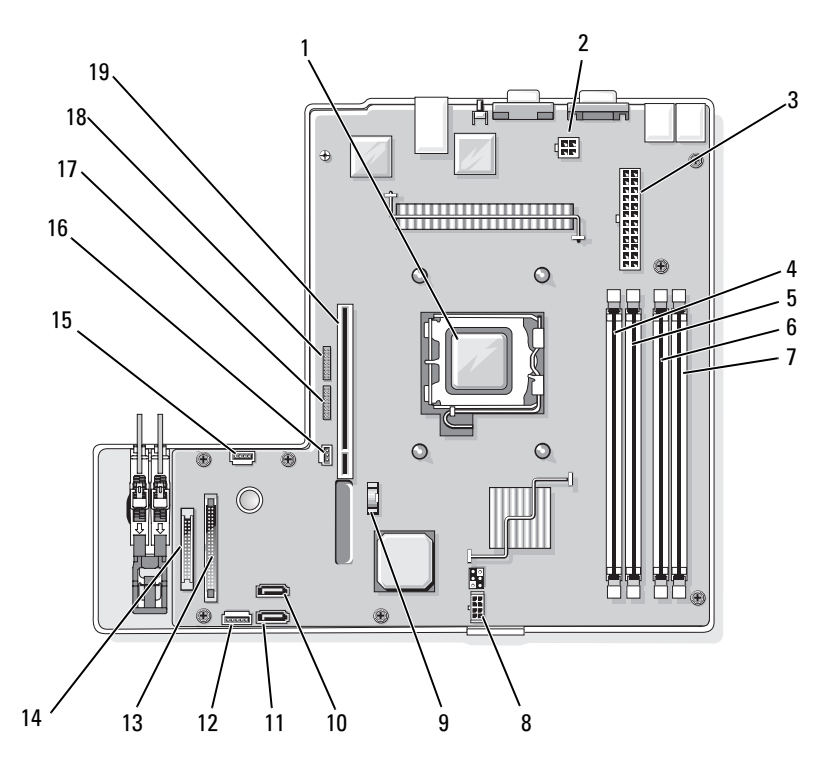

| Nr.          | <b>Anschluss</b>  | <b>Beschreibung</b>                                  |
|--------------|-------------------|------------------------------------------------------|
| $\mathbf{1}$ | <b>PROC</b>       | Prozessorsockel                                      |
| 2            | 12 V              | Netzteilanschluss                                    |
| 3            | PWR_CONN          | Netzteilanschluss                                    |
| 4            | DIMM1             | Speichermodul                                        |
| 5            | DIMM3             | Speichermodul                                        |
| 6            | DIMM <sub>2</sub> | Speichermodul                                        |
| 7            | DIMM4             | Speichermodul                                        |
| 8            | Lüfter            | Stromversorgung für Lüfter                           |
| 9            | <b>BATTERY</b>    | Anschluss der 3,0 V Knopfzellenbatterie              |
| 10           | SATA 0            | Anschluss für Festplattenlaufwerk SATA 0             |
| 11           | SATA 1            | Anschluss für Festplattenlaufwerk SATA 1             |
| 12           | PCI FAN           | Anschluss für PCI-Lüfter                             |
| 13           | FP CONN1          | Anschluss für Bedienfeld                             |
| 14           | IDE               | Schnittstellenanschluss für optisches Laufwerk       |
| 15           | HD_ACT            | Festplattenaktivitätsanschluss für Controller-Karten |
| 16           | INTRUSION_SWITCH  | Anschluss für Gehäuseeingriffschalter                |
| 17           | <b>I2C HEADER</b> | Anschluss für Remote-Access-Controller               |
| 18           | <b>BMC PROG</b>   | Anschluss für Remote-Access-Controller               |
| 19           | RISER CONN1       | Schnittstellenanschluss für Riserkarte               |

<span id="page-106-0"></span>Tabelle 6-2. Anschlüsse auf der Systemplatine

# Riserkartenanschlüsse

Das System ist entweder mit einer PCIe-Riserkarte oder mit einer PCI-X/PCIe-Riserkarte erhältlich. Die Positionen der Erweiterungskarten-Steckplätze auf den beiden Riserkartentypen sowie die zugehörigen Beschreibungen sind [Abbildung 6-3](#page-107-0) und [Abbildung 6-4](#page-107-1) zu entnehmen.

#### <span id="page-107-0"></span>Abbildung 6-3. PCIe-Riserkartenanschlüsse

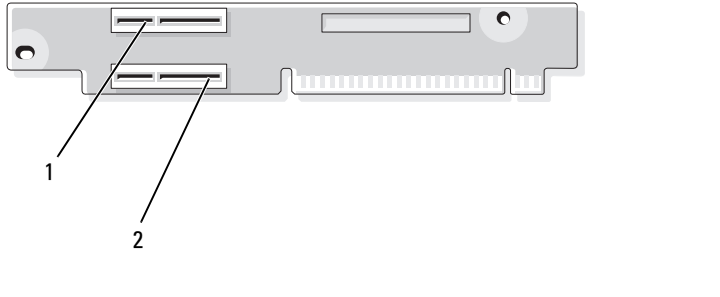

1 Steckplatz 1 PCIe mit x4- Bandbreite (x8-Anschluss)

2 Steckplatz 2 PCIe mit x8- Bandbreite

<span id="page-107-1"></span>Abbildung 6-4. PCI-X/PCIe-Riserkartenanschlüsse

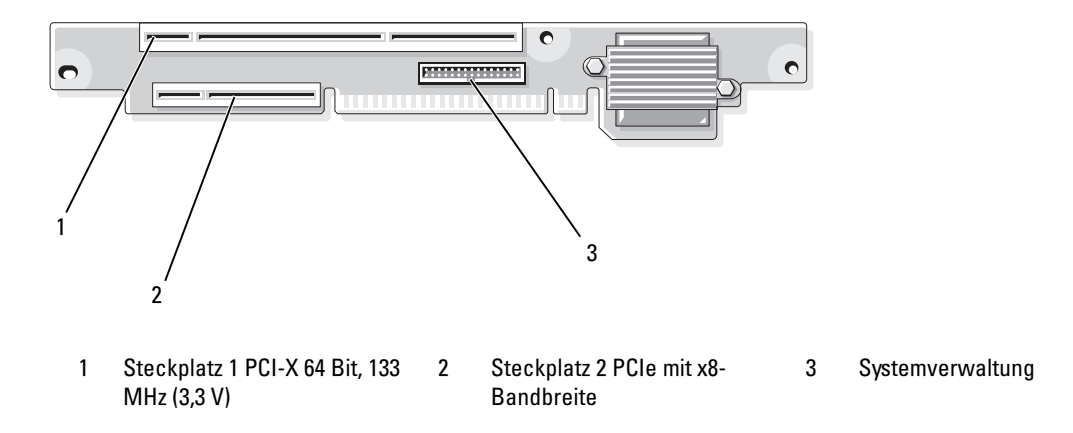
### Deaktivieren eines verlorenen Kennworts

Zu den Sicherheitsfunktionen der Systemsoftware gehören ein Systemkennwort und ein Setup-Kennwort. Diese werden ausführlich unter ["Verwenden des System-Setup-Programms" auf Seite 31](#page-30-0) beschrieben. Der Passwort-Jumper aktiviert bzw. deaktiviert diese Passwortfunktionen und löscht alle zurzeit benutzten Passwörter.

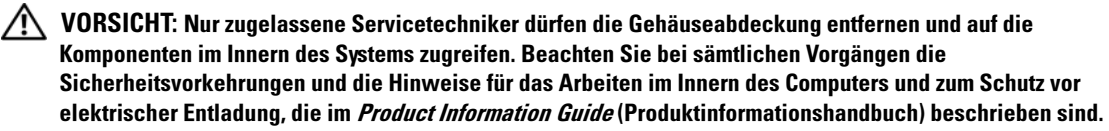

- 1 Schalten Sie das System sowie die angeschlossenen Peripheriegeräte aus, und trennen Sie das System vom Netzstrom.
- **2** Offnen Sie das System. Siehe ["System öffnen und schließen" auf Seite 49.](#page-48-0)
- 3 Entfernen Sie den Steg vom Kennwort-Jumper.

[Abbildung 6-1](#page-104-0) zeigt die Position des Kennwort-Jumpers auf der Systemplatine.

- 4 Schließen Sie das System. Siehe ["Schließen des Systems" auf Seite 51](#page-50-0).
- 5 Verbinden Sie das System wieder mit der Netzstromsteckdose und schalten Sie es ein.

Die vorhandenen Kennwörter werden erst dann deaktiviert (gelöscht), wenn das System mit geöffnetem Kennwort-Jumper gestartet wird. Um ein neues System- bzw. Setup-Kennwort zu vergeben, muss zunächst der Jumper wieder überbrückt werden.

 $\mathscr{U}_\blacktriangle$  **ANMERKUNG:** Wenn Sie ein neues System- bzw. Setup-Kennwort vergeben, während der Jumper noch geöffnet ist, deaktiviert das System beim nächsten Start die neuen Kennwörter.

- 6 Schalten Sie das System und die Peripheriegeräte aus, und trennen Sie das System vom Netzstrom.
- 7 Öffnen Sie das System.
- 8 Stecken Sie den Jumper-Steg wieder auf.

[Abbildung 6-1](#page-104-0) zeigt die Position des Kennwort-Jumpers auf der Systemplatine.

- 9 Schließen Sie das System, verbinden Sie es mit der Netzstromsteckdose und schalten Sie das System ein.
- 10 Weisen Sie ein neues System- und/oder Setup-Kennwort zu.

Wie Sie im System-Setup-Programm ein neues Kennwort zuweisen, erfahren Sie im Abschnitt ["Verwenden des System-Setup-Programms" auf Seite 31.](#page-30-0)

# Wie Sie Hilfe bekommen

## So erhalten Sie technische Unterstützung

Führen Sie folgende Schritte durch, wenn Sie bei einem technischen Problem Unterstützung benötigen:

- 1 Gehen Sie vor wie unter ["Fehlerbehebung" auf Seite 83](#page-82-0) beschrieben.
- 2 Führen Sie die Systemdiagnose durch und notieren Sie sich die angezeigten Informationen.
- 3 Erstellen Sie eine Kopie der Diagnose-Prüfliste und füllen Sie sie aus (siehe "Diagnose-Prüfliste" [auf Seite 115\)](#page-114-0).
- 4 Nutzen Sie die umfangreichen Onlinedienste auf der Support-Website von Dell (support.dell.com), falls Sie Fragen zu Installation und Problembehandlung haben.

Weitere Informationen erhalten Sie unter ["Online-Dienste" auf Seite 112.](#page-111-0)

5 Wenn sich das Problem mit den obenstehenden Schritten nicht lösen lässt, rufen Sie bei Dell an, um technische Unterstützung anzufordern.

ANMERKUNG: Rufen Sie den technischen Support von einem Telefon neben dem betreffenden System an, damit Ihnen unsere Mitarbeiter direkt helfen können.

ANMERKUNG: Dells Express-Servicecode steht eventuell nicht in allen Ländern zur Verfügung.

Geben Sie nach Aufforderung des automatischen Telefonsystems den Express-Servicecode ein, damit Sie direkt mit dem zuständigen Support-Mitarbeiter verbunden werden können. Wenn Sie über keinen Express-Servicecode verfügen, öffnen Sie den Ordner Dell Accessories, doppelklicken Sie auf das Symbol Express Service Code und befolgen Sie die weiteren Anweisungen.

Anweisungen zur Nutzung des technischen Supports erhalten Sie unter "Support-Service" [auf Seite 113](#page-112-0) und ["Vor dem Anruf" auf Seite 114.](#page-113-0)

ANMERKUNG: Einige der nachstehend aufgeführten Dienstleistungen sind nicht in allen Ländern durchgängig verfügbar. Informationen hierzu erhalten Sie vom Fachhändler.

### <span id="page-111-0"></span>Online-Dienste

Unter support.dell.com gelangen Sie zum Support von Dell. Nachdem Sie auf der Startseite der Dell Support-Website Ihr Land ausgewählt und die gewünschten Angaben gemacht haben, können Sie auf Hilfetools und Informationen zugreifen.

Sie erreichen Dell im Internet unter einer der folgenden Adressen:

• World Wide Web www.dell.com www.dell.com/ap (nur Asien/Pazifik) www.dell.com/jp (nur Japan) www.euro.dell.com (nur Europa) www.dell.com/la (Lateinamerika) www.dell.ca (nur Kanada) • Anonymes FTP ftp.dell.com

Melden Sie sich als Benutzer anonymous an und verwenden Sie als Kennwort Ihre E-Mail-Adresse.

• Elektronischer Support-Service support@us.dell.com apsupport@dell.com (nur Asien/ Pazifik) support.jp.dell.com (nur Japan)

support.euro.dell.com (nur Europa)

• Elektronischer Kostenvoranschlag apmarketing@dell.com (nur Asien/ Pazifik) sales\_canada@dell.com (nur Kanada)

### AutoTech-Service

Über den automatisierten Support-Service "AutoTech" von Dell haben Sie Zugriff auf aufgezeichnete Antworten auf die häufigsten Fragen unserer Kunden zu portablen und Desktop-Computersystemen.

Wenn Sie mit AutoTech verbunden sind, können Sie mit der Telefontastatur das betreffende Thema auswählen.

Der AutoTech-Service steht sieben Tage in der Woche rund um die Uhr zur Verfügung. Sie können diesen Dienst auch über den Support-Service erreichen. Lesen Sie hierzu die Kontaktinformationen für Ihre Region.

### Automatische Auskunft über die Auftragsbearbeitung

Den Stand der Auftragsbearbeitung für bestellte Dell™ Produkte können Sie im Internet unter support.dell.com oder telefonisch über unseren automatischen Auftragsauskunftsdienst abfragen. Eine elektronische Ansage fordert Sie zur Eingabe der Bestelldaten auf; die Bestellung wird aufgerufen und der Stand der Bearbeitung angesagt. Lesen Sie hierzu die Kontaktinformationen für Ihre Region.

### <span id="page-112-0"></span>Support-Service

Der Support-Service von Dell steht an sieben Tagen der Woche rund um die Uhr zur Verfügung, um Ihre Fragen zu Dell-Hardware zu beantworten. Unsere Support-Mitarbeiter verwenden computergestützte Diagnoseprogramme, um Fragen schnell und präzise zu beantworten.

Lesen Sie zur Kontaktaufnahme mit dem Support von Dell zunächst ["Vor dem Anruf" auf Seite 114](#page-113-0), und suchen Sie dann die für Ihr Land zutreffenden Rufnummern oder Adressen heraus.

### Unternehmenstraining und Zertifizierung von Dell

Dell bietet Schulungen und Zertifizierungen für Unternehmen an. Weitere Informationen finden Sie unter www.dell.com/training. Diese Dienstleistungen stehen unter Umständen nicht überall zur Verfügung.

### Bei Problemen mit einer Bestellung

Sollten sich Probleme mit einer Bestellung ergeben (fehlende oder falsche Teile, fehlerhafte Rechnung), setzen Sie sich mit dem Kundendienst von Dell in Verbindung. Halten Sie beim Anruf Lieferschein oder Packzettel bereit. Lesen Sie hierzu die Kontaktinformationen für Ihre Region.

### Produktinformationen

Wenn Sie Informationen über weitere Produkte von Dell wünschen oder etwas bestellen möchten, besuchen Sie uns im Internet unter www.dell.com/. Wenn Sie persönlich mit einem Verkaufsberater sprechen möchten, finden Sie die entsprechende Rufnummer bei den Kontaktinformationen für Ihre Region.

### Einsenden von Teilen zwecks Garantiereparatur oder Gutschrift

Möchten Sie Artikel zwecks Reparatur oder Gutschrift zurücksenden, so gehen Sie wie folgt vor:

1 Auf telefonische Anfrage erhalten Sie von Dell eine Rücksendegenehmigungsnummer (Return Material Authorization Number); schreiben Sie diese gut lesbar auf den Versandkarton.

Die entsprechende Rufnummer finden Sie in den Kontaktinformationen für Ihre Region.

- 2 Legen Sie eine Kopie des Lieferscheins und ein Begleitschreiben bei, in dem Sie den Grund für die Rücksendung erläutern.
- 3 Legen Sie gegebenenfalls eine Kopie von Diagnoseinformationen bei, einschließlich der Diagnose-Prüfliste (siehe ["Diagnose-Prüfliste" auf Seite 115\)](#page-114-0), aus der hervorgeht, welche Tests durchgeführt wurden und welche Fehler aufgetreten sind.
- 4 Für eine Gutschrift müssen die betreffenden Artikel komplett mit Zubehör (wie z. B. Netzstromkabel, Datenträger wie CDs und Disketten sowie Handbücher) eingesandt werden.
- 5 Schicken Sie die Geräte in der Originalverpackung (oder einer ebenso geeigneten Verpackung) zurück.

Die Versandkosten gehen zu Ihren Lasten. Außerdem sind Sie verantwortlich für die Transportversicherung aller zurückgeschickten Produkte, und Sie tragen das Verlustrisiko für den Versand an Dell. Nachnahmesendungen werden nicht angenommen.

Beachten Sie sämtliche vorstehenden Punkte; Rücksendungen, die diesen Anforderungen nicht entsprechen, werden nicht angenommen und gehen zurück an den Absender.

## <span id="page-113-0"></span>Vor dem Anruf

ANMERKUNG: Halten Sie den Express-Servicecode bereit. Mit diesem Code werden Sie durch das automatische Support-Telefonsystem schneller verbunden.

Vergessen Sie nicht, vor dem Anruf bei Dell die Diagnose-Prüfliste (siehe ["Diagnose-Prüfliste"](#page-114-0)  [auf Seite 115](#page-114-0)) auszufüllen. Schalten Sie Ihren Computer nach Möglichkeit vor dem Anruf bei Dell ein, und benutzen Sie ein Telefon in unmittelbarer Reichweite. Möglicherweise werden Sie aufgefordert, über die Tastatur Befehle einzugeben, Informationen weiterzugeben oder Schritte zur Fehlerbeseitigung durchzuführen, die nur am Computersystem selbst möglich sind. Die Systemdokumentation sollte immer griffbereit sein.

VORSICHT: Lesen Sie die Sicherheitshinweise im Product Information Guide (Produktinformationshandbuch), bevor Sie Komponenten im Innern des Computers warten.

#### <span id="page-114-0"></span>Diagnose-Prüfliste

Name:

Datum:

Adresse:

Telefonnummer:

Service-Kennnummer (Strichcode auf der Rückseite des Computers):

Express-Servicecode:

Rücksendegenehmigungsnummer (falls von einem Service-Mitarbeiter ausgegeben):

Betriebssystem und Version:

Peripheriegeräte:

Erweiterungskarten:

Sind Sie an ein Netzwerk angeschlossen? Ja Nein

Netzwerk, Version und Netzwerkkarte:

Programme und Versionen:

Bestimmen Sie den Inhalt der Startdateien des Systems mit Hilfe der Dokumentation zum Betriebssystem. Drucken Sie nach Möglichkeit alle Dateien aus. Halten Sie andernfalls den Inhalt aller Dateien schriftlich fest, bevor Sie Dell anrufen.

Fehlermeldung, Signaltoncode oder Diagnosecode:

Beschreibung des Problems und der bereits durchgeführten Maßnahmen zur Fehlerbeseitigung:

### Kontaktaufnahme mit Dell

Sie erreichen Dell im Internet unter:

- www.dell.com
- support.dell.com (Support)

Die Web-Adressen für Ihr Land finden Sie im entsprechenden Abschnitt in der Tabelle unten.

 $\mathscr{Q}_A$  ANMERKUNG: Die gebührenfreien Nummern gelten jeweils in dem Land, für das sie aufgeführt sind.

**ZANMERKUNG:** In bestimmten Ländern erhalten Sie Support speziell für Dell™ XPS™-Computer unter einer speziellen Telefonnummer, die für die teilnehmenden Länder jeweils angegeben ist. Wenn Sie keine spezielle Telefonnummer für XPS-Computer finden können, wenden Sie sich unter der angegebenen Support-Telefonnummer an Dell. Ihr Anruf wird dann entsprechend weitergeleitet.

Wenn Sie sich mit Dell in Verbindung setzen möchten, verwenden Sie die in der nachfolgenden Tabelle angegebenen Mailadressen, Telefonnummern und Vorwahlen. Fragen zur Vorwahl beantwortet die nationale oder internationale Auskunft.

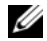

 $\mathscr{A}$  ANMERKUNG: Die Kontaktinformationen galten zum Zeitpunkt der Drucklegung dieses Dokuments als korrekt, doch sind Änderungen möglich.

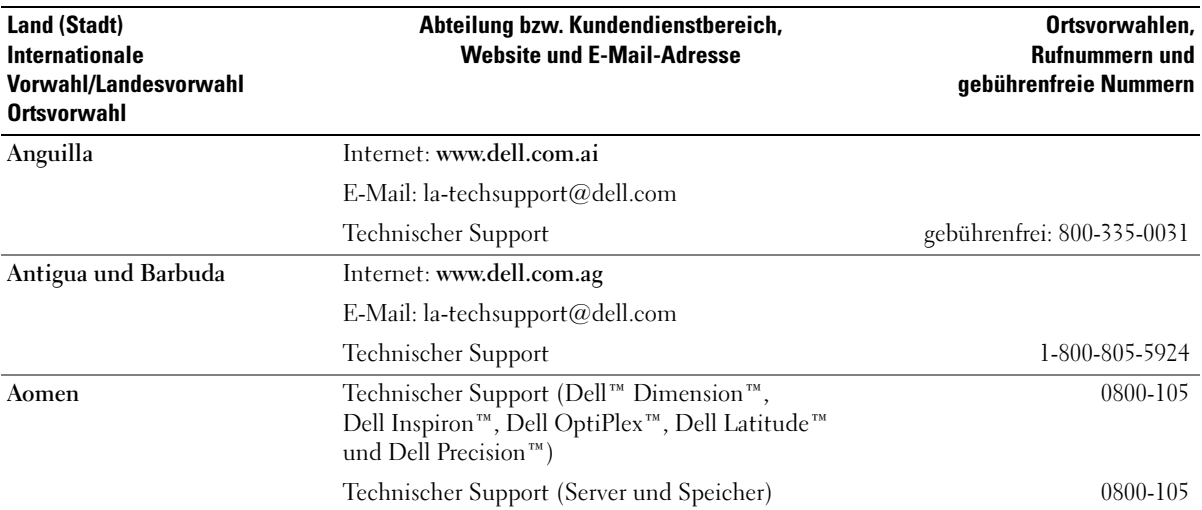

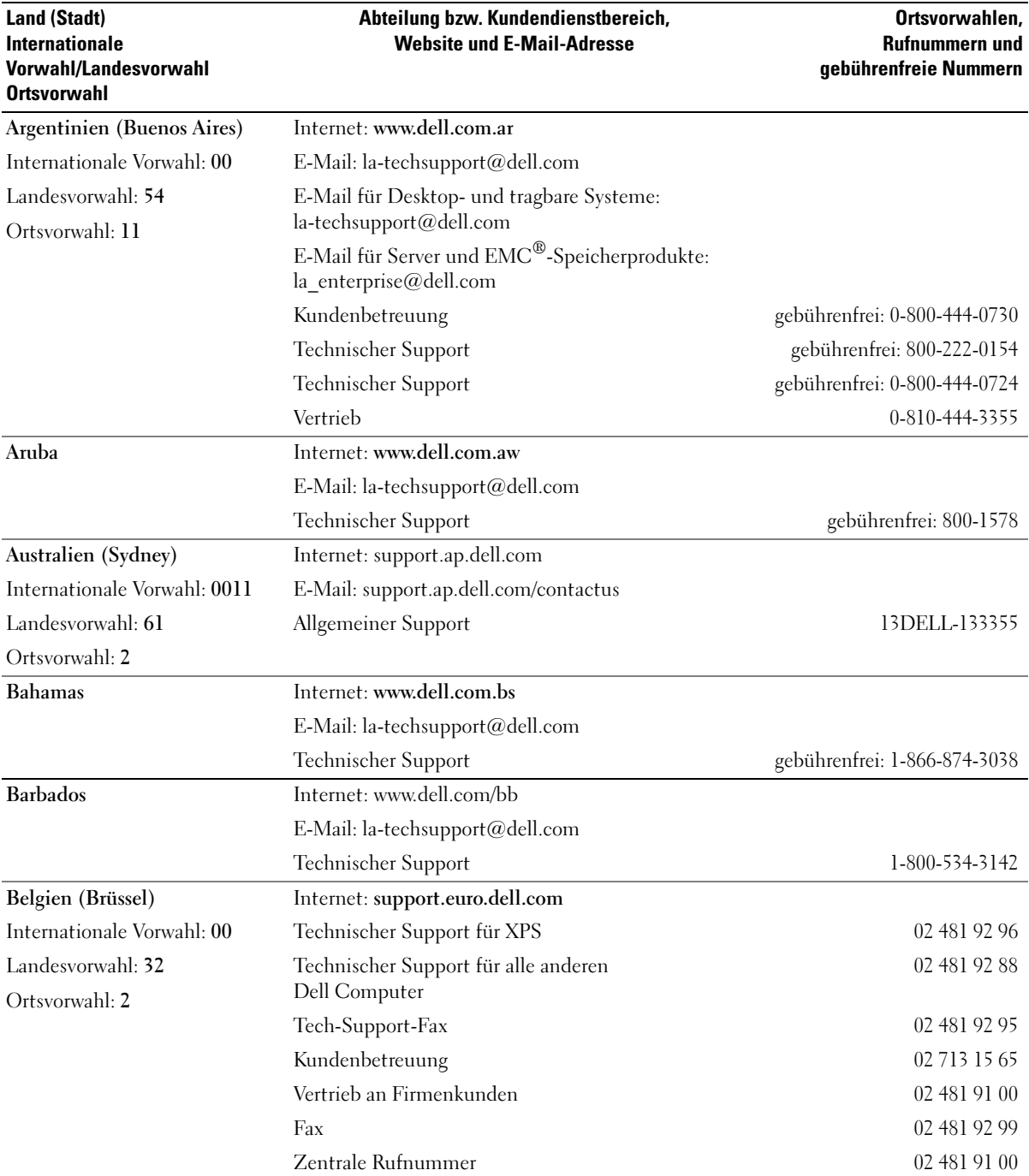

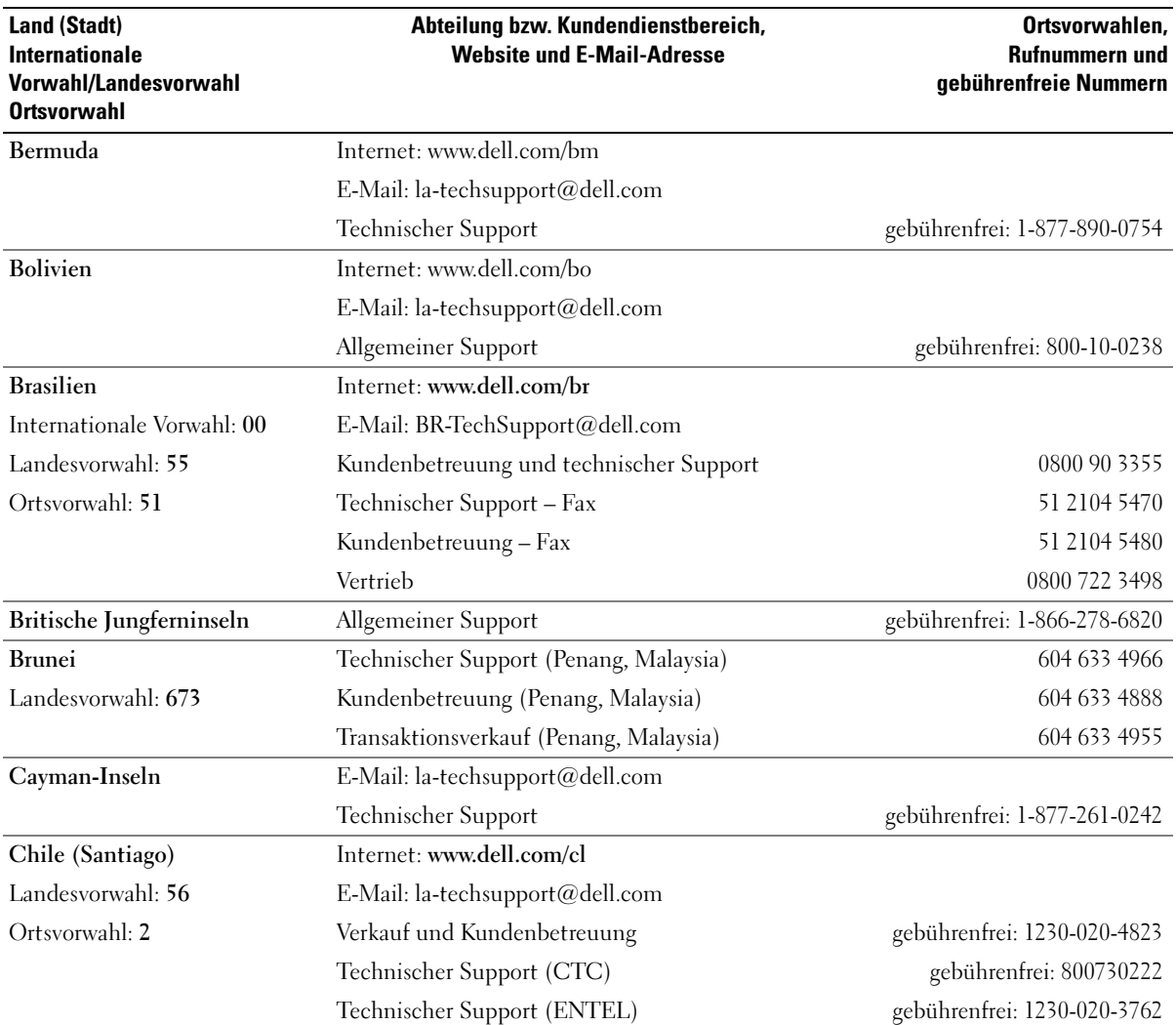

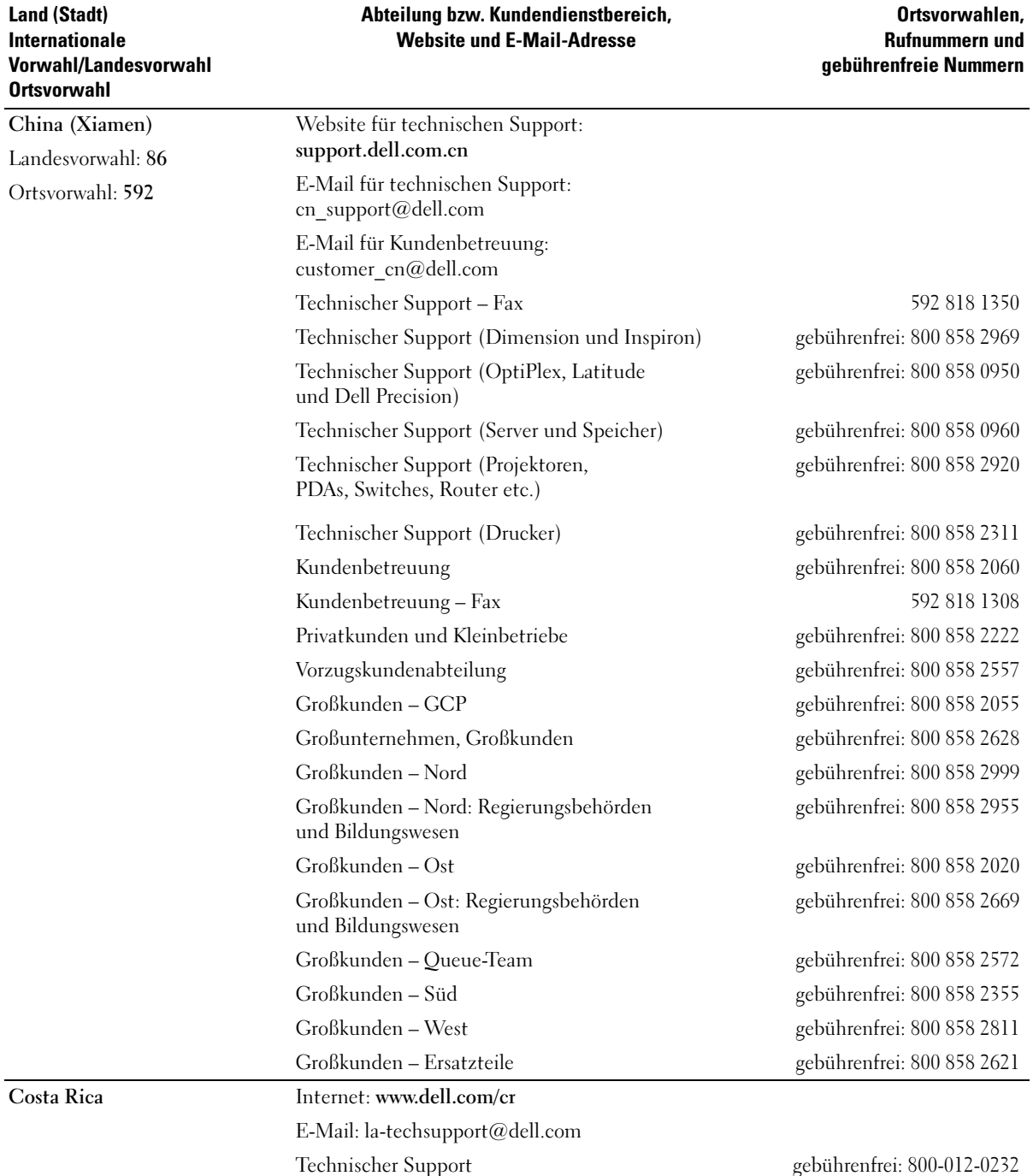

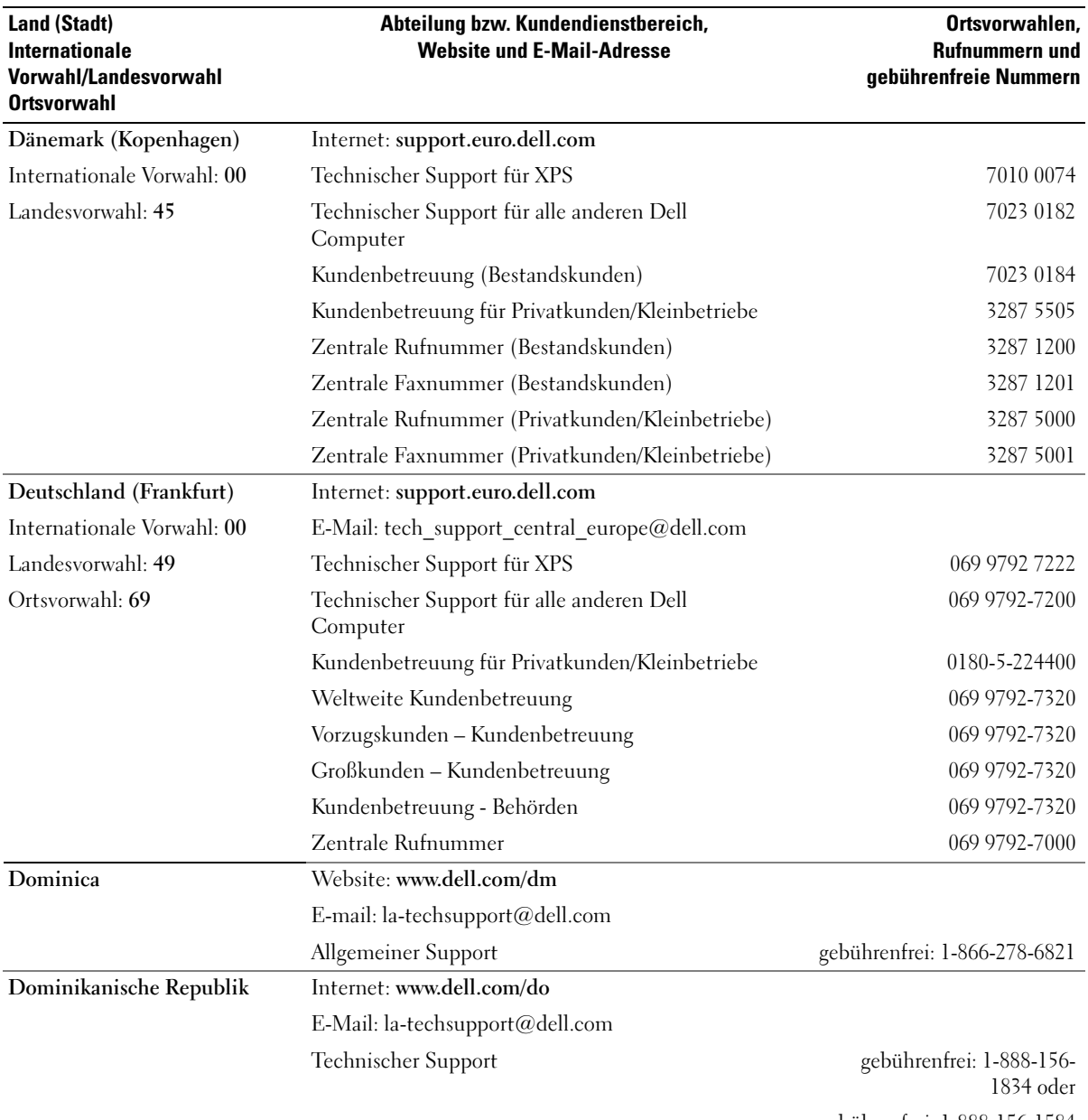

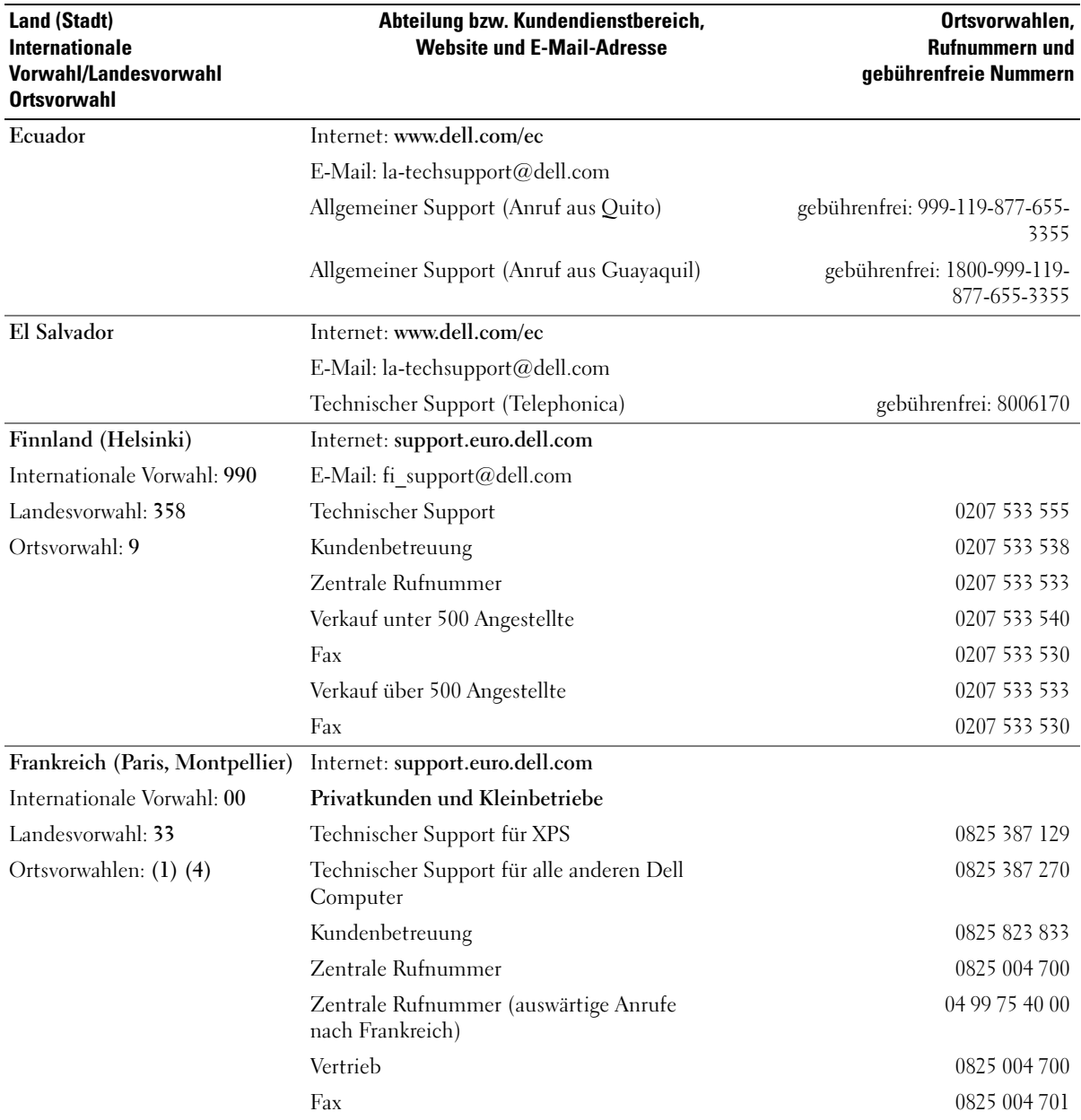

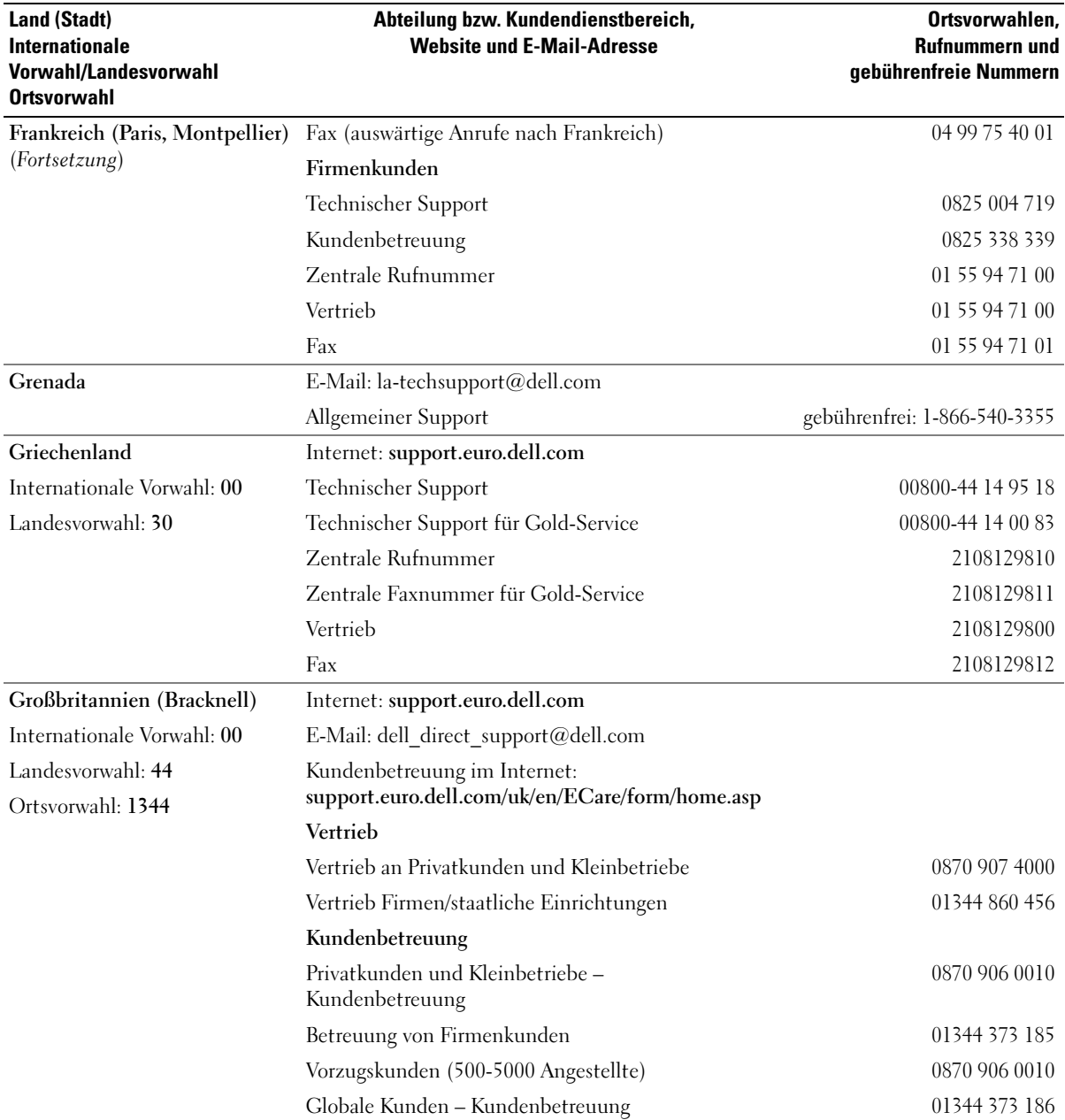

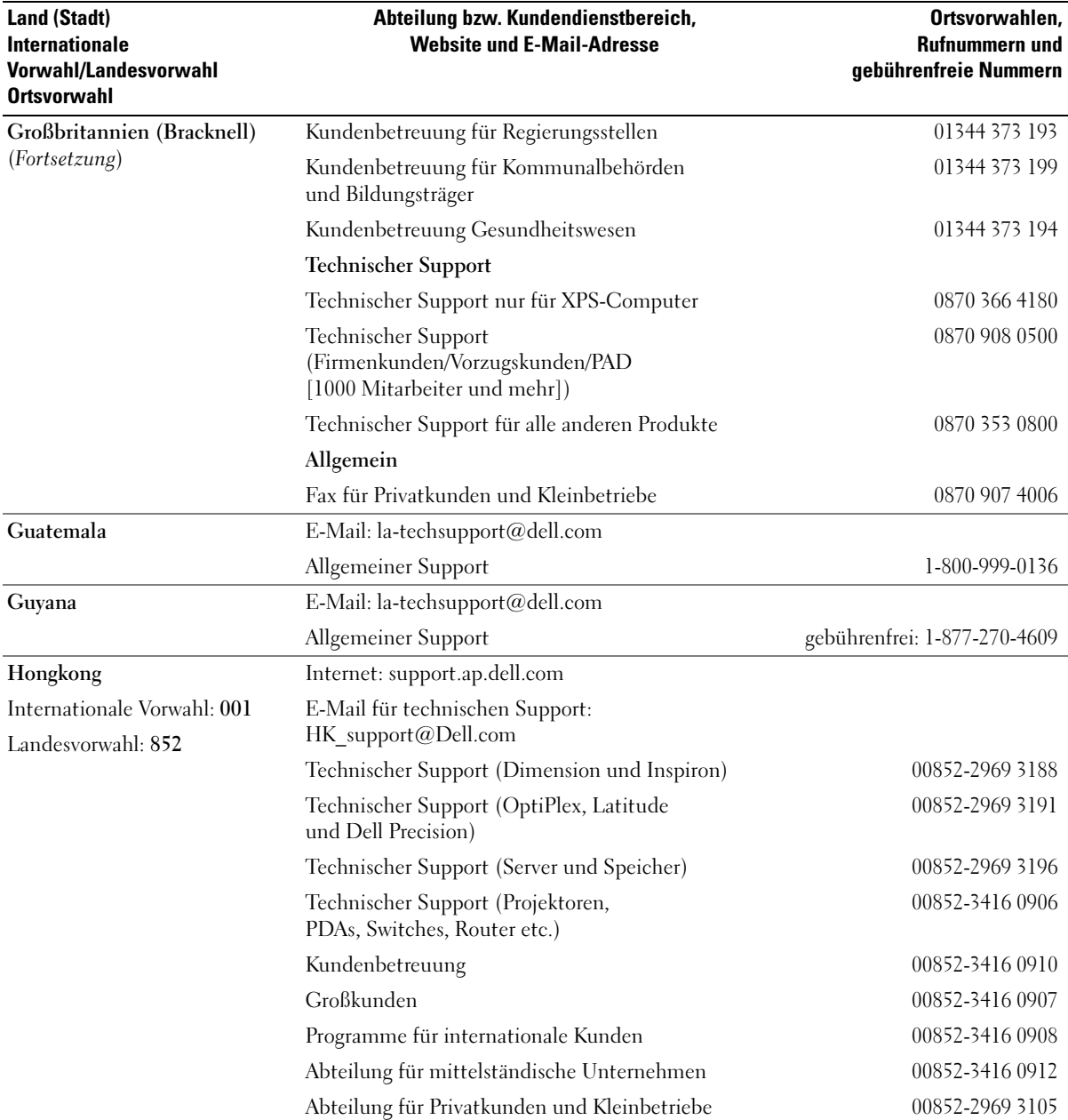

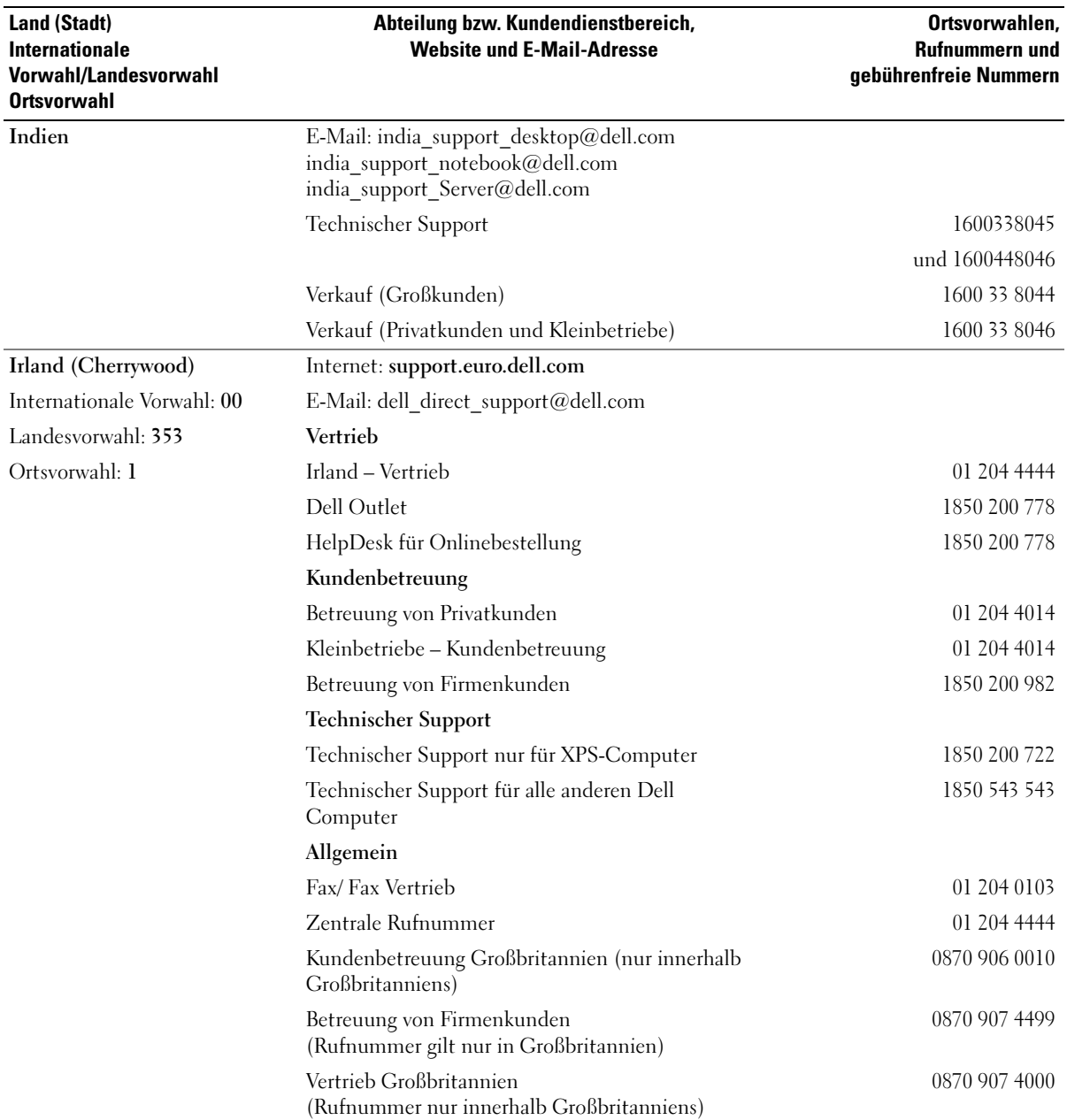

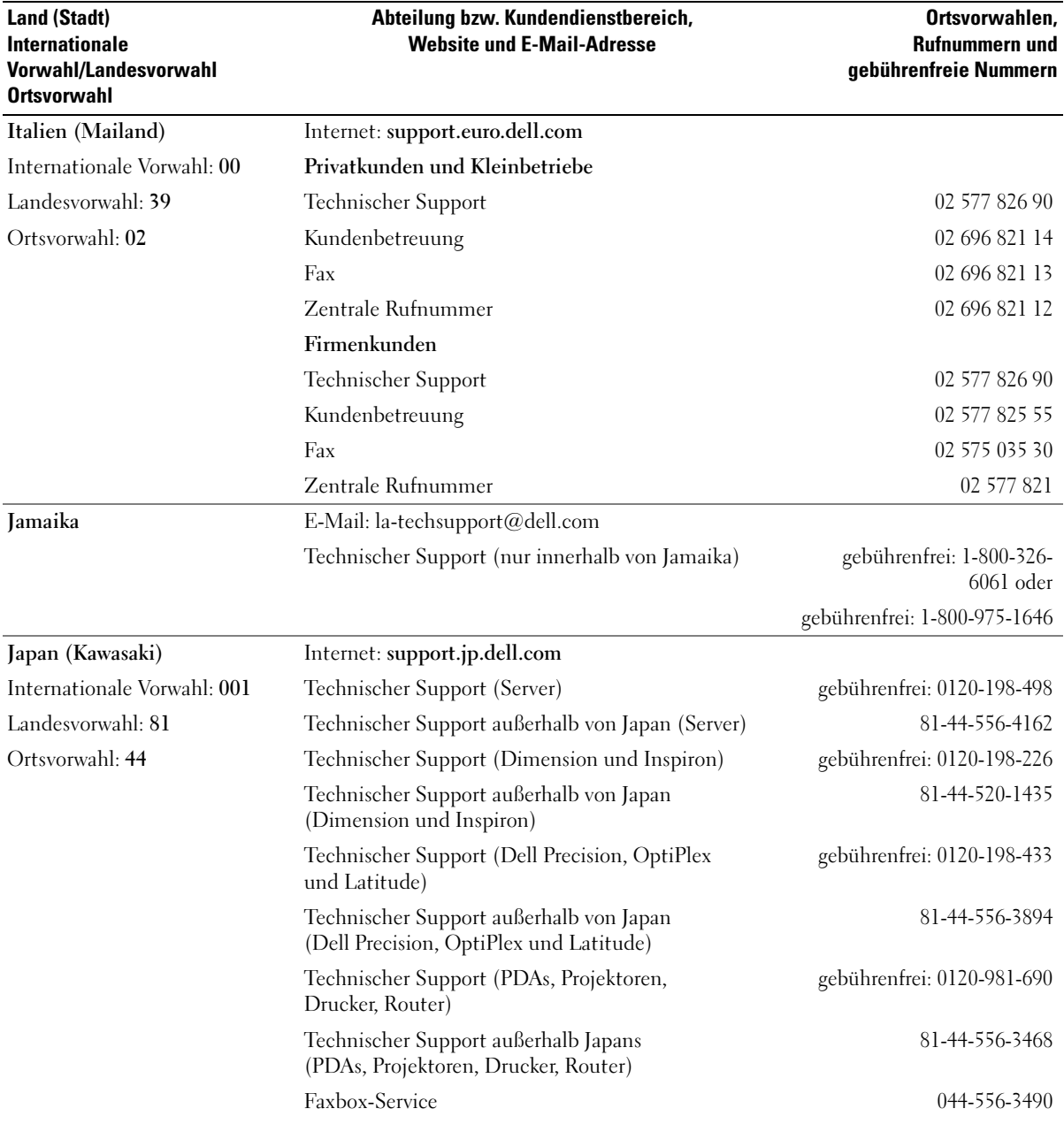

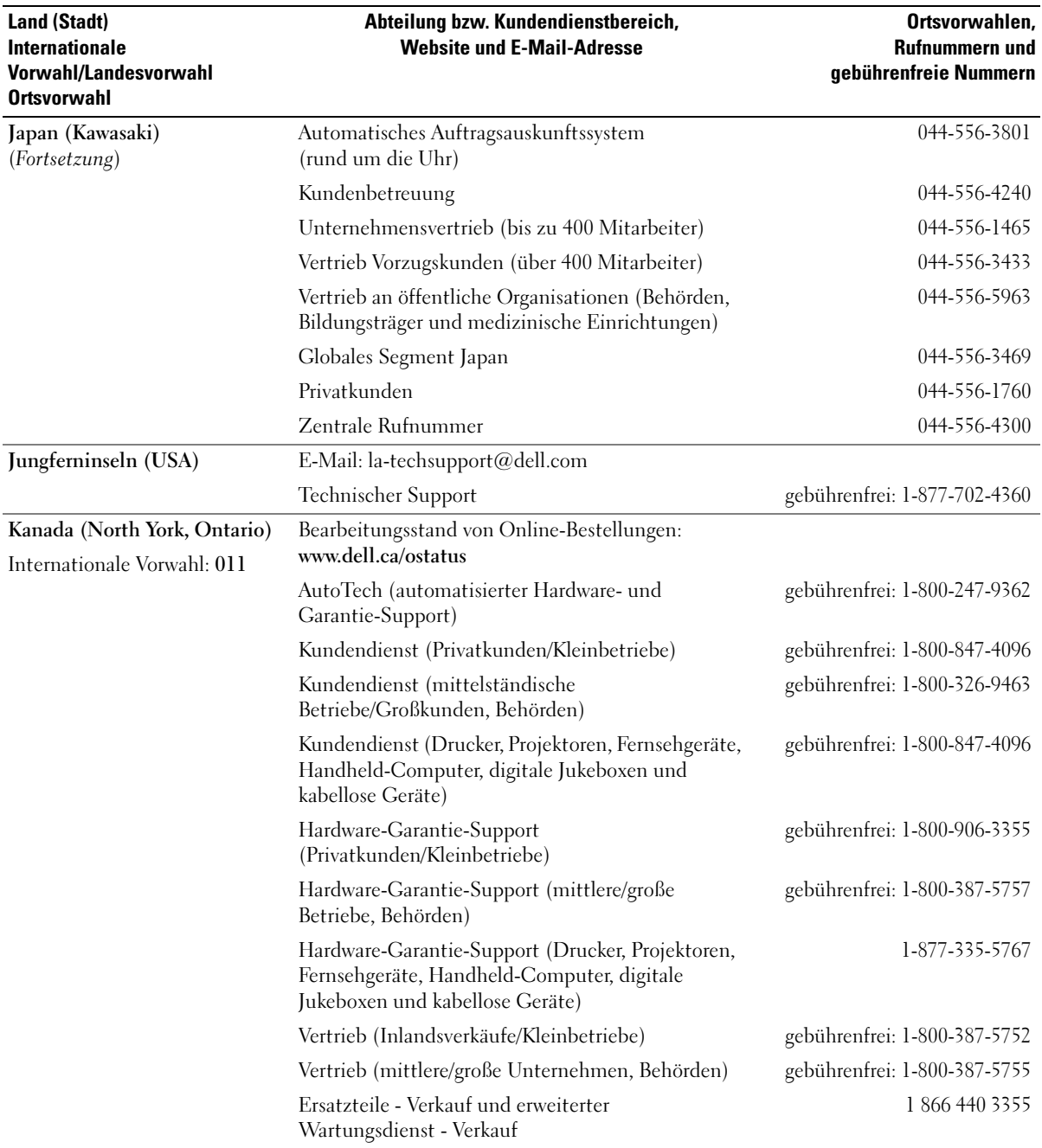

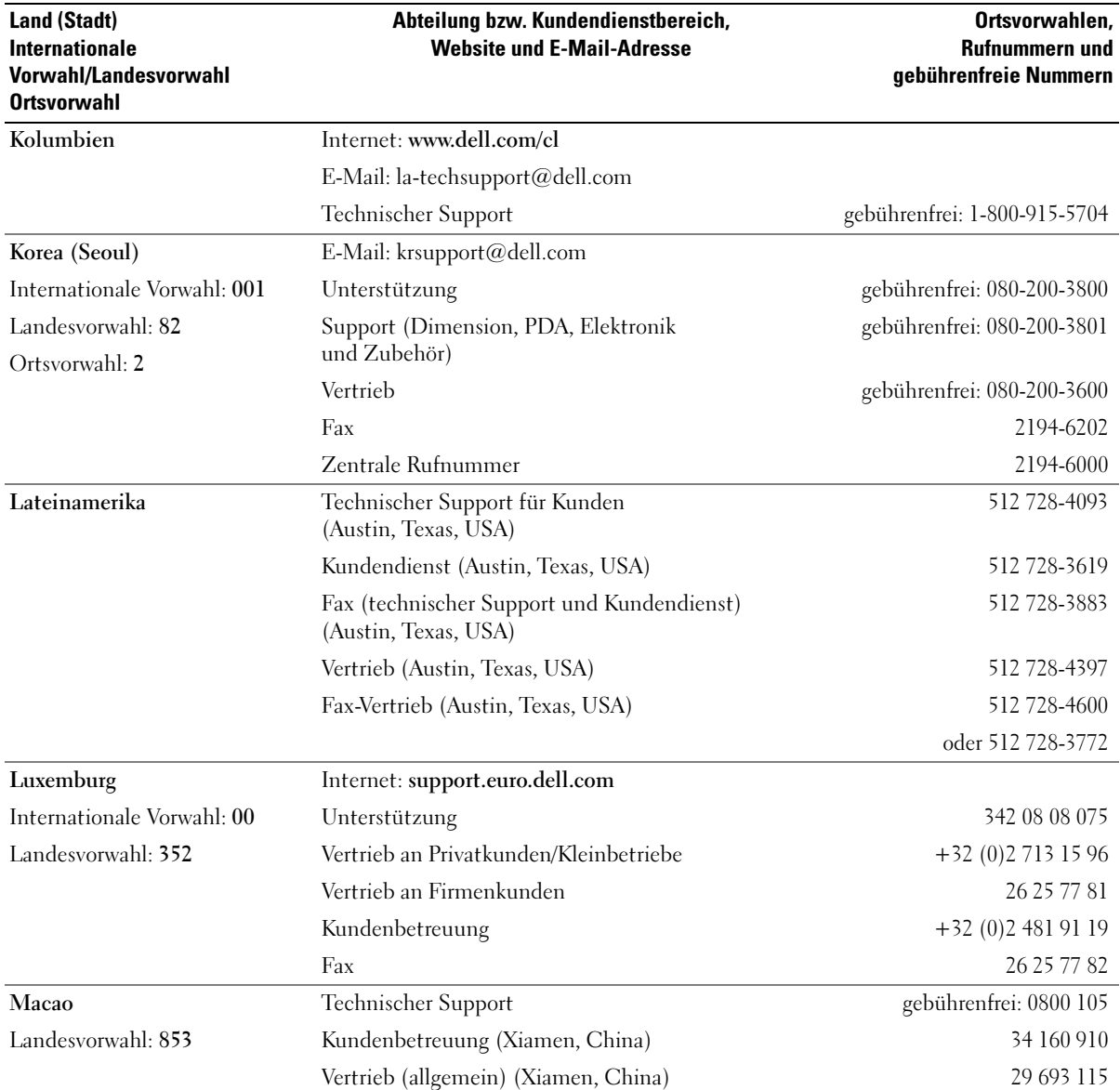

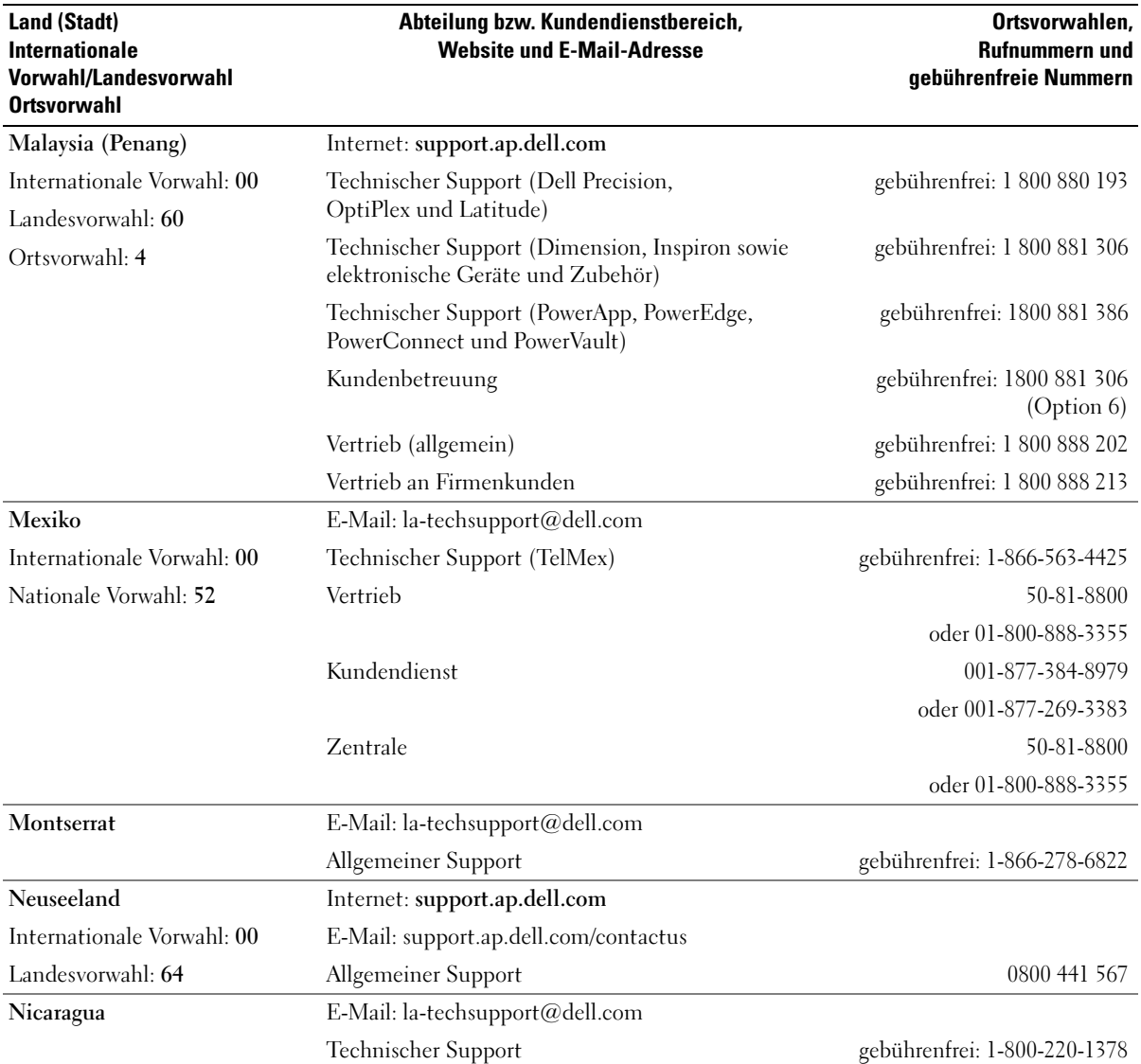

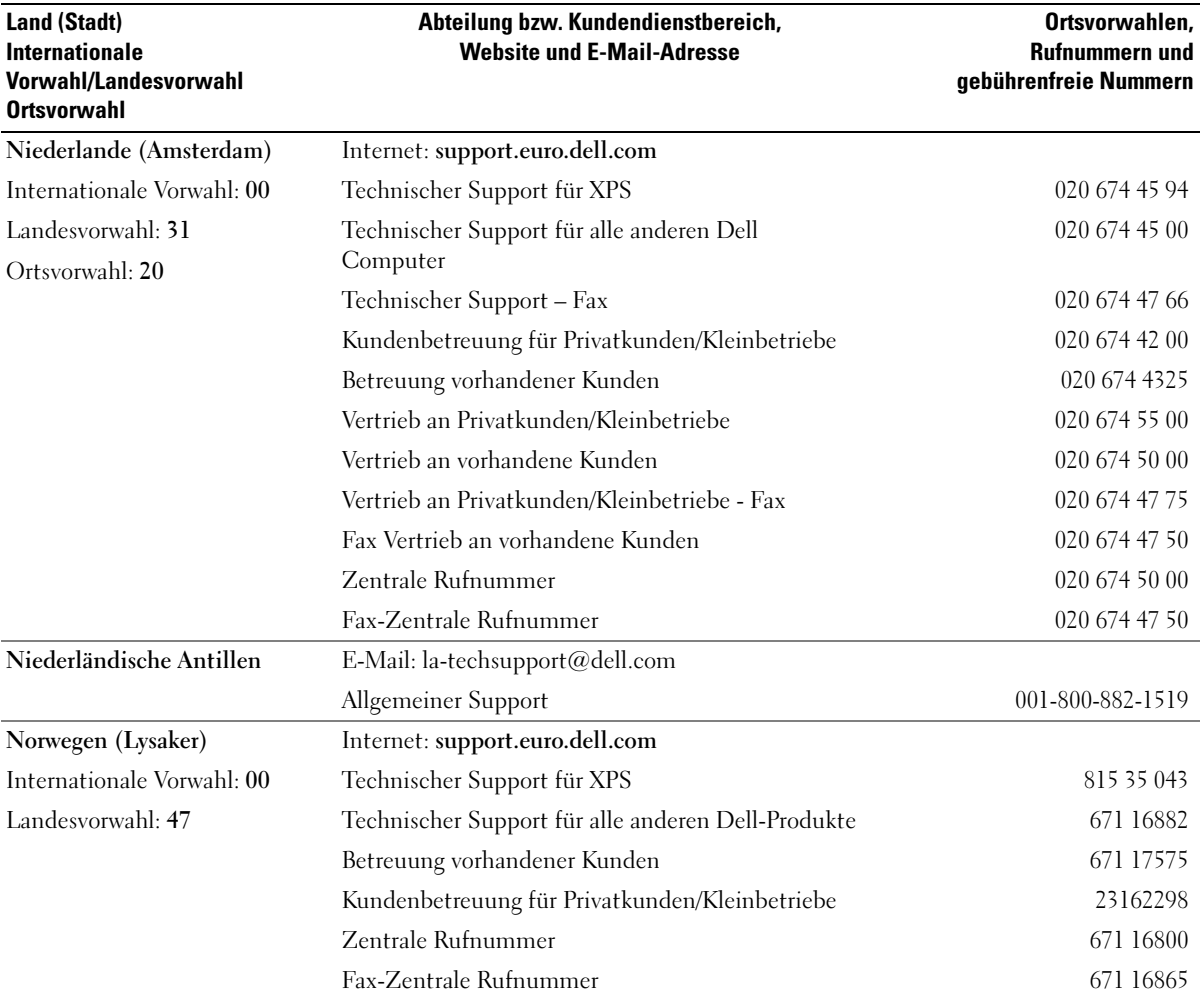

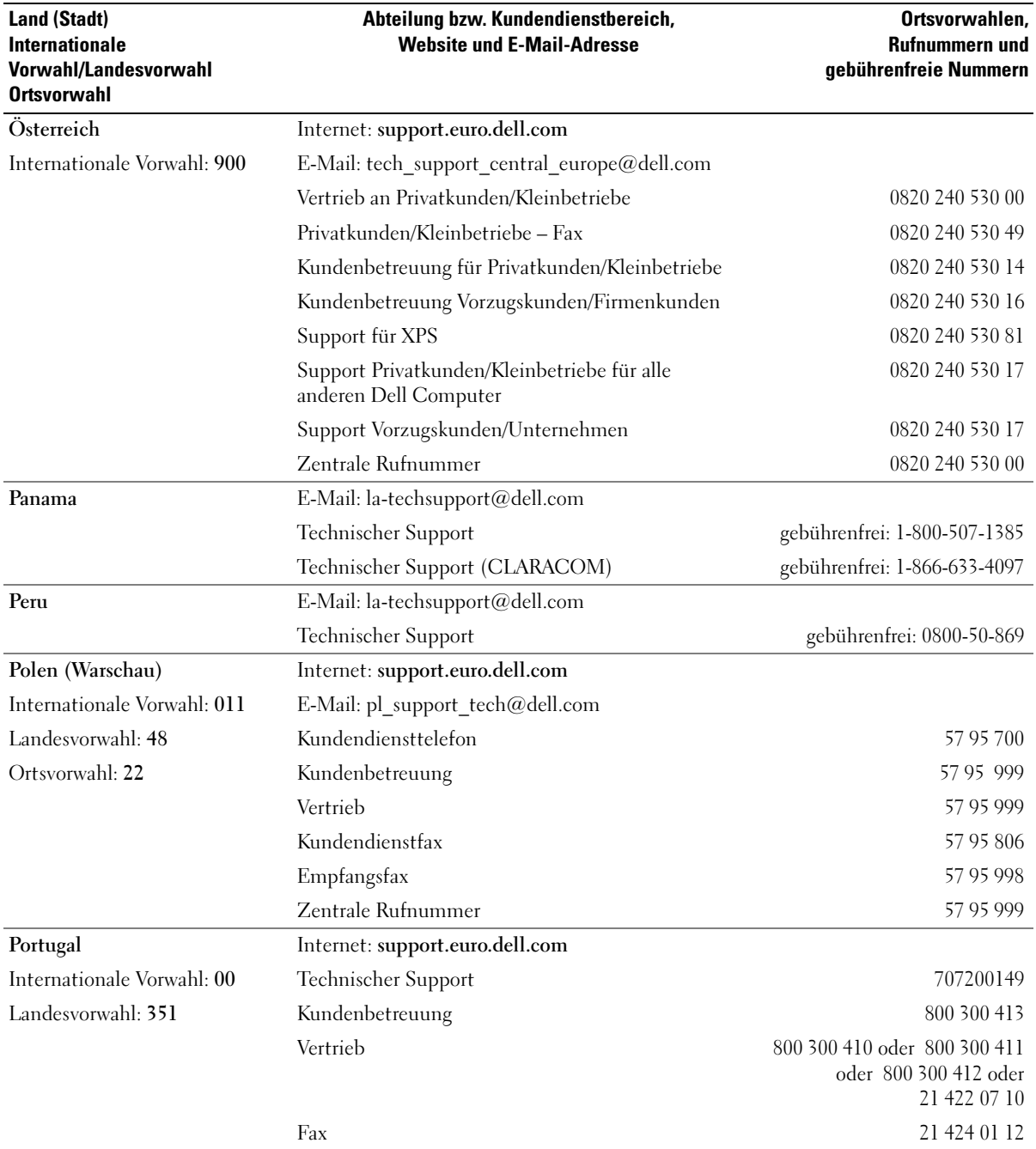

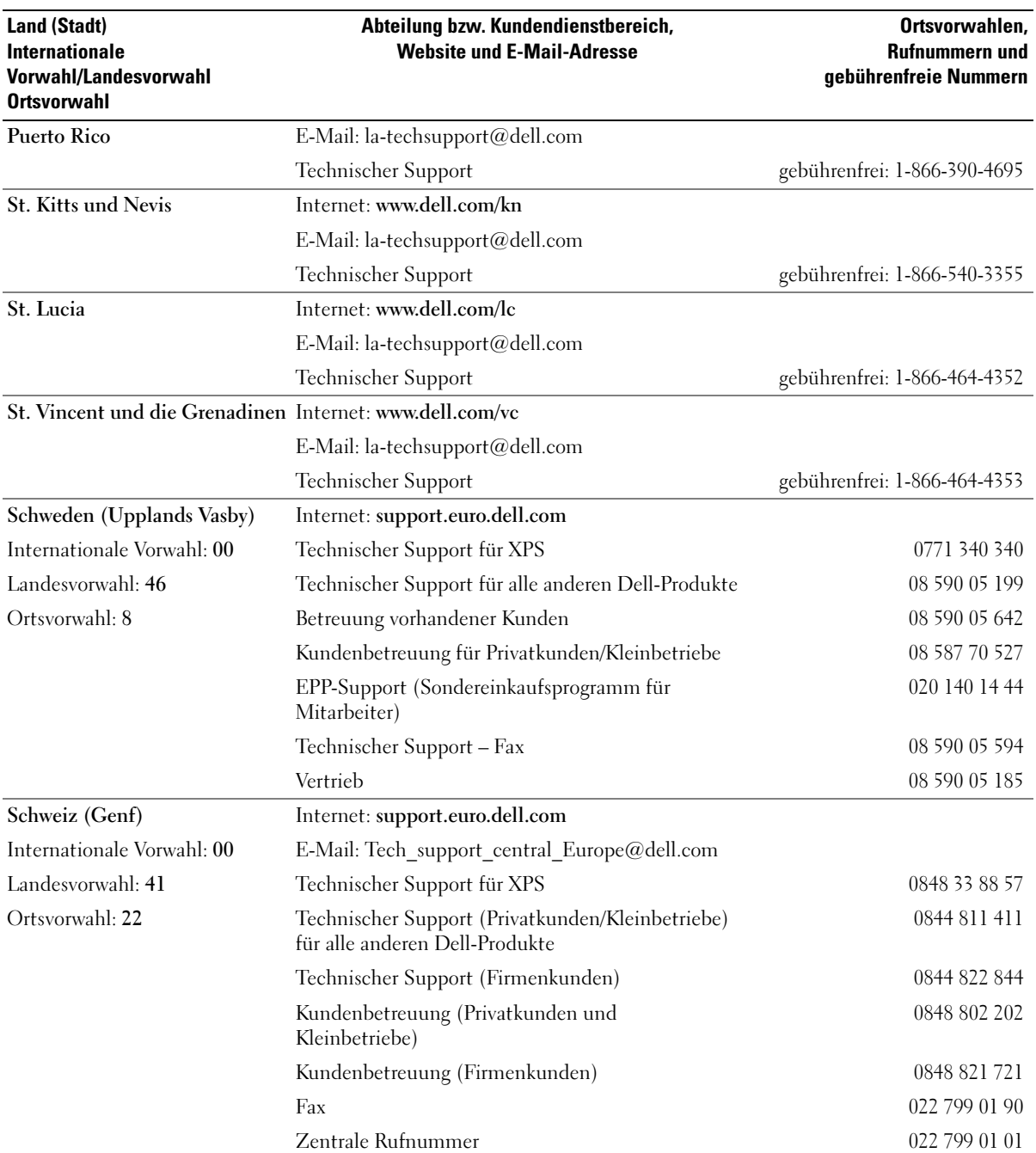

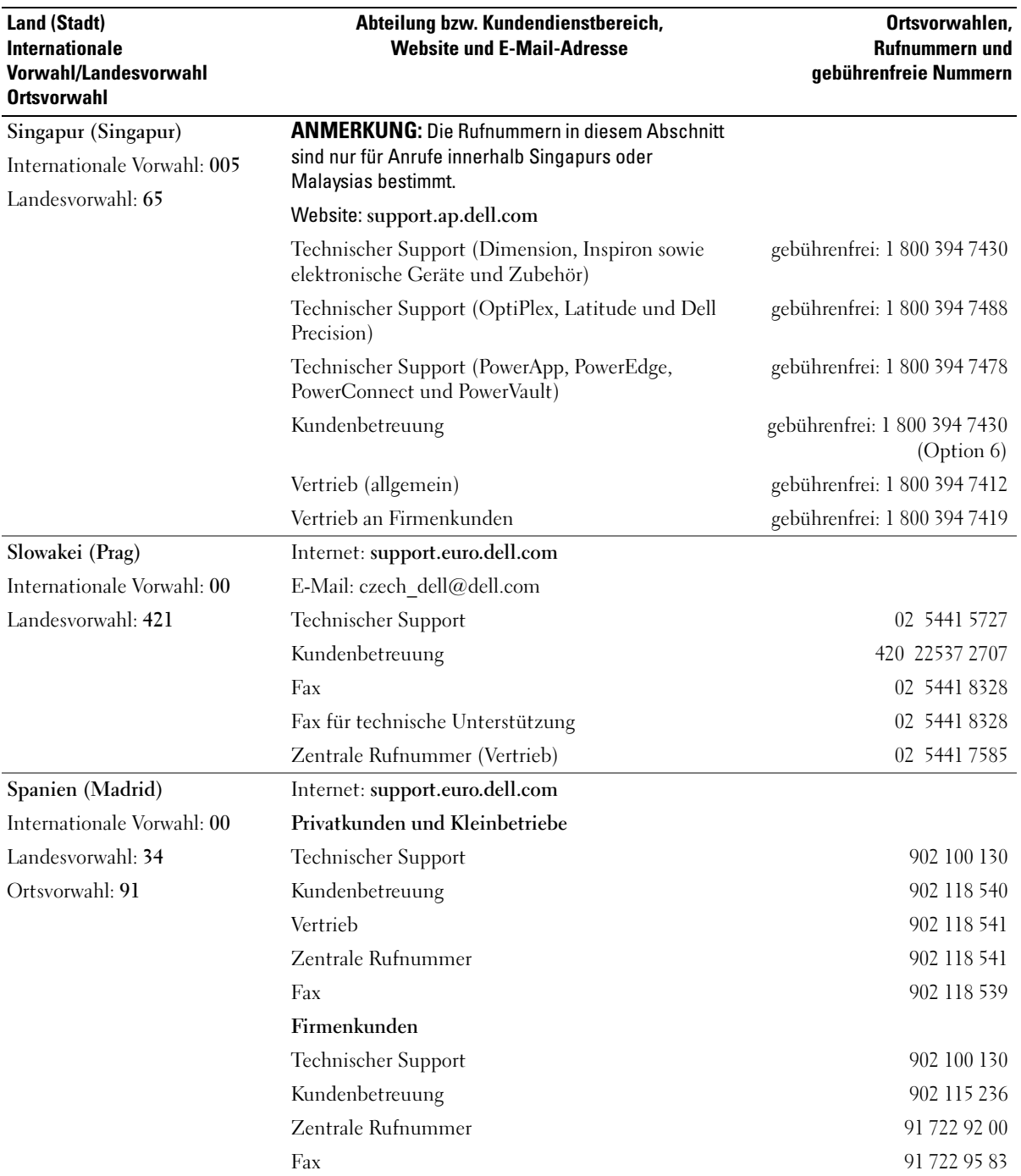

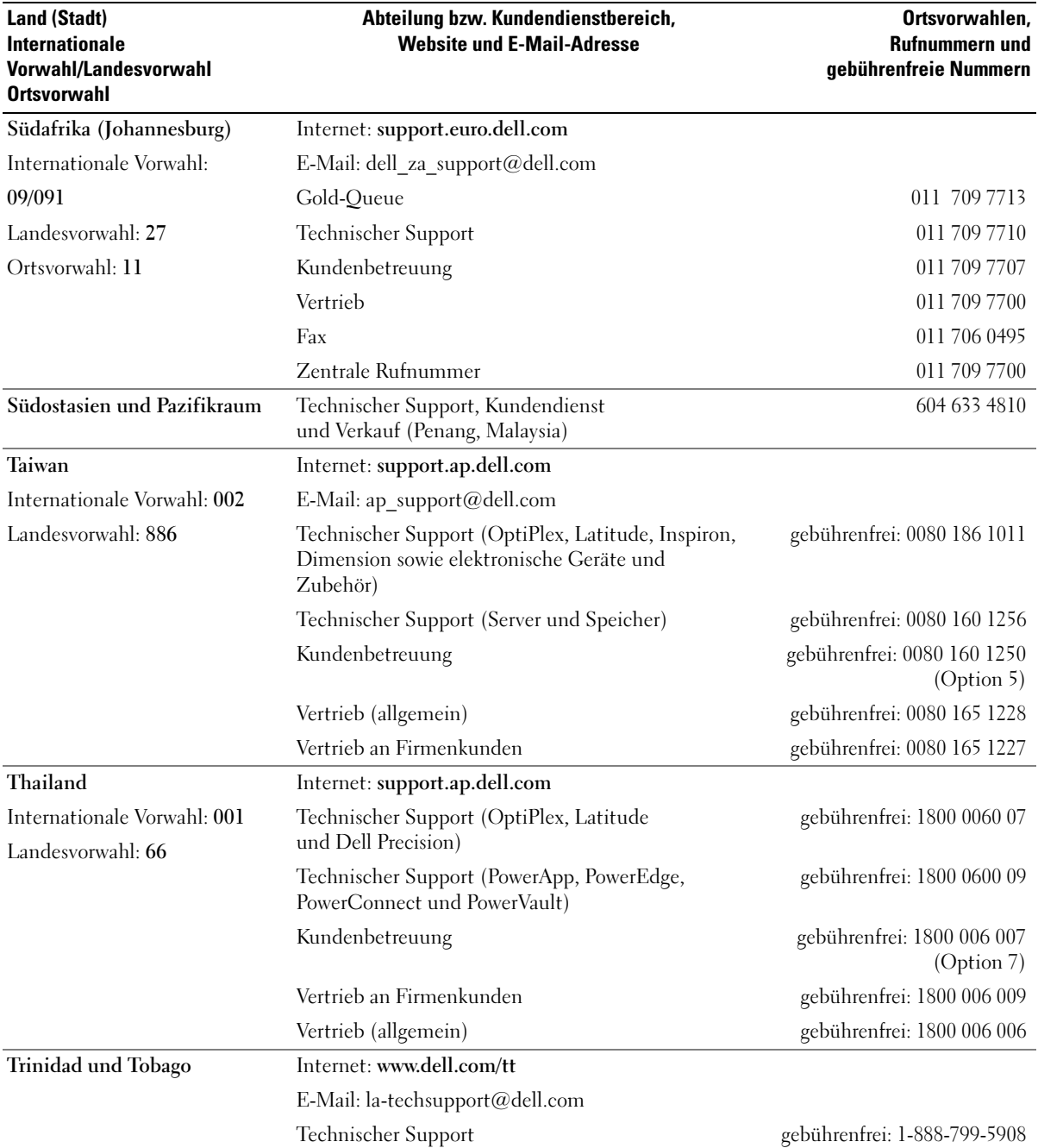

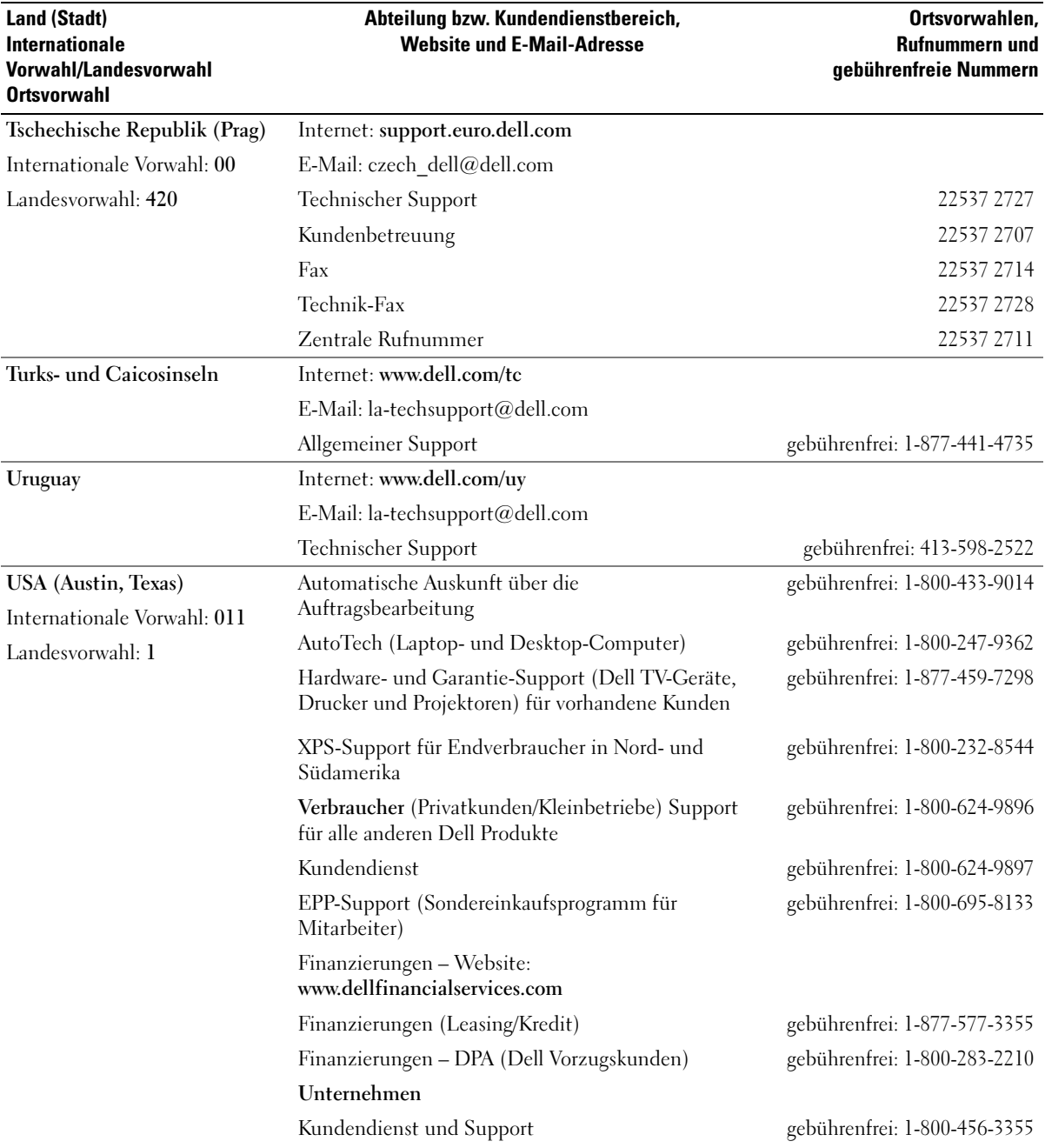

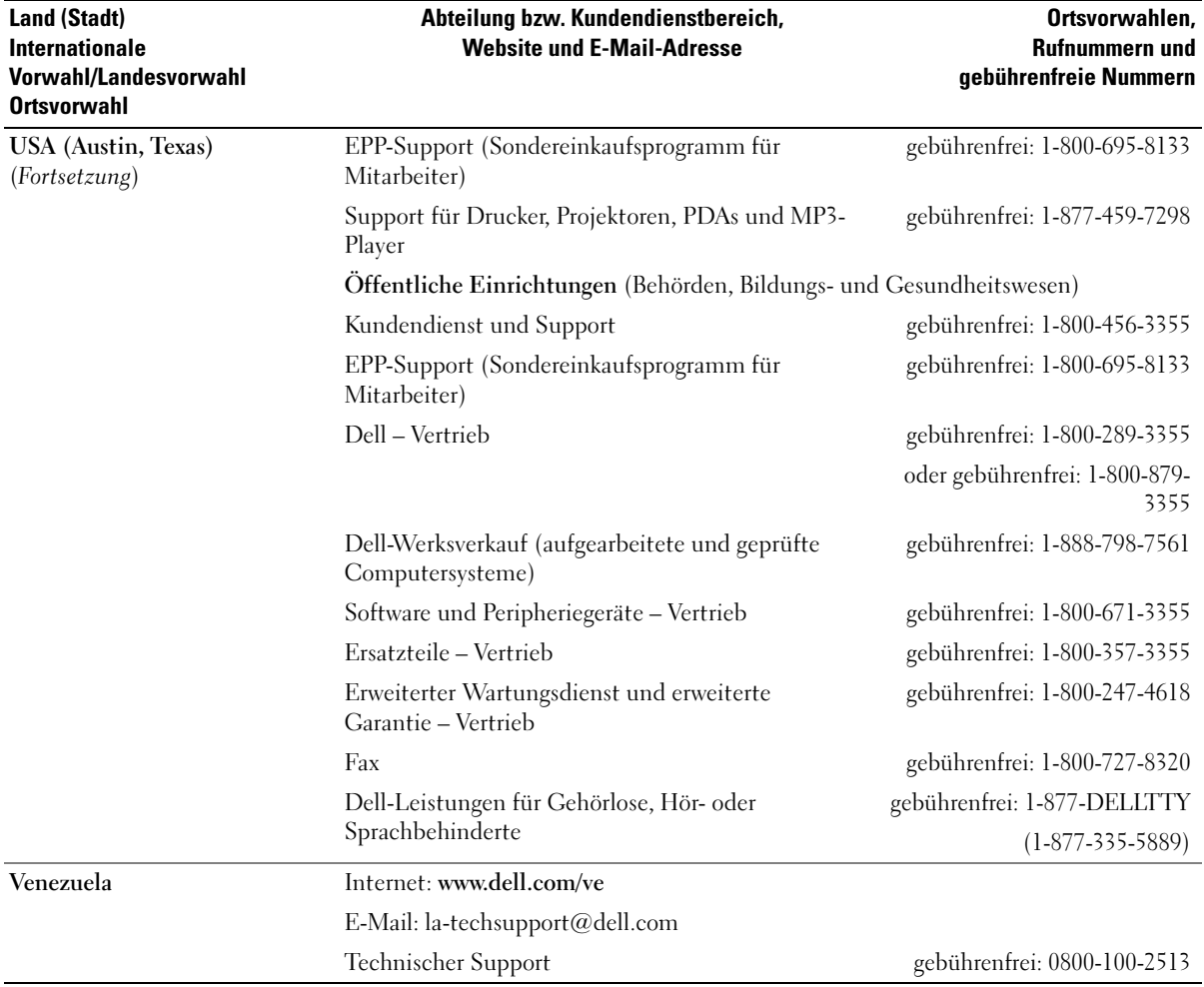

# Glossar

In diesem Abschnitt werden technische Begriffe, Abkürzungen und Akronyme definiert und erläutert, die in der Dokumentation des Systems verwendet werden.

#### A: Ampere

AC: Alternating Current (Wechselstrom)

ACPI: Advanced Configuration and Power Interface. Eine Standardschnittstelle, die dem Betriebssystem eine direkte Konfiguration und Energieverwaltung ermöglicht.

ANSI: American National Standards Institute. Die wichtigste Organisation für die Entwicklung technologischer Standards in den USA.

Anwendung: Software, mit der Sie eine bestimmte Aufgabe oder eine Gruppe von Aufgaben durchführen können. Damit Anwendungen ausgeführt werden können, ist ein Betriebssystem erforderlich.

ASCII: American Standard Code for Information Interchange (Amerikanischer Standardcode für Datenaustausch)

Asset Tag (Systemkennnummer): Ein eindeutiger Code, der dem System üblicherweise vom Systemadministrator zu Sicherheits- und Verwaltungszwecken zugewiesen wird.

Backup: Sicherungskopie eines Programms oder einer Arbeitsdatei. Als Vorsichtsmaßnahme sollten Sie regelmäßig Sicherungskopien des Festplattenlaufwerks anlegen. Bevor Sie Änderungen an der Systemkonfiguration vornehmen, sollten Sie die wichtigen Startdateien des Betriebssystems sichern.

Bildschirmauflösung: Die Bildschirmauflösung wird durch die Anzahl der horizontalen und vertikalen Bildpunkte ausgedrückt (z. B.  $800 \times 600$  Pixel). Um ein Programm mit einer bestimmten Grafikauflösung wiederzugeben, müssen die entsprechenden Grafiktreiber installiert sein und der Monitor muss die gewünschte Auflösung unterstützen.

BIOS: Basic Input/Output System. Das BIOS des Systems enthält Programme, die in einem Flash-Speicherchip gespeichert sind. Das BIOS steuert die folgenden Funktionen:

- Kommunikation zwischen Prozessor und Peripheriegeräten
- Verschiedene Hilfsfunktionen, wie z. B. Systemmeldungen

Bit: Kleinste Informationseinheit, die vom System verarbeitet wird.

Blade: Ein Modul, bestehend aus Prozessor, Speicher und einem Festplattenlaufwerk. Blade-Module werden in einem Gehäuse installiert, das mit Netzteilen und Lüftern ausgestattet ist.

BMC: Baseboard Management Controller.

BTU: British Thermal Unit (Einheit der Wärmeabgabe)

Bus: Ein Leitungssystem zur Informationsübertragung zwischen den Komponenten eines Systems. Das System besitzt einen Erweiterungsbus, über den der Prozessor mit den Controllern der an das System angeschlossenen Peripheriegeräte direkt Daten austauschen kann. Zusätzlich besitzt das System einen Adressbus und einen Datenbus für den Datenaustausch zwischen Prozessor und RAM-Speicher.

#### C: Celsius

Cache: Ein schneller Speicherbereich, in dem Daten oder Befehle abgelegt werden, um Zugriffszeiten zu verkürzen. Wenn ein Programm von einem Laufwerk Daten anfordert, die bereits im Cache gespeichert sind, sorgt das Disk-Cache-Programm dafür, dass diese Daten aus dem RAM und nicht vom Laufwerk abgerufen werden.

CD: Compact Disc. In CD-Laufwerken dient eine optische Leseeinheit zum Lesen der Daten von CD-Datenträgern.

#### cm: Zentimeter

CMOS: Complementary Metal-Oxide Semiconductor (Komplementär-Metalloxid-Halbleiter)

COM*n*: Die Gerätenamen der seriellen Schnittstellen des Systems.

Controller: Ein Chip, der die Übertragung von Daten zwischen Prozessor und Speicher bzw. zwischen Prozessor und einem Peripheriegerät steuert.

Coprozessor: Ein Chip, der den Hauptprozessor des Systems bei bestimmten Arbeitsaufgaben entlastet. Ein mathematischer Coprozessor ist beispielsweise für numerische Aufgaben zuständig.

CPU: Central Processing Unit (Zentrale Recheneinheit). Siehe Prozessor.

Datenspiegelung: Datenredundanztechnik, bei der Daten auf einer Gruppe physikalischer Laufwerke gespeichert werden und Duplikate der Daten zusätzlich auf weiteren Laufwerken gespeichert werden. Datenspiegelung ist eine Softwarefunktion. Siehe auch Guarding, integrierte Datenspiegelung, Striping und RAID.

DC: Direct Current (Gleichstrom)

DDR: Double Data Rate (Verdoppelte Datenrate). Eine Speichertechnologie, durch die der Datendurchsatz von Speichermodulen verdoppelt werden kann.

DHCP: Dynamic Host Configuration Protocol. Verfahren zur automatischen Zuweisung von IP-Adressen.

Diagnose: Detaillierte Systemtests.

Dienstprogramm: Ein Programm zur Verwaltung von Systemressourcen (z. B. Speicher, Festplattenlaufwerke oder Drucker).

DIMM: Dual In-line Memory Module (Speichermodul mit zwei Kontaktanschlussreihen). Siehe auch Speichermodul.

DIN: Deutsches Institut für Normung.

DMA: Direct Memory Access (Direkter Speicherzugriff). Über DMA-Kanäle können bestimmte Datenübertragungen zwischen RAM und Geräten ohne Beteiligung des Systemprozessors ausgeführt werden.

DMI: Desktop Management Interface. DMI ermöglicht die Verwaltung von Software und Hardware des Systems durch Erfassung von Informationen über die Systemkomponenten (z. B. Betriebssystem, Speicher, Peripheriegeräte, Erweiterungskarten und Systemkennnummer).

DNS: Domain Name System. Ein Verfahren zum Übersetzen von Internet-Domänennamen, wie z. B. www.dell.com in IP-Adressen wie 143.166.83.200.

DRAM: Dynamic Random-Access Memory (Dynamischer Speicher mit wahlfreiem Zugriff). Der RAM-Speicher eines Systems besteht normalerweise nur aus DRAM-Chips.

DVD: Digital Versatile Disc

E/A: Ein-/Ausgabe. Eine Tastatur ist ein Eingabegerät und ein Monitor ein Ausgabegerät. Technisch wird zwischen E/A-Operationen und Rechenoperationen unterschieden.

ECC: Error Checking and Correction (Fehlerüberprüfung und Korrektur)

EEPROM: Electronically Erasable Programmable Read-Only Memory (elektronisch lösch- und programmierbarer Festwertspeicher)

EMC: Electromagnetic Compatibility (Elektromagnetische Verträglichkeit, EMV)

EMI: Elektromagnetische Störungen

ERA: Embedded Remote Access (Integrierter Fernzugriff). ERA ermöglicht Remote- oder Out-of-Band-Zugriff auf Netzwerkserver über Remote-Access-Controller.

Erweiterungsbus: Das System besitzt einen Erweiterungsbus, über den der Prozessor direkt mit den Controllern der Peripheriegeräte (wie z. B. NICs) Daten austauschen kann.

Erweiterungskarte: Eine Steckkarte wie z. B. eine Netzwerkoder eine SCSI-Karte, die in einen Erweiterungssteckplatz auf der Systemplatine eingebaut wird. Durch den Einbau von Erweiterungskarten kann das System gezielt um spezielle Funktionen erweitert werden, zum Beispiel zum Anschluss besonderer Peripheriegeräte.

Erweiterungskartensteckplatz: Ein Anschluss auf der Systemplatine oder eine spezielle Riserkarte zum Einbau von Erweiterungskarten.

ESE: Elektrostatische Entladung

ESM: Embedded Server Management (Integrierte Serververwaltung)

F: Fahrenheit

FAT: File Allocation Table (Dateizuordnungstabelle). Die von MS-DOS verwendete Dateisystemstruktur zur Verwaltung und Steuerung der Datenspeicherung. Microsoft® Windows®-Betriebssysteme können wahlweise eine FAT-Dateisystemstruktur verwenden.

#### FBD: Fully Buffered DIMM.

Flash-Speicher: Spezielle EEPROM-Chips, die mittels eines auf Diskette befindlichen Dienstprogramms neu programmiert werden können, ohne dafür aus dem System ausgebaut werden zu müssen. Normale EEPROM-Chips können nur mit Hilfe spezieller Geräte neu beschrieben werden.

Formatieren: Vorgang bei dem auf Festplattenlaufwerken oder Disketten eine Struktur zum Speichern von Daten vorbereitet wird. Durch das Formatieren werden alle auf dem jeweiligen Datenträger befindlichen Daten gelöscht.

FSB: Frontside-Bus. Der FSB ist der Datenpfad und die physische Schnittstelle zwischen Prozessor und Hauptspeicher (RAM).

ft: Feet (Fuß, Längenmaß)

FTP: File Transfer Protocol (Dateiübertragungsprotokoll)

G: Einheit der Erdbeschleunigung

g: Gramm

Gb: Gigabit; 1024 Megabit oder 1 073 741 824 Bit.

GB: Gigabyte; 1024 Megabyte oder 1 073 741 824 Byte. Bei der Angabe von Festplattenkapazitäten werden unter 1 GB meist 1 000 000 000 Byte verstanden.

Gerätetreiber: Ein Programm, über das die Kommunikation des Betriebssystems oder eines anderen Programms mit einem Peripheriegerät gesteuert wird. Einige Gerätetreiber – z. B. Netzwerktreiber – müssen über die Datei config.sys oder als speicherresidente Programme (normalerweise über die Datei autoexec.bat) geladen werden. Andere Treiber müssen jeweils bei Aufruf des Programms geladen werden, für das sie entwickelt wurden.

Geschützter Modus: In diesem Betriebsmodus können Betriebssysteme Folgendes implementieren:

- Speicheradressbereich von 16 MB bis 4 GB
- Multitasking
- Virtueller Speicher: Ein Verfahren, um den adressierbaren Speicherbereich durch Verwendung des Festplattenlaufwerks zu vergrößern

Die 32-Bit-Betriebssysteme Windows 2000 und UNIX werden im geschützten Modus ausgeführt. MS-DOS kann nicht im geschützten Modus ausgeführt werden.

Grafikadapter: die Elektronik, die in Verbindung mit dem Monitor für die Bilddarstellung sorgt. Grafikadapter können in die Systemplatine integriert sein. Es kann sich aber auch um eine Erweiterungskarte handeln, die in einem Erweiterungssteckplatz eingebaut ist.

Grafikmodus: Darstellungsmodus, der durch x horizontale Bildpunkte mal y vertikale Bildpunkte mal z Farben definiert wird.

Grafikspeicher: Die meisten VGA- und SVGA-Grafikkarten besitzen eigene Speicherchips zusätzlich zum RAM-Speicher des Systems. Die Größe des installierten Grafikspeichers beeinflusst die Anzahl der Farben, die ein Programm anzeigen kann (dies ist jedoch auch von den Grafiktreibern und vom Monitor abhängig).

Grafiktreiber: Ein Treiber, mit dem Grafikmodus-Anwendungsprogramme und Betriebssysteme mit einer bestimmten Auflösung und Farbenzahl dargestellt werden können. Grafiktreiber müssen in der Regel auf die im System installierte Grafikkarte abgestimmt sein.

Gruppe: Im Zusammenhang mit DMI ist mit einer Gruppe eine Datenstruktur gemeint, die Informationen und Attribute zu einer Komponente definiert.

Guarding: Datenredundanztechnik, bei der Daten auf einer Gruppe physikalischer Laufwerke gespeichert werden und auf einem weiteren Laufwerk Paritätsdaten gespeichert werden. Siehe auch Datenspiegelung, Striping und RAID.

h: Hexadezimal. Ein Zahlensystem mit der Basis 16, oft verwendet beim Programmieren zum Identifizieren von Adressen im RAM-Speicher des Systems und E/A-Speicheradressen von Geräten. Im Text werden Hexadezimalzahlen oft durch ein nachfolgendes h gekennzeichnet.

Headless-System: Ein System oder ein Gerät, das ohne Tastatur, Maus oder Monitor betrieben werden kann. Normalerweise werden Headless-Systeme über ein Netzwerk mit Hilfe eines Webbrowsers verwaltet.

Host-Adapter: Ein Host-Adapter vermittelt die Kommunikation zwischen dem Systembus und dem Controller eines Peripheriegeräts. (Bei Festplatten-Controllersubsystemen sind Host-Adapter bereits integriert.) Um einen SCSI-Erweiterungsbus im System zu installieren, muss der entsprechende Host-Adapter installiert oder angeschlossen werden.

Hot-plug-fähig: Dieser Begriff beschreibt die Fähigkeit, eine Komponente bei laufendem Betrieb des Systems auszutauschen.

Hz: Hertz

ID: Identifikation

IDE: Integrated Drive Electronics. Standardschnittstelle zwischen Systemplatine und Massenspeichergeräten.

Integrierte Spiegelung: Ermöglicht gleichzeitige physikalische Datenspiegelung für zwei Laufwerke. Die integrierte Datenspiegelungsfunktion wird von der Systemhardware bereitgestellt. Siehe auch Datenspiegelung.

Interner Prozessorcache: Befehls- und Datencache, der in den Prozessor integriert ist.

IP: Internet Protocol (Internet-Protokoll)

IPX: Internet Package Exchange (ein Netzwerk-Übertragungsprotokoll)

IRQ: Interrupt Request (Unterbrechungsanforderung). Vor dem Senden bzw. Empfangen von Daten durch ein Peripheriegerät wird ein Signal über eine IRQ-Leitung zum Prozessor geleitet. Jeder Peripherieverbindung muss eine IRQ-Nummer zugewiesen werden. Zwei Geräte können sich die gleiche IRQ-Zuweisung teilen, sie aber nicht gleichzeitig nutzen.

Jumper: Hierbei handelt es sich um kleine Blöcke mit mindestens zwei Kontaktstiften auf einer Platine. Auf die Pins lassen sich Kunststoffstege aufsetzen, die innen elektrisch leitend sind. Dadurch wird eine elektrische Verbindung und ein zugehöriger Schaltzustand auf der Leiterplatte hergestellt.

K: Kilo (1000)

KB/s: Kilobyte pro Sekunde KB: Kilobyte (1024 Byte) kbit/s: Kilobit pro Sekunde kbit: Kilobit (1024 Bit) kg: Kilogramm (1 000 Gramm) kHz: Kilohertz

KMM: Keyboard/Monitor/Mouse (Tastatur/Bildschirm/Maus)

Komponente: Im Zusammenhang mit DMI werden DMIkompatible Betriebssysteme, Computersysteme, Erweiterungskarten und Peripheriegeräte als Komponenten bezeichnet. Jede Komponente besteht aus Gruppen und Attributen, die für diese Komponente als relevant definiert werden.

Konventioneller Speicher: Die ersten 640 KB des RAM. Konventioneller Speicher befindet sich in allen Systemen. MS-DOS®-Programme können nur im konventionellen Speicher ausgeführt werden, wenn sie nicht speziell programmiert wurden.

KVM: Keyboard/Video/Mouse (Tastatur/Bildschirm/Maus). Mit einem KVM-Umschalter lassen sich mehrere Systeme mit nur einem Bildschirm, einer Tastatur und einer Maus betreiben.

LAN: Local Area Network (lokales Netzwerk). Ein LAN ist normalerweise auf das gleiche oder einige benachbarte Gebäude beschränkt, wobei alle Geräte in einem Netzwerk durch Verkabelung fest miteinander verbunden sind.

lb: US-Pfund (454 Gramm)

LCD: Liquid Crystal Display (Flüssigkristallanzeige)

LED: Light-Emitting Diode (Leuchtdiode). Ein elektronisches Bauteil, das leuchtet, wenn es von elektrischem Strom durchflossen wird.

LGA: Land Grid Array. Typbezeichnung für einen Mikroprozessorsockel. Anders als beim Typ PGA sind bei LGA keine Pins auf dem elektronischen Baustein vorhanden. Stattdessen verfügt der Chip über Kontaktpunkte, die mit Pins auf der Systemplatine in Verbindung stehen.

Linux: Eine UNIX-ähnliches Betriebssystem, das auf verschiedenen Hardwaresystemen ausgeführt werden kann. Linux ist Open-Source-Software, die kostenlos erhältlich ist. Eine vollständige Distribution von Linux mit technischem Support und Schulung ist jedoch nur gegen eine Gebühr von Anbietern wie z. B. Red Hat Software erhältlich.

Local Bus: Für ein System mit Local Bus-Erweiterungsfähigkeit können bestimmte Peripheriegeräte wie z. B. die Grafikkarte so ausgelegt werden, dass sie wesentlich schneller arbeiten als mit einem herkömmlichen Erweiterungsbus (siehe auch Bus).

LVD: Low Voltage Differential (Niederspannungsdifferential)

m: Meter

mA: Milliampere

MAC-Adresse: Media Access Control-Adresse. Die eindeutige Hardwarekennung des Systems in einem Netzwerk.

mAh: Milliamperestunden

MB/s: Megabyte pro Sekunde

MB: Megabyte (1 048 576 Byte). Bei der Angabe von Festplattenkapazitäten werden unter 1 MB meist 1 000 000 Byte verstanden.

Mbit/s: Megabit pro Sekunde

Mbit: Megabit (1 048 576 Bit)

MBR: Master Boot Record

MHz: Megahertz

mm: Millimeter

ms: Millisekunden

MS-DOS®: Microsoft Disk Operating System

NAS: Network Attached Storage (Netzwerkverbundener Speicher). NAS ist eines der Konzepte zur Implementierung von freigegebenem Speicher in einem Netzwerk. NAS-Systeme verfügen über eigene Betriebssysteme, integrierte Hardware und Software, die für bestimmte Speicheranforderungen optimiert sind.

NIC: Network Interface Controller (Netzwerkcontroller). Integrierter Netzwerkcontroller oder Erweiterungskarte, über die eine Verbindung zu einem Netzwerk (z. B. LAN) herstellt werden kann.

NMI: Nonmaskable Interrupt. Ein NMI wird bei Hardwarefehlern von einem Gerät an den Prozessor gesendet.

ns: Nanosekunde

NTFS: NT File System. Optionales Dateisystem beim Betriebssystem Windows 2000.

NVRAM: Nonvolatile Random Access Memory. Speicher, dessen Inhalt beim Abschalten des Systems nicht verloren geht. NVRAM wird benutzt, um das Datum, die Uhrzeit und die Systemkonfigurationsdaten zu speichern.

Parität: Redundante Information, die einem Block von Informationen zugeordnet ist.

Partition: Ein Festplattenlaufwerk kann in mehrere physische Bereiche aufgeteilt werden, so genannte Partitionen. Dazu dient z. B. der Befehl fdisk. Auf jeder Partition können mehrere logische Laufwerke eingerichtet werden. Jedes logische Laufwerk muss mit dem Befehl format formatiert werden.

PCI: Peripheral Component Interconnect. Ein Standard für die Local Bus-Implementierung.

PDU: Power Distribution Unit (Stromverteiler). Eine PDU ist eine Stromquelle mit mehreren Stromausgängen, die Server und Speichersysteme in einem Rack mit Strom versorgt.

Peripheriegerät: Ein internes oder externes Gerät (z. B. ein Diskettenlaufwerk oder eine Tastatur), das mit dem System verbunden ist.

PGA: Pin Grid Array. Eine Prozessorsockel, der den Ausbau des Prozessor-Chips erlaubt.

Pixel: Einzelner Punkt auf einem Bildschirm. Pixel werden in Zeilen und Spalten zu ganzen Bildern zusammengestellt. Die Grafikauflösung wird durch die Anzahl der horizontalen und vertikalen Bildpunkte ausgedrückt  $(z, B, ., 640 \times 480$  Pixel").

POST: Power-On Self-Test (Einschaltselbsttest). Nach dem Einschalten des Systems wird zuerst ein POST durchgeführt, der Systemkomponenten wie RAM und Festplattenlaufwerke testet, bevor das Betriebssystem geladen wird.

Prozessor: Der primäre Rechenchip im Innern des Systems, der die Auswertung und Ausführung von arithmetischen und logischen Funktionen steuert. Wenn Software für einen bestimmten Prozessortyp geschrieben wurde, muss sie normalerweise umgeschrieben werden, wenn sie mit anderen Prozessortypen funktionieren soll. CPU ist ein Synonym für Prozessor.

PS/2: Personal System/2.

Pufferbatterie: Eine Knopfzellenbatterie, die bei ausgeschaltetem System die erforderliche Stromversorgung aufrechterhält, um Systemkonfigurationsdaten und Datum und Uhrzeit zu speichern.

PXE: Preboot eXecution Environment. Eine Möglichkeit zum Starten von Systemen über ein LAN (ohne Festplattenlaufwerk oder startfähige Diskette).

RAC: Remote Access Controller (Fernzugriffscontroller)

RAID: Redundant Array of Independent Disks. Eine Datenredundanztechnik. Zu den gebräuchlichen RAID-Implementierungen zählen RAID 0, RAID 1, RAID 5, RAID 10 und RAID 50. Siehe auch Datenschutz, Datenspiegelung und Striping.

RAM: Random Access Memory. Der primäre und temporäre Speicher des Systems für Programminstruktionen und Daten. Beim Ausschalten des Systems gehen alle im RAM abgelegten Daten und Befehle verloren.

RAS: Remote Access Service. Dieser Dienst ermöglicht Anwendern des Betriebssystems Windows vom System aus über ein Modem den Remote-Zugriff auf ein Netzwerk.

Readme-Datei: Eine Textdatei (meistens im Lieferumfang von Software oder Hardware enthalten), die ergänzende oder aktualisierte Informationen zur Dokumentation des Produkts enthält.

ROM: Read-Only Memory (Festwertspeicher). Einige der für den Einsatz des Systems wesentlichen Programme befinden sich im ROM. Der Inhalt eines ROM-Chips geht auch nach Ausschalten des Systems nicht verloren. Beispiele für ROM-Code schließen das Programm ein, das die Startroutine des Systems und den POST einleitet.

ROMB: RAID on Motherboard (auf der Systemplatine integriertes RAID)

RTC: Real Time Clock (integrierte Systemuhr)

s: Sekunde

SAS: Serial-Attached SCSI.

SATA: Serial Advanced Technology Attachment. Standardschnittstelle zwischen Systemplatine und Massenspeichergeräten.

Schreibgeschützte Datei: Eine schreibgeschützte Datei kann weder bearbeitet noch gelöscht werden.

SCSI: Small Computer System Interface. Eine E/A-Busschnittstelle mit höheren Datenübertragungsraten als bei herkömmlichen Schnittstellen.

SDRAM: Synchronous Dynamic Random Access Memory (Synchroner dynamischer Direktzugriffsspeicher)

SEL: System Event Log (Systemereignisprotokoll). Wird von der Systemverwaltungssoftware zum Aufzeichnen von Systemereignissen und -fehlern verwendet.

Serielle Schnittstelle: E/A-Schnittstelle, die meistens dazu verwendet wird, ein Modem an ein System anzuschließen. Die serielle Schnittstelle ist normalerweise an ihrer 9 poligen Buchse zu erkennen.

Service-Kennnummer: Ein Strichcodeaufkleber am System. Der Code dient bei Kundendienstanfragen zur Identifizierung des Systems.

Simple Disk Volume: Die Menge an freiem Speicherplatz auf einem einzelnen dynamischen physischen Laufwerk.

SMART: Self-Monitoring Analysis and Reporting Technology. Technologie, mit der Festplattenlaufwerke Fehler und Ausfälle an das System-BIOS melden können, das dann eine entsprechende Fehlermeldung auf dem Bildschirm anzeigt.

SMP: Symmetrisches Multiprocessing. SMP ist ein Verfahren, bei dem mindestens zwei Prozessoren mit hoher Datenrate miteinander verbunden sind und von einem Betriebssystem gesteuert werden. Dabei hat jeder Prozessor gleichen Zugriff auf E/A-Geräte.

SNMP: Simple Network Management Protocol. SNMP ist eine Industriestandardschnittstelle, mit der Netzwerkadministratoren Workstations im Fernzugriff überwachen und verwalten können.

Spanning: Durch Spanning oder Verketten von Datenträgern lässt sich nicht zugeordneter Speicherplatz von mehreren Datenträgern zu einem logischen Datenträger zusammenfassen; dadurch werden der verfügbare Speicherplatz und die Laufwerkbuchstaben effizienter genutzt.

Speicher: Ein Bereich, in dem grundlegende Systemdaten gespeichert werden. Ein System kann verschiedene Speicherarten enthalten, z. B. integrierter Speicher (ROM und RAM) sowie Speichererweiterungsmodule (DIMMs).

Speicheradresse: Eine bestimmte Adresse im RAM des Systems, die als hexadezimale Zahl angegeben wird.

Speichermodul: Eine kleine Platine mit DRAM-Chips, die auf die Systemplatine aufgesteckt wird.

Startfähige Diskette: Eine Diskette, mit der Sie das System starten können, wenn ein Start von der Festplatte nicht möglich ist.

Startroutine: Ein Programm, das beim Starten des Systems den gesamten Speicher löscht, Geräte initialisiert und das Betriebssystem lädt. Solange das Betriebssystem reagiert, können Sie das System durch Drücken der Tastenkombination <Strg><Alt><Entf> neu starten (auch Warmstart genannt). Anderenfalls müssen Sie durch Drücken der Reset-Taste bzw. durch Aus- und erneutes Einschalten das System neu starten.

Striping: Beim Festplatten-Striping werden Daten auf Teilbereichen von mindestens drei Festplatten eines Array geschrieben. Jeder "Stripe" verwendet dabei die gleiche Menge an Speicherplatz auf den einzelnen Festplatten. Ein virtuelles Laufwerk kann verschiedene Stripes auf derselben Anordnung von Array-Laufwerken verwenden. Siehe auch Guarding, Datenspiegelung und RAID.

SVGA: Super Video Graphics Array. VGA und SVGA sind Standards für Grafikkarten, die sich im Vergleich zu früheren Standards durch höhere Auflösungen und größere Farbtiefe auszeichnen.

system.ini-Datei: Startdatei für das Betriebssystem Windows. Beim Starten von Windows wird zuerst die Datei system.ini gelesen, um die verschiedenen Optionen für die Windows-Betriebsumgebung festzulegen. In der Datei system.ini ist unter anderem festgelegt, welche Bildschirm-, Maus- und Tastaturtreiber für Windows installiert sind.

Systemdiskette: Siehe Startfähige Diskette.

Systemkonfigurationsdaten: Im Speicher abgelegte Daten, die dem System mitteilen, welche Hardware installiert ist und wie das System für den Betrieb konfiguriert sein sollte.

Systemplatine: Diese Hauptplatine enthält in der Regel den Großteil der integrierten Systemkomponenten, z. B. den Prozessor, RAM, Controller für Peripheriegeräte und verschiedene ROM-Chips.

System-Setup-Programm: Ein BIOS-basiertes Programm, mit dem die Hardware des Systems konfiguriert und der Systembetrieb an die eigenen Bedürfnisse angepasst werden kann. Zum Beispiel können Einstellungen zur Energieverwaltung und Kennwörter festgelegt werden. Da das System-Setup-Programm im NVRAM gespeichert ist, bleiben alle Einstellungen unverändert, bis sie erneut geändert werden.

Systemspeicher: Siehe RAM.

Systemsteuerung: Der Teil des Systems, der die Anzeigen und Bedienelemente enthält, z. B. den Netzschalter und die Betriebsanzeige.

Tastenkombination: Ein Befehl, für den mehrere Tasten gleichzeitig gedrückt werden müssen (beispielsweise  $<$ Strg $>$  $<$ Alt $>$  $<$ Entf $>$ ).

TCP/IP: Transmission Control Protocol / Internet Protocol

Terminierung: Bestimmte Geräte (wie z. B. das letzte Gerät am Ende eines SCSI-Kabels) müssen mit einem Abschlusswiderstand versehen werden, um Reflexionen und Störsignale im Kabel zu verhindern. Wenn solche Geräte in Reihe geschaltet werden, muss die Terminierung an diesen Geräten möglicherweise aktiviert bzw. deaktiviert werden, indem Jumper oder Schalterstellungen an den Geräten bzw. die Einstellungen in der Konfigurationssoftware der Geräte geändert werden.

U/min: Umdrehungen pro Minute

Umgebungstemperatur: Temperatur in dem Bereich oder Raum, in dem sich das System befindet.

UNIX: UNiplexed Information and Computing System. UNIX, der Vorläufer von Linux, ist ein Betriebssystem, das in der Programmiersprache C geschrieben wurde.

Uplink-Schnittstelle: Eine Schnittstelle bei einem Netzwerk-Hub oder -Switch, über die weitere Hubs oder Switches ohne Cross-Over-Kabel angeschlossen werden können.

USB: Universal Serial Bus. An USB-Anschlüsse können USB-kompatible Geräte, wie z. B. Mäuse und Tastaturen angeschlossen werden. USB-Geräte können während des Systembetriebs angeschlossen und getrennt werden.

USV: Unterbrechungsfreie Stromversorgung. Ein akkubetriebenes Gerät, das bei Stromausfall automatisch die Stromversorgung des Systems übernimmt.

UTP: Unshielded Twisted Pair (Nicht abgeschirmtes Kabel mit verdrillten Adern). Eine Kabeltyp zum Verbinden von Geräten mit einem Telefonanschluss.

V: Volt

VAC: Volt Alternating Current (Volt Wechselstrom)

VDC: Volt Direct Current (Volt Gleichstrom)

Verzeichnis: Mit Hilfe von Verzeichnissen (Ordnern) können Dateien auf einer Festplatte in einer hierarchischen Struktur (ähnlich der eines umgekehrten Baumes) organisiert werden. Jedes Laufwerk verfügt über ein Stammverzeichnis. Weitere Verzeichnisse, die innerhalb des Stammverzeichnisses liegen, werden Unterverzeichnisse genannt. Auch Unterverzeichnisse können weitere Verzeichnisse enthalten.

VGA: Video Graphics Array. VGA und SVGA sind Standards für Grafikkarten, die sich im Vergleich zu früheren Standards durch höhere Auflösungen und größere Farbtiefe auszeichnen.

W: Watt

Wh: Wattstunde

win.ini-Datei: Eine Startdatei für das Betriebssystem Windows. Bei Aufruf des Windows-Betriebssystems wird die Datei win.ini gelesen, um die verschiedenen Optionen für die Windows-Betriebsumgebung festzulegen. In der Datei win.ini gibt es normalerweise auch Abschnitte, die optionale Einstellungen für auf dem Festplattenlaufwerk installierte Windows-Anwendungsprogramme festlegen.

Windows 2000: Ein integriertes und vollständiges Microsoft Windows-Betriebssystem, das MS-DOS nicht benötigt und erweiterte Betriebssystemleistung, verbesserte Benutzerfreundlichkeit, erweiterte Workgroup-Funktionen und vereinfachte Dateiverwaltung und Browsing bietet.

Windows Powered: Ein Windows-Betriebssystem, das für die Verwendung bei NAS-Systemen entwickelt wurde. Bei NAS-Systemen hat das Windows Powered-Betriebssystem die Aufgabe eines Dateidienstes für Netzwerkclients.

Windows Server® 2003: Eine Reihe von Microsoft Software-Technologien, die eine Softwareintegration mit Hilfe von XML-Webdiensten ermöglichen. XML-Webdienste sind kleine, wiederverwendbare Anwendungen, die in der Sprache XML geschrieben wurden und mit denen Daten auch zwischen Quellen ausgetauscht werden können, zwischen denen sonst keine Verbindung besteht.

XML: Extensible Markup Language. XML ist eine Beschreibungssprache, mit der systemübergreifende Datenformate erstellt werden können. Das Format und die Daten können im WWW, in Intranets und auf andere Weise gemeinsam mit anderen Benutzern verwendet werden.

ZIF: Zero Insertion Force (Einbau ohne Kraftaufwand)
# Index

## A

Abdeckung [Öffnen, 50](#page-49-0) [Schließen, 51](#page-50-0) [Alarmmeldungen, 29](#page-28-0) Anschlüsse [Riserkarte, 108](#page-107-0) [Systemplatine, 106](#page-105-0) Anzeigen [NIC, 15](#page-14-0) [Rückseite, 14](#page-13-0)

[Vorderseite, 11](#page-10-0)

#### B

[Baseboard-Management-](#page-44-0)Controller (BMC), 45 Batterie [Entfernen oder ersetzen, 53](#page-52-0) [Ersetzen, 53](#page-52-1) [Fehlerbehebung, 91](#page-90-0) Bedienfeldplatine [Entfernen, 78](#page-77-0) [Installation, 79](#page-78-0)

Beschädigte Gehäuse [Fehlerbehebung, 91](#page-90-1)

Bildschirm Console Redirection [\(Konsolenumleitung\), 38](#page-37-0) [Bildschirm Integrated](#page-35-0)  Devices (Integrierte Geräte), 36

Bildschirm "System Security" (Systemsicherheit), 38

Blende [Entfernen, 49](#page-48-0) [Installation, 49](#page-48-1)

## C

CD-Laufwerk [Entfernen, 54](#page-53-0) [Fehlerbehebung, 96](#page-95-0) [Installation, 55](#page-54-0)

[CPU-Informations](#page-34-0)bildschirm, 35

## D

Dell [Kontaktaufnahme, 116](#page-115-0) Dell PowerEdge Diagnostics

[Verwenden, 101](#page-100-0) Diagnose

[Erforderlich, 102](#page-101-0) [erweiterte Testoptionen, 103](#page-102-0) [Verwenden von Dell](#page-100-0)  PowerEdge Diagnostics, 101

Diagnose (Fortsetzung) [Von der Dienstprogramm](#page-101-1)partition ausführen, 102 [Diagnosecodes, 24](#page-23-0)

## E

[Empfohlene Werkzeuge, 47](#page-46-0) Entfernen [Bedienfeldplatine, 78](#page-77-0) [Blende, 49](#page-48-0) [CD-Laufwerk, 54](#page-53-0) [Erweiterungskarten, 69](#page-68-0) [Kühlgehäuse, 51](#page-50-1) [Laufwerke, 56](#page-55-0) [Netzteil, 65](#page-64-0) [Optisches Laufwerk, 54](#page-53-0) [PCI-Lüfterbaugruppe, 63](#page-62-0) [Prozessor-Lüfter](#page-60-0)baugruppe, 61 [Riserkarte, 70](#page-69-0) [Speichermodule, 74](#page-73-0) [Systemplatine, 80](#page-79-0) Ersetzen [Prozessor, 75](#page-74-0) [Systembatterie, 53](#page-52-1) Erweiterungskarten [Entfernen, 69](#page-68-0) [Fehlerbehebung, 98](#page-97-0) [Installation, 67](#page-66-0)

Externe Geräte [Anschließen, 15](#page-14-1)

## F

Fehlerbehebung [Batterie, 91](#page-90-0) [Beschädigtes Gehäuse, 91](#page-90-1) [CD-Laufwerk, 96](#page-95-0) [E/A-Grundfunktionen, 87](#page-86-0) [Erweiterungskarten, 98](#page-97-0) [Externe Verbindungen, 85](#page-84-0) [Feuchtigkeit im Gehäuse, 90](#page-89-0) [Gehäusekühlung, 93](#page-92-0) [Grafik, 85](#page-84-1) [Laufwerke, 97](#page-96-0) [Lüfter, 93](#page-92-1) [Maus, 86](#page-85-0) [Netzteil, 92](#page-91-0) [NIC, 89](#page-88-0) [Prozessor, 100](#page-99-0) [Serielles E/A-Gerät, 87](#page-86-1) [Speicher, 94](#page-93-0) [Startvorgang, 83](#page-82-0) [Tastatur, 86](#page-85-1) [USB-Gerät, 88](#page-87-0) [Fehlermeldungen, 31](#page-30-0) Feuchtigkeit im Gehäuse [Fehlerbehebung, 90](#page-89-0)

## G

[Garantie, 9](#page-8-0) Gehäusekühlung [Fehlerbehebung, 93](#page-92-0) Grafik [Fehlerbehebung, 85](#page-84-1)

#### I

Installation [Bedienfeldplatine, 79](#page-78-0) [Blende, 49](#page-48-1) [CD-Laufwerk, 55](#page-54-0) [Erweiterungskarten, 67](#page-66-0) [Kühlgehäuse, 52](#page-51-0) [Laufwerke, 60](#page-59-0) [Netzteil, 66](#page-65-0) [Optisches Laufwerk, 55](#page-54-0) [PCI-Lüfterbaugruppe, 64](#page-63-0) Prozessor-[Lüfterbaugruppe, 63](#page-62-1) [Riserkarte, 71](#page-70-0) [Speichermodule, 73](#page-72-0) [Systemplatine, 82](#page-81-0) IRQs

[Konflikte vermeiden, 84](#page-83-0) [Zuweisungen, 84](#page-83-1)

## J

Jumper [Systemplatine, 105](#page-104-0)

## K

Kennwort [Deaktivieren, 109](#page-108-0) [Kennwörter vergeben, 41](#page-40-0) [Konfiguration des](#page-55-1)  Startlaufwerks, 56 Kühlgehäuse [Entfernen, 51](#page-50-1) [Installation, 52](#page-51-0)

## L

Laufwerke [CD, 54](#page-53-0) [Entfernen, 56](#page-55-0) [Fehlerbehebung, 97](#page-96-0) [Installation, 60](#page-59-0) [Konfiguration des](#page-55-1)  Startlaufwerks, 56 [Optisch, 54](#page-53-0) Lüfter [Fehlerbehebung, 93](#page-92-1) Lüfterbaugruppe (PCI) [Entfernen, 63](#page-62-0) [Fehlerbehebung, 93](#page-92-1) [Installation, 64](#page-63-0) Lüfterbaugruppe (Prozessor) [Entfernen, 61](#page-60-0) [Fehlerbehebung, 93](#page-92-1) [Installation, 63](#page-62-1)

## M

Maus [Fehlerbehebung, 86](#page-85-0) Meldungen [Alarm, 29](#page-28-0) [Diagnosecodes, 24](#page-23-0) [Fehlermeldungen, 31](#page-30-0) [Signaltoncodes, 26](#page-25-0) [System, 16](#page-15-0) [Systemverwaltung, 90](#page-89-1) [Warnung, 29](#page-28-1) Merkmale [Rückseite, 14](#page-13-0) [Vorderseite, 11](#page-10-0)

## N

Netzteil [Entfernen, 65](#page-64-0) [Fehlerbehebung, 92](#page-91-0) [Installation, 66](#page-65-0) NICs [Anzeigen, 15](#page-14-0) [Fehlerbehebung, 89](#page-88-0) [NMI-Taste, 13](#page-12-0)

## O

Optisches Laufwerk [Entfernen, 54](#page-53-0) [Installation, 55](#page-54-0)

#### P

PCI-Lüfterbaugruppe [Entfernen, 63](#page-62-0) [Fehlerbehebung, 93](#page-92-1) [Installation, 64](#page-63-0) POST Zugriff auf [Systemfunktionen, 10](#page-9-0) Prozessor [Ersetzen, 75](#page-74-0) [Fehlerbehebung, 100](#page-99-0) Prozessor-Lüfterbaugruppe [Fehlerbehebung, 93](#page-92-1)

## R

[RAID-Controllerkarte.](#page-60-1)  Siehe Erweiterungskarten. Riserkarte

[Anschlüsse, 108](#page-107-0) [Entfernen, 70](#page-69-0) [Installation, 71](#page-70-0)

#### S

[SAS-Controllerkarte.](#page-60-1) Siehe Erweiterungskarten.

[SAS-Festplatten.](#page-55-0) Siehe Festplattenlaufwerke.

[SATA-Festplattenlaufwerke.](#page-55-0)  Siehe Festplattenlaufwerke.

Serielles E/A-Gerät [Fehlerbehebung, 87](#page-86-1) Setup-Kennwort [Ändern, 44](#page-43-0) [Merkmale, 40](#page-39-0) [System verwenden mit, 44](#page-43-1) [Zuweisen, 43](#page-42-0) [Sicherheit, 83](#page-82-1) [Signaltoncodes, 26](#page-25-0) Speicher [Entfernen, 74](#page-73-0) [Fehlerbehebung, 94](#page-93-0) [Installation, 73](#page-72-0) [Installationsrichtlinien, 72](#page-71-0) Start Zugriff auf [Systemfunktionen, 10](#page-9-0) Steuertasten [System-Setup-Programm, 32](#page-31-0) Support [Kontaktaufnahme mit](#page-115-0)  Dell, 116 [System schützen, 42](#page-41-0) Systembatterie [Ersetzen, 53](#page-52-1) [Fehlerbehebung, 91](#page-90-0) Systemfunktionen [Aufrufen, 10](#page-9-0) [Systemidentifikations-](#page-12-1)

[taste, 13](#page-12-1)

Systemkennwort [Ändern, 43](#page-42-1) [Löschen, 43](#page-42-1) [Merkmale, 40](#page-39-0) [Zuweisen, 41](#page-40-0) [Systemmeldungen, 16](#page-15-0) Systemplatine [Anschlüsse, 106](#page-105-0) [Entfernen, 80](#page-79-0) [Installation, 82](#page-81-0) [Jumper, 105](#page-104-0) System-Setup-Programm [Aufrufen, 31](#page-30-1) Bildschirm Console Redirection [\(Konsolenumleitung\), 38](#page-37-0) [Bildschirm Integrated Devices](#page-35-0)  (Integrierte Geräte), 36 Bildschirm "System Security" (Systemsicherheit), 38 [CPU-Informations](#page-34-0)bildschirm, 35 [Hauptfenster, 32](#page-31-1) [Steuertasten, 32](#page-31-0) [Systemstatusanzeige, 13](#page-12-2)

## T

Tastatur [Fehlerbehebung, 86](#page-85-1)

#### U

[Überprüfen der Geräte, 84](#page-83-2) USB-Gerät [Fehlerbehebung, 88](#page-87-0)

## W

[Warnmeldungen, 29](#page-28-1)